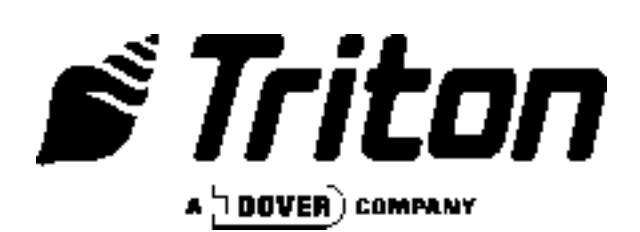

# **MODEL 97XX-SERIES CASH DISPENSER OPERATION MANUAL**

VERSION 2.0

# TDN 07102-00042B 03/2003

**CORPORATE HEADQUARTERS: RMA (RETURN MATERIAL AUTHORIZATION) RETURN ADDRESS:**

522 E. Railroad Street 21405 B Street Long Beach, MS 39560 Long Beach, MS 39560 PHONE: (228) 868-1317 FAX: (228) 868-0437

# **COPYRIGHT NOTICE**

Copyright © Delaware Capital Formation, Inc., 2002, 2003. All rights reserved. No part of this publication may be reproduced, transmitted, transcribed, stored in a retrieval system, or translated into any human or computer language, in any form, by any means whatsoever, without the express written permission of Delaware Capital Formation, Inc. DOVER and the DOVER logo are registered trademarks of Delaware Capital Formation, Inc., a wholly-owned subsidiary of Dover Corporation.

#### **DISCLAIMER**

The manufacturer of the Cash Dispenser product(s) dewcribed herein makes no representations or warranties, either expressed or implied, by or with respect to anything in this manual, and shall not be liable for any implied warranties of fitness for a particular purpose or for any indirect, special or consequential damages. Information in this document is subject to change without notice and does not represent a commitment on the part of the manufacturer. **USE OF THIS PRODUCT IN A MANNER OTHER THAN THOSE DESCRIBED IN THIS MANUAL MAY RESULT IN PERSONAL INJURY.**

#### **FCC COMPLIANCE**

Statement of Compliance: This equipment complies with Part 68 of the FCC rules. Located in the control area of the ATM is the Product Label. This label lists the FCC registration number and ringer equivalence number of the unit. If requested, this information must be provided to the telephone company. At the time of this printing, the 97XX FCC Part 68 registration number was US:51KDT08B9700.

USCO/FIC Codes: When ordering service from the telephone company for the 97XX series Cash Dispenser, the following information should be supplied:

Universal Service Order Code (USOC): RJ-11C The Facility Interface Code (FIC): 02LS2

Plug and Jack: The plug and jack used to connect this equipment to premise wiring and telephone network must comply with the applicable FCC Part 68 rules and requirements adopted by ACTA. A compliant telephone cord and modular plug is provided with this product. The telephone cord is designed to be connected to a compatible modular jack that is also compliant.

Ringer Equivalent Number (REN): The REN is used to determine the number of the devices that may be connected to a telephone line. Excesssive RENs on a telephoneline may result in the devices not ringing in response to an incoming call. In most but not all areas, the sum of the RENs should not exceed five (5). To be certain of the number devices that may be connected to a line, as determined by the local RENs, contact the local telephone company.

Harm to the Network: If the 97XX series Cash Dispenser causes harm to the telephone network, the telephone company will notify the customer that a temporary discontinuous of service may be required. If advanced notice is not possible, the telephone company will notify the customer as soon as possible. You will be advised of your right to file a complaint with the FCC if you believe it's necessary.

Notification of Changes in Telephone Company Equipment: The telephone company may make changes in its facailies, equipment, operations or procedures that could affect the operation of the equipment. If this happens, the telephone company will provide advanced notice in order for you to make necessary modifications to maintain uninterrupted service.

Repairs and Returns: If telecom compatibility trouble is experienced with the Model 97XX series Cash Dispenser, you may contact for repairs and warranty information: Triton at 1-228-868-1317

> Triton Systems of Delaware, Inc. 522 East Railroad Street Long Beach, MS 39560

If the equipment is causing harm to the network, the telephone company may request that you disconnect the equipment until the problem is resolved. Repairs should be made only by qualified factory representatives.

Party Lines: The Model 97XX series Cash Dispenser must not be used on party lines.

Alarm Equipment: The Model 97XX series Cash Dispenser should have its own dedicated phone line. Do not install the 97XX on the same line as alarm equipment.

Electrical Safety Advisory: telephone companies report that electrical surges, typically lightening transients, are very destructive to customer equipment connected to AC power sources. This has been identified as a major nationwide problem. A commercially available, power surge suppressor, is recommended for use with the Model 97Xx to minimize damage in the event of an electrical surge.

#### **CANADIAN IC COMPLIANCE**

#### **NOTICE:**

The Industry Canada label identifies certified equipment. This certification means that the equipment meets telecommunications network protective, operational and safety requirements as prescribed in the appropriate Terminal Equipment Technical Requirements document(s). The Department does not guarantee the equipment will operate to the user's satisfaction.

Before installing this equipment, users should ensure that it is permissible to be connected to the facilities of the local telecommunications company. The equipment must also be installed using an acceptable method of connection. The customer should be aware that compliance with the above conditions may not prevent degradation of service in some situations.

Repairs to certified equipment should be coordinated by a representative designated by the supplier. Any repairs or alterations made by the user to this equipment, or equipment malfunctions, may give the telecommunications company cause to request the user to disconnect the equipment.

Users should ensure for their own protection that the electrical ground connections of the power utility, telephone lines and internal metallic water pipe system, if present, are connected together. This precaution may be particularly important in rural areas. Caution: Users should not attempt to make such connections themselves, but should contact the appropriate electric inspection authority, or electrician, as appropriate.

#### **NOTICE:**

The Ringer Equivalence Number (REN) assigned to each terminal device provides an indication of the maximum number of terminals allowed to be connected to a telephone interface. The termination on an interface may consist of any combination of devices subject only to the requirement that the sum of the Ringer Equivalence Numbers of all the devices does not exceed 5.

#### **AVIS:**

L'étiquette d'Industrie Canada identific le matériel homologué. Cette étiquette certifie que le matériel est conforme aux normes de protection, d'exploitation et de sécurité des réseaux de télécommunications, comme le prescrivent les documents concernant les exigences techniques relatives au matériel terminal. Le Ministère n'assure toutefois pas que le matériel fonctionnera à la satisfaction de l'utilisateur.

Avant d'installer ce matériel, l'utilisateur doit s'assurer qu'il est permis de le raccorder aux installations de 1'entreprise locale de télécommunication. Le maté-riel doit également être installé en suivant une méthode acceptée de raccordement. L'abonné ne doit pas oublier qu'il est possible que la comformité aux conditions énoncées ci-dessus n'empêche pas la dégradation du service dans certaines situations.

Les réparations de matériel homologué doivent être coordonnées par un représentant désigné par le fournisseur. L'entreprise de télécommunications peut demander à I'utilisateur de débrancher un appareil à la suite de réparations ou de modifications effectuées par l'utilisateur ou à cause de mauvais fonctionnement.

Pour sa propre protection, l'utilisateur doit s'assurer que tous les fils de mise à la terre de la source d'énergie électrique, des lignes téléphoniques et des canalisations d'eau métalliques, s'fl y en a, sont raccordés ensemble. Cette précaution est particulièrement importante dans les régions rurales. Avertissement: L'utilisateur ne doit pas tenter de faire ces raccordements lui-même; il doit avoir recours à an service d'inspection des installations électriques, ou à un électricien, selon le cas.

#### **AVIS:**

L'indice d'équivalence de la sonnerie (IES) assigné à chaque dispositif terminal indique le nombre maximal de terminaux qui peuvent étre raccordés à une interface. La terminaison d'une interface téléphonique peut consister en une combinaison de quelques dispositifs, à la seule condition que la somme d'indices d'équivalence de la sonnerie de tous les dispositifs n'exède pas 5.

#### **UNITED KINGDOM**

This equipment has been approved in accordance with Council Decision 98/482/EC for pan-European single terminal connection tro the public switched telephone network (PSTN). However, due to differences between the individual PSTNs provided in the different countries, the approval does not, of itself, give unconditional assurance of successful operation on every PSTN network termination point. In the event of problems, contact your equipment supplier in the first instance. This unit uses only DTMF address signaling.

#### **EMISSIONS (EMI)**

This device complies with Part 15 of the FCC rules. Operation is subject to the following two (2) conditions: 1) This device may not cause harmful interference.

2) This device must accept any interference received, including interference that may cause undesired operation.

#### **Note:**

This equipment has been tested and found to comply with the limits for a Class A digital device, pursuant to Part 15 of FCC Rules. These limits are designed to provide reasonable protection against harmful interference when the equipment is operated in a commercial environment. This equipment generates, uses, and can radiate radio frequency energy and, if not installed and used in accordance with the instruction manual, may cause harmful interference to radio communications. Operation of this equipment in a residential area is likely to cause harmful interference in which case the user will be required to correct the interference at his own expence. Changes or modifications to this unit not expressly approved by the party responsible for compliance could void the user's authority to operate the equipment.

#### **CANADIAN EMISSION REQUIREMENTS**

This digital apparatus does not exceed the Class A limits for radio noise emissions from digital apparatus set in the Radio Interference Regulations of the Canadian Department of Communications. This Class A digital apparatus complies with Canadian ICES-003.

Le present appareil numerique n'emet pas de bruits radioelectriques depassant les limites applicables aux appareils numeriques de la Class A prescrites dans le Reglement sur le brouillage radioelectrique edicte par le ministere des Communications du Canada. Cet appareil numerique de la classe A est conforme a la norme NMB-003 Canada.

#### **UK / AUSTRALIAN EMISSION REQUIREMENTS**

#### **Warning:**

This is a Class A product. In a domestic environment this product may cause radio interference in which case the user may be required to take adequate measures.

#### Contents

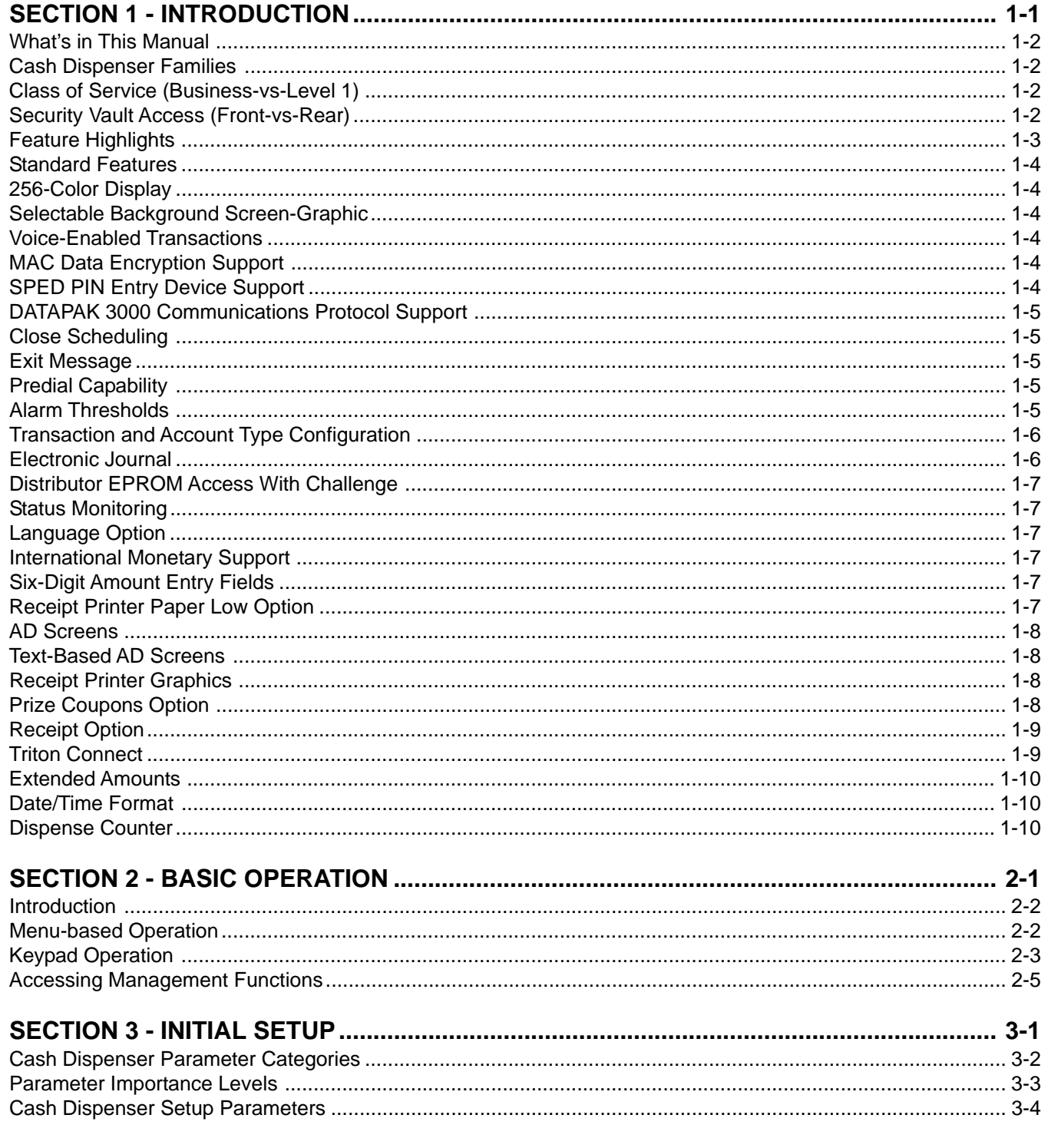

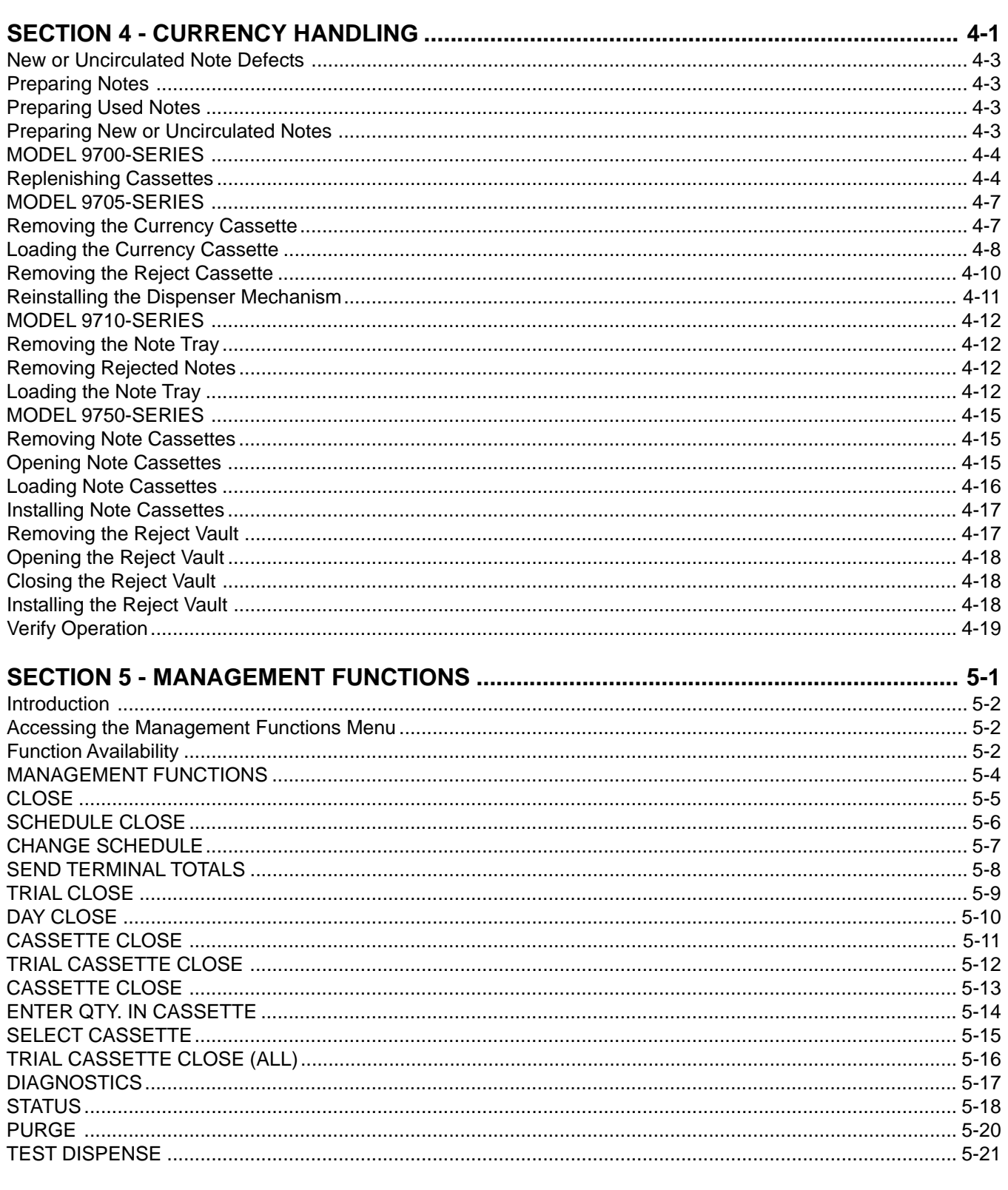

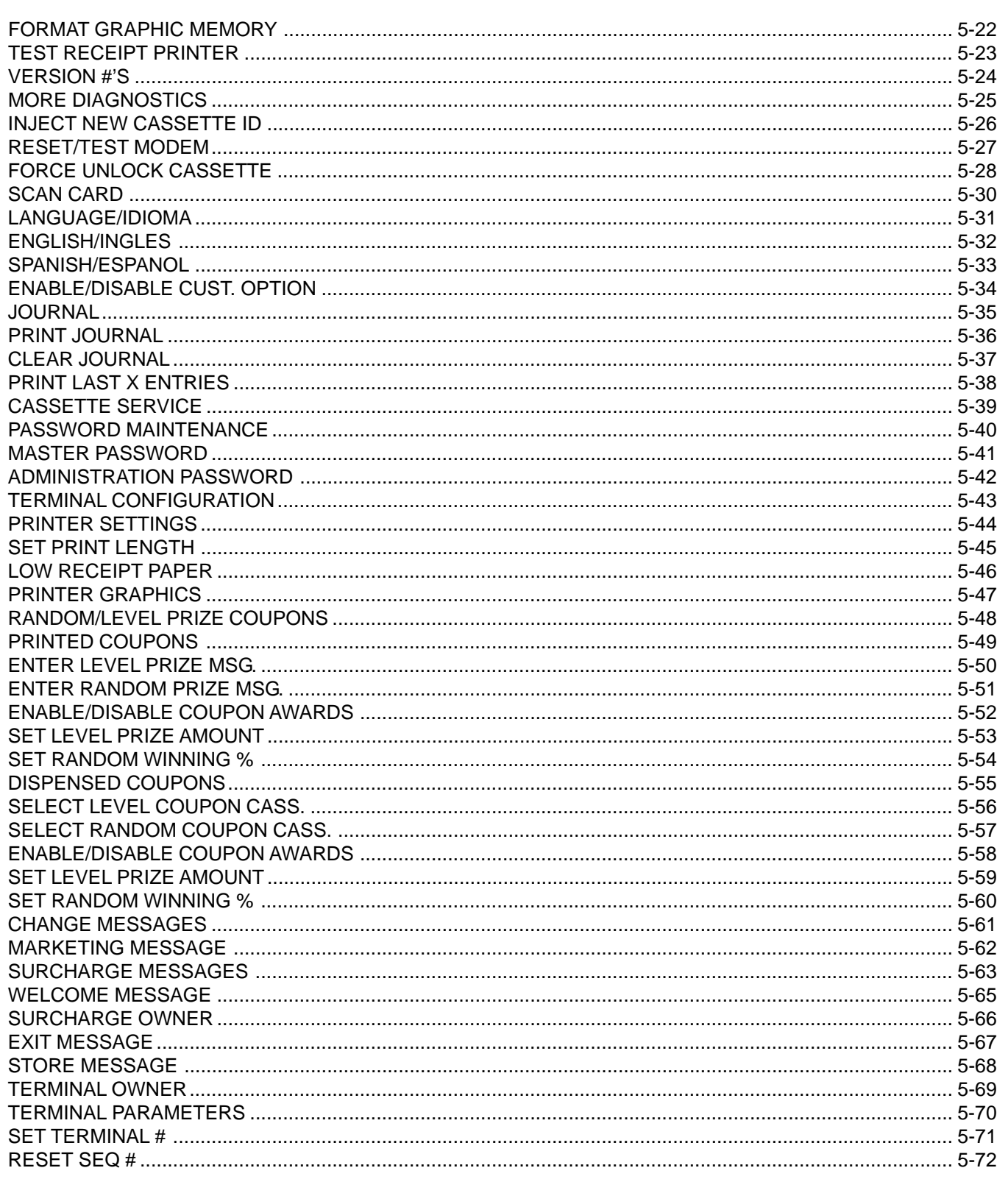

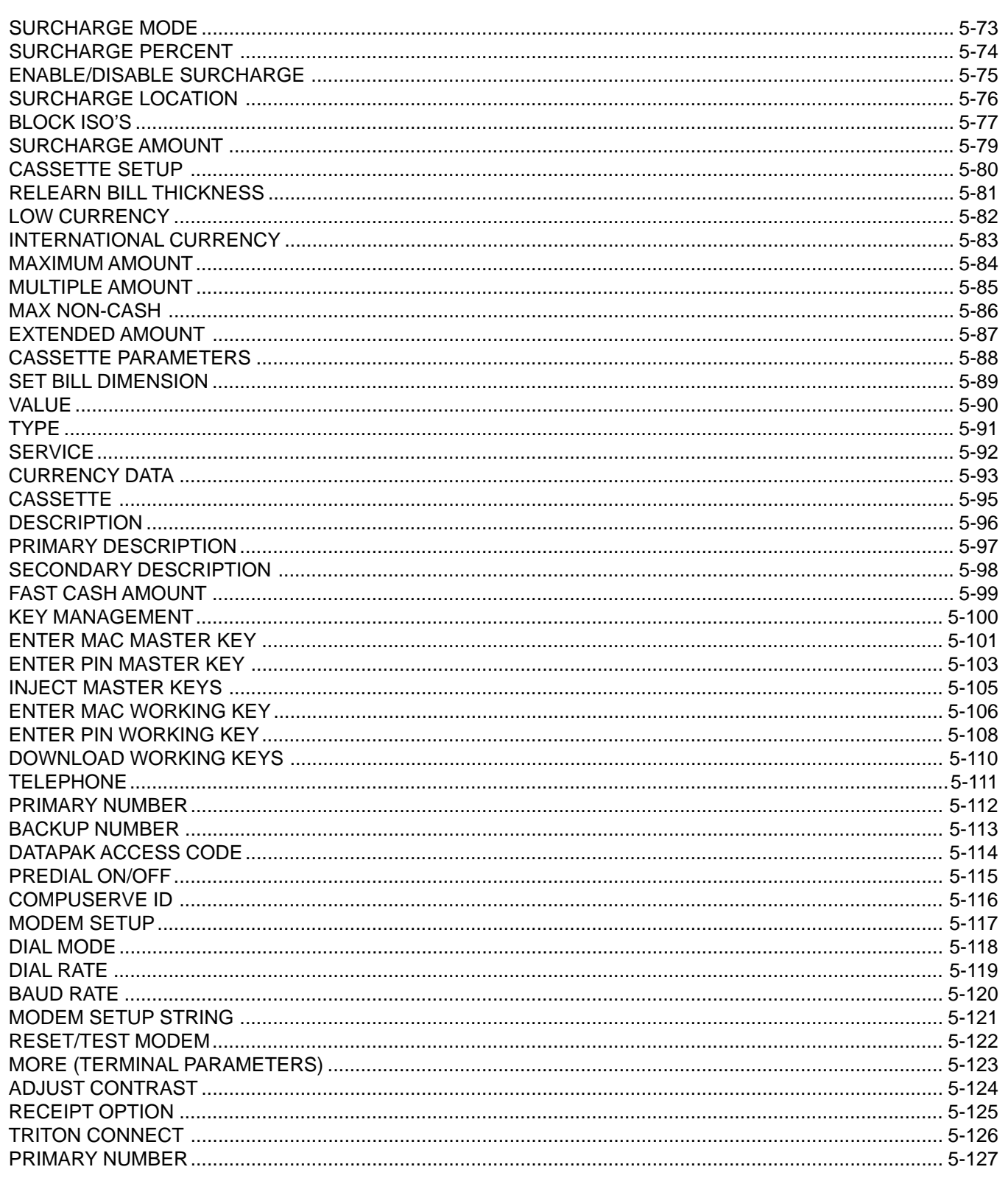

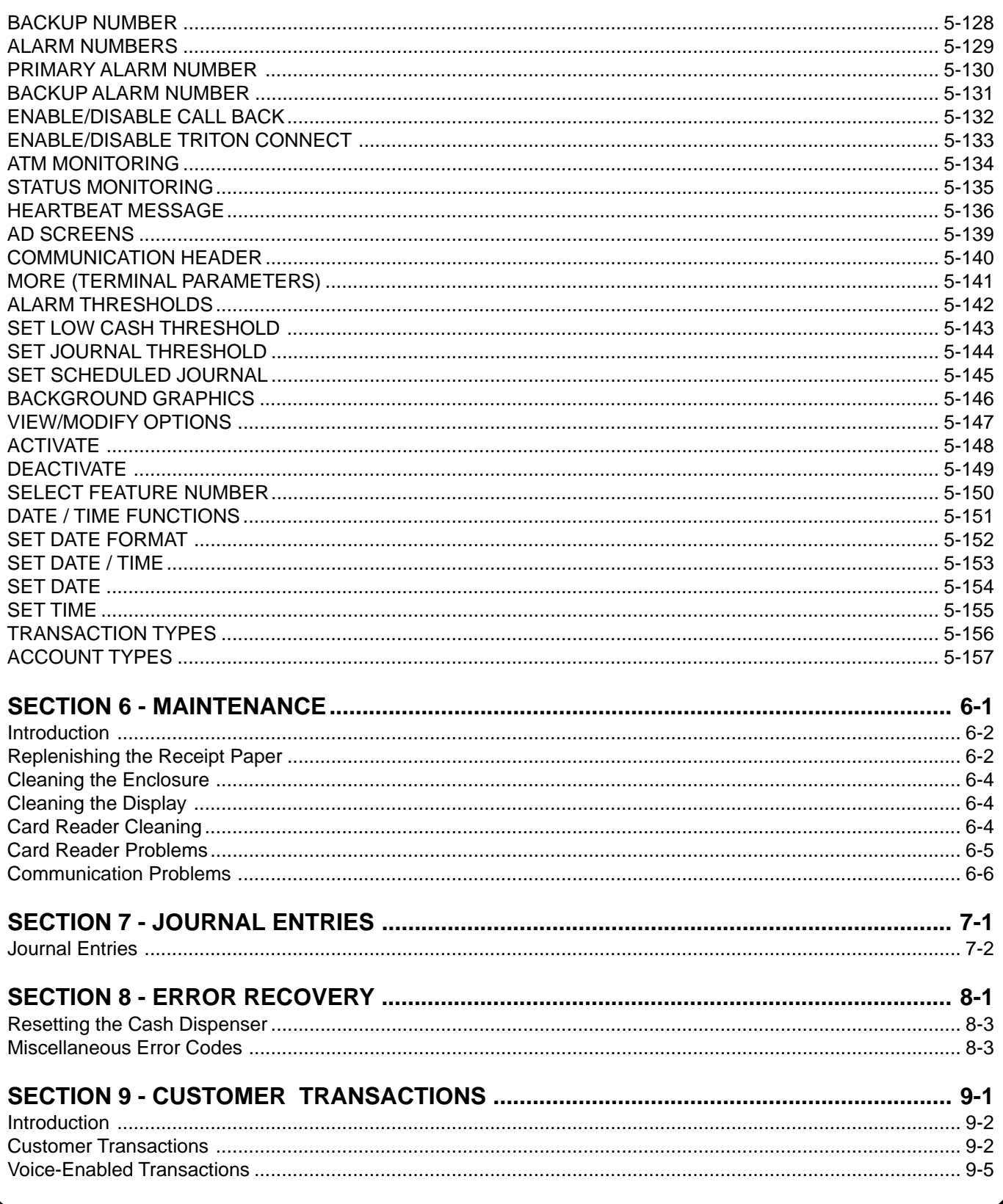

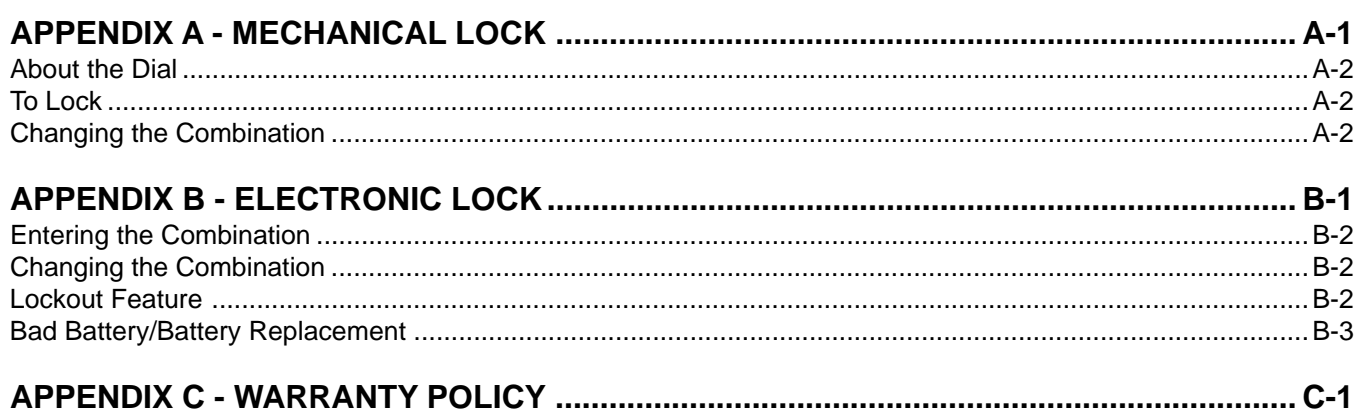

<span id="page-11-0"></span>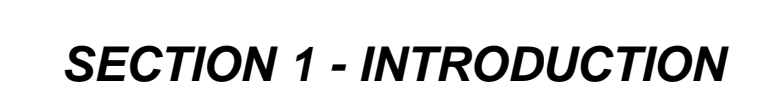

# <span id="page-12-0"></span>**What's in This Manual**

This manual describes the operating features of the Model 97XXseries Cash Dispenser family.

The setup and operating procedures given in this manual are generally applicable to any Model 97XX-series Cash Dispenser. If your Cash Dispenser does not have the ability to perform some of the features described in this manual, it is because your processor does not support the feature or the dispenser was purchased without that particular option.

In this manual, the terms Cash Dispenser, Dispenser, or Terminal are used interchangeably.

# **Cash Dispenser Families**

The 97XX Cash Dispenser family consists of a number of Cash Dispenser models. The primary diference between the various models is in the type of dispensing mechanism installed. The dispensing mechanism holds and dispenses currency.

The 97XX family includes the 9700, 9705, 9710 and 9750 Cash Dispenser series. Each series, such as 9700-Series or 9710-Series, uses a dispensing mechanism that is unique to that series.

Each model in a model series, such as 9700-Series, uses the same type of dispensing mechanism, but provides other features that distinguish it from the other models in the series. The two primary characteriestics that differentiate the various models in a series are: 1.) Class of Service and 2.) Security Vault Access Type

# **Class of Service (Business-vs-Level 1)**

The basic Model 97XX is U.L. certified for Business Hours Service. This means that the currency should be removed from the dispenser and stored in a safe location when the business is closed to the public. Other dispensers in the 97XX family may be U.L. certified as "Level 1," providing additional security and the ability to store currency during non-business hours.

# **Security Vault Access (Front-vs-Rear)**

The basic-model Cash Dispenser is a front-access machine, allowing access to the dispensing mechanism and currency cassettes from the front (control-panel side) of the unit. The rear-access models allow equivalent access from the rear of the unit.

### **WHAT IS A CASH DISPENSER?**

A Cash Dispenser offers your customers the standard services commonly available from an Automatic Teller Machine (ATM), such as cash withdrawals, transfer of funds between accounts, and balance inquiries.

Once a withdrawal has been completed, the transaction processor (the organization that handles the connection between the terminal and the banking system "network") automatically debits the customer's account. The processor credits the merchant's account for the amount of the withdrawal plus any surcharge (if applicable) at the end of the business day.

As is typically the case with non-bank ("retail"-style) ATMs, the Cash Dispenser does not accept cash deposits.

# <span id="page-13-0"></span>**Feature Highlights**

Important features of the Model 97XX Cash Dispenser family are highlighted in the following list:

- $\Box$  Supports dial-up, LAN-based, or wireless (CDPD, VSAT and Radio-Pad) communications.
- $\Box$  Satisfies Americans with Disabilities Act (ADA) specifications for height and access.
- $\Box$  Audio output provides user-action feedback, as well as headphone accessible audible prompting for sight-impaired customers.
- $\Box$  Multi-function, dip-style Card Reader supports magnetic stripe cards or "smart" cards.
- $\Box$  Intuitive, user-friendly keypad and display interface.
- $\Box$  Fixed-head thermal printer designed for quiet operation.
- $\Box$  Integrated, lighted advertising panels. Supports an optional, integrated full-motion video display.
- $\Box$  320-by-240, 256-color LCD display supports attention-getting graphics and user-selectable background screens. Monochrome display available as an option.
- $\Box$  Supports remote setup, configuration and monitoring via Triton Connect™.
- $\Box$  Supports single-cassette or multi-cassette configurations, depending upon installed dispensing mechanism.
- $\Box$  Dispenses U.S. and international currency types, as well as other paper-based media such as coupons or tickets.
- $\Box$  High-capacity electronic journal can store transactions for later printout and analysis.
- $\Box$  Modular architecture eases troubleshooting and servicing.
- $\Box$  Small footprint design makes placement easier.
- $\Box$  Cabinets available in UL 291 Business Hours Service or UL 291 Level 1 Safe models.

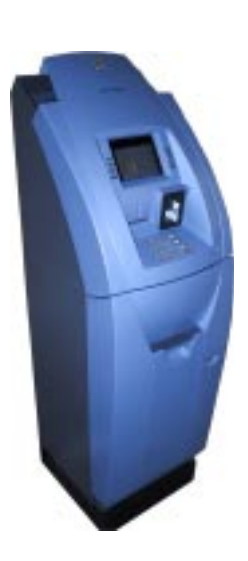

*97XX without topper.*

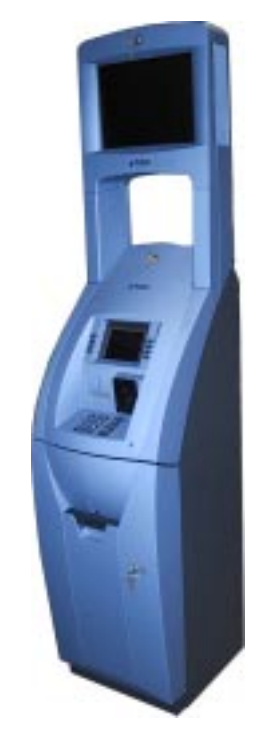

*97XX cabinet with optional backlit advertising topper (or full-motion video display panel).*

# <span id="page-14-0"></span>**Standard Features**

Standard features of the 97XX Cash Dispenser are summarized in the following paragraphs.

# **256-Color Display**

The terminal LCD screen can display text and graphics in 256 colors, providing a richer visual experience to the user. Optional monochrome displays supported.

# **Selectable Background Screen-Graphic**

This feature places a user-defined graphical screen or image on the screen background. Fixed screen elements such as menu buttons and labels will "float" above the background graphic. You can use this feature to enhance the appearance of the display, support advertising campaigns, branding opportunities, or other purposes.

# **Voice-Enabled Transactions**

The terminal provides voice feedback via an integrated headphone jack, enabling sight-impaired users to plug in a set of headphones and receive spoken assistance as they perform a transaction. See Section 9, Customer Transactions, for more information on this feature.

# **MAC Data Encryption Support**

The ATM implements support for the Message Authentication Code (MAC) data encryption protocol. This capability is typically referred to as "MAC-ing". NOTE: This feature is currently only available in the Triton Standard versions of ATM Software.

MACing provides increased protection for message traffic to and from the ATM.

# **SPED PIN Entry Device Support**

Secure PIN Entry Device (SPED) is an encryption system that offers additional protection for the customer PIN during entry at the ATM keypad.

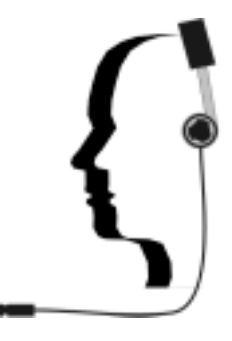

*Headphones are used for voiceenabled transactions.*

# <span id="page-15-0"></span>**DATAPAK 3000 Communications Protocol Support**

The DATAPAK 3000 protocol enables the ATM to interface with designated DATAPAK intermediaries (in the Canadian market region), who in turn provide connectivity to the appropriate transaction processor. NOTE: This feature is only available for use in the Canadian market.

DATAPAK 3000 connectivity is typically faster and more cost-effective than a direct dial-up connection between the ATM and the transaction processor.

# **Close Scheduling**

This function enables the operator of the terminal to establish a time at which the terminal will automatically initiate a close operation with the processor. If only manual initiation of a close is desired, this feature can be turned off.

## **Exit Message**

This feature allows a message to be displayed to the customer at the conclusion of a transaction. The content of the message is determined by the operator.

# **Predial Capability**

By initiating the call to the processor immediately after the PIN is keyed in, the actual transaction, once selected, can be completed more quickly. If desired, the predial capability can be disabled, in which case the call to the processor will not be made until after the customer actually chooses a transaction.

# **Alarm Thresholds**

NOTE: This feature must be used in conjunction with Triton Connect version 3.0 or later.

This feature enables the terminal to detect and automatically report the following conditions to a remote personal computer (PC) that is running Triton Connect (version 3.0 or later):

- 1.) The level of cash in the cassette has fallen below a pre-defined threshold.
- 2.) The number of journal entries has risen above a pre-defined threshold.

<span id="page-16-0"></span>3.) Scheduled transfer of electronic journal data to a remote Triton Connect host computer. This time can be set at the terminal or via Triton Connect

### **Transaction and Account Type Configuration**

This feature enables the terminal operator to select the types of transactions (transfers or balance inquiries) or accounts (savings or credit card) that will be presented to the customer. This feature does not affect the availability of checking account withdrawal transactions, which are always presented.

## **Electronic Journal**

The Cash Dispenser features a solid state electronic journal. The electronic journal is based on proven Triton technology and provides improved reliability and ease of use.

The details of each transaction are stored in the journal's memory, and can be retrieved at a later date. When needed, just the information desired can be recalled and a printout of the records made.

Normally, journal data is printed by the unit's receipt printer, but with the optional Triton Connect software package the information can be sent to a remote PC (Personal Computer) for storage and subsequent analysis.

The information in the electronic journal is maintained in a safe and secure environment. The journal is physically located in the lower security cabinet of the unit, making it as secure as the cash itself. Even after a transaction record has been printed to the receipt printer, it can still be read and printed again. Old records are retained in the electronic journal until 2045 records have been stored, at which time the journal must be printed or cleared.

The software on the terminal makes it easy to retrieve stored information as often as necessary. From the operator's standpoint, use of the journal is simple. All that is required of the operator is to do a PRINT JOURNAL command on a regular basis.

Typically, the journal should be printed out whenever a DAY CLOSE is completed, although this is not a requirement.

When the PRINT JOURNAL command is selected, only the records acquired since the last PRINT JOURNAL command will be printed. Therefore, you don't have to keep track of what record was printed last, because the terminal does it for you.

<span id="page-17-0"></span>If the printed copy of a group of records is accidentally lost or destroyed, or the receipt printer runs out of paper before completely printing a group of records, it is a simple matter to reprint them, since they remain stored in the journal (until overwritten, as explained earlier).

# **Distributor EPROM Access With Challenge**

This feature provides increased security by allowing each distributor to select their own unique EPROM access code for each terminal they sell or service. Procedures for entering and changing the EPROM Access Code are contained in the Cash Dispenser Installation and Service Manual.

### **Status Monitoring**

This feature (not available with all versions of the terminal's operating software) allows information about the operational status of the terminal to be provided to the processor. The feature is activated using the terminal's Management Functions.

## **Language Option**

The Cash Dispenser has a screen language option. This option allows the terminal user to select a preferred language (such as Spanish) when beginning an ATM transaction.

## **International Monetary Support**

This feature allows installation and service personnel to select one of a number of monetary symbols (such as C,  $\phi$ , \$,  $f$ , L, Pt., £, Q, ¥) that describe the type of currency that will be dispensed by the Cash Dispenser. The default symbol can be viewed and changed through the Management Functions.

# **Six-Digit Amount Entry Fields**

U.S. domestic versions of the terminal operating software allow up to six digits to be entered in all fields where a cash amount is expected. Some international versions of the software allow extended field-lengths (see Extended Fields).

# **Receipt Printer Paper Low Option**

This features allows the end user to determine whether or not the terminal is allowed to continue processing transactions when the receipt printer paper is low.

## <span id="page-18-0"></span>**Graphics Memory**

The terminal is equipped with dedicated Graphics Memory, which enables graphical Ad screens to be downloaded and displayed on the Cash Dispenser's LCD screen.

# **AD Screens**

An Ad Screen is a promotional or advertising graphic that is displayed on the Cash Dispenser LCD screen. It is displayed alternately with the Customer Welcome screen graphic (while the terminal is idle) and while a customer transaction is being processed. Triton Connect Software Release 1.8 or higher is required to support the use of AD Screens.

## **Text-Based AD Screens**

Text-based AD Screens can be displayed to the customer while the terminal is performing a transaction. A maximum of four textbased ads can be displayed during the interval that the "Transaction Processing - Please Wait" message screen is being shown to the customer. Each ad consists of up to eight lines of text, and each ad can be displayed for an operator-specified duration.

The messages are created and downloaded to the terminal using Triton Connect Software Release release 1.8 or above.

# **Receipt Printer Graphics**

Triton Connect Software Release 1.8 or higher allows a bit-mapped graphic image in ".bmp" format to be downloaded to the terminal. This graphic is printed on the receipt when the PRINTED GRAPHIC option is enabled through the Management Functions. This feature utilizes the Cash Dispenser's Graphics Memory.

# **Prize Coupons Option**

The Cash Dispenser may be configured to award "prize coupons" to customers on a random chance or a withdrawal amount-determined basis. Coupons are awarded as printed messages presented to the customer on a separate receipt. The messages consist of four lines of text, with up to 40 characters in each line. The text of the message is entered from the terminal's keypad.

There are two methods of awarding coupons. The RANDOM approach awards coupons randomly within a specified percentage range (such as 3% of transactions) set in the management Functions.

<span id="page-19-0"></span>The LEVEL approach awards a coupon to each customer that withdraws an amount equal to or greater than a specific dollar value that is set in the Management Functions.

When a coupon is awarded, the cash dispenser beeps a distinctive tone, displays a message to alert the customer and prints a coupon after the money is dispensed (but before the customer receipt is printed). The prize coupon is printed on a separate receipt and a full cut is made between the coupon and the customer receipt.

# **Receipt Option**

This feature gives customers the option of receiving or not receiving a receipt after completing a withdrawal transaction. The factory default for the RECEIPT OPTION is disabled, meaning a receipt will always be issued after each withdrawal transaction.

If the RECEIPT OPTION is enabled, the customer is given the option of choosing to receive or not receive a printed receipt at the end of the withdrawal transaction. If the customer fails to make a choice, the receipt will be printed automatically after a 40-second delay.

# **Triton Connect**

Triton Connect is an optional software package available through your service provider that facilitates remote data retrieval and monitoring of your Triton Systems Cash Dispenser. The advantages of this feature are reduced service calls and simplified terminal configuration changes, which in turn provides more immediate and economical service for you.

The Triton Connect software runs on a remote host computer, and uses standard dial-up telephone lines to access and monitor the terminal. Triton Connect operates by dialing up the terminal and retrieving its data.

The Triton Connect host computer can monitor your Cash Dispenser 24 hours a day, seven days a week, and can receive an incoming call from the Cash Dispenser if there is a system error or service is required.

The Terminal Configuration options in the Management Functions area enable you to activate or deactivate Triton Connect access to the terminal.

Key information about the status of the terminal is collected and stored at a central location by your service provider.

## **WHAT IS TRITON CONNECT?**

Triton Connect is PC (Personal Computer) based software that enables you to remotely your terminals.

Triton Connect increases efficiency and reduces costs associated with managing terminals. Significant advantages include:

Operation on a single, stand-alone PC or in a networked environment

Can perform a wide range of monitoring and control functions from a central location.

Supports CDPD (cellular-wireless), dial-up and satellite communications with remote terminals.

<span id="page-20-0"></span>With this data, customer transaction reports can be developed that make it easy to monitor your Cash Dispenser's performance, schedule cash replenishment, and provide instant status for service dispatch should a problem occur.

## **Extended Amounts**

The standard length of a currency amount entry field is 6 characters in U. S. domestic versions of the terminal operating software. In some international applications this length is insufficient to allow the entry of the full range of monetary values available in the local currency type. The Extended Amounts feature allows the selection of 12-character currency amount entry fields for those applications that require it.

Once selected, the Cash Dispenser can accept the entry of extended amounts for customer withdrawal and transfer transactions. The feature is activated using the terminal's Management Functions.

## **Date/Time Format**

This option allows the operator to select either MM/DD/YY or DD/ MM/YY as the format the terminal will use when printing receipts and other reports.

## **Dispense Counter**

This features counts the number of bills that have been dispensed from the currency cassette and prints the total on the Receipt Printer Test report

<span id="page-21-0"></span>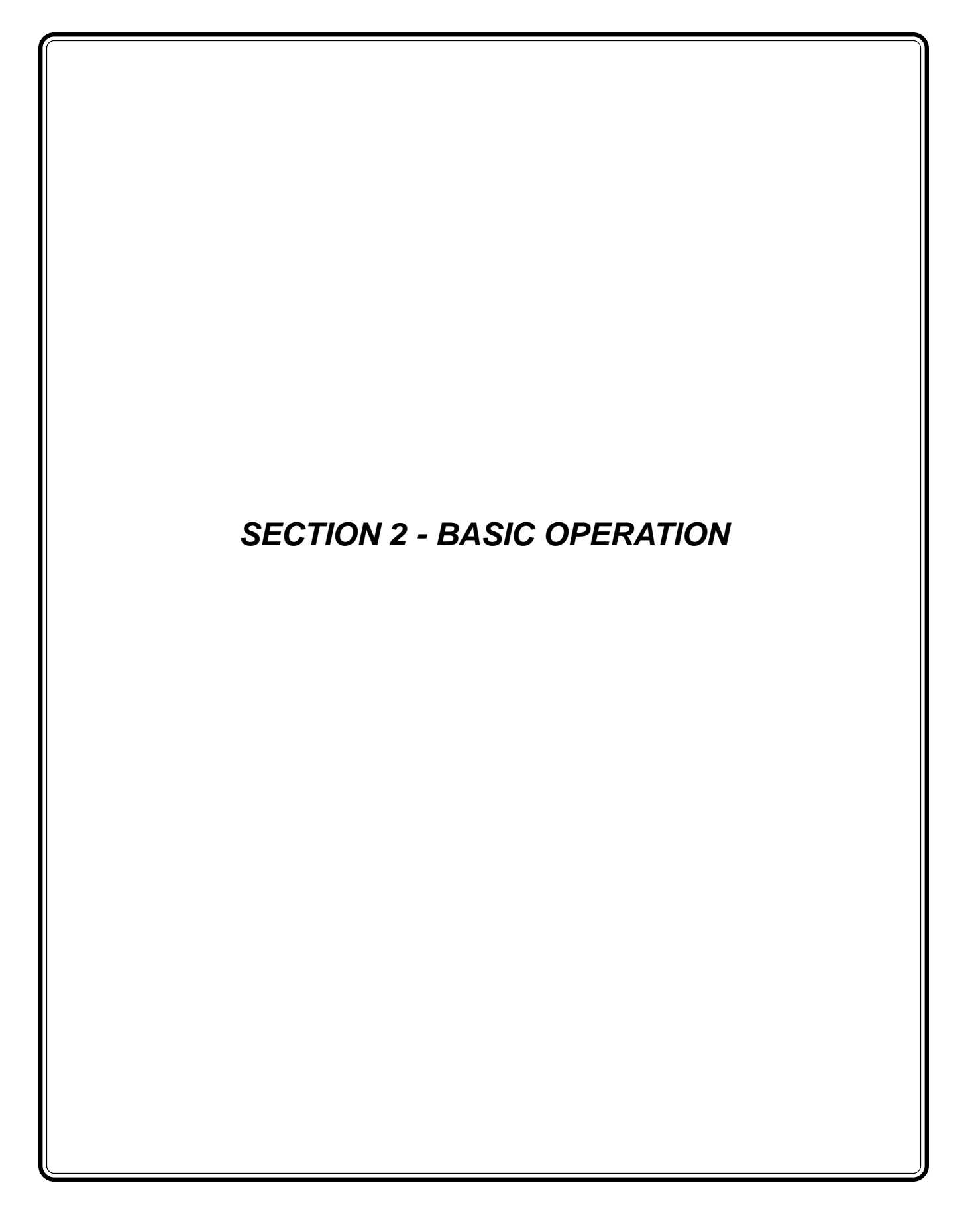

# <span id="page-22-0"></span>**Introduction**

This chapter describes the basic operation of the terminal. The following topics are covered:

- 1.) **Menu-Based Operation.** This section gives a general overview of the terminal display interface.
- 2.) **Keypad Operation.** Describes the layout and use of the display and alphanumeric keypads.
- 3.) **Changing to Management Functions.** Describes how to access the terminal's Management Functions.

# **Menu-based Operation**

The terminal operates as a menu driven system. Messages and menu options presented on the LCD display screen guide the user's actions. The desired menu option is selected by pressing one of the screen keys located to the left and right of the display. For the purpose of security many screens timeout after a preset time interval, usually 30 seconds. The timeout length may vary depending on the function being performed.

When a screen timeout occurs, a screen is presented which asks the user if more time is needed. If the user chooses NO, the Customer Welcome screen will be presented. If YES is chosen, the user is returned to the function that was active prior to the timeout. If the user does not make a selection within an additional 30 second countdown period the terminal will automatically go to the Customer Welcome screen.

When the unit is turned on, the dispenser will beep once and the Top Menu, shown in Figure 2-1, will appear on the display screen after a few seconds. From the Top Menu, you can either:

- 1.) Activate the terminal to perform customer transactions by pressing the key next to CUSTOMER TRANSACTIONS.
- 2.) Enter the terminal system management area by pressing the key next to MANAGEMENT FUNCTIONS.

If you do not select a menu choice within 30 seconds the terminal will automatically default to the Customer Welcome screen (a benefit of this feature is that in the event of a power interruption the terminal will automatically begin accepting customer transactions terminal will automatically begin accepting customer transactions **Figure 2-1, Top menu.**<br>Shortly after power is restored).

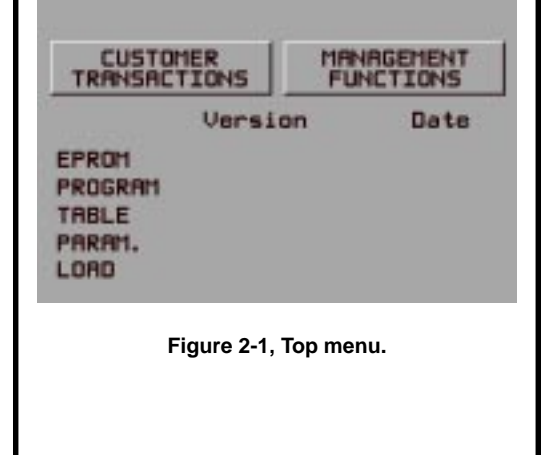

# <span id="page-23-0"></span>**Keypad Operation**

See Figure 2-2. The user interface of the terminal consists of the LCD display and 24 rubber keys on three keypads. The primary menu navigation keys are arranged in two four-key groups, one group on either side of the LCD display. The main keypad consists of 10 alphanumeric keys, two arrow keys and four large control keys, all located in a 16-key group beneath the LCD display.

All of the keys that a customer would use to conduct transactions have an integral raised Braille symbol to conform to the requirements of the Americans with Disabilities Act. To activate a key, press it until a beep is heard. If the key does not beep, it means that the key is not active for the current function, or the key was not pressed firmly enough.

The entry of numeric characters via the keypad is straightforward: simply press the desired key. However, in certain management function screens it may be necessary to enter alphabetic characters, a procedure that requires a little more explanation. On such screens a flashing cursor will be evident on the display, representing the location where the next character you enter will be displayed. To enter a letter or punctuation mark, you will first press the <CTRL> key (the blank key in the lower right-hand corner of the keypad), and then you will press the number that has the letter or other character you want.

Each of the numbered keys (<0> through <9>) has six characters available. See Figure 2-3, Alphanumeric Keypad, and Table 2-1, Keypad Characters. On most of these keys (<2> through <9>), the first three of the available characters are alphabetic, and are printed on the keycap above the number character. Two keys, the <0> and <1>, are different. The <0> key does not show any additional characters, while the <1> key shows two alphabetic characters ('QZ').

The first character on the first key (0-9) you press after the <CTRL> key will be displayed at the current cursor position. Pressing the same key repeatedly will cycle the displayed letter through the available character choices for that key (X1-X6). When the desired character is displayed, press the <RIGHT ARROW> key to 'lock it in' and move the cursor to the next position. Repeat these steps to enter the next character.

The <RIGHT ARROW> and <LEFT ARROW> keys are used in most alphanumeric data entry situations. The <LEFT ARROW> is used to back up and erase a character. The <RIGHT ARROW> is used to lock in a character. These keys will auto-repeat if held down for more than one second.

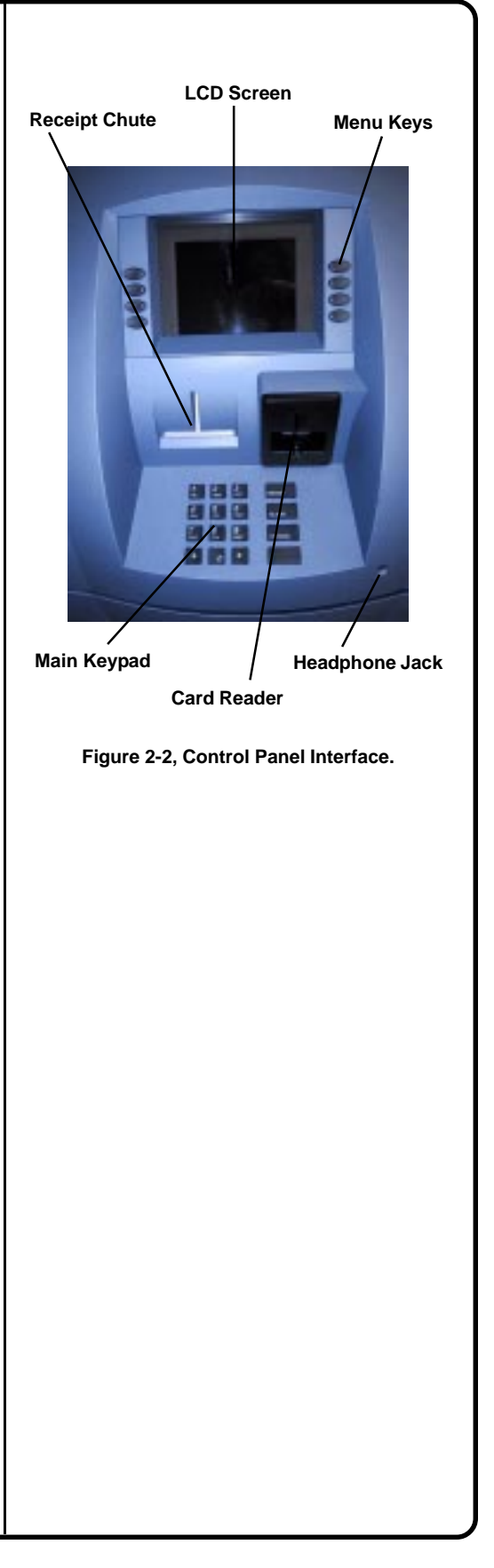

**OPERATION MANUAL - MODEL 97XX-Series | (SECTION 2 - BASIC OPERATION** 

The <CLEAR> key can be used to clear an entry and start over. The <CANCEL> key will abort the current transaction.

The keys located beside the display are called the Screen Keys. They are used in the selection of menu functions. A Screen Key is only active when a function or menu option name is displayed beside the key.

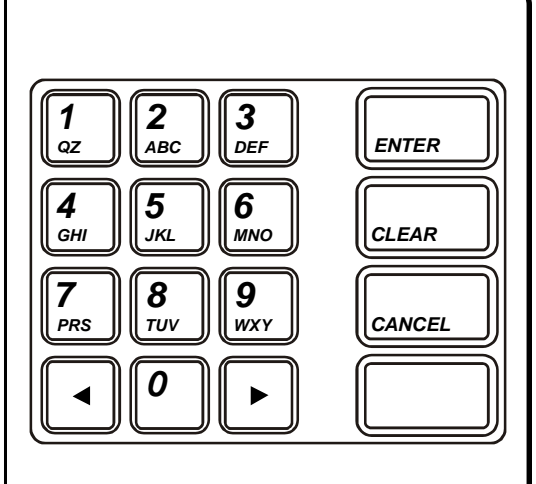

**Figure 2-3, Alphanumeric keypad.**

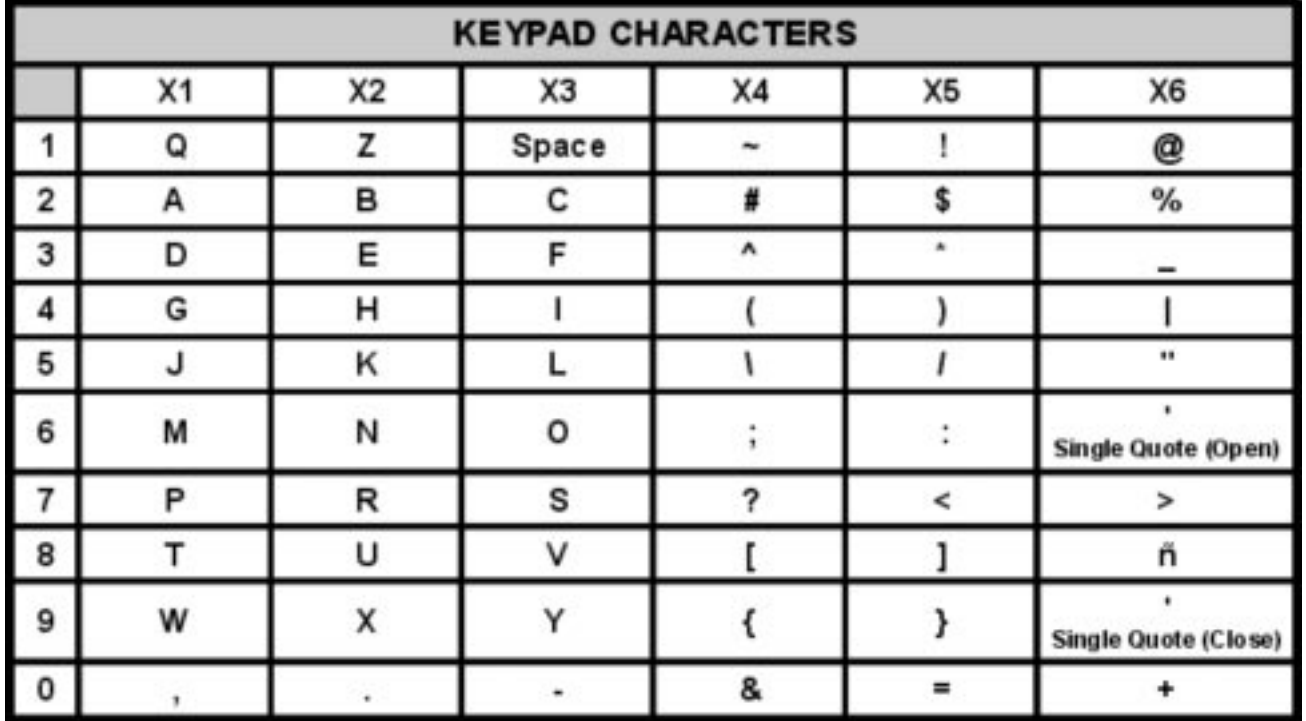

**Table 2-1, Keypad Characters.**

<span id="page-25-0"></span>**OPERATION MANUAL - MODEL 97XX-Series | | SECTION 2 - BASIC OPERATION** 

# **Accessing Management Functions**

You can enter the terminal MANAGEMENT FUNCTIONS main menu screen by performing any one of the three procedures listed below:

- 1. If the Customer Welcome screen is being displayed, press and hold down the <CTRL> key; while holding down the <CTRL> key, press the <1> key. Release both keys. After a moment the Top Menu screen (shown in Figure 2-1) will be displayed. Select the MANAGEMENT FUNCTIONS option.
- 2. Reset the terminal by removing and reapplying power to the terminal. When the Top Menu is displayed select MANAGEMENT FUNCTIONS.
- 3. Remove and then reapply power to the terminal using the ON/ OFF switch located on the right side of the card cage inside the upper enclosure of the terminal. When the Top Menu is displayed select MANAGEMENT FUNCTIONS.

The Top Menu allows you to choose one of two options, CUS-TOMER TRANSACTIONS or MANAGEMENT FUNCTIONS. Selecting CUSTOMER TRANSACTIONS changes the display to the Customer Welcome screen so the terminal is ready to perform customer transactions. Selecting MANAGEMENT FUNCTIONS opens the password screen, which in turn provides access to menus that are used for changing or viewing terminal parameters.

Whenever the MANAGEMENT FUNCTIONS choice is selected, the terminal will ask for a password to be entered. For a first-time configuration, enter the default MASTER PASSWORD of '123456' on the keypad and then press the <ENTER> key. This 'default' password will be valid until it is changed.

#### **\*\*NOTE\*\***

#### **The operator of the terminal must change the MAS-TER PASSWORD to a new password when the installation is complete.**

The Top Menu serves an alternative purpose in the event of a machine malfunction or other error condition. Such conditions are normally reported by an "OUT OF SERVICE" message screen. The typical response to this message is to reset the terminal. After resetting the terminal the Top Menu screen will display any applicable status messages and error code numbers.

The two options presented in such instances will be RESET ER-ROR and MANAGEMENT FUNCTIONS. Press RESET ERROR to attempt to clear the error, or enter the MANAGEMENT FUNC-TIONS area, as desired. See Section 8, Error Recovery, for more information.

<span id="page-27-0"></span>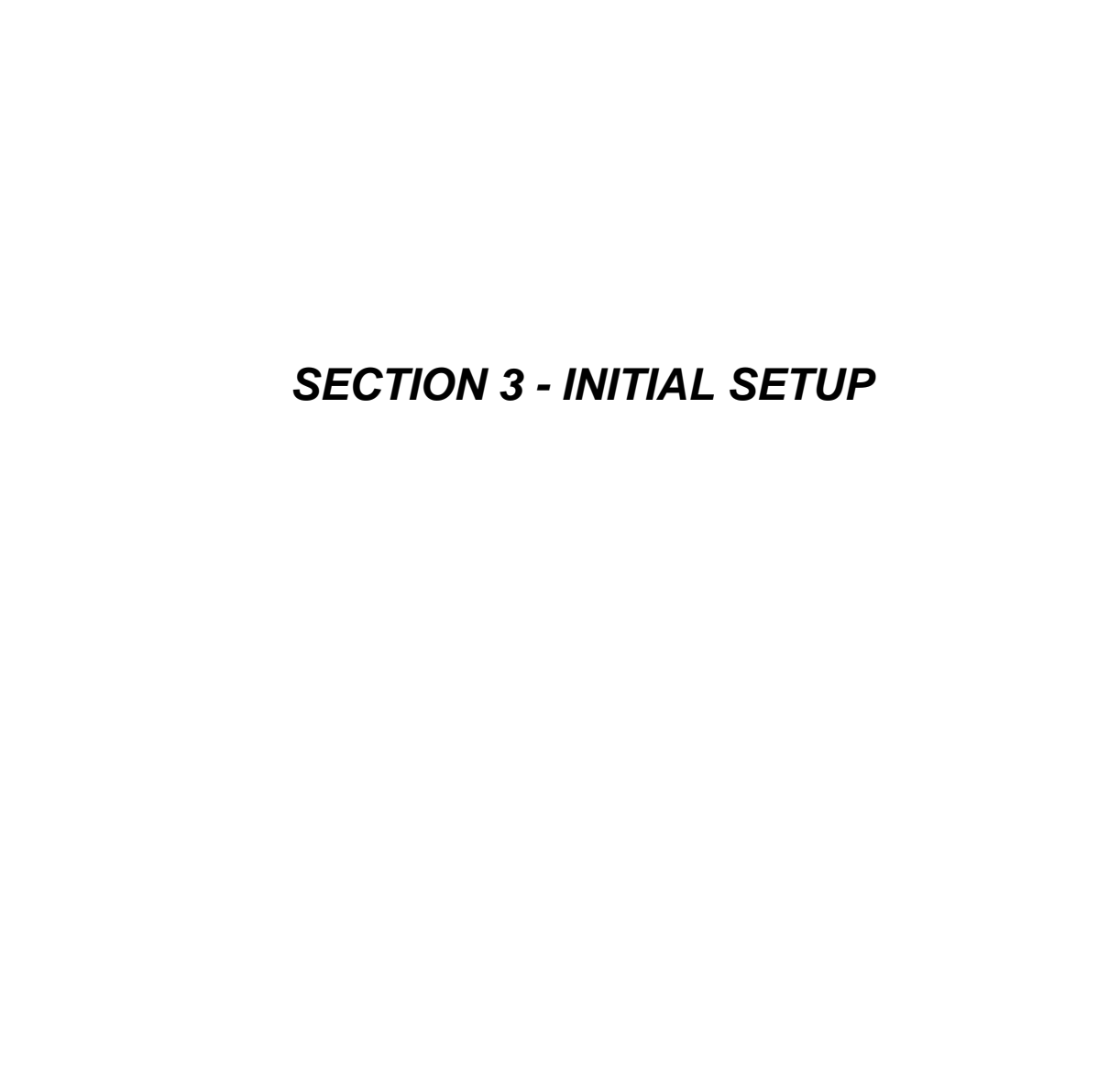

<span id="page-28-0"></span>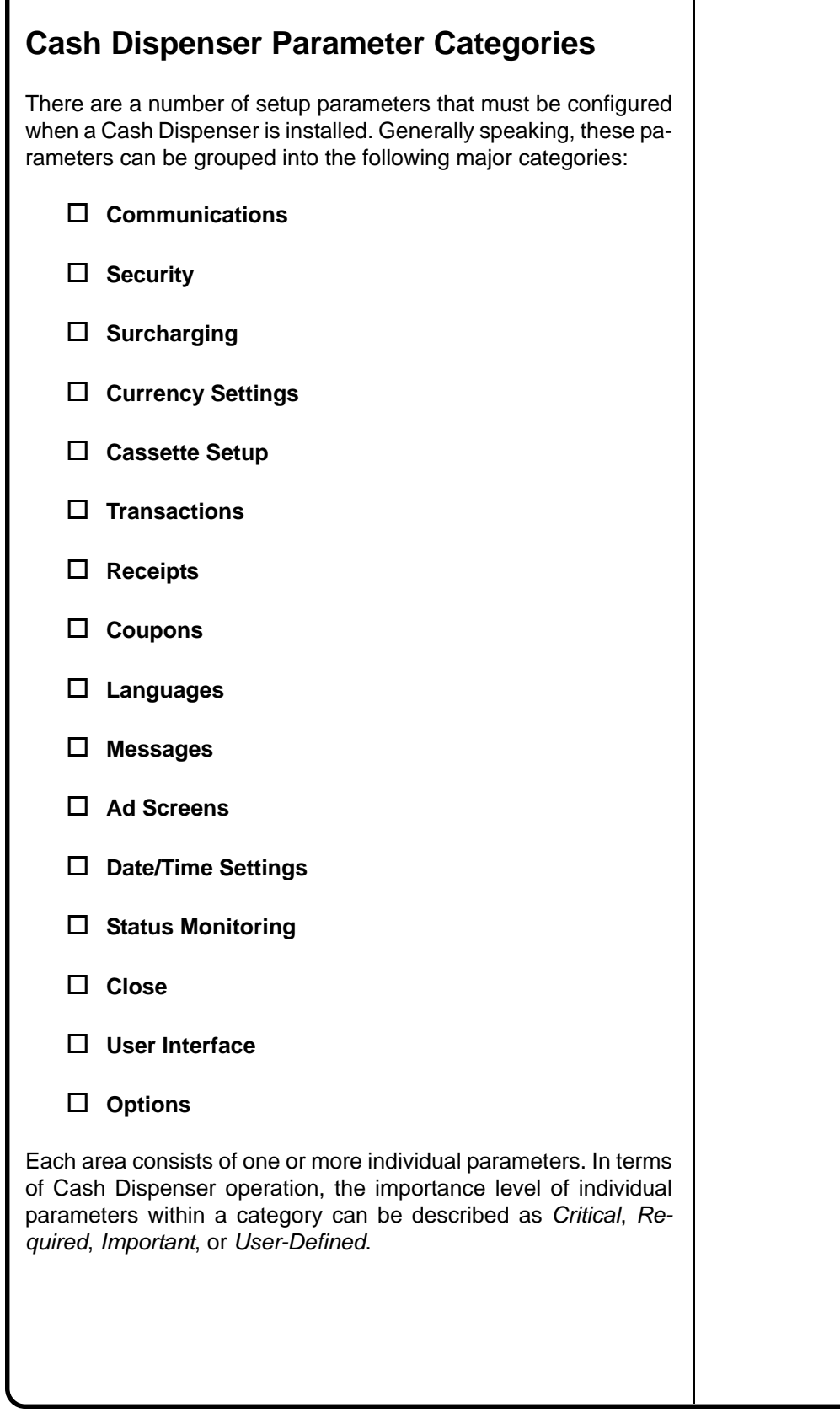

# <span id="page-29-0"></span>**Parameter Importance Levels**

## **Critical**

The parameters with this importance level are primarily those that represent the minimum number of parameters that must be correctly configured in order to process transactions. In addition, because of the importance of protecting access to the Cash Dispenser Management Functions, the access password parameters are also included in this category. The primary parameters in this category include various Communications and Security (including access password) parameters.

# **Required**

These parameters further satisfy your transaction processor's setup or operational requirements. Parameters in this area define the ability of your Cash Dispenser to offer various types of transactions, to correctly present those transactions to the customer and to accurately record those transactions. Surcharging, Currency, Cassette and Transactions parameters fall into this category.

## **Important**

These parameters are used to manage transaction activity recordkeeping, enable remote monitoring of Cash Dispenser operation, and to ensure receipts and other records are accurately annotated with the correct date and time. Status Monitoring, Close and Date/ Time parameters are included in this category.

# **User-Defined**

These parameters are configured at your discretion, and are used to customize the appearance and functionality of the Cash Dispenser to meet the unique language needs of your intended customers, adjust user interface appearance, satisfy advertising or promotional requirements, or meet other locale-specific requirements. The management of optional features is also included in this area. Languages, Receipts, Coupons, Messages, Ad Screens, User Interface and Options parameters fall into this category.

**NOTE**: The importance-level of individual parameters as described in this manual is provided as a general guide, to assist you in understanding and prioritizing the setup requirements of your Cash Dispenser. If, after evaluating your unique requirements, you feel that a parameter is more (or less) important to your particular needs, you are free to treat that parameter accordingly.

<span id="page-30-0"></span>**OPERATION MANUAL - MODEL 97XX-Series SECTION 3 - INITIAL SETUP**

# **Cash Dispenser Setup Parameters**

Tables 3-1 through 3-4 list Critical, Required, Important and User Defined parameters, respectively. Each table lists the applicable Cash Dispenser model series (9700+, for example, represents the 9700-Series product line), Parameter Category, Name and Page Number (in Section 5, Management Functions) of each parameter listed. In most cases the factory default value for each parameter is also provided.

**IN TABLE 3-1, CRITICAL SETUP PARAMETERS, THE NAMES OF THOSE PARAMETERS THAT ARE TYPI-CALLY THE MINIMUM NUMBER REQUIRED IN ORDER TO PERFORM A TRANSACTION HAVE BEEN HIGH-LIGHTED. CHECK WITH YOUR TRANSACTION PRO-CESSOR FOR YOUR SPECIFIC REQUIREMENTS!**

**IMPORTANT**: Although many of the Cash Dispenser's parameters have been set at the factory, it is important to verify that the settings are appropriate for your needs. Change the factory default values as necessary to reflect the actual settings you require.

TRITON SYSTEMS, INC. <br>
3-4

**OPERATION MANUAL - MODEL 97XX-Series**  $\qquad$  (SECTION 3 - INITIAL SETUP

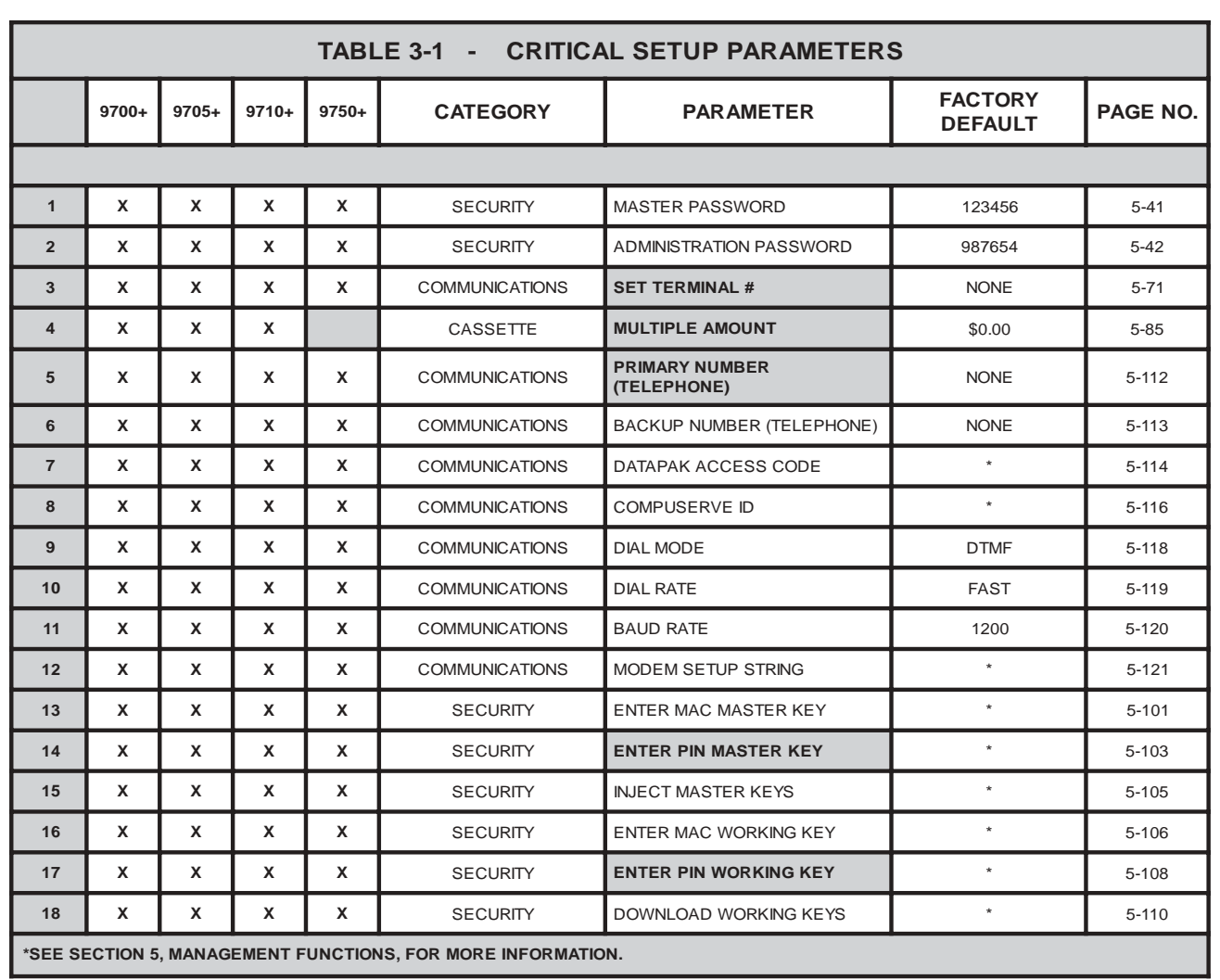

# **OPERATION MANUAL - MODEL 97XX-Series**  $\left\{ \right.$  **SECTION 3 - INITIAL SETUP**

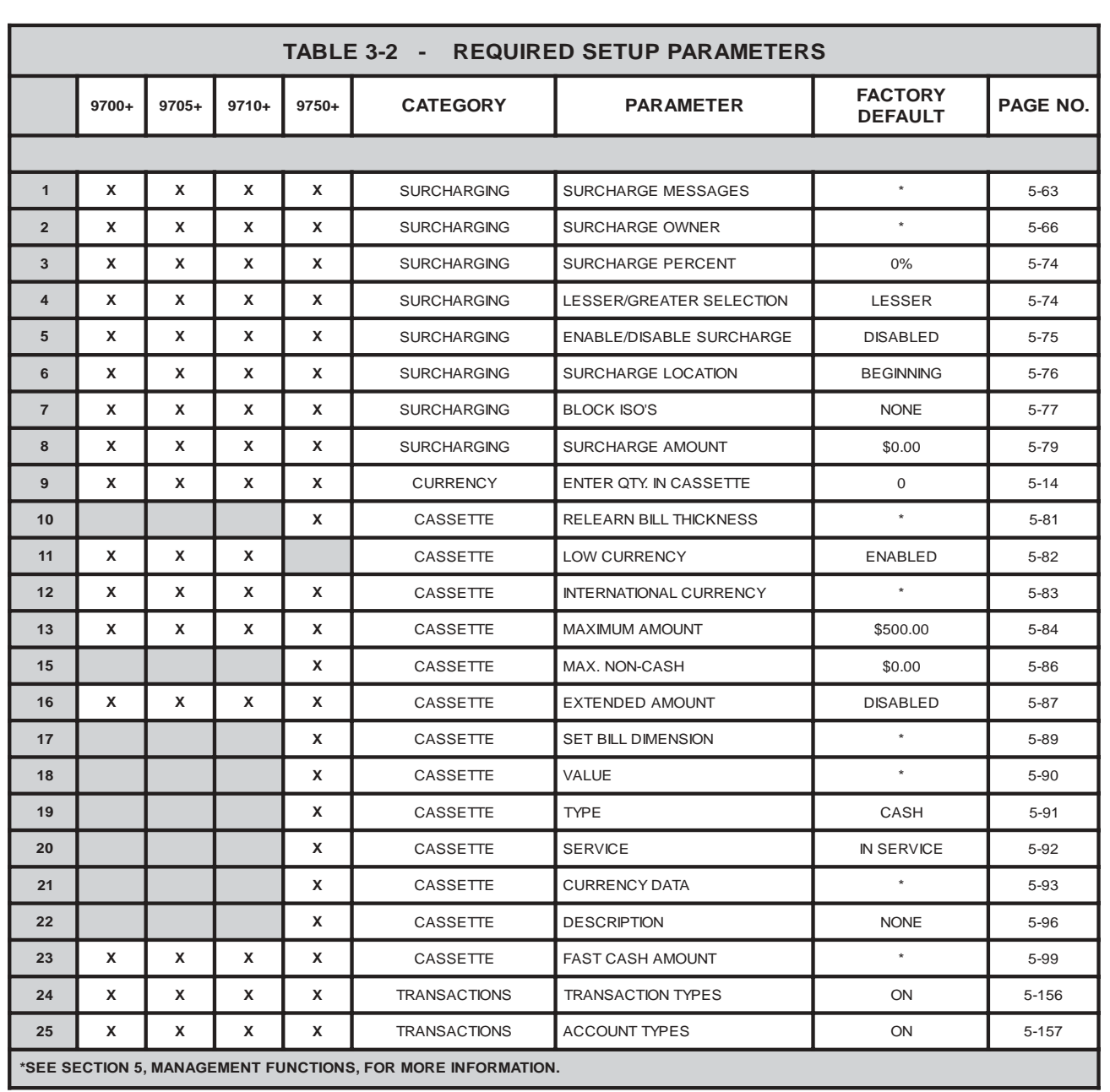

# **OPERATION MANUAL - MODEL 97XX-Series**  $\qquad$  (SECTION 3 - INITIAL SETUP

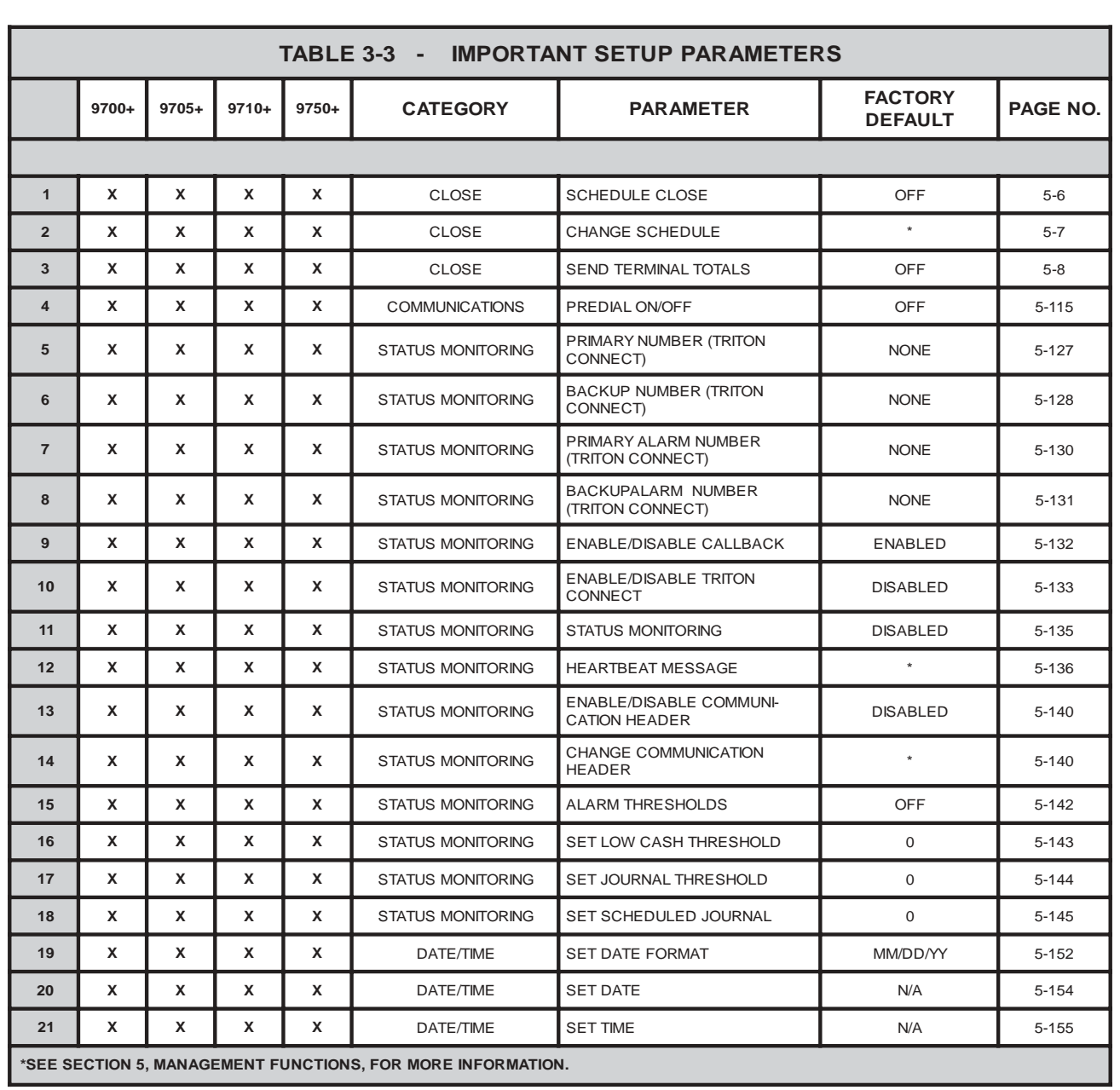

# **OPERATION MANUAL - MODEL 97XX-Series**  $\left\{ \right.$  **SECTION 3 - INITIAL SETUP**

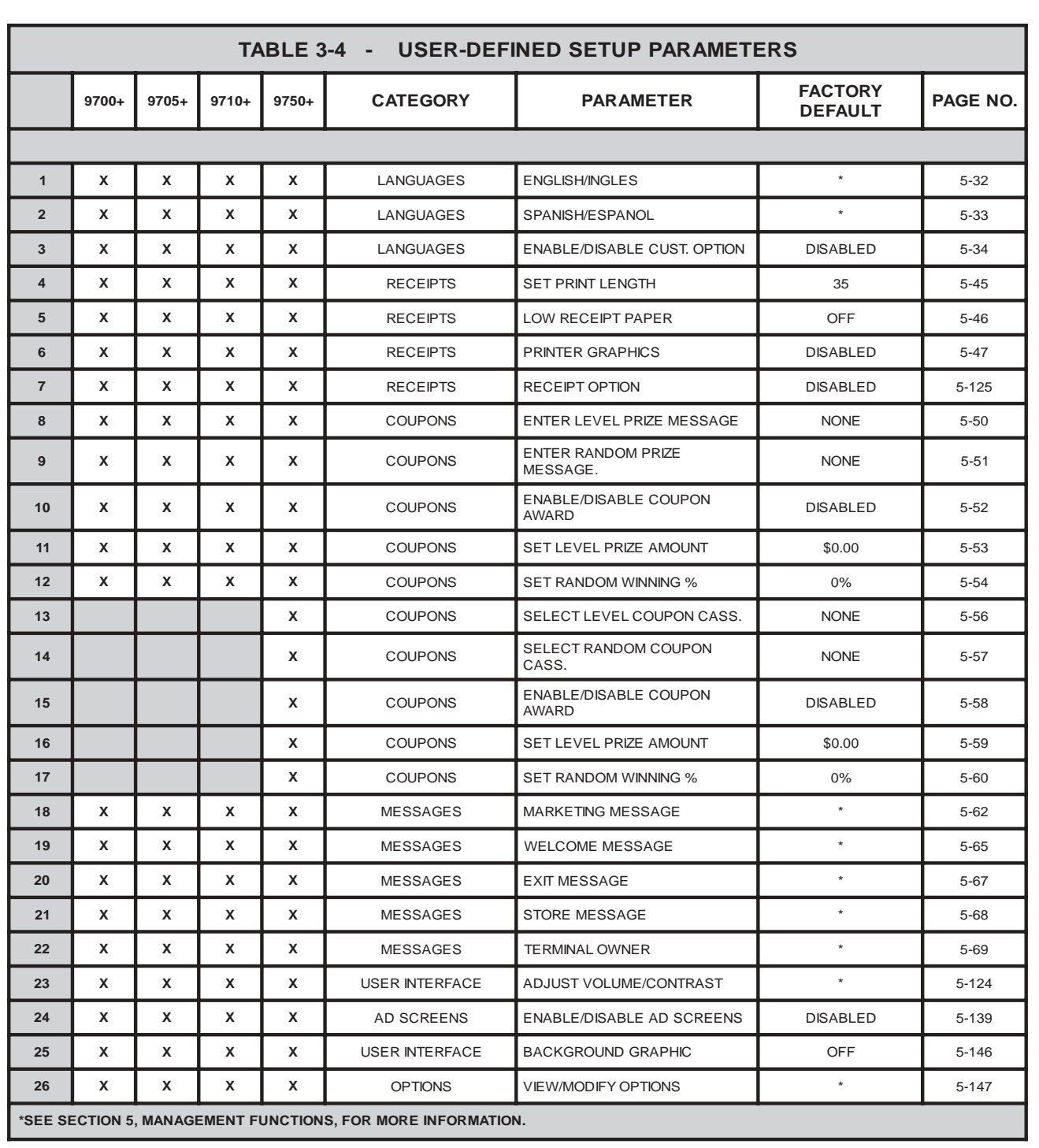

<span id="page-35-0"></span>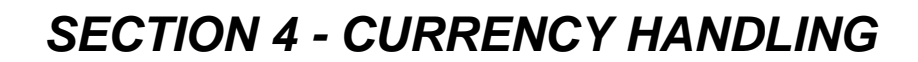
# **Introduction**

The purpose of this section of the manual is to describe the procedures for: (1) Removing and replacing note cassettes, (2) Loading cassettes, and (3) Removing and replacing the Reject Notes (as applicable). Information concerning note handling and quality issues are explained where appropriate.

# **Dispensing Mechanisms**

The 97XX series Cash Dispensers use a variety of dispensing mechanisms. Depending upon Cash Dispenser model, the dispensing mechanism may hold one or more Note Cassettes. The Reject collection method may use a reject compartment that is integrated into the Note Cassette, or a separate reject container. Currency capacity depends upon the dispenser mechanism installed in the Cash Dispenser, but is also affected by note quality and thickness. Typical capacities are provided in the following table:

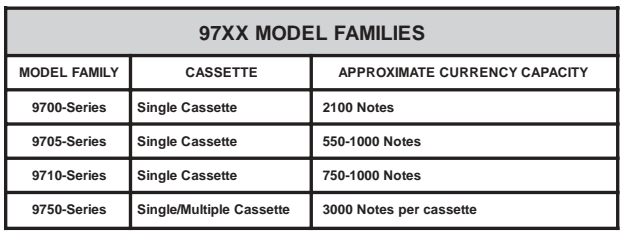

The dispensing mechanism delivers the appropriate number of notes from the Note Cassette(s) to fulfill the customer's withdrawal request. The purpose of the Reject area or vault is to accept and hold notes that have been transferred from the Note Cassette(s) but not dispensed. Some situations that could cause the mechanism to reject notes are: (1) Multiple notes stuck together and (2) Note width too short or long. Other conditions that could cause a reject are described in the next section, Media Condition.

### **LEARNING NOTES**

**IMPORTANT!** The first time a 9705 or 9750-series dispenser is used, the mechanism will enter a learning mode, during which it will reject some notes as it learns the average thickness of the currency. In such cases, it is recommended that you remove the rejected notes from the unit before placing the Cash Dispenser into service.

### **\*\*WARNING\*\***

**DO NOT RECYCLE REJECTED NOTES INTO A CASSETTE! Doing so could cause more rejects and/or currency jams.**

# **Media Condition**

If possible, store currency at room temperature for at least eight hours before dispensing from the cassettes.

The number of rejects can be directly influenced by the technique used to load the cassettes and the quality of the currency. Notes loaded into the cassettes must be in "fit" condition if a high level of performance (low reject and failure rate) is expected from the unit. "Fit" notes do not possess any of the defects listed here:

### **Used Note Defects**

- Adhesive or "sticky" substances on the surface of the paper.
- Tears extending more than 1/2" from the edge of the currency.
- Tears, holes, or missing sections in the body of the currency.
- Tape on the surface of the currency used for repairing, patching or any other purpose.
- Staples, pins, or any other foreign body attached to the notes.
- Corner folds of a size greater than 1/2" on either axis.
- Two or more notes joined by any means.
- Excessively crumpled or crinkled.

### **New or Uncirculated Note Defects**

- All the conditions listed for used notes.
- Excessive bowing due to conditions of packing and storing.
- New or uncirculated currency must be "burst" and fully separated prior to loading into cassettes.

### **Preparing Notes**

Use the following procedures to prepare notes before inserting them into a Note Cassette.

### **Preparing Used Notes**

- Remove the band around each bundle of notes.
- Remove foreign objects (e.g. pins, paper clips, crumbs, etc.).
- Remove torn or very worn notes.
- Straighten any folded notes.

### **Preparing New or Uncirculated Notes**

- Remove the band around each bundle of notes. Separate the notes from each other by:
- Striking the bundle hard against the edge of a table or similar object.
- Flipping through each bundle of notes in both directions at each end.
- Using a Note Counter.

**OPERATION MANUAL - MODEL 97XX-Series**

# **MODEL 9700-SERIES**

# **Replenishing Cassettes**

- 1. Open the Cash Dispenser security container via the enclosure lock on the front of the unit. The combination lock must then be opened to gain access to the security container.
- 2. To remove the cassette, grasp the handle on the front of the Cash Dispenser mechanism with one hand while holding the mechanism in place with the other hand and pull sharply. **Do not allow the cassette to swing freely when it is pulled out. It may strike a near by object or person causing damage to or injury to what it strikes!**

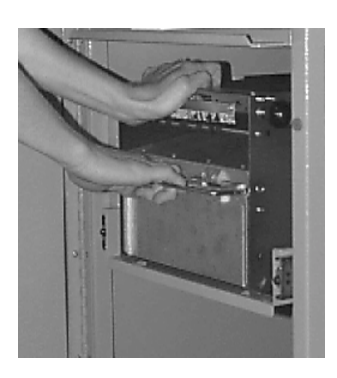

Removing cassette.

3. The cassette must be primed with the cassette key before it can be inserted onto the loading tray. Insert the key and turn clockwise to show the green indicator in the window on the side of the cassette.

#### **\*\*\*CAUTION\*\*\***

If RED is indicated in the window on the side of the currency cassette, NEVER attempt to insert the cassette into the Cash Dispenser or the loading tray!

4. Place the cassette onto the loading tray with the back of the cassette facing the probes on the tray. The shutter is unlocked as the cassette is pushed into the probes.

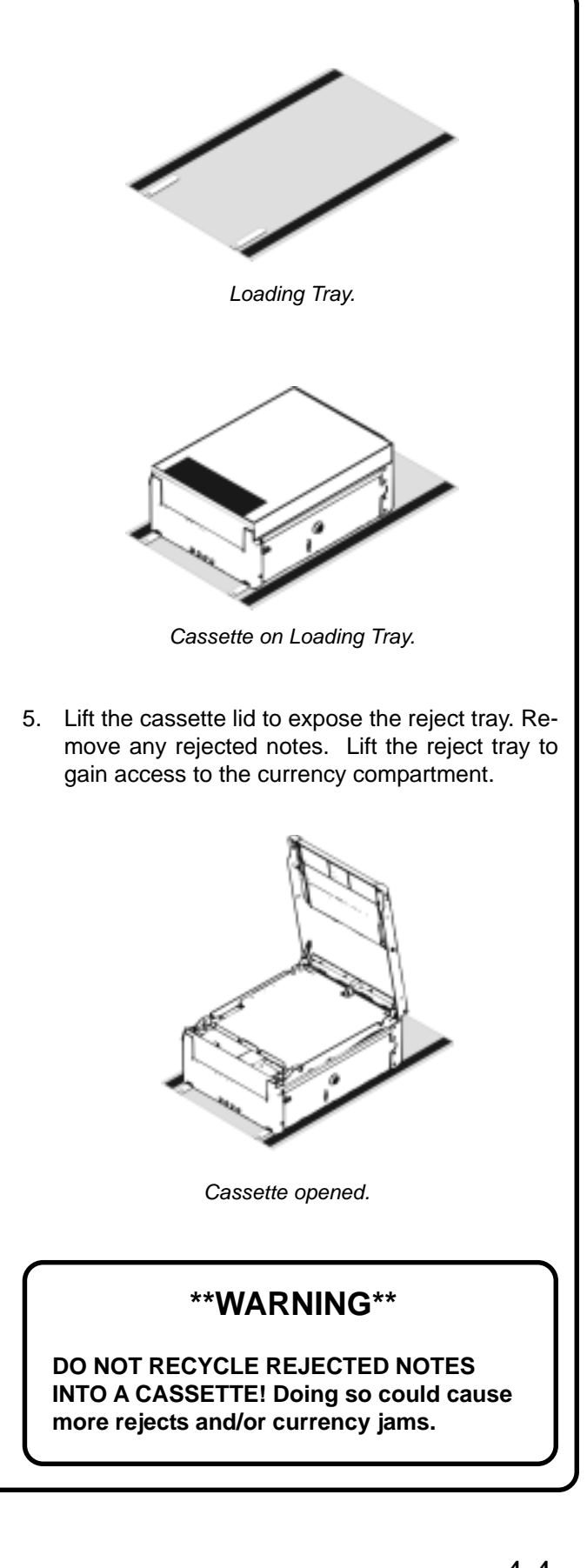

**OPERATION MANUAL - MODEL 97XX-Series | C SECTION 4 - CURRENCY HANDLING** 

- 6. Pull the packer plate to the rear of the cassette (away from the shutter) until it locks to the white packer plate latch. It will be necessary to push down on the packer plate latch to lock the packer plate in place. The packer plate will be held in this position until the lid is closed or the latch is released by pushing it down. Be careful not to release the packer plate onto your fingers.
- 7. Place the currency into the cassette. Allow at least one inch of clearance between the packer plate when it is fully retracted and the currency. This will allow the packer plate to compress the currency.

#### **• Slanting pile**

To avoid dispensing problems caused by a "slanting" pile, put the notes in neat bundles of no more than  $\frac{1}{2}$  to  $\frac{3}{4}$  inches in thickness (100-200 notes). Turn every other bundle around to minimize slanting of the pile (bundle should have the same height on both sides, if possible).

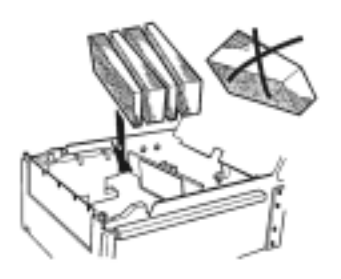

Loading slanted notes.

#### **• Cupped bundle**

To avoid dispensing problems caused by cupped bundles, turn all the bundles with the cupped side towards the dispense opening of the note tray (opposite end from the handle).

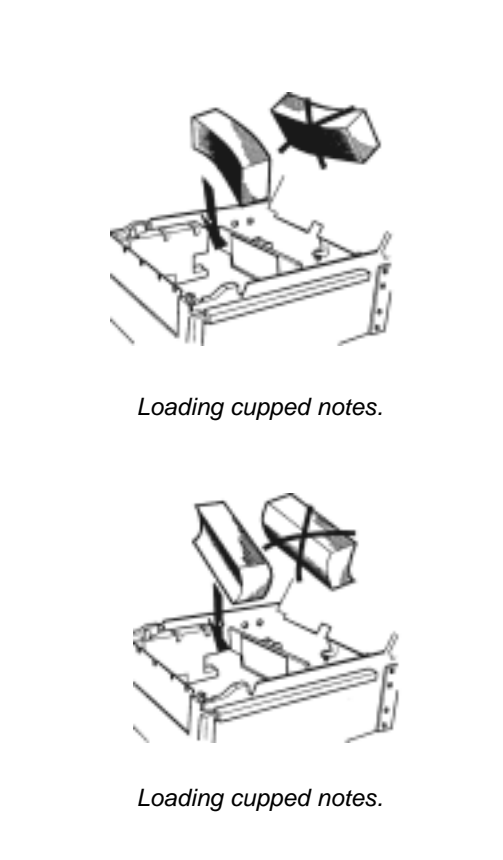

#### **• Mixed (Slanting and Cupped) bundles**

Separate the mixed currency into neat bundles of 100-200 notes of each type. Place the cupped bundles nearest the dispense opening of the tray, with the cupped side facing the opening. Turn every other slanted bundle around to give the bundles the same height on both sides and place after the cupped bundles.

#### **• Old and New Notes**

Always place the bundles containing old notes into the cassette first (nearest the handle) and bundles containing new notes last (nearest the dispense opening).

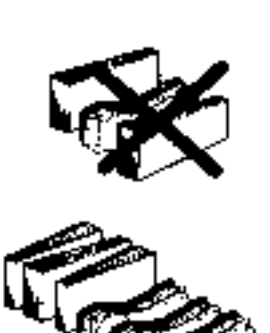

Place old notes together.

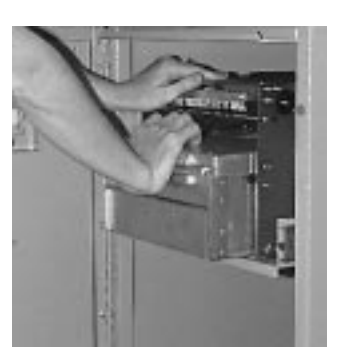

Installing cassette.

11. Close and lock the Cash Dispenser.

#### **• Common notes**

Simply place the prepared bundles in the tray.

8. Make sure the note pile is as even as possible. If necessary, use your hands to smooth and level the pile.

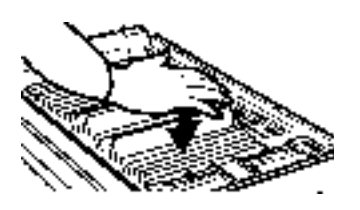

Level the note pile.

- 9. Release the packer plate and lower the reject tray and the lid. The cassette can now be removed from the loading tray by sliding it away from the probes.
- 10. **Verify that the cassette is primed**. Be certain the green indicator is showing in the window below the key! Install the cassette into the Cash Dispenser by placing the cassette guides on the dispensers' rails and firmly pushing the cassette in until it locks in place.

**OPERATION MANUAL - MODEL 97XX-Series SECTION 4 - CURRENCY HANDLING**

# **MODEL 9705-SERIES**

## **Removing the Currency Cassette**

- 1. **Ensure the terminal is not in use before removing the note cassette!** Removing the note cassette while the machine is in operation (processing customer transactions, performing close operations, etc.) can cause the terminal to enter an "Out of Service" condition!
- 2. Open the outer fascia panel to gain access to the security container door, using the key lock on the front of the panel. Open the combination lock on the security container door and open the door to gain access to the dispensing mechanism.
- 3. Some cabinets employ a slide-rail mounting system. On these cabinets, two levers are used to release the slide-tray lock, allowing the slide tray to be pulled out. Lift up on the locking levers that are on either side of the front edge of the dispenser slide tray and carefully slide the tray out to the access position.

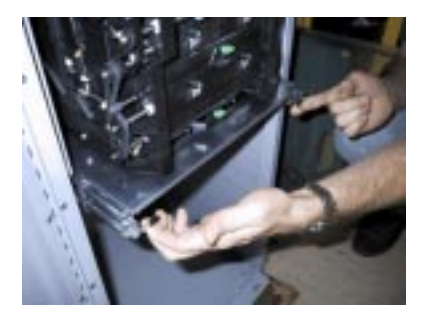

Lift up on slide tray locking levers.

Other cabinets may use a fixed-tray mounting system. In these cases the dispensing mechanism mounting tray does not slide out of the cabinet. You will simply rotate the mechanism to the service position (as described in the next step) in order to access the currency and reject cassettes.

4. To gain access to the cassettes, rotate the mechanism mounting platform to the service position. To do this, locate the spring-loaded locking pin on the underside of the slide tray. This pin lets you lock the dispenser's swivel mounting platform into various quarter and half-turn access positions.

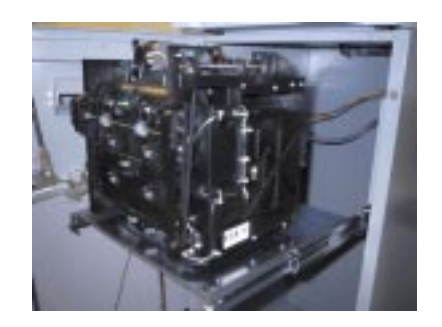

Slide dispenser out to access position.

Pull the pin down to release the swivel mounting platform. Slowly turn the tray so that the note and reject cassettes can be accessed from the side. Release the locking pin and move the mounting platform back and forth slightly to ensure the pin snaps back into place, locking the mounting platform into the service position.

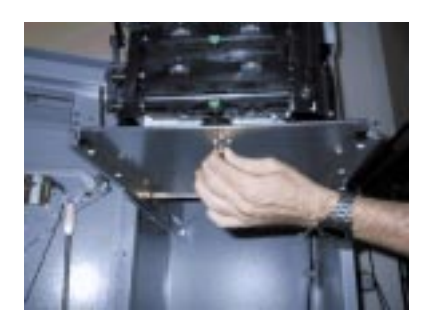

Pull release pin for swivel platform.

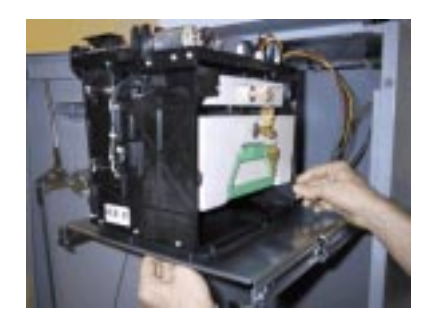

*Turn mounting platform to access position.*

5. To remove the note cassette, grasp the cassette handle and pull in a firm but controlled manner to release the cassette from the snap catches. Try to use only the minimum amount of force to release the cassette! The cassette will only move a few inches! Once released from the snaps you can slide the cassette out of the mechanism. Place the cassette on a level, flat surface for servicing.

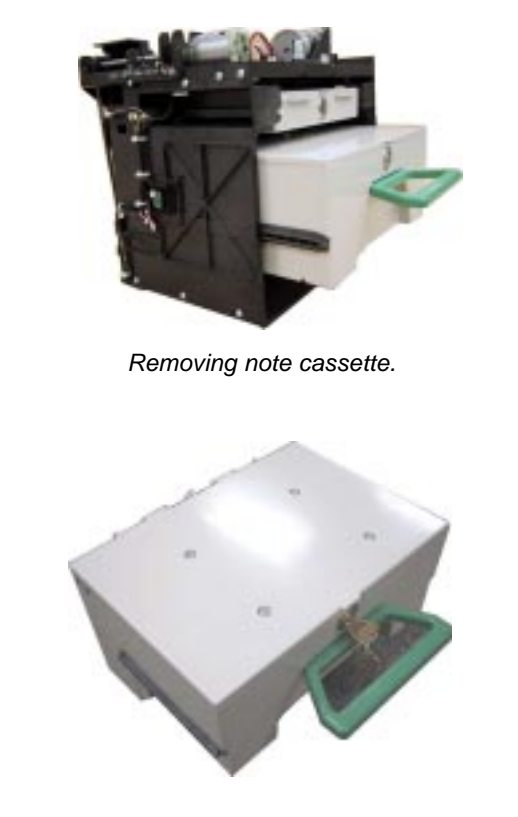

Note cassette removed from dispenser.

# **Loading the Currency Cassette**

1. Unlock the cassette and open the cassette lid using the supplied key. Move the pusher plate to the rear of the cassette (toward the handle).

**Note:** The pusher plate action will depend on the type of cassette in use. Some cassettes require you to maintain pressure on the pusher plate as needed while loading notes. Other cassettes use a locking mechanism to hold the packer plate in the loading position. On these cassettes, pull the pusher-plate all the way back to the handle end of the cassette and turn the key to latch the pusher plate into the loading position.

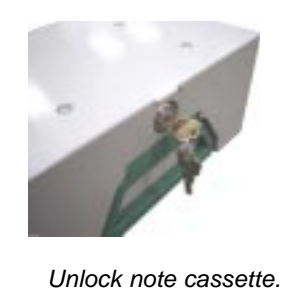

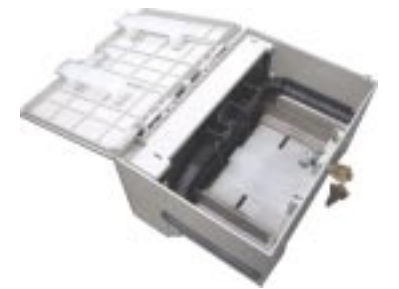

Open the note cassette lid.

### **OPERATION MANUAL - MODEL 97XX-Series | C SECTION 4 - CURRENCY HANDLING**

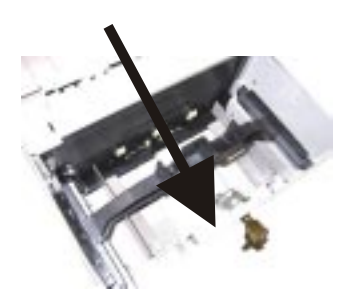

Pull the packer back. Some cassettes allow the pusherplate to be latched in position using the key-lock.

2. **IMPORTANT:** The shape of some notes may be affected by conditions of storage or bundling, preventing them from forming neat, even piles. If not corrected, such conditions may cause notes to be rejected by the dispensing mechanism.

To compensate for the most common conditions of slanting or cupped note piles, follow the directions given next.

Notes with no apparent shape problems are referred to as "common" notes.

#### **• Slanting Pile**

To avoid dispensing problems caused by a "slanting" pile, put the notes in neat bundles of no more than  $\frac{1}{2}$  to  $\frac{3}{4}$  inches in thickness (100-200 notes). Turn every other bundle around to minimize slanting of the pile (bundle should have the same height on both sides, if possible).

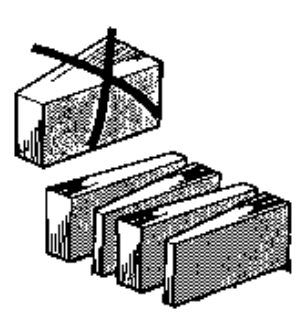

Alternate slanted bundles.

#### **• Cupped bundle**

To avoid dispensing problems caused by cupped bundles, turn all the bundles with the cupped side towards the dispense opening of the note cassette (opposite end from the handle).

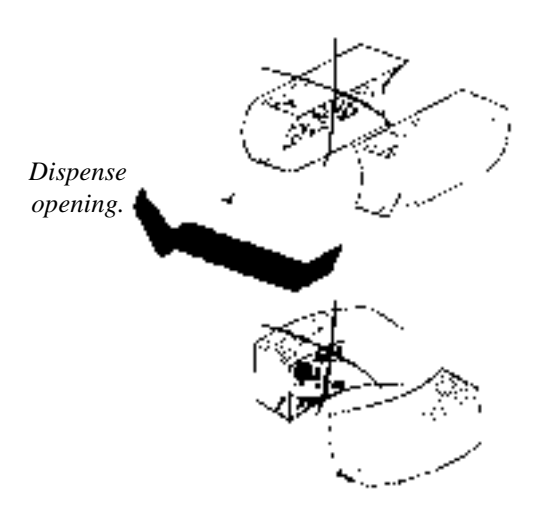

Turn cupped sides toward dispense opening.

#### **• Mixed (Slanting and Cupped) bundles**

Separate the mixed currency into neat bundles of 100-200 notes of each type. Place the cupped bundles nearest the dispense opening of the cassette, with the cupped side facing the opening. Turn every other slanted bundle around to give the bundles the same height on both sides and place after the cupped bundles.

#### **• Old and New Notes**

Always place the bundles containing old notes into the cassette first (nearest the handle) and bundles containing new notes last (nearest the dispense opening).

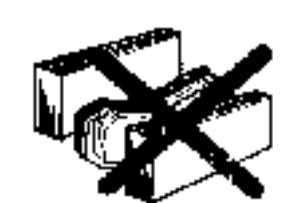

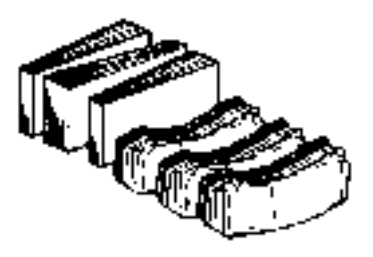

Place old notes together.

**• Common notes**

Simply place the prepared bundles in the cassette.

- 3. Make sure the note pile is as even as possible. If necessary, use your hands to smooth and level the pile.
- 4. On cassettes that do not use a pusher-plate locking mechanism, release the pusher plate against the notes. If the cassette uses pusherplate locking, turn the key to release the catch, allowing the pusher plate to compress the notes.

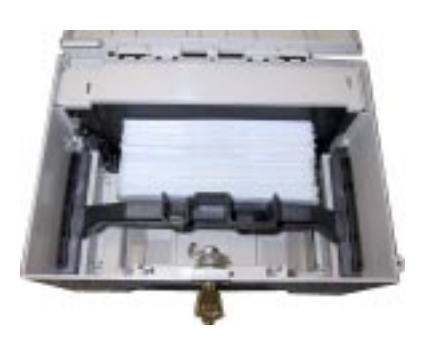

Load notes.

5. Close and lock the cassette. Remove the key. Slide the cassette back into its compartment in the dispensing mechanism. Make sure the cassette is fully inserted! You will feel the cassette latch securely into the snap catches.

# **Removing the Reject Cassette**

The reject tray is located just above the currency cassette in the dispensing mechanism. Follow these steps to remove the reject tray:

1. Slide the reject tray out of its compartment in the dispensing mechanism. Place the tray on a flat surface.

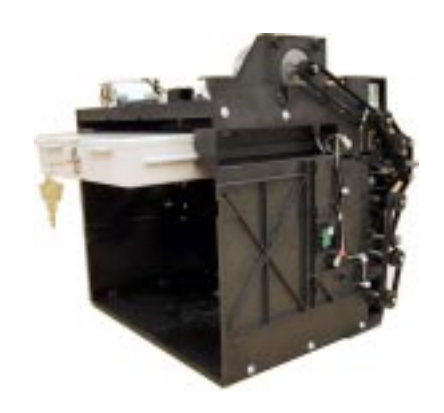

Remove reject cassette.

2. Unlock the tray using the supplied key. Flip the top back to gain access to the reject compartment.

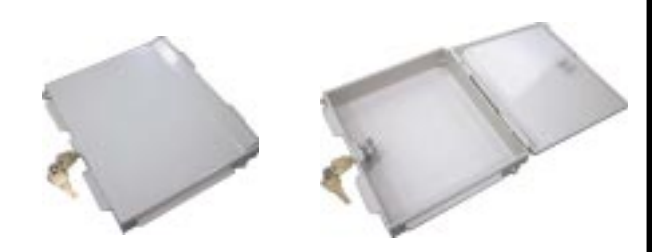

Unlock and open reject cassette.

3. Remove any notes in the reject compartment.

### **\*\*WARNING\*\***

**DO NOT RECYCLE REJECTED NOTES INTO A CASSETTE!** Doing so could cause more rejects and/or currency jams.

4. Close and lock the reject tray. Remove the key. Slide the cassette back into its compartment in the dispensing mechanism. Make sure the reject cassette is fully inserted! You will feel the cassette snap securely into the catches.

You may wish to record the denomination and number of notes removed from the reject tray, for use when balancing the note tray against the cassette/day close records.

# **Reinstalling the Dispenser Mechanism**

1. After reinstalling the currency and reject cassettes, pull down on the swivel platform locking pin to allow the swivel platform to turn.

Rotate the mechanism back to the operating position.

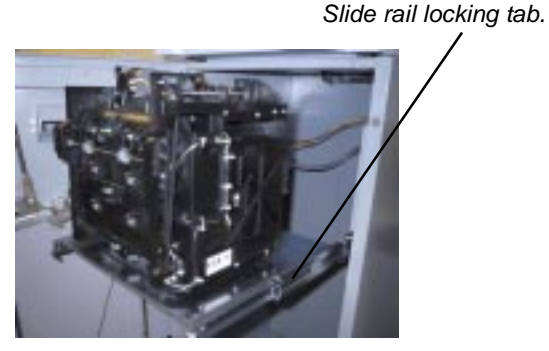

Mechanism in operating position. If unit is slide-mounted, release locking tab and slide dispenser into cabinet.

If the mechanism uses a slide-rail mounting system, press in on the slide rail locking tab as you slide the mechanism back into the cabinet.

2. Close and lock the security cabinet.

**TRITON SYSTEMS, INC. CONSERVERY ALCOHOLY ASSESSED A** 4-11

**OPERATION MANUAL - MODEL 97XX-Series**

# **MODEL 9710-SERIES**

### **Removing the Note Tray**

- 1. **Ensure the terminal is not in use before removing the note tray!** Removing the note tray while the machine is in operation (processing customer transactions, performing close operations, etc.) can cause the terminal to enter an "Out of Service" condition!
- 2. Open the outer fascia panel to gain access to the security container door, using the key lock on the front of the panel. Open the combination lock on the security container door and open the door to gain access to the dispensing mechanism.
- 3. To remove the note tray, grasp the tray handle and slide the tray out of the mechanism.

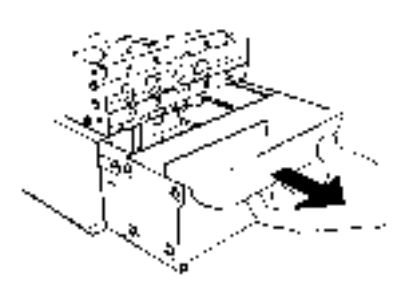

Removing a note tray from the dispensing mechanism.

# **Removing Rejected Notes**

The reject compartment is located nearest the handle side of the note tray. Check the compartment for rejected notes. Remove any notes present.

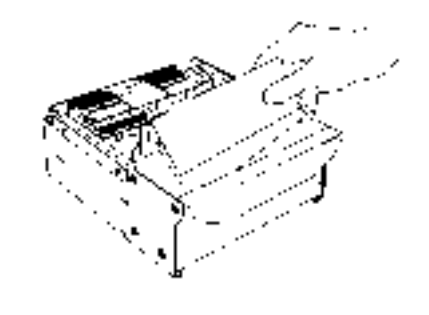

Removing rejected notes.

### **\*\*WARNING\*\***

**DO NOT RECYCLE REJECTED NOTES INTO A CASSETTE!** Doing so could cause more rejects and/or currency jams.

You may wish to record the denomination and number of notes for use when balancing the note tray against the tray/day close records.

# **Loading the Note Tray**

1. Move the pusher plate to the rear of the tray (toward the handle). Ensure the pusher plate is fully back. Maintain pressure on the pusher plate as needed while loading notes.

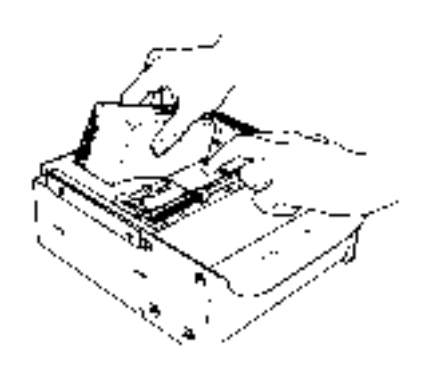

Loading note tray with currency.

2. **IMPORTANT:** The shape of some notes may be affected by conditions of storage or bundling, preventing them from forming neat, even piles. I not corrected, such conditions may cause notes to be rejected by the dispensing mechanism.

To compensate for the most common conditions of slanting or cupped note piles, follow the directions given next.

Notes with no apparent shape problems are referred to as "common" notes.

#### **• Slanting pile**

To avoid dispensing problems caused by a "slanting" pile, put the notes in neat bundles of no more than  $\frac{1}{2}$  to  $\frac{3}{4}$  inches in thickness (100-200 notes). Turn every other bundle around to minimize slanting of the pile (bundle should have the same height on both sides, if possible).

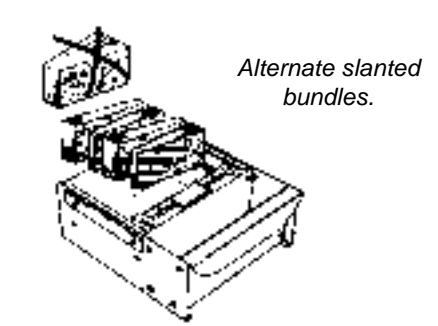

#### **• Cupped bundle**

To avoid dispensing problems caused by cupped bundles, turn all the bundles with the cupped side towards the dispense opening of the note tray (opposite end from the handle).

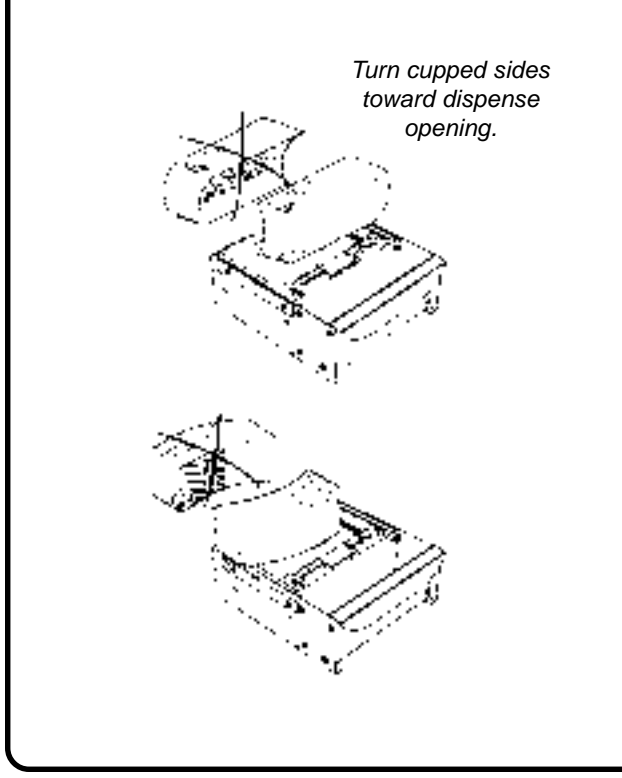

#### **• Mixed (Slanting and Cupped) bundles**

Separate the mixed currency into neat bundles of 100-200 notes of each type. Place the cupped bundles nearest the dispense opening of the tray, with the cupped side facing the opening. Turn every other slanted bundle around to give the bundles the same height on both sides and place after the cupped bundles.

#### **• Old and New Notes**

Always place the bundles containing old notes into the cassette first (nearest the handle) and bundles containing new notes last (nearest the dispense opening).

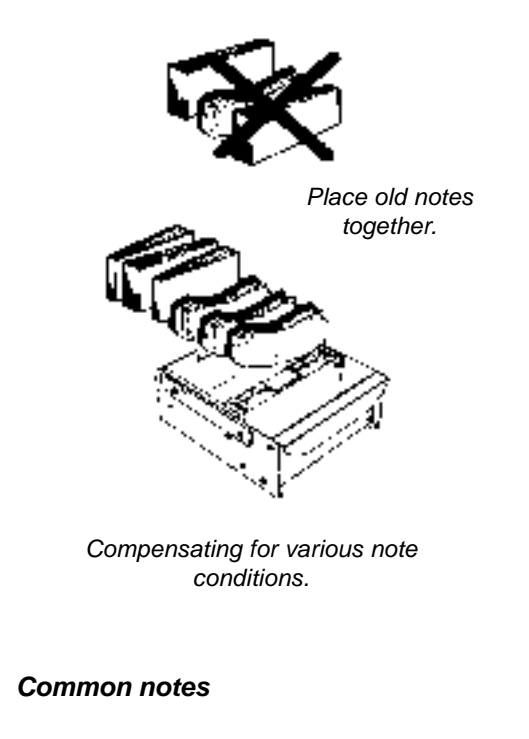

Simply place the prepared bundles in the tray.

3. Make sure the note pile is as even as possible. If necessary, use your hands to smooth and level the pile.

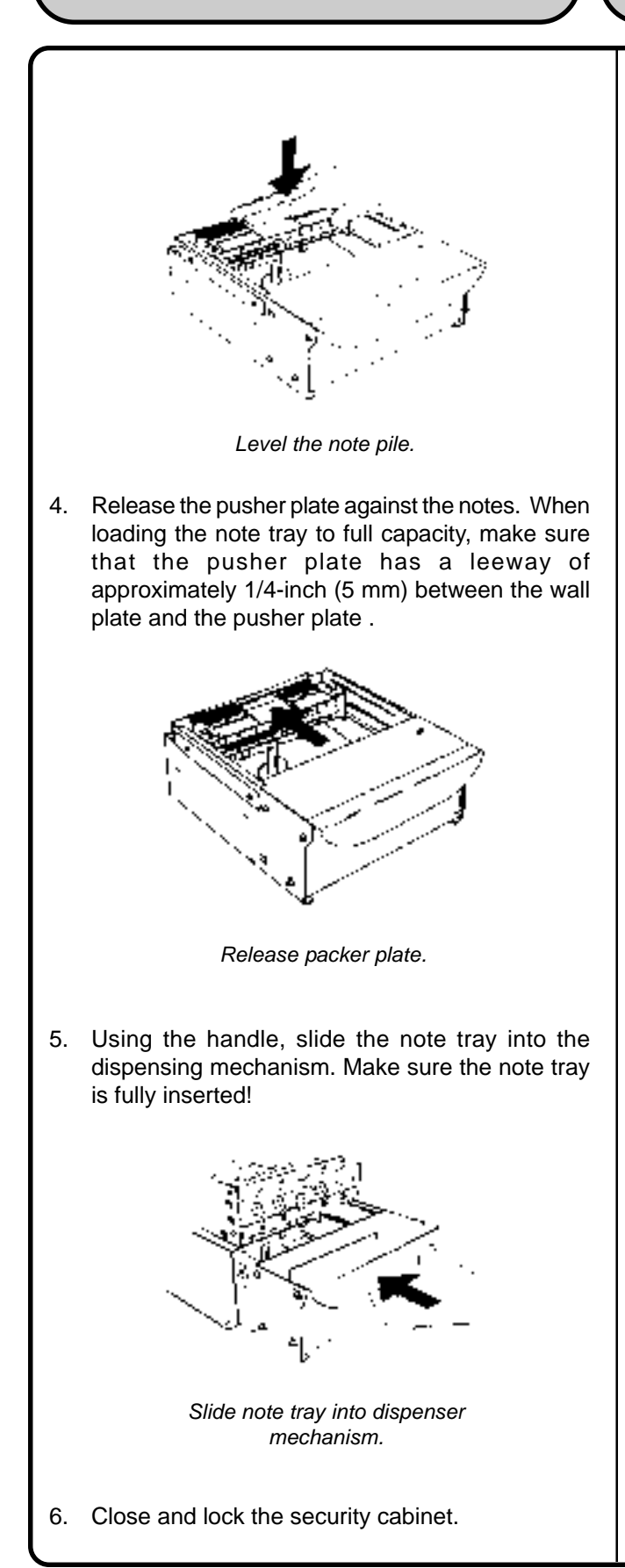

**OPERATION MANUAL - MODEL 97XX-Series | C SECTION 4 - CURRENCY HANDLING** 

# **MODEL 9750-SERIES**

### **Removing Note Cassettes**

- 1. UNLOCK the cassettes, using the Cassette Lock/ Unlock procedure in Section 5, Management Functions.
- 2. Open the outer fascia panel of the security container, using the key lock on the front of the panel. Open the combination lock on the security container door and open the door to gain access to the dispensing mechanism.
- 3. To remove the selected Note Cassette, grasp the cassette handle with one hand while holding the mechanism in place with the other hand. Pull the cassette out slightly. Place one hand underneath to support the cassette as you slide it completely out of the unit.

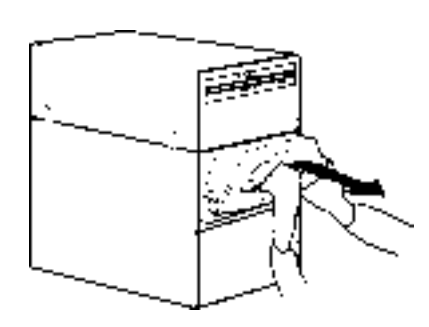

Removing note cassette.

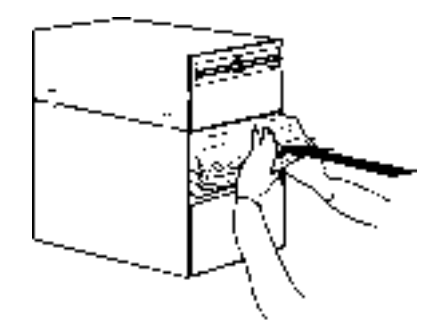

Replacing note cassette.

Continue to support the bottom of the cassette to keep it level as you place it on a table or other flat surface.

# **Opening Note Cassettes**

- 1. Open the cassette by simultaneously pressing the release button and lifting the lid. Flip the lid back fully, allowing it to rest on the table or other flat surface.
- 2. Move the pusher plate to the rear of the cassette (toward the handle). Ensure the pusher plate is fully back. It should stay in this position.

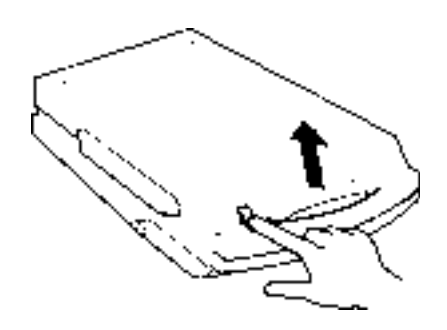

Press release button and lift top..

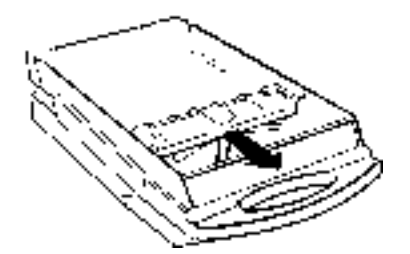

Pull packer plate back.

### **SECTION 4 - CURRENCY HANDLING**

# **Loading Note Cassettes**

Follow these steps to load the cassette with notes. When loaded, the notes must lean evenly against the packer plate.

IMPORTANT: The shape of some notes may be affected by conditions of storage or bundling, preventing them from forming neat, even piles. If not corrected, such conditions may cause notes to be rejected by the dispensing mechanism. To compensate for the most common conditions of slanting or cupped note piles, follow the directions given here. Notes with no apparent shape problems are referred to as "common" notes.

Slanting pile

To avoid dispensing problems caused by a "slanting" pile, put the notes in neat bundles of no more than ½ to ¾ inches in thickness. Turn every other bundle around to minimize slanting of the pile.

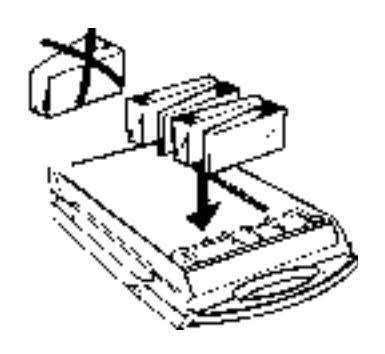

Alternate slanted note piles.

Cupped bundle

To avoid dispensing problems caused by cupped bundles, turn all the bundles with the cupped side towards the dispense opening (the "feed" end of the cassette).

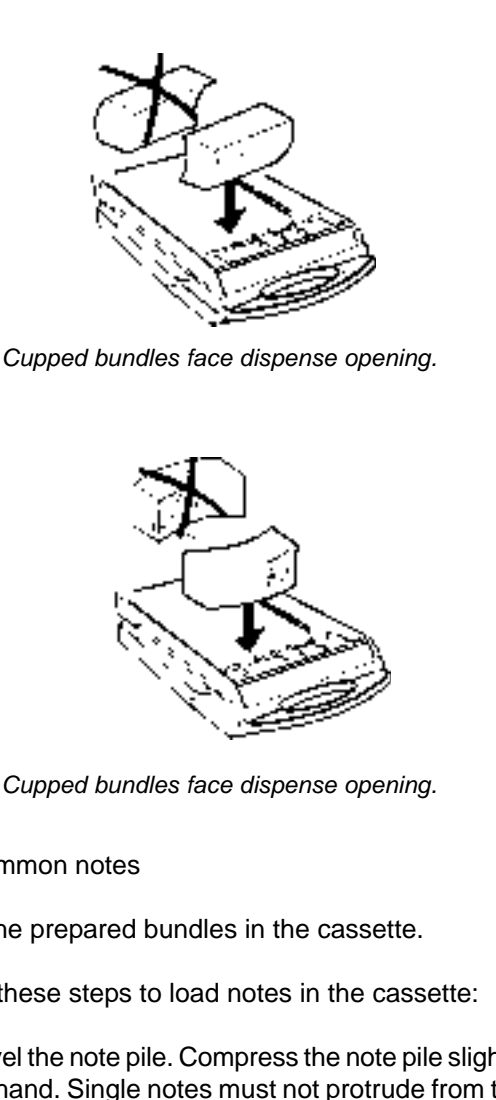

Cupped bundles face dispense opening.

Common notes

Place the prepared bundles in the cassette.

Follow these steps to load notes in the cassette:

1. Level the note pile. Compress the note pile slightly by hand. Single notes must not protrude from the bundle. Make sure the bundle leans evenly against the note plate.

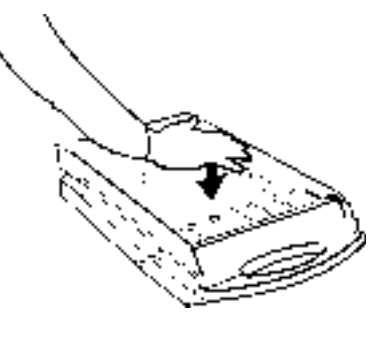

Level the note pile.

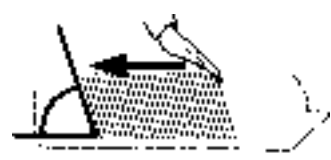

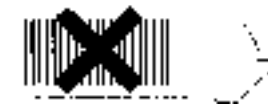

Notes lean against packer plate.

2. Move the pusher plate against the notes with just enough pressure to hold the notes in the correct position when closing the lid and inserting the cassette into the mechanism.

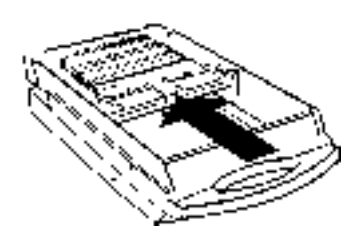

Release packer plate.

3. Close the cassette lid. Fold the lid down to its locked position. The release button should "pop" out, allowing the lid to mate cleanly with the body of the cassette.

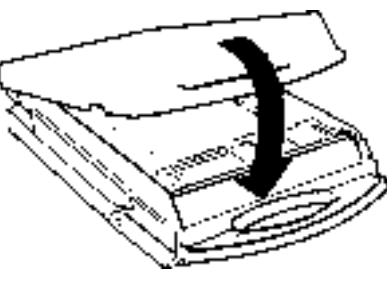

Close cassette top.

# **Installing Note Cassettes**

Once the cassettes have been loaded with currency, replace them using the reverse of the steps used to remove the cassettes from the mechanism. Slide each Note Cassette into its slot in the mechanism. Make sure each cassette is fully inserted.

Once all cassettes have been filled and replaced, they are ready to be LOCKED into position using the Cassette Lock/Unlock function (see Section 5, Management Functions, for the appropriate procedure). IMPORTANT: Ensure the MULTIPLE AMOUNT parameter matches the denomination of currency in each Note Cassette! See the procedure for using the VALUE function to set this parameter, in Section 5, Management Functions.

# **Removing the Reject Vault**

The Reject Vault is locked when it is removed from the dispensing mechanism. The color indicator shows a green window when the Reject Vault is opened for note collection (inside the dispensing mechanism) and when it is ready for use.

The color indicator shows a red window when the Reject Vault is inserted into the dispensing mechanism and until it is opened for rejected note retrieval.

- 1. UNLOCK the cassettes, using the Cassette Lock/Unlock procedure in Section 5, Management Functions.
- 2. Open the outer fascia panel of the security container, using the key lock on the front of the panel. Open the combination lock on the security container door and open the door to gain access to the dispensing mechanism.

IMPORTANT! If you remove the Reject Vault with power applied, the terminal will sense this and automatically reset the rejected note count to ZERO. Therefore, to ensure an accurate rejected note count NEVER REMOVE THE REJECT VAULT WITH POWER APPLIED WITHOUT CHECKING FOR AND REMOVING ANY REJECTED NOTES.

**OPERATION MANUAL - MODEL 97XX-Series**

3. To remove the Reject Vault, grasp the Vault handle with one hand while holding the mechanism in place with the other hand. Pull the Vault out slightly. Place one hand underneath to support the Vault as you slide it completely out of the unit. Place it on a level surface.

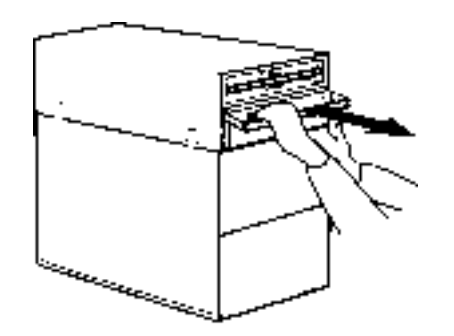

Removing reject vault.

# **Opening the Reject Vault**

The Reject Vault is locked when it is removed from the dispenser. A color indicator window shows GREEN when the vault is opened for collection and when it is ready for use. This condition is also referred to as the PRIME position of the color window.

The color window shows RED when the vault is inserted into the dispenser and will show red until it has been removed from the dispenser and opened for collection.

Remove the vault seal (if applicable). Turn the small handle on the front counterclockwise and lift the lid. Release the handle. Collect the rejected notes.

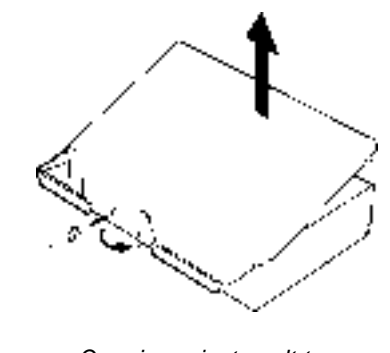

Opening reject vault top.

### **\*\*WARNING\*\***

**DO NOT RECYCLE REJECTED NOTES INTO A CASSETTE!** Doing so could cause more rejects and/or currency jams.

# **Closing the Reject Vault**

After removing any rejected notes, turn the small handle about a half-turn counterclockwise and close the lid. Allow the handle to return to the position of the seal bracket. At this point, the vault is primed and the color window should be showing GREEN. If applicable, apply a new vault seal and lock the small handle to the seal bracket.

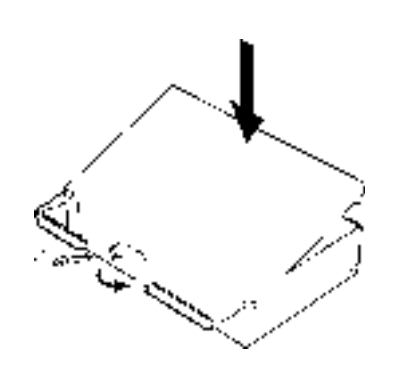

Closing reject vault top.

## **Installing the Reject Vault**

Using the reverse of the steps taken to remove the Reject Vault, slide the Reject Vault back into its slot in the mechanism. Make sure the Vault is fully inserted. LOCK all cassettes into position using the Cassette Lock/Unlock function (see Section 5, Management Functions).

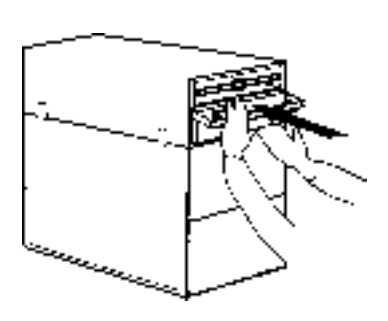

Replacing reject vault.

# **Verify Operation**

- 1. Close and lock the security cabinet. Restore power to the cash dispenser.
- 2. Enter quantity of notes in each cassette. Use the ENTER QTY. IN CASSETTE function, in Management Functions.
- 3. Perform a TRIAL CASSETTE CLOSE on each cassette. Check the Management Report to ensure the quantity value matches what you entered in the previous step.
- 4. Check the VALUE parameter for each cassette. The Value parameter should match the denomination of the notes in each cassette. Access the Value parameter through Management Functions.
- 5. Ensure the cassettes are LOCKED.
- 6. Ensure each note cassette is IN SERVICE.

# **SECTION 5 - MANAGEMENT FUNCTIONS**

#### **INTRODUCTION**

This section describes the Management Functions available for controlling the Cash Dispenser. When the CUSTOMER WEL-COME screen is displayed, you can access the MANAGEMENT FUNCTIONS menu by following the procedure described next.

### **ACCESSING THE MANAGEMENT FUNCTIONS MENU**

- 1. Press and hold down the <CTRL> key; while holding down the <CTRL> key, press the <1> key. Release both keys. After a moment the Top Menu will be displayed.
- 2. At the Top Menu (see figure below), select MANAGEMENT FUNCTIONS.
- 3. Enter the Master or Administration password at the Password Entry display (see figure below). The factory default MASTER PASSWORD is '123456'. The factory default ADMINISTRATION PASSWORD is '987654'.

When a valid password is entered, the Management Functions menu (see the figure on the next page) will be displayed. Once you have entered the Management Functions Menu you may perform any of the functions allowed by the type of password used.

The ADMINISTRATION password allows access to a limited group of functions such as CLOSE, DIAGNOSTICS, etc. The MASTER PASSWORD allows access to all functions performed with the ADMINISTRATION password plus access to the Cash Dispenser configuration functions.

Each MANAGEMENT FUNCTION description will include the function name, instructions for accessing the function, a factory default value (if applicable) and any error conditions associated with the use of the function.

### **FUNCTION AVAILABILITY**

Some function screens or options described on the following pages may be present but not accessible on your Cash Dispenser. In these cases when you attempt to access the function you will receive a message informing you that the feature or hardware required to support it is not available.

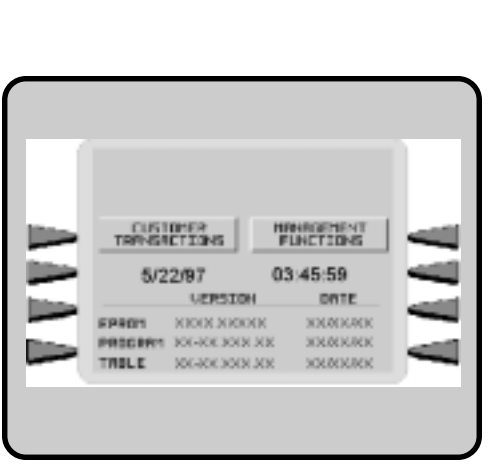

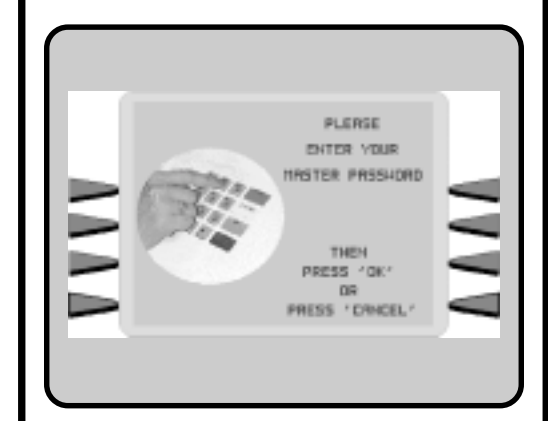

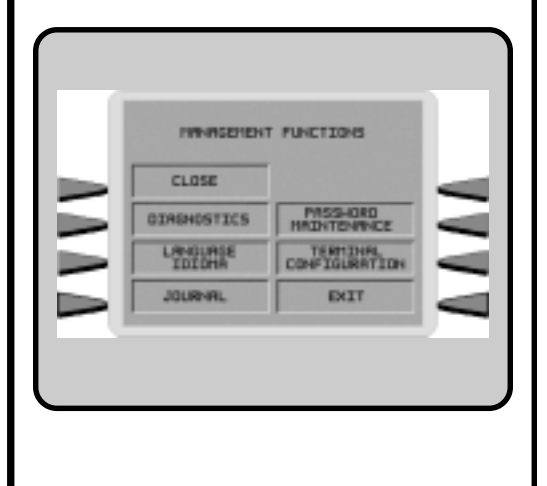

In other cases a function screen or option described here may not even be present in the Management Functions for your particular Cash Dispenser. In such cases this is because the function is not available in the version of terminal operating software currently loaded in the unit.

You may also notice that the factory default values for some functions on your terminal may differ from the values shown in this manual. Again, this is because versions of the terminal operating software customized for a particular processor may require nonstandard default values for some parameters.

### **OPERATION MANUAL - MODEL 97XX-Series SECTION 5 - MANAGEMENT FUNCTIONS**

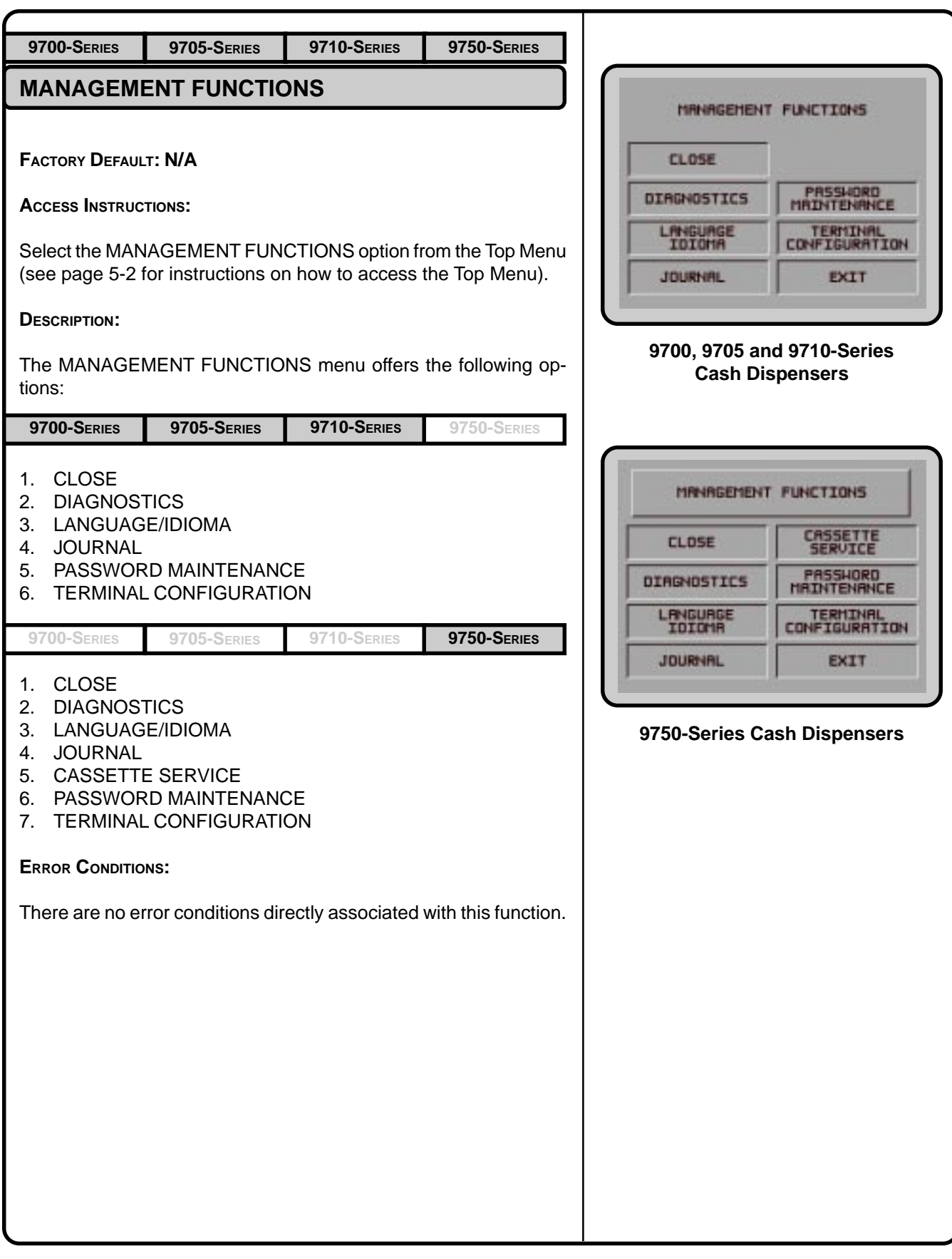

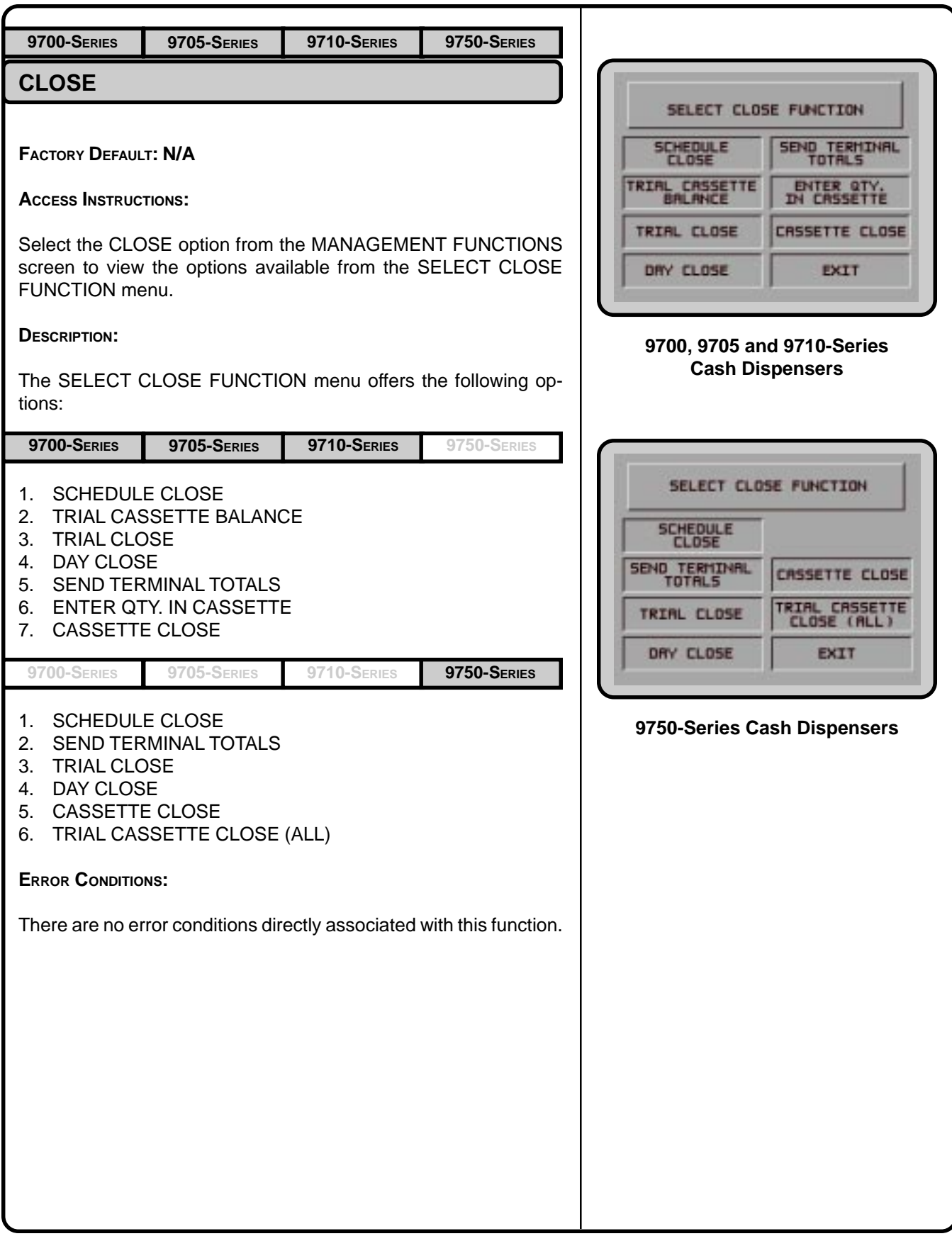

**SCHEDULE CLOSE**

**FACTORY DEFAULT: OFF**

**ACCESS INSTRUCTIONS:**

- 1. Select CLOSE from the MANAGEMENT FUNCTION screen.
- 2. Select SCHEDULE CLOSE.

#### **DESCRIPTION:**

This function allows you to turn on or off the SCHEDULE CLOSE feature. It also provides access to the CHANGE SCHEDULE function, which allows you to specify the time of day when a CLOSE process will be automatically initiated (if the SCHEDULE CLOSE feature is turned ON). When the feature is turned OFF, the close procedure must be initiated manually.

The current state of the SCHEDULE CLOSE feature is shown as either ON or OFF in the label on the left-hand side of the display. Press the button next to this label to toggle the state of the feature between ON and OFF.

NOTE: The close information will be written to the Electronic Journal, allowing it to be printed out, or retrieved by a remote computer equipped with Triton Connect software (version 3.0 or later).

#### **ERROR CONDITIONS:**

There are no error conditions directly associated with this function.

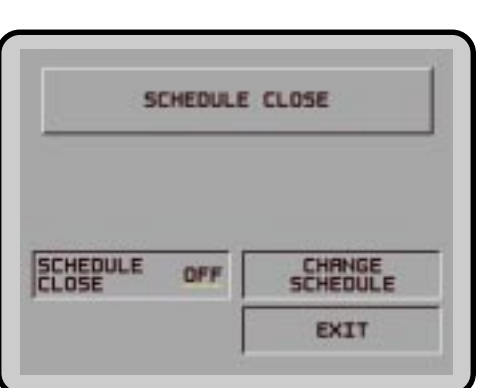

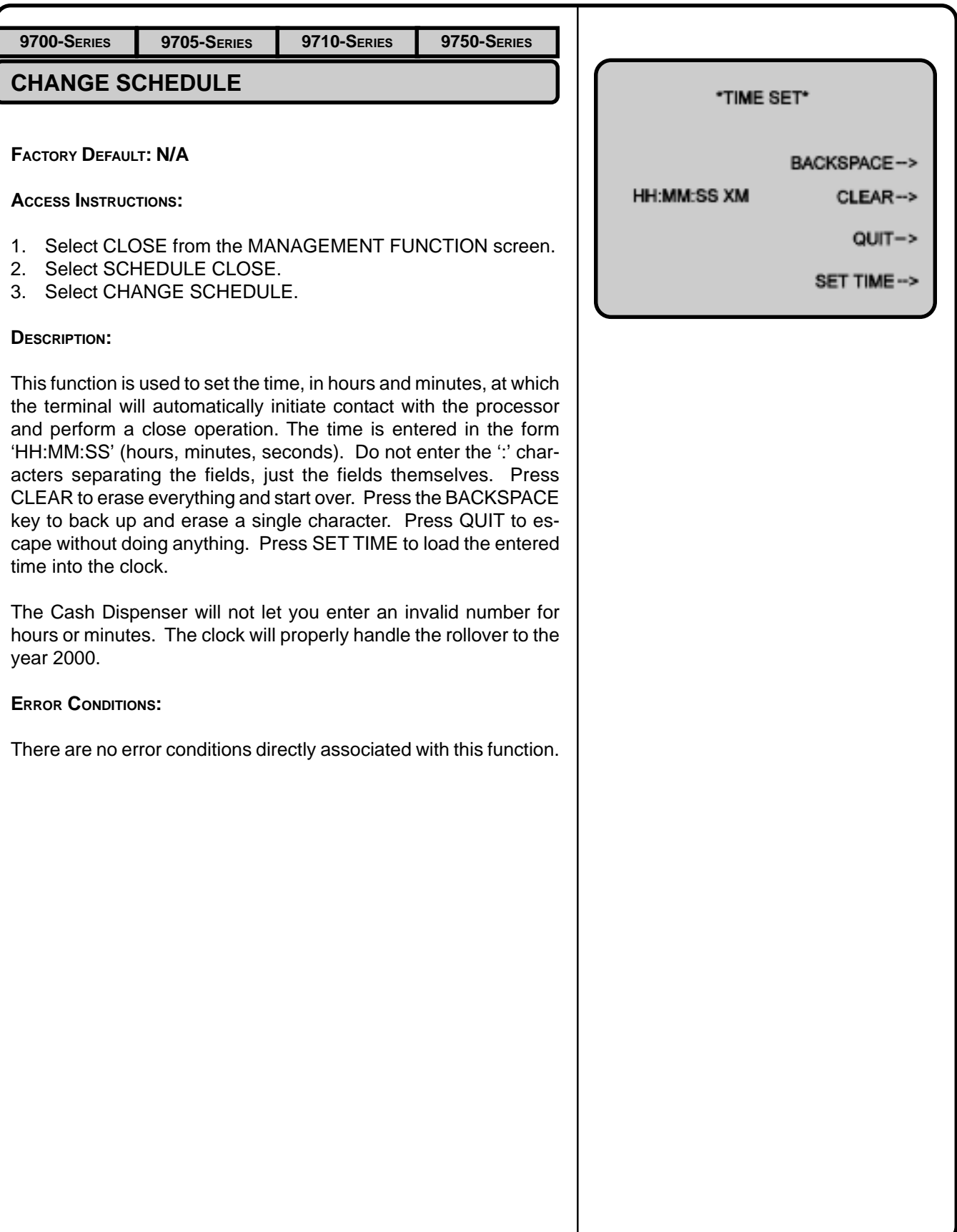

**SEND TERMINAL TOTALS**

**FACTORY DEFAULT: OFF**

**ACCESS INSTRUCTIONS:**

- 1. Select CLOSE from the MANAGEMENT FUNCTION screen.
- 2. Select SEND TERMINAL TOTALS.

#### **DESCRIPTION:**

This function allows you to turn on or off the REPORT TERMINAL TOTALS feature. When the feature is turned ON, the terminal will send accumulated totals information to the processor during the close operation. Terminal totals include the total value of all withdrawal, inquiry and transfer transactions that have occurred since the last close operation (see the description of the DAY CLOSE function for additional information).

The current state of the SEND TERMINAL TOTALS feature is shown as either ON or OFF in the label on the left-hand side of the display. Press the button next to this label to toggle the state of the feature between ON and OFF.

**ERROR CONDITIONS:**

There are no error conditions directly associated with this function.

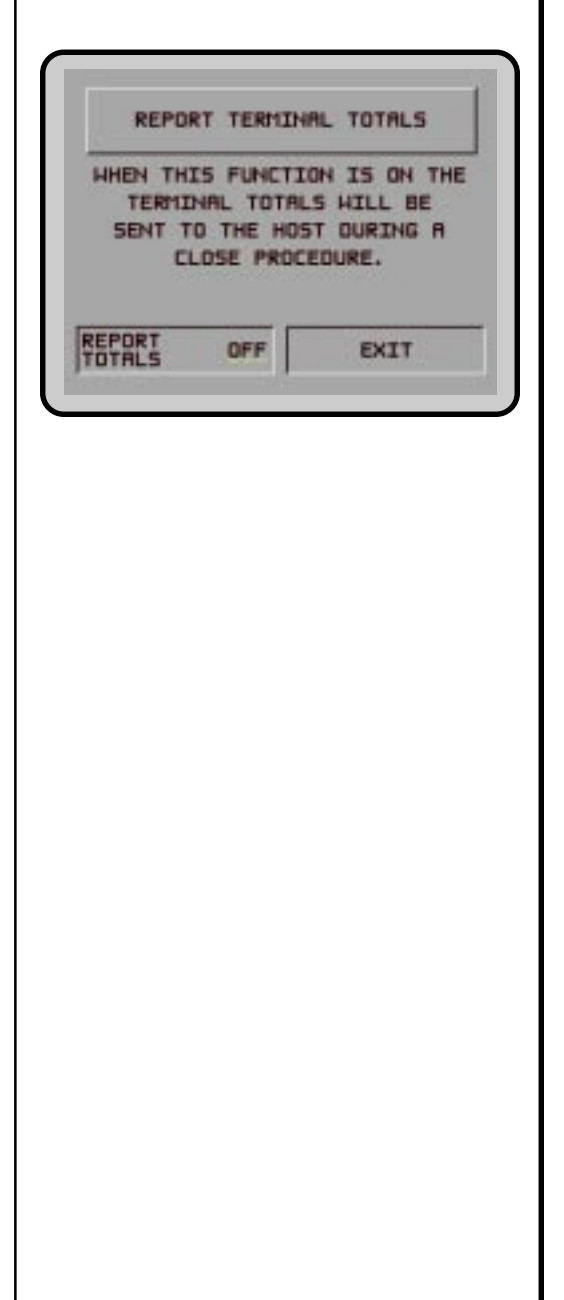

**TRIAL CLOSE**

**FACTORY DEFAULT: N/A**

**ACCESS INSTRUCTIONS:**

- 1. Select CLOSE from the MANAGEMENT FUNCTIONS screen.
- 2. Select TRIAL CLOSE.

#### **DESCRIPTION:**

The TRIAL CLOSE function is used during the daily close procedure. It does the same thing as DAY CLOSE, except that the totals are not cleared.

The report printed by the TRIAL CLOSE is used to balance your Cash Dispenser before you actually balance with your processor. It contains information obtained from the processor and information that is obtained from the terminal itself.

Typically, you would do a TRIAL CLOSE to get the totals from the Cash Dispenser.

The report shows the total number of customer transactions (Withdrawals, Inquiries and Transfers) recorded by the host processor and the terminal since the last Day Close was performed. The twocolumn format allows the host and terminal totals in each category to be easily compared. The 'Settlement \$' value is the host processor's record of the total currency dispensed from the terminal since the last Day Close was performed.

#### **ERROR CONDITIONS:**

A call to the processor host computer is required to complete the operation. If the call to the host is not completed successfully, a warning (\*\*\*HOST TOTALS NOT RECEIVED\*\*\*) will be printed on the report.

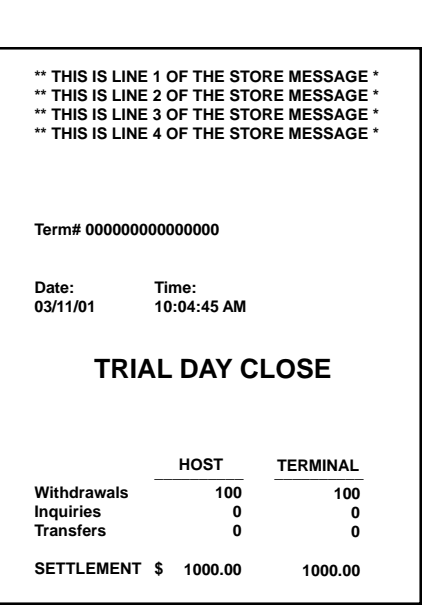

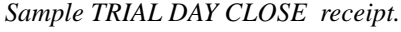

**DAY CLOSE**

**FACTORY DEFAULT: N/A**

**ACCESS INSTRUCTIONS:**

- 1. Select CLOSE from the MANAGEMENT FUNCTIONS screen.
- 2. Select DAY CLOSE.

#### **DESCRIPTION:**

The DAY CLOSE Function is used to complete daily balancing of the Cash Dispenser with the processor. The DAY CLOSE is performed to clear the totals and switch to the next business day. This function prints a report summarizing all of the activity done by the Cash Dispenser since the last DAY CLOSE was completed. The information includes a total of all transactions.

This function also calls your host processor's computer and commands it to download the totals it has accumulated for the current business day.

The DAY CLOSE is normally completed as the final step in the daily balancing process. The DAY CLOSE report is printed to the receipt printer. The TRIAL CLOSE function does the same thing as the DAY CLOSE, except that the totals are not cleared. See the TRIAL CLOSE function for more information.

NOTE: If the DAY CLOSE is not performed at the same time as the processors' day close, the host and terminal totals may not match.

#### **ERROR CONDITIONS:**

A call to the processor host computer is required to complete the operation. If the call to the host is not completed successfully, a warning (\*\*\*HOST TOTALS NOT RECEIVED\*\*\*) will be printed on the report.

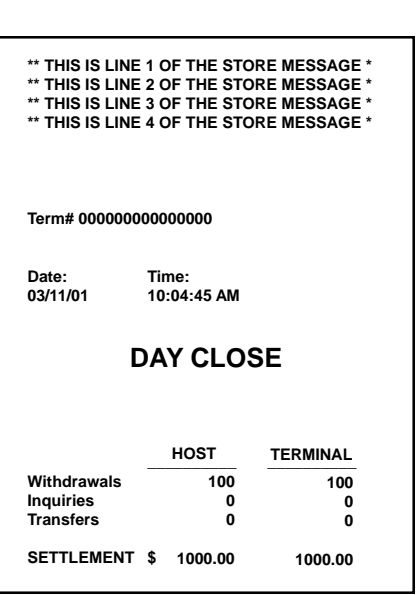

#### *Sample DAY CLOSE receipt.*

#### **CASSETTE CLOSE**

**FACTORY DEFAULT: N/A**

**ACCESS INSTRUCTIONS:**

- 1. Select CLOSE from the MANAGEMENT FUNCTIONS screen.
- 2. Select CASSETTE CLOSE.

**DESCRIPTION:**

#### **This function is available in 9750-series Cash Dispensers only!**

The CASSETTE CLOSE option is used to perform cassette-specific close operations. When the CASSETTE CLOSE option is selected, a cassette selection screen (see the description of the SE-LECT CASSETTE function for more information) is presented which allows the operator to select the specific cassette which will be the focus of the close operations. The cassette selection screen is followed by the cassette close options screen. The CASSETTE CLOSE option screen provides access to the following functions:

- 1. TRIAL CASSETTE CLOSE
- 2. CASSETTE CLOSE
- 3. ENTER QTY. IN CASSETTE
- 4. SELECT CASSETTE

#### **ERROR CONDITIONS:**

There are no error conditions directly associated with this function.

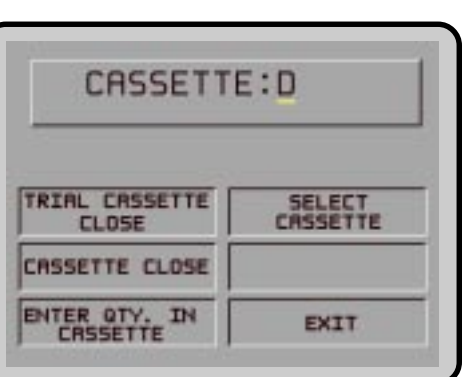

**TRITON SYSTEMS, INC. CONSERVERY SET AND ASSESSED ASSESSED ASSESSED ASSESSED ASSOCIATE** SET AND **SET ASSESSED ASSESSED ASSESSED ASSESSED ASSESSED ASSESSED ASSESSED AND A SET AND ASSESSED ASSESSED AND A SET AND A SET AND** 

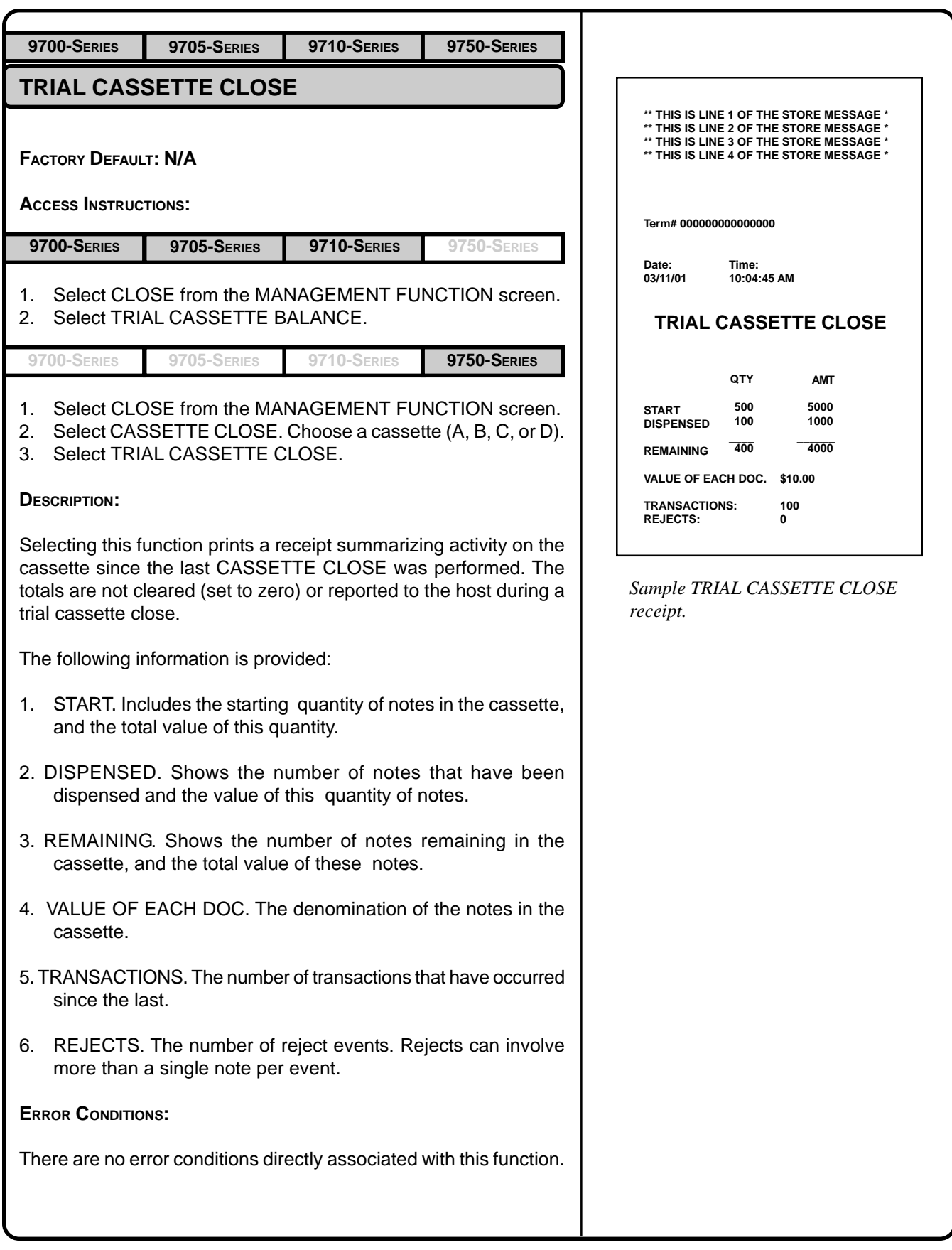

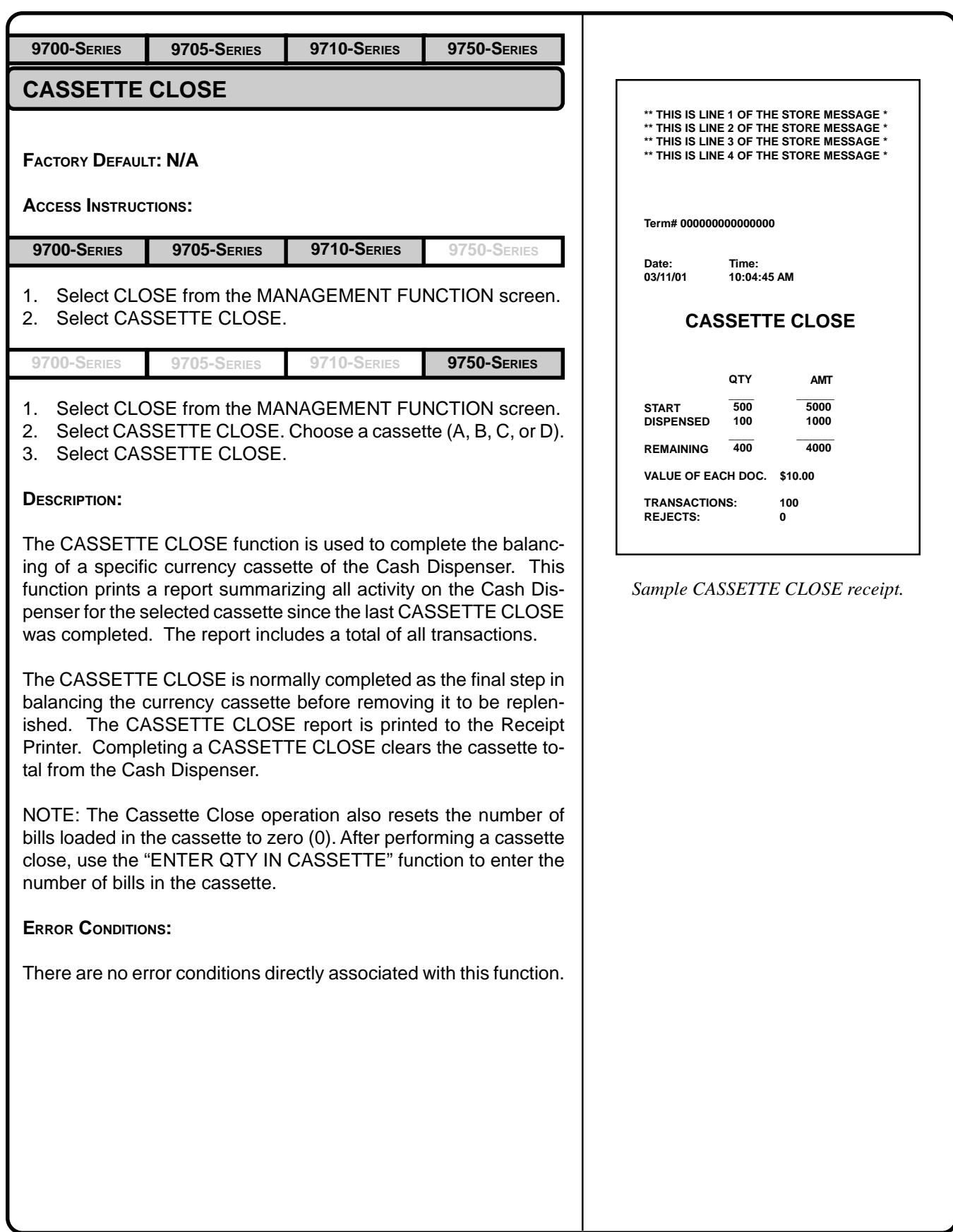

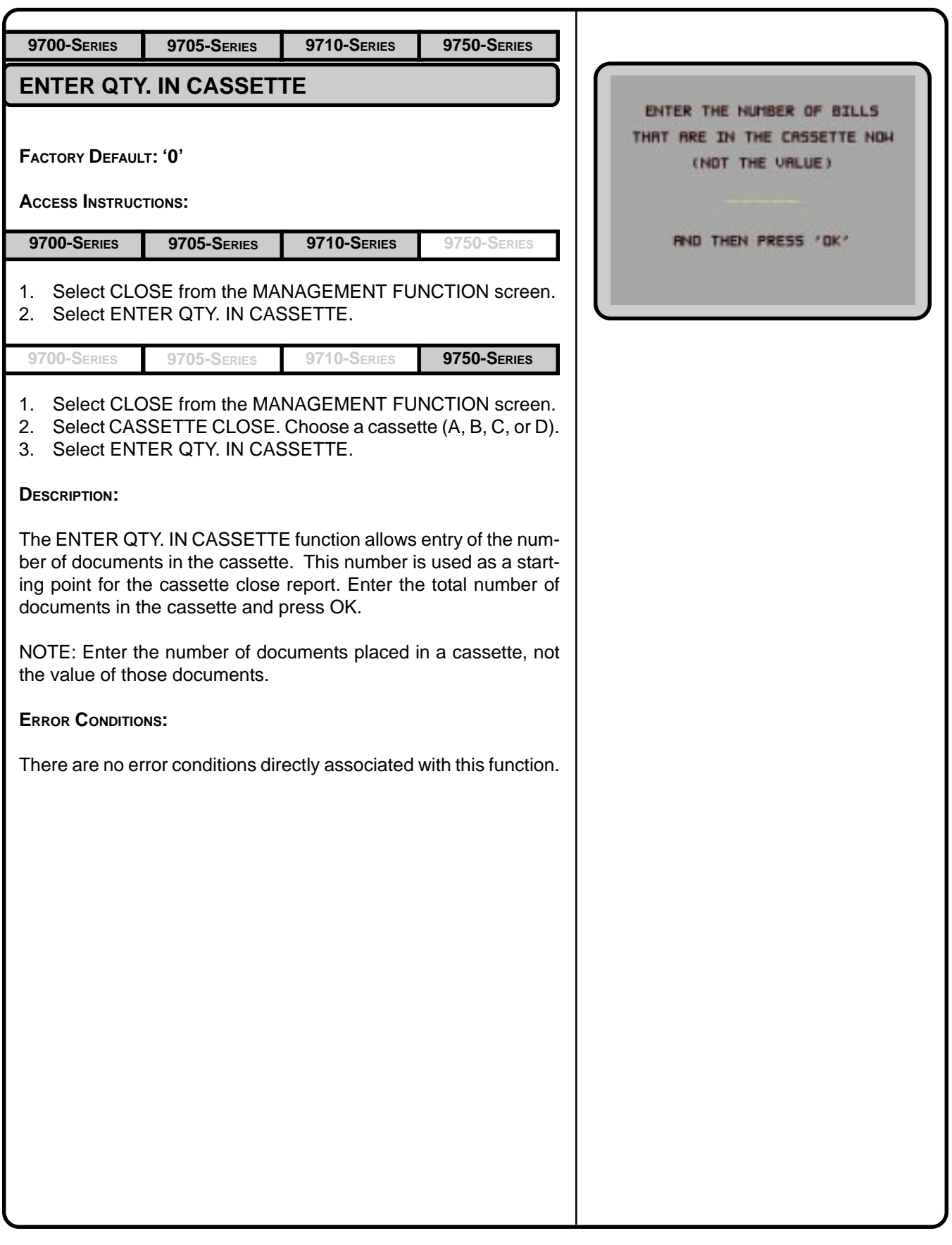

**9700-SERIES 9705-SERIES 9710-SERIES 9750-SERIES SELECT CASSETTE** SELECT CASSETTE **FACTORY DEFAULT: 'N/A** C R **ACCESS INSTRUCTIONS:** lв D 1. Select CLOSE from the MANAGEMENT FUNCTION screen. 2. Select CASSETTE CLOSE. Choose a cassette (A, B, C, or D). EXIT 3. Choose the SELECT CASSETTE option. **DESCRIPTION:** This option provides a convenient way to switch between cassettes when performing cassette-specific close operations. Simply select the cassette you wish to work with and a menu of cassette related close functions will be presented. See the description of the CAS-SETTE CLOSE function for more information. **ERROR CONDITIONS:** There are no error conditions directly associated with this function.

**9700-SERIES 9705-SERIES 9710-SERIES 9750-SERIES TRIAL CASSETTE CLOSE (ALL)** SELECT CLOSE FUNCTION **SCHEDULE FACTORY DEFAULT: N/A** SEND TERMINAL CASSETTE CLOSE **ACCESS INSTRUCTIONS:** TRIAL CASSETTE<br>CLOSE (ALL) TRIAL CLOSE 1. Select CLOSE from the MANAGEMENT FUNCTIONS screen. 2. Select TRIAL CASSETTE CLOSE (ALL). DRY CLOSE EXIT **DESCRIPTION:** Selecting the TRIAL CASSETTE CLOSE (ALL) function prints a summary of all cassettes present with out clearing any totals. The TEITH FYSTEMS: DC.<br>522 C. Railread St.,<br>Lang Beach, MB 39560<br>(601) 668-1317 host is not contacted. **ERROR CONDITIONS:** Tezn4 0000000 There are no error conditions directly associated with this function.TRIAL CASSETTE CLOSE Cassette A iπ **APT**  $^{0.00}_{0.00}$ START<br>00943643  $\frac{0}{3}$ ï  $0.00$ RENGIZING WUE OF ENGL ROC, \$ 5,00<br>延迟TS: ( 1 kz more dets.) Cassette B **CTY ANT**  $^{1.0}_{1.0}$ START<br>STSPENKED ţ  $1.01$  $\overline{\phantom{a}}$ **ENDOG** MALLE BF EACH DBC- \$ 10.00<br>REJECTS: 0 | 1 sc antr docs..) Cassette C EFY ant.  $\frac{1}{2}$  $\frac{4.08}{1.08}$ start<br>Besperid  $1.01$ ENRK D. MALLE BF EACH DBC, 4 28,00<br>REJECTS: 0 < 3 or more docs..) Cassette D 6TY MТ  $0.00$  $\frac{0}{0}$ START<br>ČERVENSED Tg. REMENDIE  $0.00$ VALUE OF ENON DOC. 9 0.00<br>REJECTED 0 1 L ks work dock.)

**DIAGNOSTICS**

**FACTORY DEFAULT: N/A**

**ACCESS INSTRUCTIONS:**

Select DIAGNOSTICS from the MANAGEMENT FUNCTIONS screen.

#### **DESCRIPTION:**

- Select STATUS to determine the operational status of the four Feed Channels, the Reject Channel and the Transport Channel of the dispensing mechanism.
- Select PURGE to complete a PURGE cycle on the mechanism.
- Select TEST DISPENSE to perform a dispense from each Feed Channel of the mechanism.
- Select FORMAT GRAPHIC MEMORY to erase the memory used to store Ad graphics.
- Select the TEST RECEIPT PRINTER option to test the operation of the Receipt Printer.
- Select the VERSION #'S option to display a screen that provides version numbers for the various components of the terminal operating software.
- Select the MORE DIAGNOSTICS option to access additional diagnostic functions.

The diagnostics options do not have a time-out associated with them. You must manually exit the diagnostics mode when you are finished.

#### **ERROR CONDITIONS:**

There are no error conditions directly associated with this function.

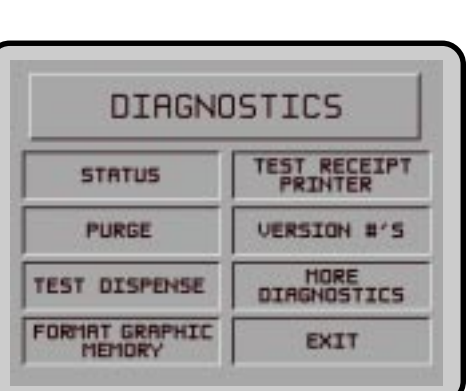
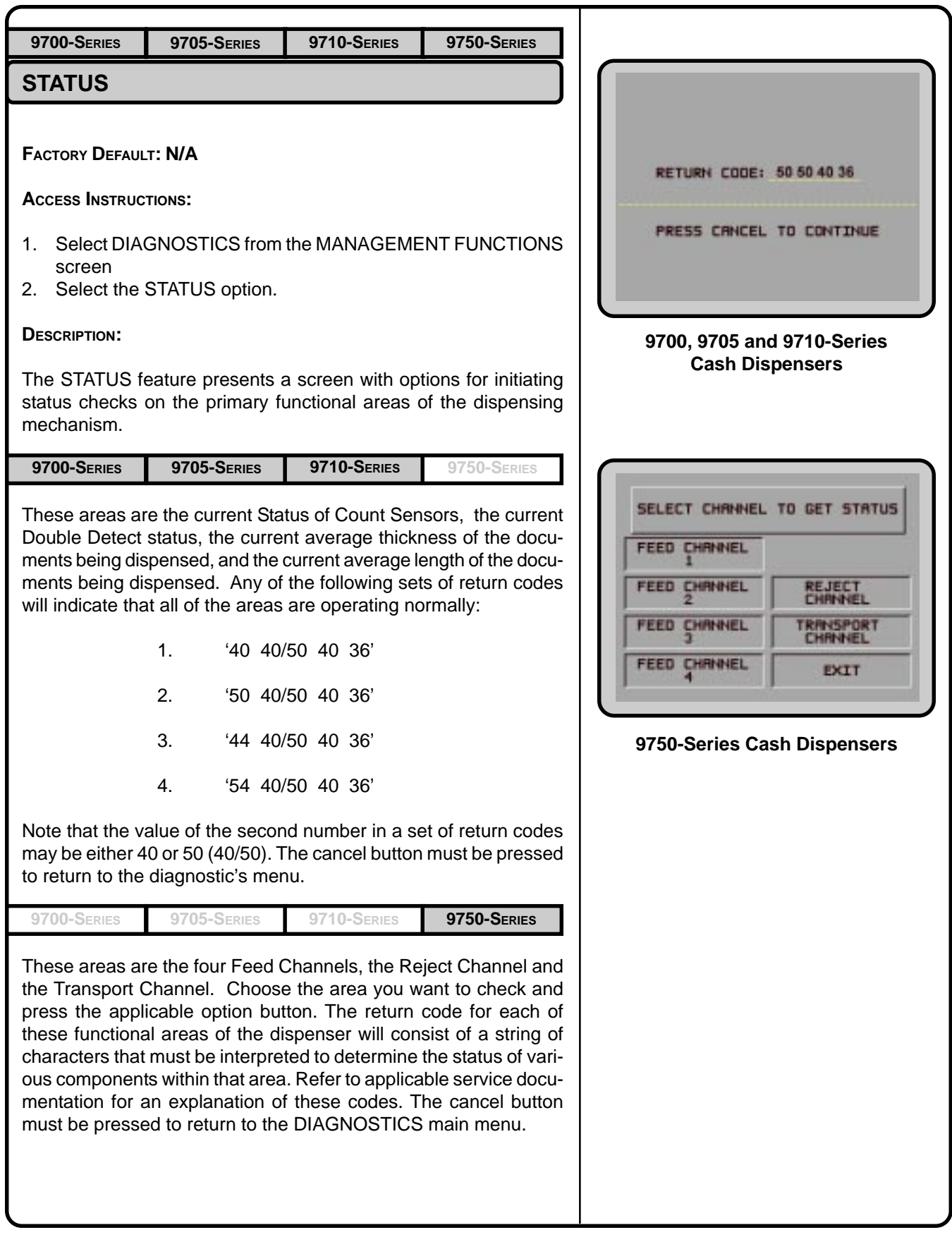

The Return Code received as a result of initiating status testing may provide indications of error conditions in the specified channel.

## **ERROR CONDITIONS:**

If any code other than what is indicated above is displayed contact your service provider for assistance.

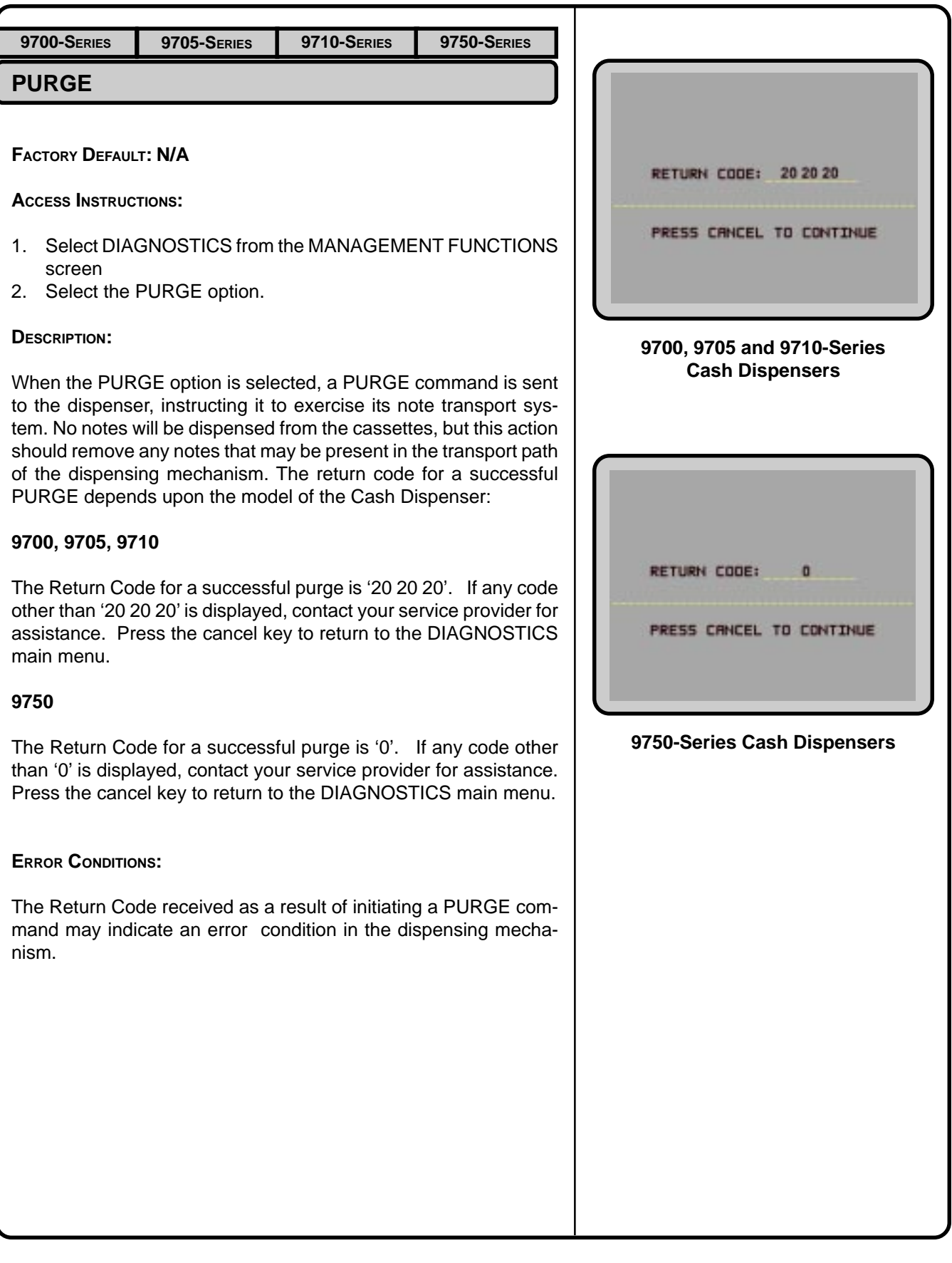

**9700-SERIES 9705-SERIES 9710-SERIES 9750-SERIES TEST DISPENSE FACTORY DEFAULT: N/A RETURN CODE: 20 20 21 ACCESS INSTRUCTIONS:** PRESS CANCEL TO CONTINUE 1. Select DIAGNOSTICS from the MANAGEMENT FUNCTIONS screen 2. Select the TEST DISPENSE option. **DESCRIPTION:** The TEST DISPENSE command instructs the dispensing mechanism in the Cash Dispenser to dispense a single note from each Note Cassette, sending each note into the Reject Cassette. This test exercises the dispenser without sending notes to the exit. The return code for a successful TEST DISPENSE depends upon the model of the Cash Dispenser: **9700, 9705, 9710** A return code of '20 20 21' indicates a single successful test dispense. Press the cancel key to return to the diagnostics menu. **9750** The following return codes indicate a successful test dispense: • 2-Cassette Mechanism: 01100 • 3-Cassette Mechanism: 01110 • 4-Cassette Mechanism: 01111 Press the cancel key to return to the DIAGNOSTICS main menu. If any code other than what is indicated above is displayed, contact your service provider for assistance **ERROR CONDITIONS:** The Return Code received as a result of initiating a TEST DIS-PENSE command may indicate an error condition in the dispensing mechanism.

**TRITON SYSTEMS, INC. CONSERVERY SET AND ASSESSED ASSESSED ASSOCIATE** SET AND THE SET AND THE SET AND THE SET AND THE SET AND THE SET AND THE SET AND THE SET AND THE SET AND THE SET AND THE SET AND THE SET AND THE SET AN

**9700-SERIES 9705-SERIES 9710-SERIES 9750-SERIES FORMAT GRAPHIC MEMORY FACTORY DEFAULT: N/A** FORMATTING MEMORY CARD 1: **WILL ERASE ALL INFORMATION ACCESS INSTRUCTIONS:** ON THAT CARD. 1. Select DIAGNOSTICS from the MANAGEMENT FUNCTIONS DD YOU HISH TO CONTINUE ? screen. 2. Select the FORMAT GRAPHIC MEMORY option. **VES** NO **DESCRIPTION:** Graphics Memory must be formatted so that it is ready to accept downloaded files from a Triton Connect Host Computer. Graphics Memory is factory formatted. If it becomes necessary to format Graphics Memory, the format operation can be accomplished from either the local terminal or through commands downloaded from a Triton Connect Host Computer. FORMATTING MEMORY CARD **\*\*CAUTION\*\*** PLEASE WAIT ... Formatting Graphics Memory will erase all files currently stored in it. Do not format Graphics Memory unless you have the capability to down-FORMAT COMPLETED load files to the terminal. To format Graphics Memory, select YES at the continuation screen. When the FORMAT COMPLETED message appears (see the example figure to the right), press any key to return to the diagnostics main menu. **ERROR CONDITIONS:** There are no error conditions directly associated with this function.

RETURN CODE:

 $00$ 

PRESS CANCEL TO CONTINUE

**9700-SERIES 9705-SERIES 9710-SERIES 9750-SERIES**

## **TEST RECEIPT PRINTER**

**FACTORY DEFAULT: N/A**

**ACCESS INSTRUCTIONS:**

- 1. Select DIAGNOSTICS from the MANAGEMENT FUNCTIONS screen.
- 2. Select the TEST RECEIPT PRINTER option.

#### **DESCRIPTION:**

This command will print two lines of text on the receipt printer and then advance and cut the paper. The text should be 42 characters wide. The remainder of the information on the TEST RECEIPT PRINTER print out is terminal configuration data. If the printer test fails to print two lines of 42 characters, fails to advance the paper, or fails to cut the paper, contact your service provider for assistance. A return code of '00' indicates a successful printer test. Press the cancel key to return to the DIAGNOSTICS main menu.

#### **ERROR CONDITIONS:**

If any code other than '00' is displayed contact your service provider for assistance.

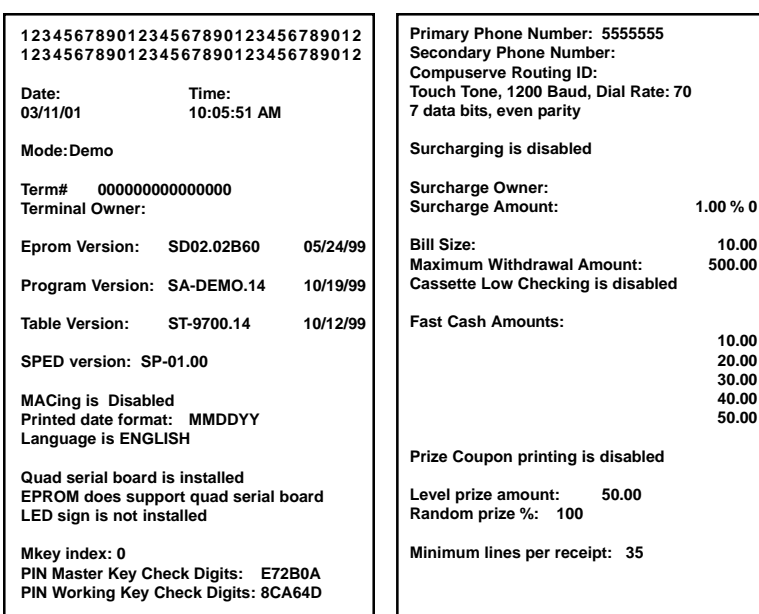

*Sample RECEIPT PRINTER test results.*

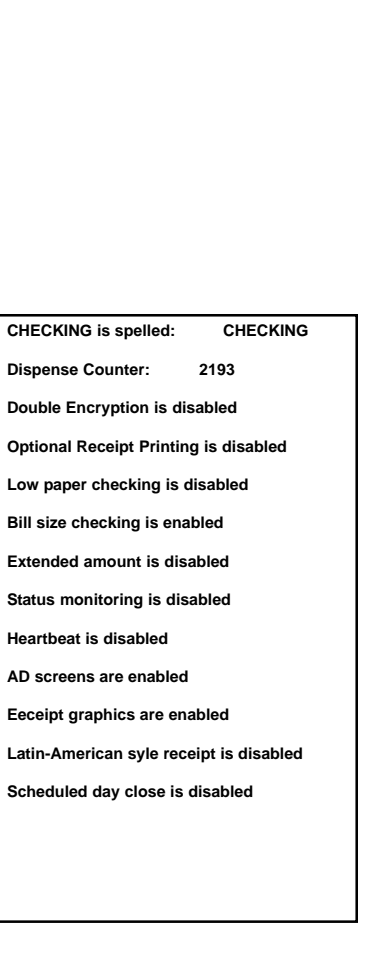

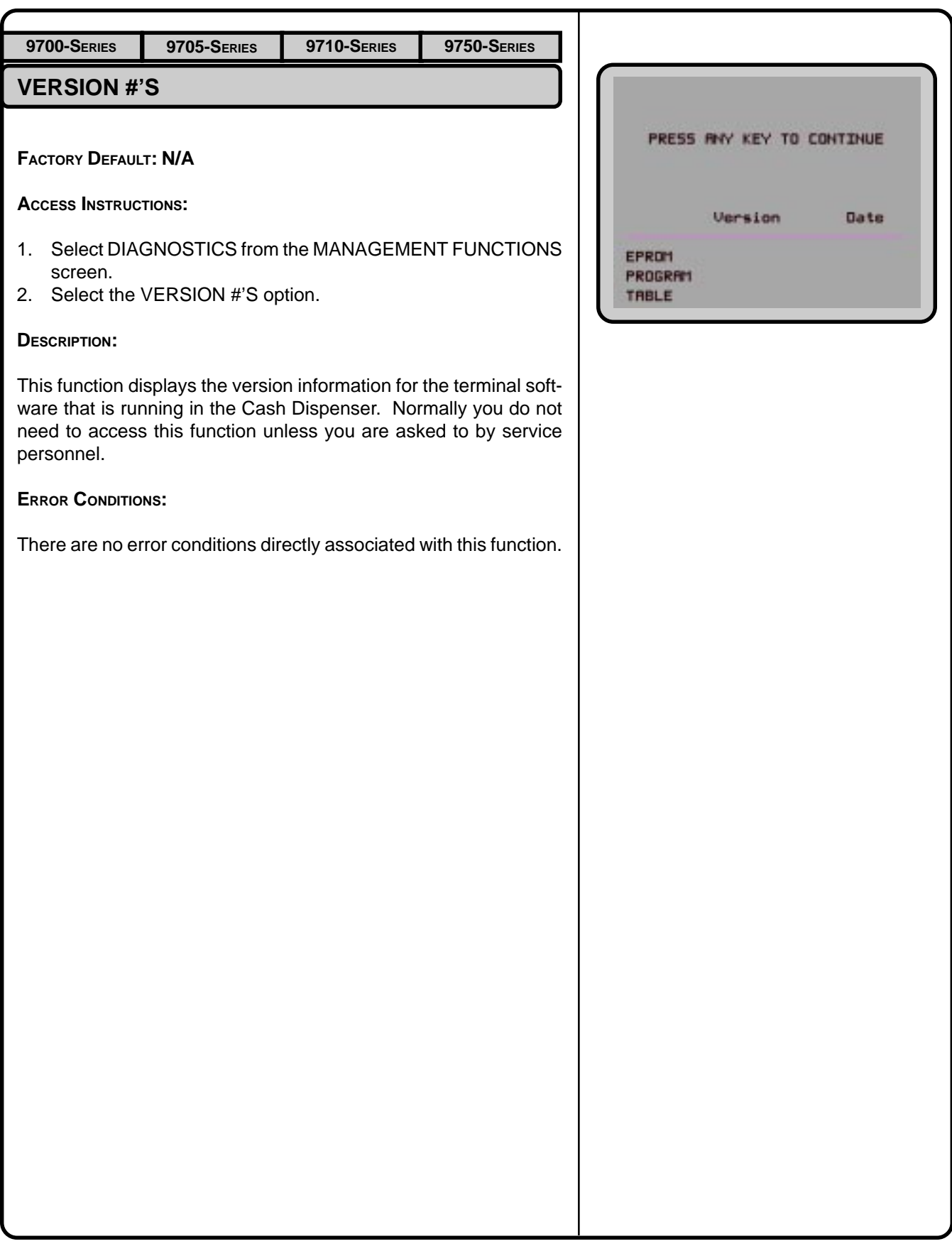

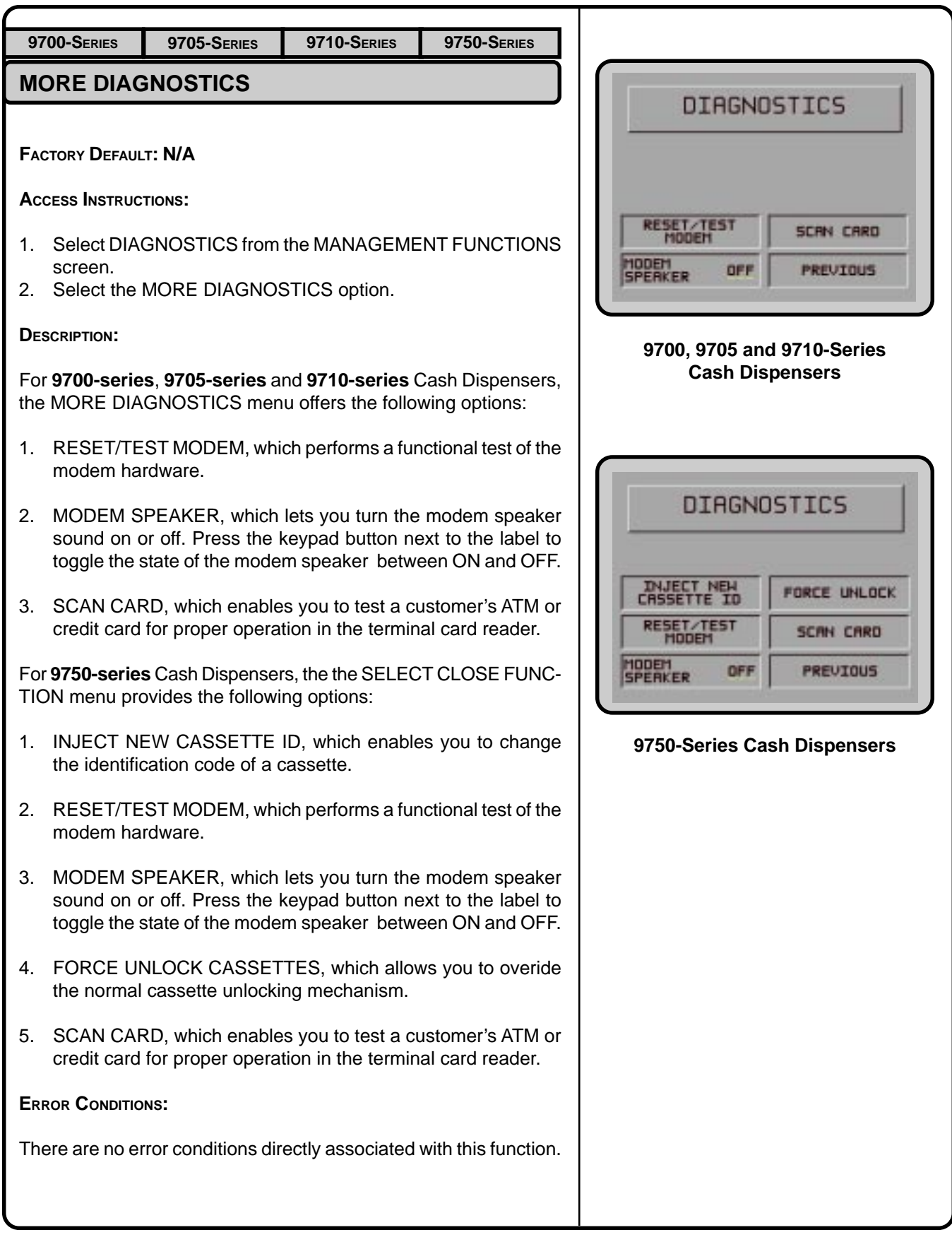

**INJECT NEW CASSETTE ID**

**FACTORY DEFAULT: N/A**

**ACCESS INSTRUCTIONS:**

- 1. Select DIAGNOSTICS from the MANAGEMENT FUNCTIONS screen.
- 2. Select the MORE DIAGNOSTICS option.
- 3. Select the INJECT NEW CASSETTE ID option.

## **DESCRIPTION:**

Each Note Cassette contains onboard memory that enables it to store it's own identification code. This option allows you to inject a new ID into a Note Cassette. This option will prompt you to insert the cassette you want to use into the top feed channel, and will then provide options for injecting a designation of 'A', 'B', 'C', or 'D' into the cassette in this position. When the ID has successfully been injected, the word DONE will appear. If the operation fails, an error message will be displayed.

The CASSETTE ID has no direct correlation to the physical position of the cassette within the unit, although in most instances the cassette identified as 'A' will be placed in the top position, 'B' in the second, 'C' in the third, and 'D' in the fourth position. This is not a requirement, however, since the ID code allows the dispensing mechanism (and the Cash Dispenser control system) to locate the cassette no matter which slot it is in.

This function will automatically perform an UNLOCK operation so that the cassettes can be rearranged as needed to facilitate the operation. At the conclusion of the procedure, after each cassette has been placed in its appropriate location, use the LOCK/UN-LOCK function to LOCK the cassettes into place.

**ERROR CONDITIONS:**

If the operation fails, an error message will be displayed.

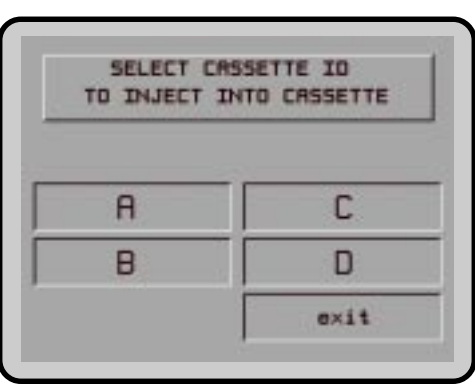

**9700-SERIES 9705-SERIES 9710-SERIES 9750-SERIES RESET/TEST MODEM** MODEM TESTING / INITIALIZATION IN PROGRESS **FACTORY DEFAULT: N/A ACCESS INSTRUCTIONS: PLEASE WAIT** 1. Select DIAGNOSTICS from the MANAGEMENT FUNCTIONS screen. 2. Select MORE DIAGNOSTICS. 3. Select the RESET/TEST MODEM option. **DESCRIPTION:** This test confirms that the CPU Module can communicate with the modem and that the modem can be configured. This test does not test the ability of the modem to communicate on the phone line. If the RESET/TEST MODEM TEST fails, contact your service pro-MODEM CONFIGURED vider for assistance. Press the cancel key to return to the **AND** diagnostic's menu. **TESTED DK** If the test is successful, the following message screen will be dis-PRESS CANCEL TO CONTINUE played: **ERROR CONDITIONS:** If the test fails, an error message will be displayed.

# **FORCE UNLOCK CASSETTE**

**FACTORY DEFAULT: N/A**

**ACCESS INSTRUCTIONS:**

- 1. Select the DIAGNOSTICS option from the MANAGEMENT FUNCTIONS menu.
- 2. Select MORE DIAGNOSTICS.
- 3. Select FORCE UNLOCK CASSETTE.

## **DESCRIPTION:**

This function provides a means of overriding the unlocking mechanism associated with a particular cassette. It is only to be used immediately after failure of a normal cassette unlock operation.

Occasionally a condition may occur that prevents a cassette from being removed from the dispensing mechanism. A note that is lodged or jammed in a cassette's "gate" could cause such a condition, for example. The gate is a mechanical shutter on the feed end of a cassette, which lowers to allow notes to be dispensed, and raises as a security precaution when the cassette is removed from the dispensing mechanism.

During a normal unlocking operation (see the description of the CASSETTE PARAMETERS function), when the gate is closed the cassette releases an associated mechanical latch, allowing the cassette to be removed from the body of the dispensing mechanism. If the gate does not fully close, the cassette will not release the latch and the cassette will remain locked in the mechanism.

If you find that a particular cassette cannot be removed after performing the normal unlock operation, do not attempt any other action, such as a Cash Dispenser reset, or make multiple attempts to perform a normal unlock operation. The FIRST STEP after encountering a problem with a normal unlock operation is to use the FORCE UNLOCK function to attempt to release the applicable cassette from the mechanism.

To initiate a FORCE UNLOCK operation on a specific cassette, select the option button on the menu that corresponds to the location of the affected cassette.

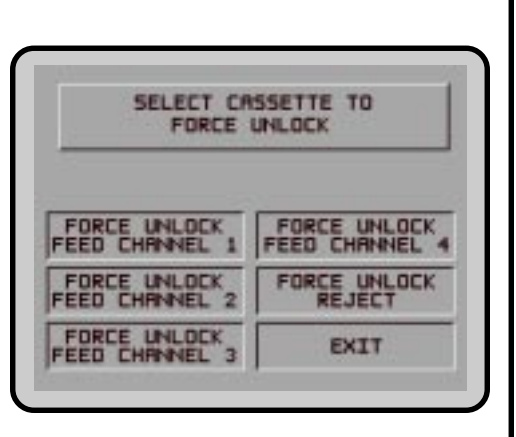

Once the cassette has been removed from the dispensing mechanism, gently remove any notes that are sticking out of the cassette. Re-insert the cassette into the dispensing mechanism and perform a normal LOCK operation, followed by a normal UNLOCK operation. You may now remove and replenish the cassette as normal.

## **ERROR CONDITIONS:**

If the FORCE UNLOCK operation is unsuccessful, contact your Triton authorized sales and service provider.

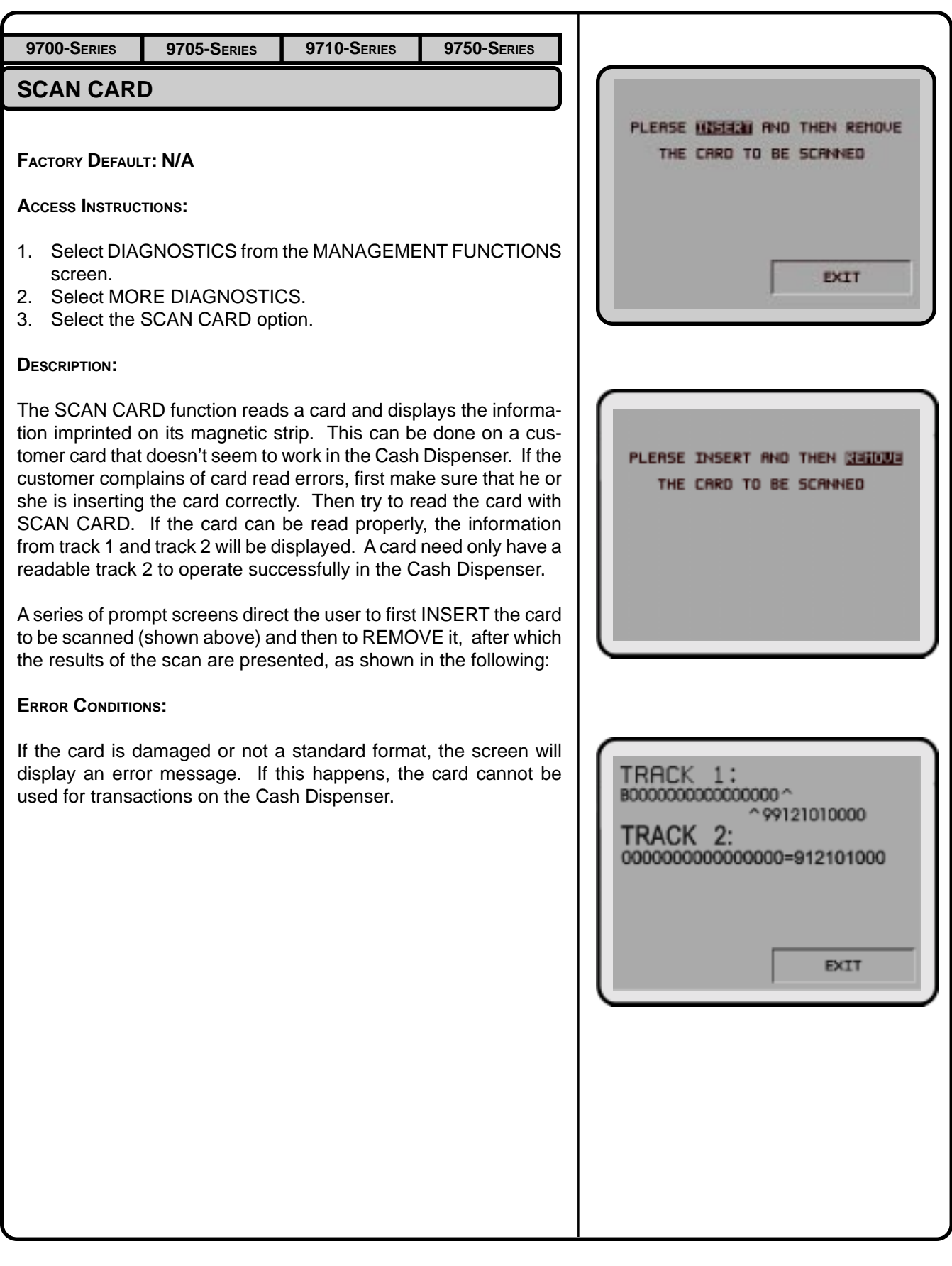

**9700-SERIES 9705-SERIES 9710-SERIES 9750-SERIES LANGUAGE/IDIOMA** DEFAULT LANGUAGE: BENNIESE CUSTOMER SELECTED LANGUAGE OPTION IS: ENGINEER **FACTORY DEFAULT: COUNTRY-SPECIFIC ENGLISH**<br>INGLES ENRBLE<br>CUST. OPTION **ACCESS INSTRUCTIONS:** CUST. OPTION **SPANISH**<br>ESPAÑOL Select the LANGUAGE/IDIOMA option from the MANAGEMENT FUNCTIONS screen to view the additional options available. EXIT **DESCRIPTION:** This function provides access to the options that control the language that is displayed on the Cash Dispenser LCD Display. Current language options include English or Spanish (certain international versions of terminal software provide a French option instead of Spanish), and a customer option feature enables or disables customer-selection of the language in which text is presented on the LCD display. 1. ENGLISH / INGLES 2. SPANISH / ESPANOL 3. ENABLE CUST. OPTION 4. DISABLE CUST. OPTION **ERROR CONDITIONS:** There are no error conditions directly associated with this function.

**TRITON SYSTEMS, INC. CONSERVERY SET AND ASSESSED ASSESSED ASSESSED ASSESSED ASSESSED ASSOCIATE** SET AND THE SET AND THE SET AND THE SET AND IN THE SET AND IN THE SET AND IN THE SET AND IN THE SET AND IN THE SET AND IN T

**9700-SERIES 9705-SERIES 9710-SERIES 9750-SERIES ENGLISH/INGLES** DEFAULT LANGUAGE: NIHWEIT CUSTOMER SELECTED LANGUAGE OPTION IS: HIGHLIND **FACTORY DEFAULT: N/A** ENRELE<br>CUST. OPTION ENGLISH<br>INGLES **ACCESS INSTRUCTIONS: SPANISH** CUST. OPTION 1. Select the LANGUAGE / IDIOMA option from the MANAGEMENT FUNCTIONS screen. EXIT 2. Select the ENGLISH/INGLES option. **DESCRIPTION:** Choosing this function when the DISABLE CUST. OPTION is selected will set the LCD screen to display only English text during a transaction. Choosing this function when the ENABLE CUST. OPTION is selected will present customer transaction text in English initially, but will allow the customer to choose English or Spanish (or French for some versions of terminal software). In addition to the customer transactions taking place in the English language, all Management Functions will be presented in English. All receipts will be printed in English text, as well. **ERROR CONDITIONS:** There are no error conditions directly associated with this function.

**9700-SERIES 9705-SERIES 9710-SERIES 9750-SERIES SPANISH/ESPANOL** DEFAULT LANGUAGE: SECONDE CUSTOMER SELECTED LANGUAGE OPTION IS: DESCRIPTIO **FACTORY DEFAULT: N/A** ENGLISH<br>INGLES ENABLE<br>CUST. OPTION **ACCESS INSTRUCTIONS: SPANISH**<br>ESPANDL CUST. OPTION 1. Select the LANGUAGE / IDIOMA option from the MANAGEMENT FUNCTIONS screen. **EXIT** 2. Select the SPANISH/ESPANOL option. **DESCRIPTION:** NOTE: Some versions of international software replace the Spanish language option with French. Choosing this option when the DISABLE CUST. OPTION is selected will display only Spanish text during a transaction. Choosing this option when the ENABLE CUST. OPTION is selected will give the customer the option of completing the transaction in either English or Spanish. In addition to the transaction taking place in the Spanish language, all Management Functions will be presented in Spanish. Some terminal software versions support the printing of receipts in Spanish. **ERROR CONDITIONS:** There are no error conditions directly associated with this function.

**9700-SERIES 9705-SERIES 9710-SERIES 9750-SERIES ENABLE/DISABLE CUST. OPTION** DEFAULT LANGUAGE: FITTENED CUSTOMER SELECTED LANGUAGE OPTION IS: DESCRIPTIO **FACTORY DEFAULT: 'OPTION IS: DISABLED'** ENABLE<br>CUST. OPTION ENGLISH<br>INGLES **ACCESS INSTRUCTIONS: SPANISH**<br>ESPANDL CUST. OPTION 1. Select the LANGUAGE / IDIOMA option from the MANAGEMENT FUNCTIONS screen. **EXIT** 2. Select either option, as appropriate: ENABLE CUST. OPTION. DISABLE CUST. OPTION. **DESCRIPTION:** If the mode is ENABLED, the customer will be offered a bilingual screen instructing them to select a desired language (currently English and either Spanish or French depending upon software version) for the transaction. If the mode is DISABLED, the customer will not be offered this option. **ERROR CONDITIONS:** There are no error conditions directly associated with this function.

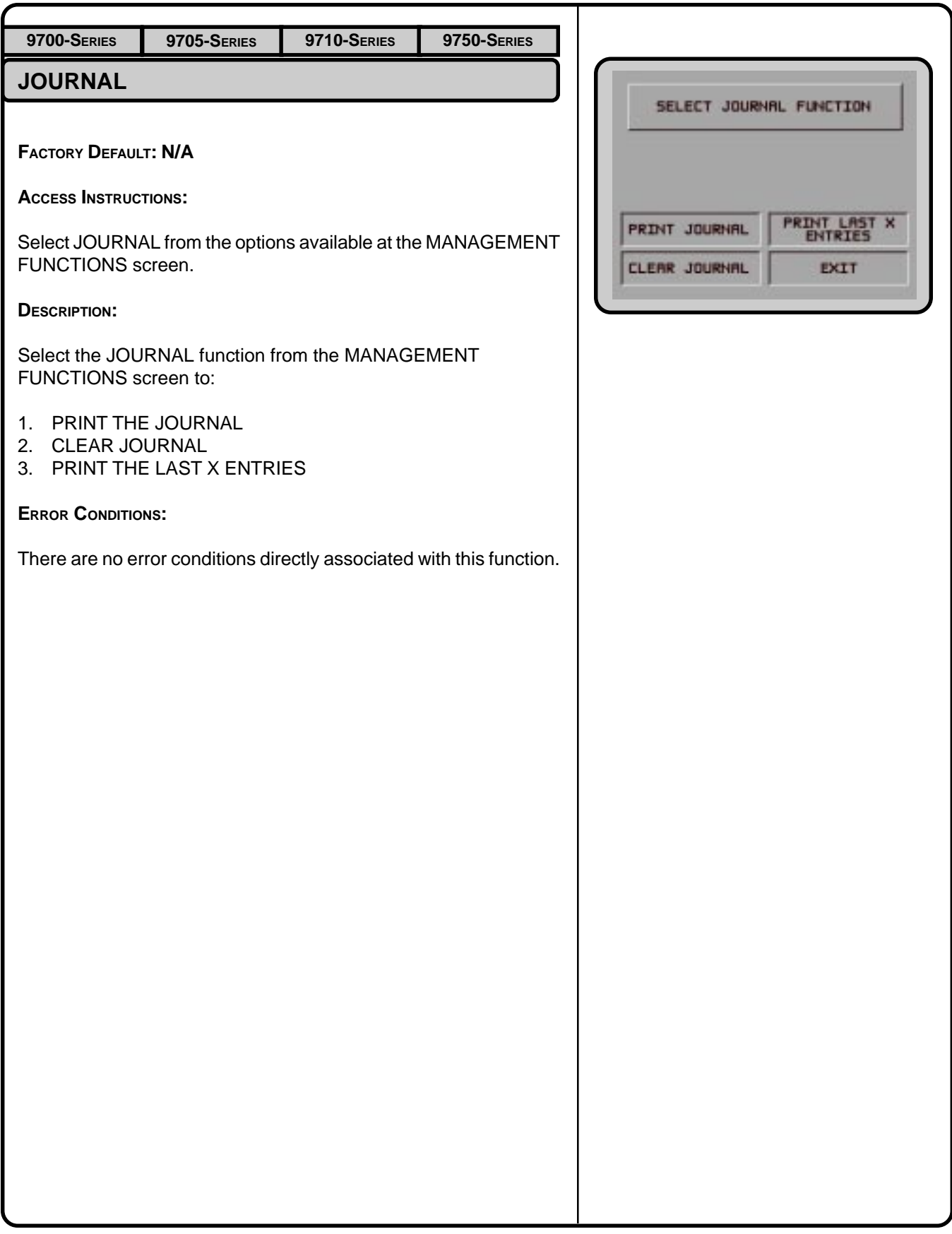

**PRINT JOURNAL**

**FACTORY DEFAULT: N/A**

**ACCESS INSTRUCTIONS:**

- 1. Select JOURNAL from the options available at the MANAGEMENT FUNCTIONS screen.
- 2. Select the PRINT JOURNAL option to print all unaudited records stored in the Electronic Journal.

#### **DESCRIPTION:**

The PRINT JOURNAL command is used to automatically print on any journal entries collected since the last time the journal w printed. ALL journal records will be printed, whether there are 1 2045 records. This command should be used regularly to print t audit trail of the terminal. This information should be maintained case of an inquiry by a customer, and can also be useful in certain troubleshooting situations.

When this command is run, all unaudited records in the Electron Journal are immediately sent to the receipt printer, and subsequen marked as audited. Any record printed in this fashion will not printed again by this command, although it can be printed usi the PRINT LAST X ENTRIES command. When the journal has finished printing, the SELECT JOURNAL FUNCTION screen \ be displayed.

#### **ERROR CONDITIONS:**

If the operation fails, an error message will be displayed.

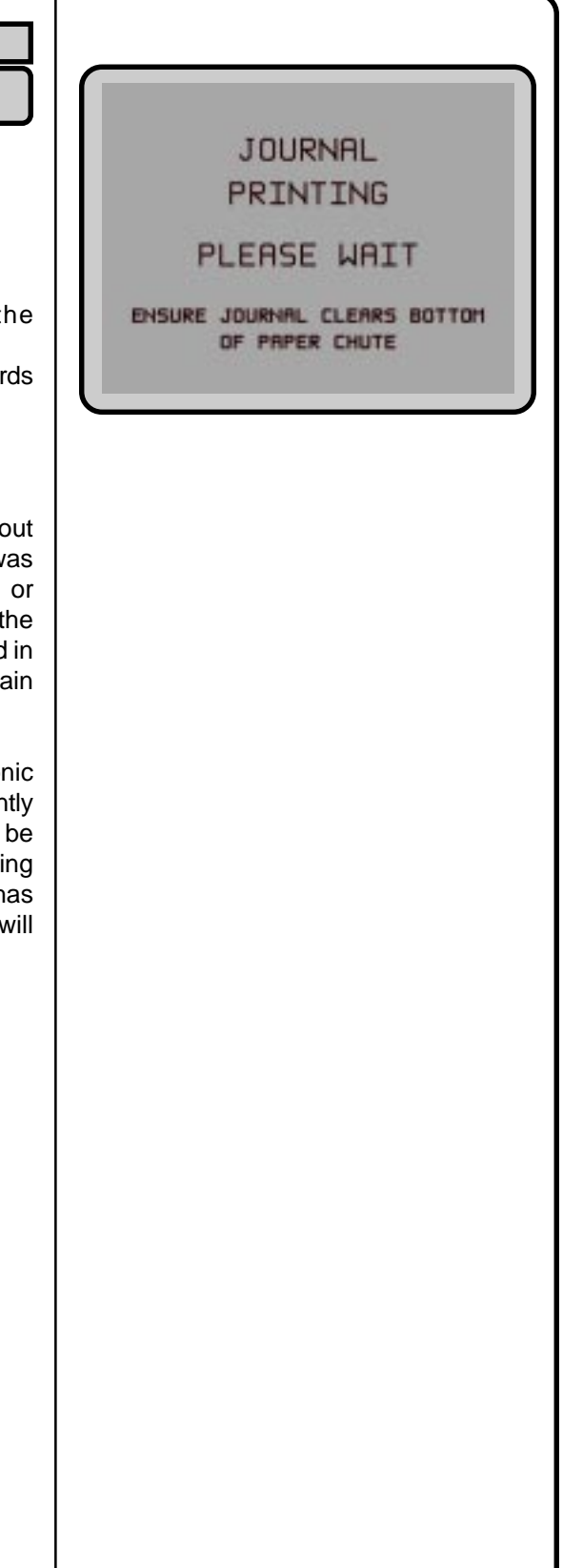

**9700-SERIES 9705-SERIES 9710-SERIES 9750-SERIES CLEAR JOURNAL CLEARING JOURNAL FACTORY DEFAULT: N/A ALL RECORDS HILL BE MARKED AS AUDITED ACCESS INSTRUCTIONS:** DO YOU HISH TO CONTINUE? 1. Select JOURNAL from the options available at the MANAGEMENT FUNCTIONS screen. ND, CANCEL YES, CLERR 2. Select the CLEAR JOURNAL option to mark all journal entries stored in the Electronic Journal since the last time the CLEAR JOURNAL or PRINT JOURNAL functions were completed. **DESCRIPTION:** The CLEAR JOURNAL command is used to mark all unprinted records in the journal as 'audited'. This means that they will not be CLEARING printed out the next time a PRINT JOURNAL command is performed. Audited records are not erased. They are marked as if **JOURNAL** they had been printed. When this function is selected, a confirmation screen prompts the user to answer YES, CLEAR to continue PLEASE WAIT with operation or NO, CANCEL to quit. If the user answers YES, CLEAR, the following screen will be displayed: When the journal has been cleared, the SELECT JOURNAL FUNC-TION screen will be displayed. Note that even after this command has been completed, records are still available for printing by using the PRINT LAST X ENTRIES command. **ERROR CONDITIONS:** If the operation fails, and error message will be displayed.

**PRINT LAST X ENTRIES**

**FACTORY DEFAULT: N/A**

**ACCESS INSTRUCTIONS:**

- 1. Select JOURNAL from the options available at the MANAGEMENT FUNCTIONS screen.
- 2. Select the PRINT LAST X ENTRIES option to print the last X (where 'X' is a number from 1 to 2045) entries stored in the Electronic Journal.

## **DESCRIPTION:**

This command is used to reprint records from the Electronic Journal, either before or after they have been audited using the CLEAR JOURNAL or PRINT JOURNAL commands. Records printed out using this command are not marked in any way. This command will not affect the operation of the PRINT JOURNAL command.

This command is used for several purposes. It can be used to reprint records for which the paper trail has been lost or destroyed. It can also be used to print out records before they are audited, for diagnostic purposes.

When using this command, the user is prompted to enter the number of the most recently collected records to be printed. It always operates on the last 'X' entries. If an operator needs to see a transaction that happened about 10 records earlier, entering 'l3' a the prompt will cause the last 13 records to be printed, but not cleared, from the buffer. This will ensure that the transaction in question is printed.

Subsequent uses of this command are not cumulative. No pointer is maintained that 'moves' each time this command is run. It always operates on the LAST X ENTRIES.

#### **ERROR CONDITIONS:**

Entering a number greater than the number of records in the buffer memory of the journal will cause all records to be printed. The buffer memory can contain up to 2045 records at any one time.

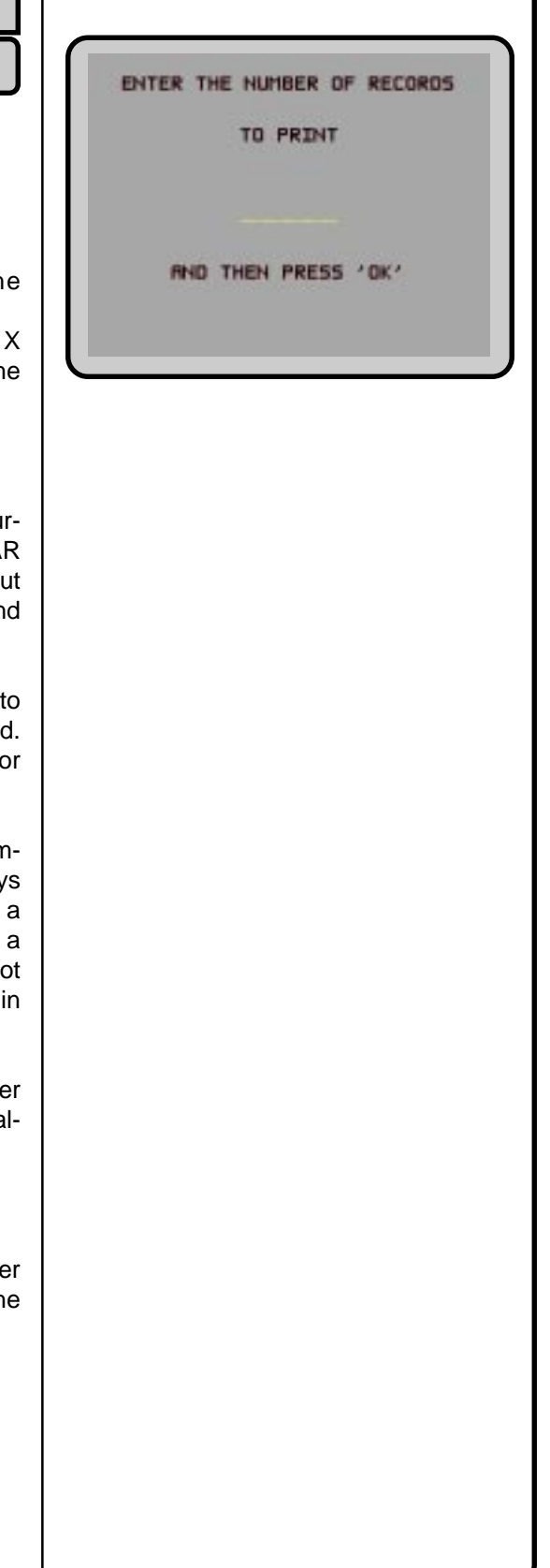

**CASSETTE SERVICE**

**FACTORY DEFAULT: N/A**

**ACCESS INSTRUCTIONS:**

Select the CASSETTE SERVICE option from the MANAGEMENT FUNCTIONS screen.

## **DESCRIPTION:**

The CASSETTE SERVICE option provides the terminal operator with the ability to quickly lock and unlock cassettes, or to place selected cassettes into service. The cassette selection screen provides an option button for each cassette: A, B, C, or D. Press the desired button to place that cassette in service. Press the indicated button to lock or unlock all of the cassettes. Note that the current lock status of the cassettes is shown in the lower left label area.

**Once a cassette is in service, the following message will be displayed:** Press any key to return to the main Management Functions menu**.**

**ERROR CONDITIONS:**

There are no error conditions directly associated with this function.

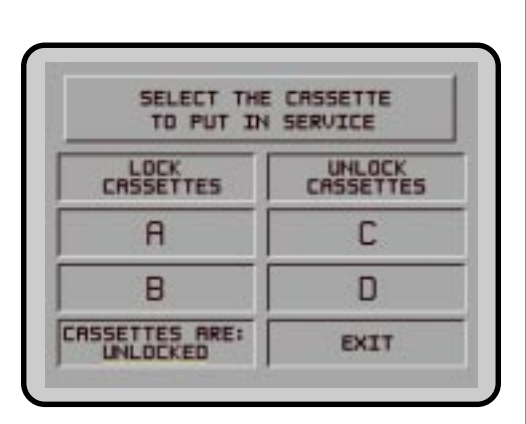

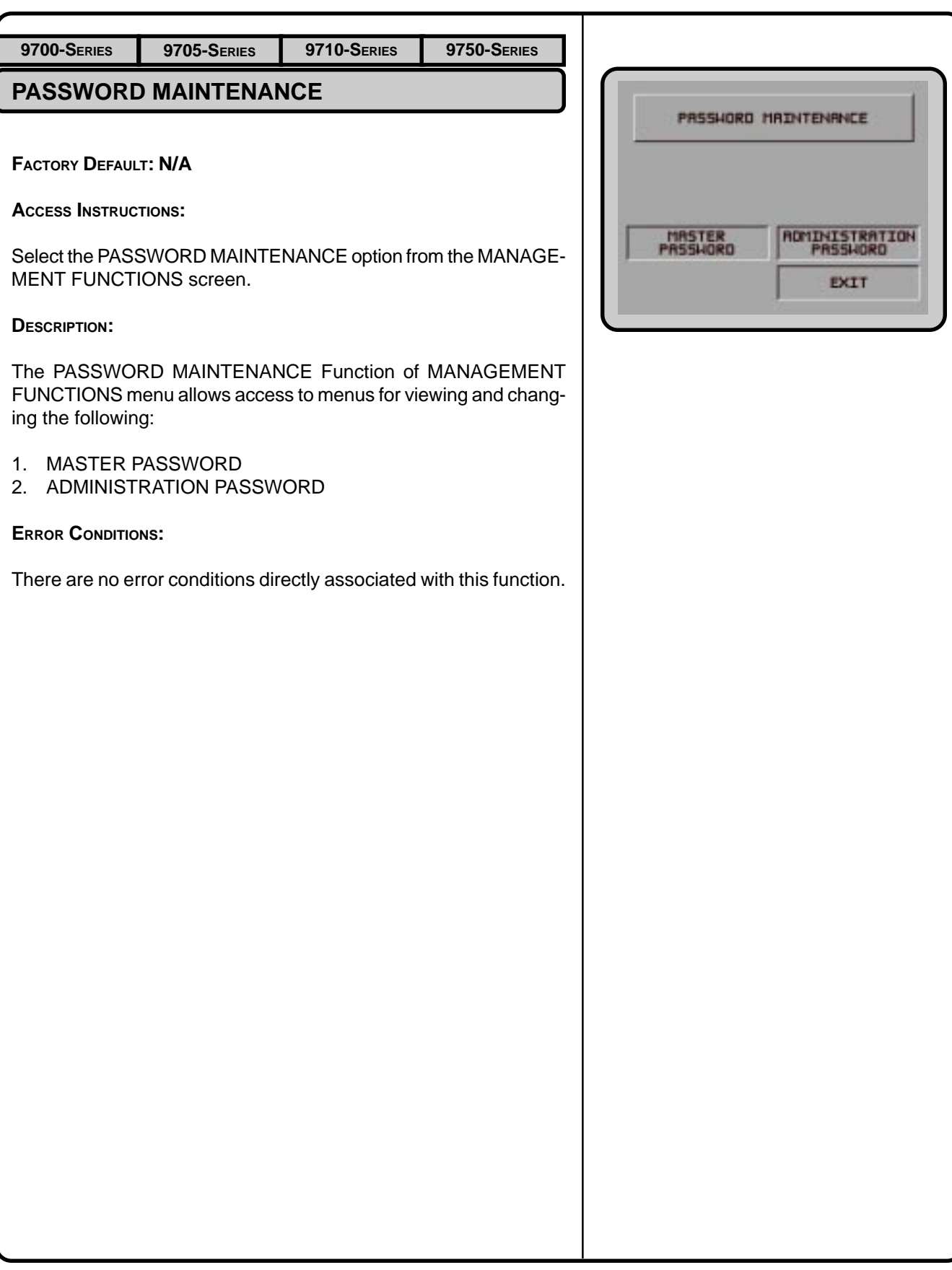

**MASTER PASSWORD**

**FACTORY DEFAULT: '123456'**

**ACCESS INSTRUCTIONS:**

- 1. Select the PASSWORD MAINTENANCE option from the MANAGEMENT FUNCTIONS screen.
- 2. Select the MASTER PASSWORD option.

#### **DESCRIPTION:**

The MASTER PASSWORD is the highest level password on the Cash Dispenser. It allows access to all functions except downloading of new software. The MASTER PASSWORD must be entered in order to change the ADMINISTRATION password. The factory default MASTER PASSWORD is '123456' and should be changed when the Cash Dispenser is installed.

To change the MASTER PASSWORD, select this function. You will be prompted to enter your new password. An asterisk (\*) will be displayed in place of the actual digits entered; therefore, you must enter the password a second time when prompted to confirm it.

The password can be from 4 to 12 digits long and can contain only numbers; letters are not allowed.

## **ERROR CONDITIONS:**

A number of feedback screens may appear during password entry. These screens can appear if the second password entry did not match the first, you entered an invalid password, or the password you entered was too short (less than 4 characters).

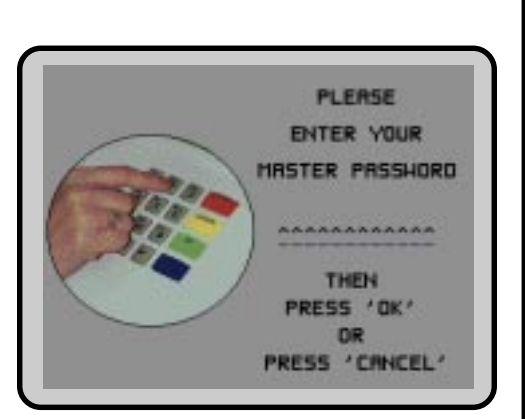

# **ADMINISTRATION PASSWORD**

**FACTORY DEFAULT: '987654'**

**ACCESS INSTRUCTIONS:**

- 1. Select the PASSWORD MAINTENANCE option from the MANAGEMENT FUNCTIONS screen.
- 2. Select the ADMINISTRATION PASSWORD option.

# **DESCRIPTION:**

The ADMINISTRATION PASSWORD is used to perform daily management functions. This password DOES NOT allow access to the TERMINAL CONFIGURATION menu.

This password can only be changed when the MASTER PASS-WORD is used to enter the Management FUNCTIONS area. Use the options provided to VIEW or CHANGE the password, as shown in the figures below. When the VIEW option is selected, the current password will be displayed for a few seconds. When changing the password, it must be entered twice, because the characters entered are not displayed (an asterisk (\*) is displayed in place of each character, for security reasons). The password length can range from 4 to 12 characters.

# **ERROR CONDITIONS:**

A number of feedback screens may appear during password entry. These screens can appear if the second password entry did not match the first, you entered an invalid password, or the password you entered was too short (less than 4 characters).

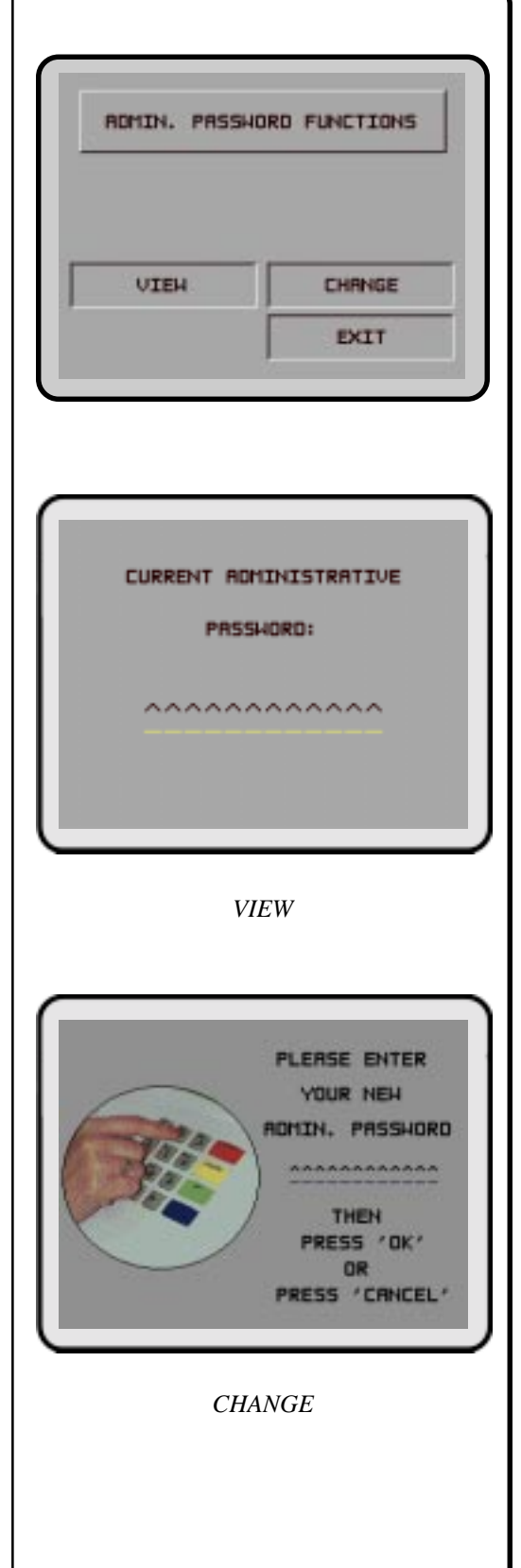

# **TERMINAL CONFIGURATION**

**FACTORY DEFAULT: N/A**

**ACCESS INSTRUCTIONS:**

Select the TERMINAL CONFIGURATION option from the MAN-AGEMENT FUNCTIONS screen.

**DESCRIPTION:**

The TERMINAL CONFIGURATION option provides access to functions that allow the following parameters to be viewed and changed:

- 1. PRINTER SETTINGS
- 2. RANDOM/LEVEL PRIZE COUPONS
- 3. CHANGE MESSAGES
- 4. SET TERMINAL PARAMETERS
- 5. DATE / TIME FUNCTIONS
- 6. TRANSACTION TYPES
- 7. ACCOUNT TYPES

**ERROR CONDITIONS:**

There are no error conditions directly associated with this function.

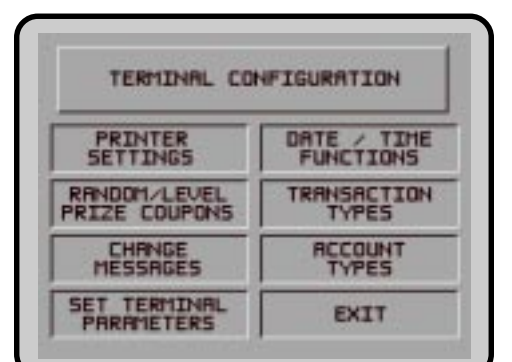

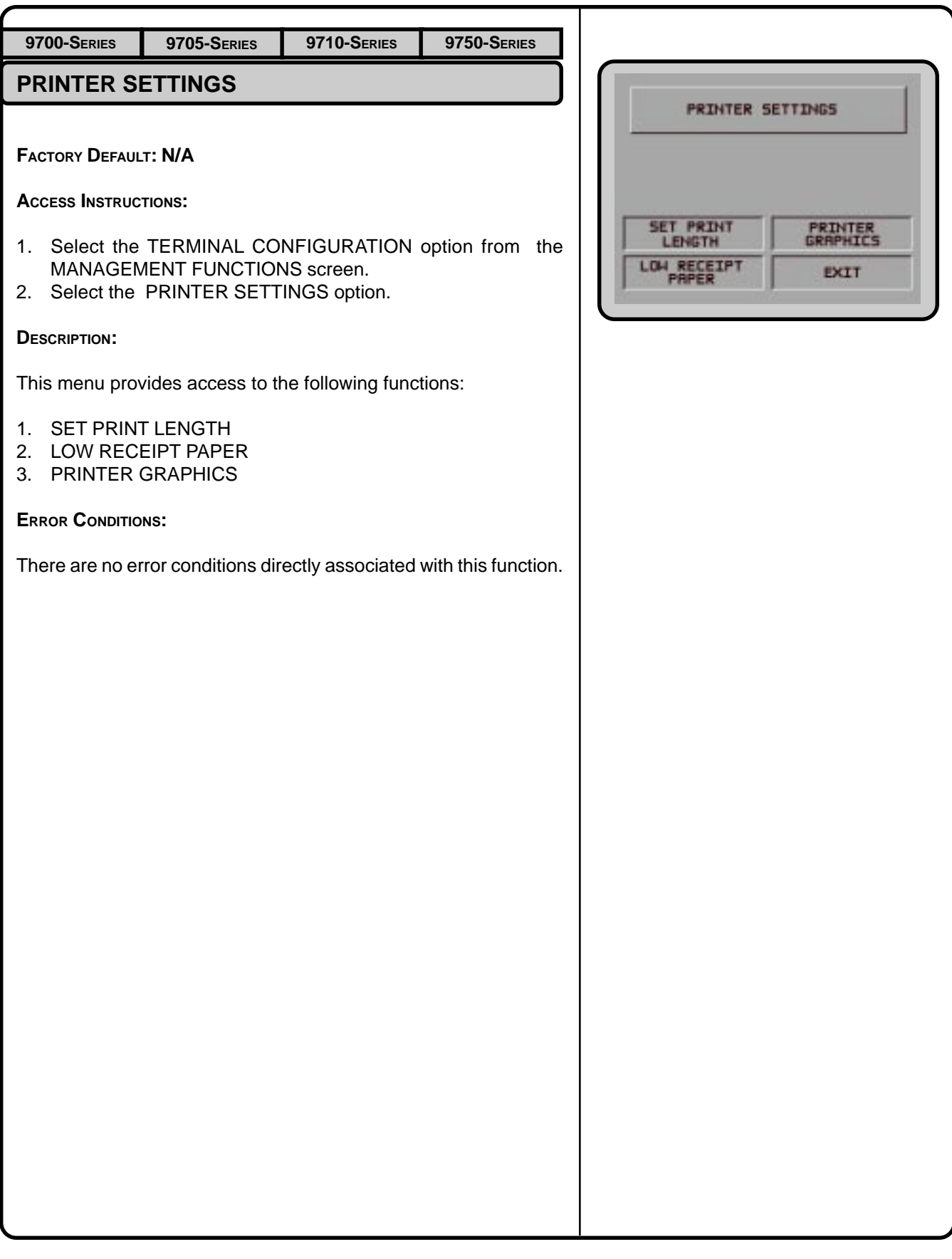

**9700-SERIES 9705-SERIES 9710-SERIES 9750-SERIES SET PRINT LENGTH** MINIMUM PRINT LENGTH: (NUMBER OF LINES PER RECEIPT) **FACTORY DEFAULT: '35'** ENTER MIN. # LINES (0-99) **ACCESS INSTRUCTIONS:** 1. Select the TERMINAL CONFIGURATION option from the MANAGEMENT FUNCTIONS screen. **CHRNGE** EXIT 2. Select the PRINTER SETTINGS option. 3. Select SET PRINT LENGTH. **DESCRIPTION:** This function sets the minimum length of the receipt provided to the customer after each transaction. **ERROR CONDITIONS:** Changing the Print Length to less than 35 lines will prevent the receipt from exiting the front of the Cash Dispenser. This may cause paper jams that could result in printer damage.

**LOW RECEIPT PAPER**

**FACTORY DEFAULT: 'OUT OF SERVICE'**

**ACCESS INSTRUCTIONS:**

- 1. Select TERMINAL CONFIGURATION from the MANAGEMENT FUNCTIONS menu.
- 2. Select the PRINTER SETTINGS option.
- 3. Choose the LOW RECEIPT PAPER option.

## **DESCRIPTION:**

After selecting the LOW RECEIPT PAPER ON/OFF option, a screen displaying," WHEN RECEIPT PAPER BECOMES LOW, THE ATM WILL BE OUT OF SERVICE" (or IN SERVICE depending on terminal setup). Change to IN SERVICE or OUT OF SERVICE by pressing the Screen Key next to the appropriate text and pressing the EXIT key.

Selecting the IN SERVICE options will allow the terminal to continue to operate after it senses a Receipt Printer Paper Low condition (Error Code 183). Selecting this option will allow the terminal to operate with low or no receipt paper in the terminal.

Selecting the OUT OF SERVICE option will allow the terminal to report a Receipt Printer Paper Low condition (Error Code 183), and will place the terminal in an OUT OF SERVICE condition until the receipt paper is replenished.

#### **ERROR CONDITIONS:**

Error Code 183 – Receipt Printer Paper Low will take the terminal OUT OF SERVICE. To restore the terminal to normal operation the paper must be replenished and the Reset Error button pressed after the terminal has been reset and is displaying the OUT OF SERVICE screen.

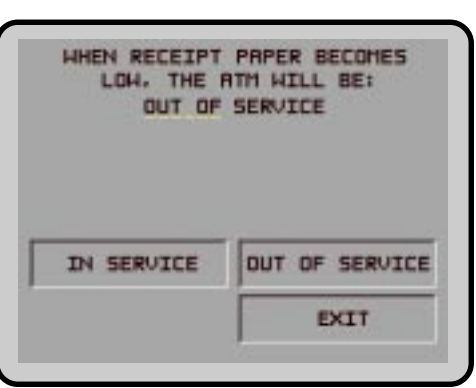

**PRINTER GRAPHICS**

**FACTORY DEFAULT: ENABLED**

**ACCESS INSTRUCTIONS:**

- 1. Select TERMINAL CONFIGURATION optioN from the MANAGEMENT FUNCTIONS screen.
- 2. Select the PRINTER SETTINGS option.
- 3. Select PRINTER GRAPHICS.

## **DESCRIPTION:**

The Printed Graphics feature can only be used when an optional Memory Expansion Card is installed in the terminal. Triton Connect Software Release 1.8 (or above) allows bit mapped graphics (in '.bmp' format) to be downloaded to the terminal. This graphic will be printed on the receipt when the PRINTER GRAPHICS option has been ENABLED. This feature cannot be supported with out the addition of an Expansion Memory Card.

To turn on the PRINTER GRAPHICS feature, choose the ENABLE option on this screen. To inhibit the PRINTER GRAPHICS feature, press the DISABLE key.

#### **ERROR CONDITIONS:**

If PRINTER GRAPHICS is enabled and there are no graphic images loaded into the Expansion Memory Card, the receipt printer will print normal receipts without graphics. There are no error conditions associated with this function.

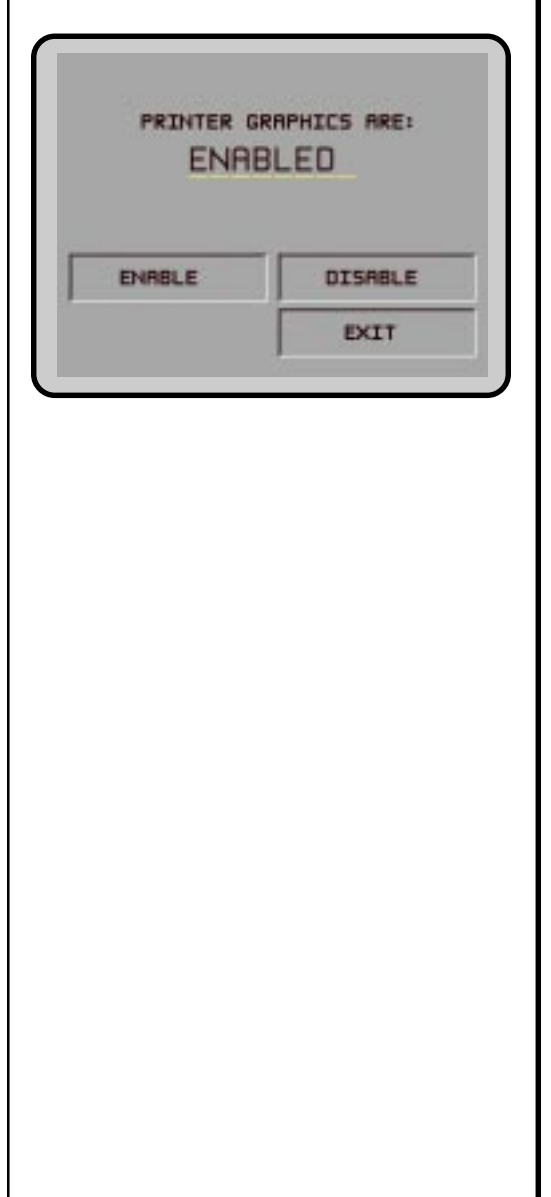

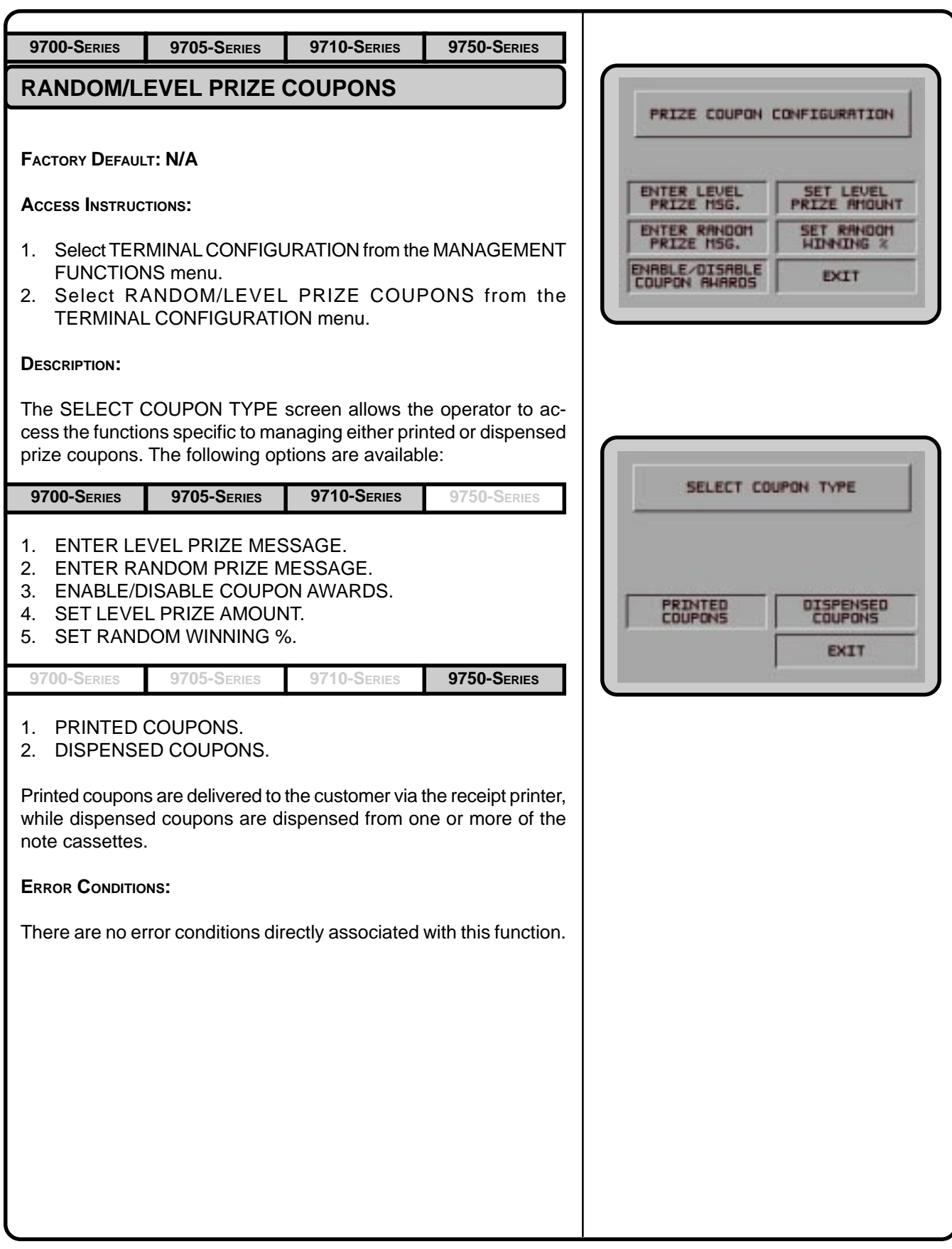

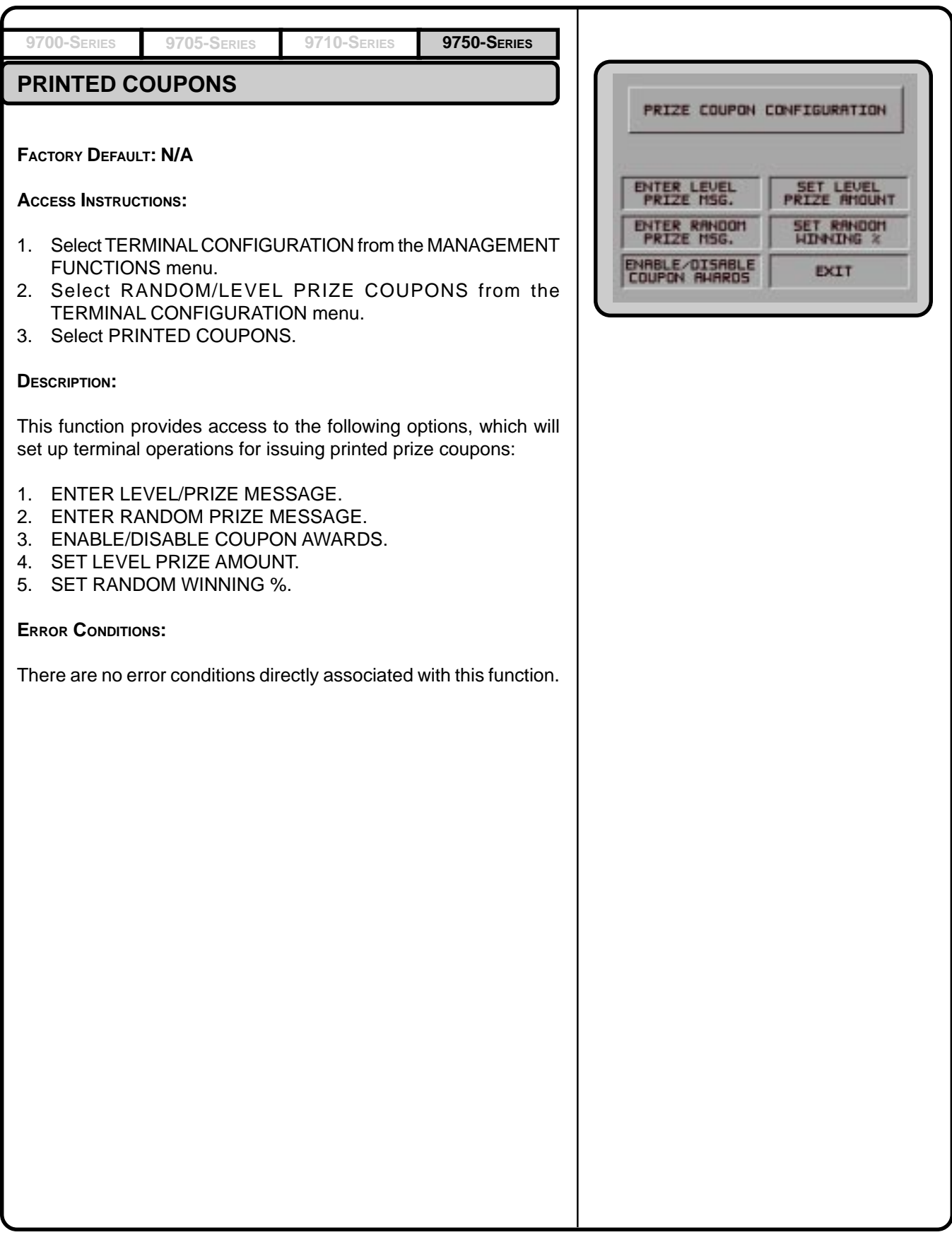

# **OPERATION MANUAL - MODEL 97XX-Series | SECTION 5 - MANAGEMENT FUNCTIONS**

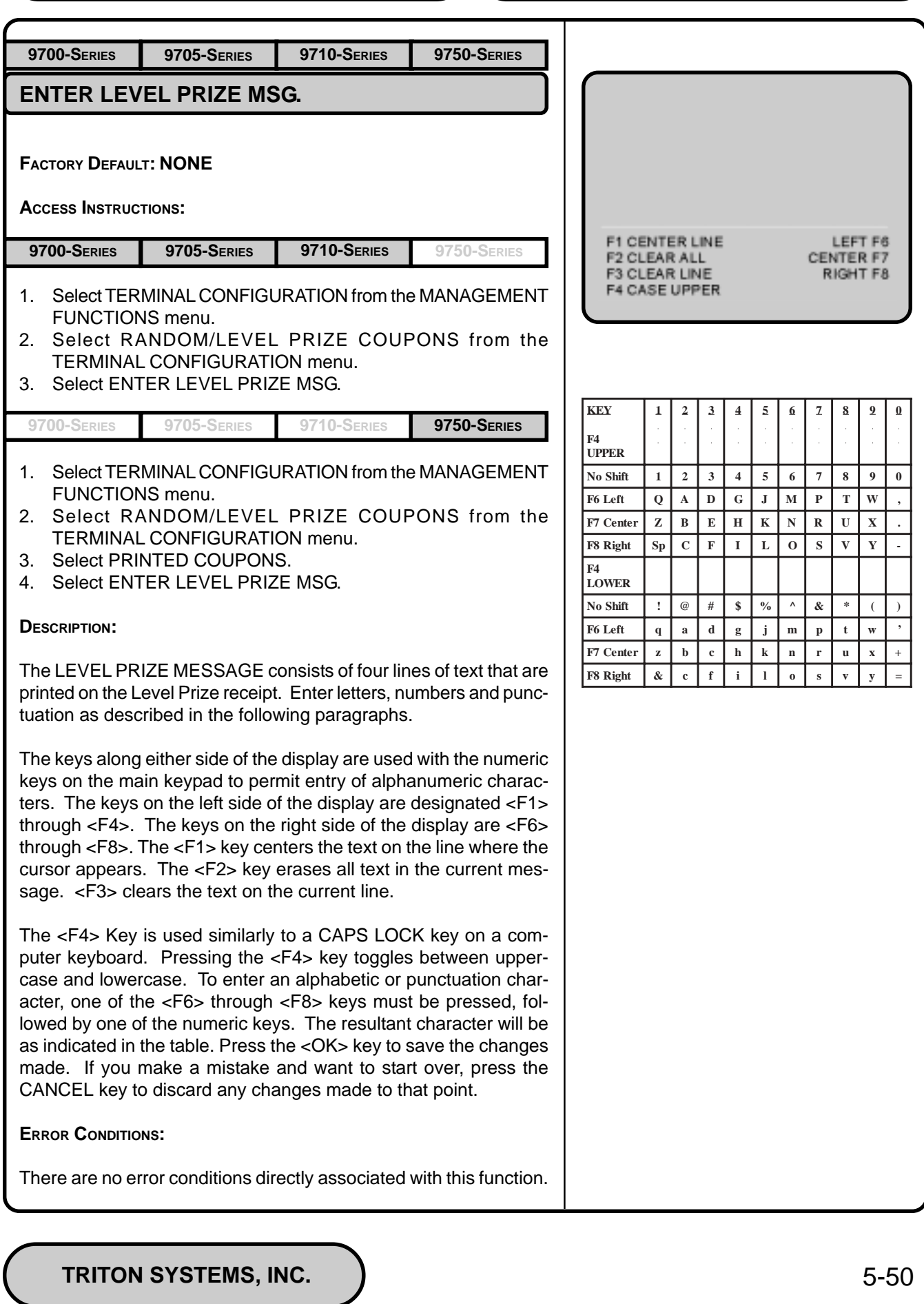

# **OPERATION MANUAL - MODEL 97XX-Series**  $\left| \right|$  **SECTION 5 - MANAGEMENT FUNCTIONS**

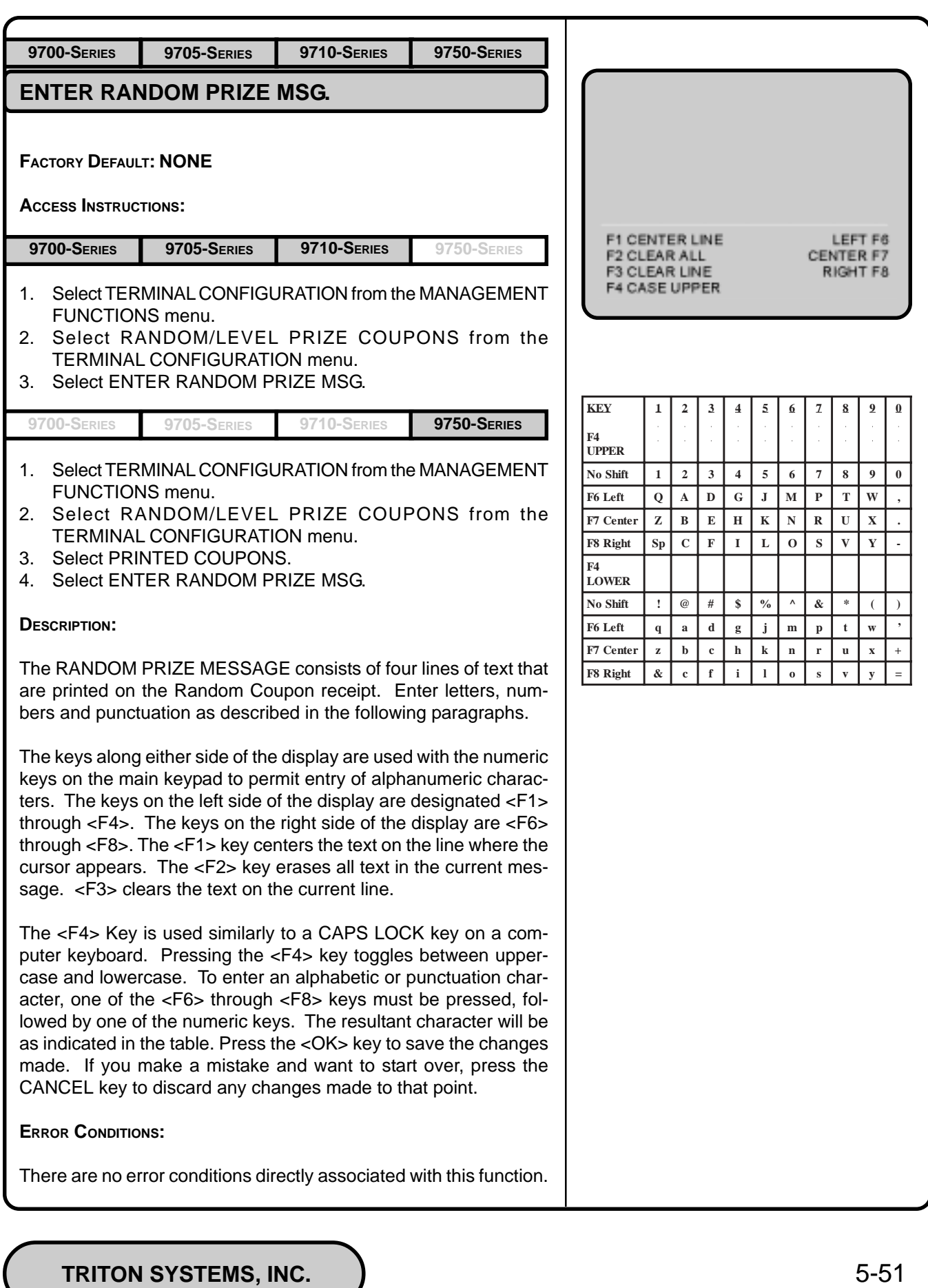

# **OPERATION MANUAL - MODEL 97XX-Series SECTION 5 - MANAGEMENT FUNCTIONS**

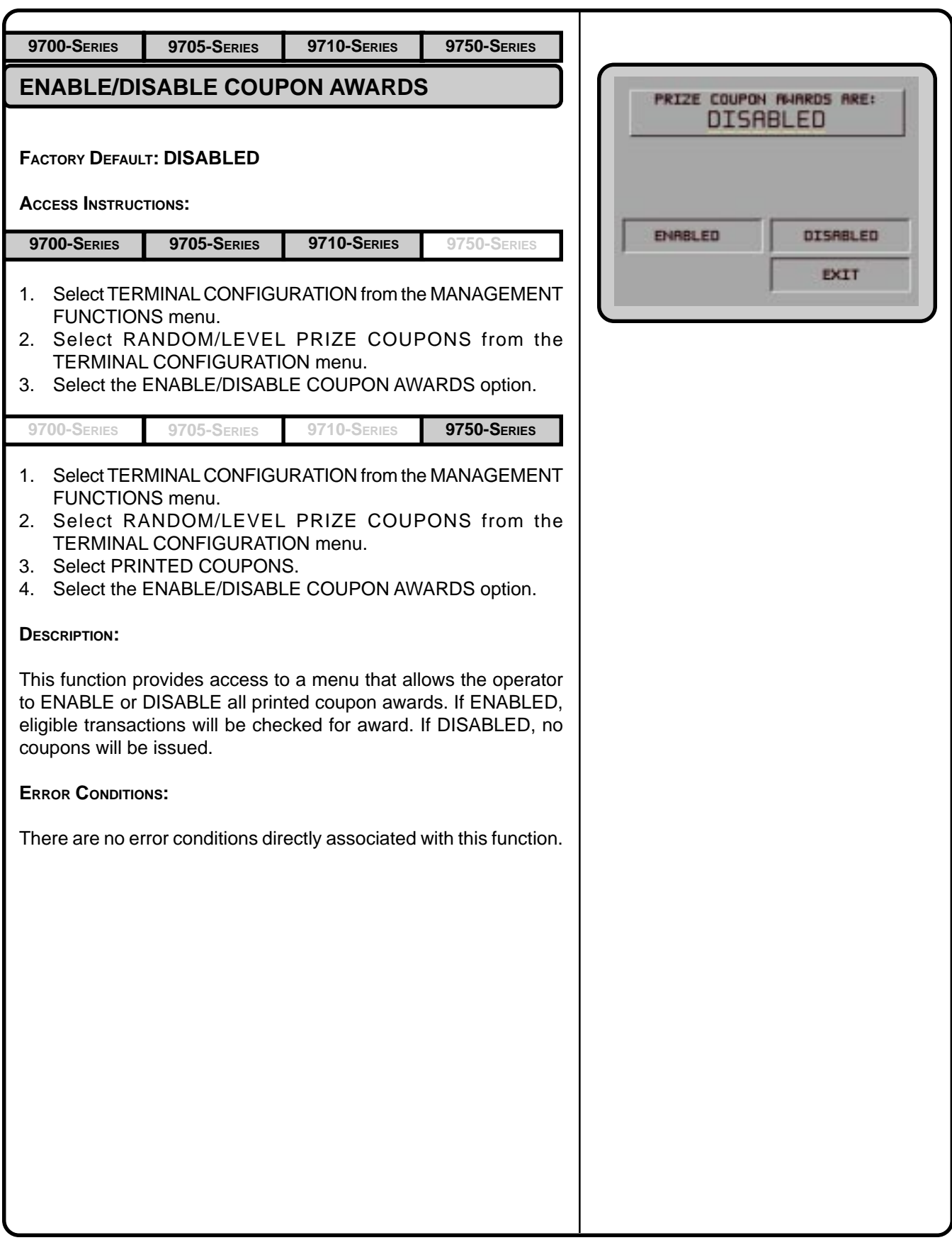

# **OPERATION MANUAL - MODEL 97XX-Series | SECTION 5 - MANAGEMENT FUNCTIONS**

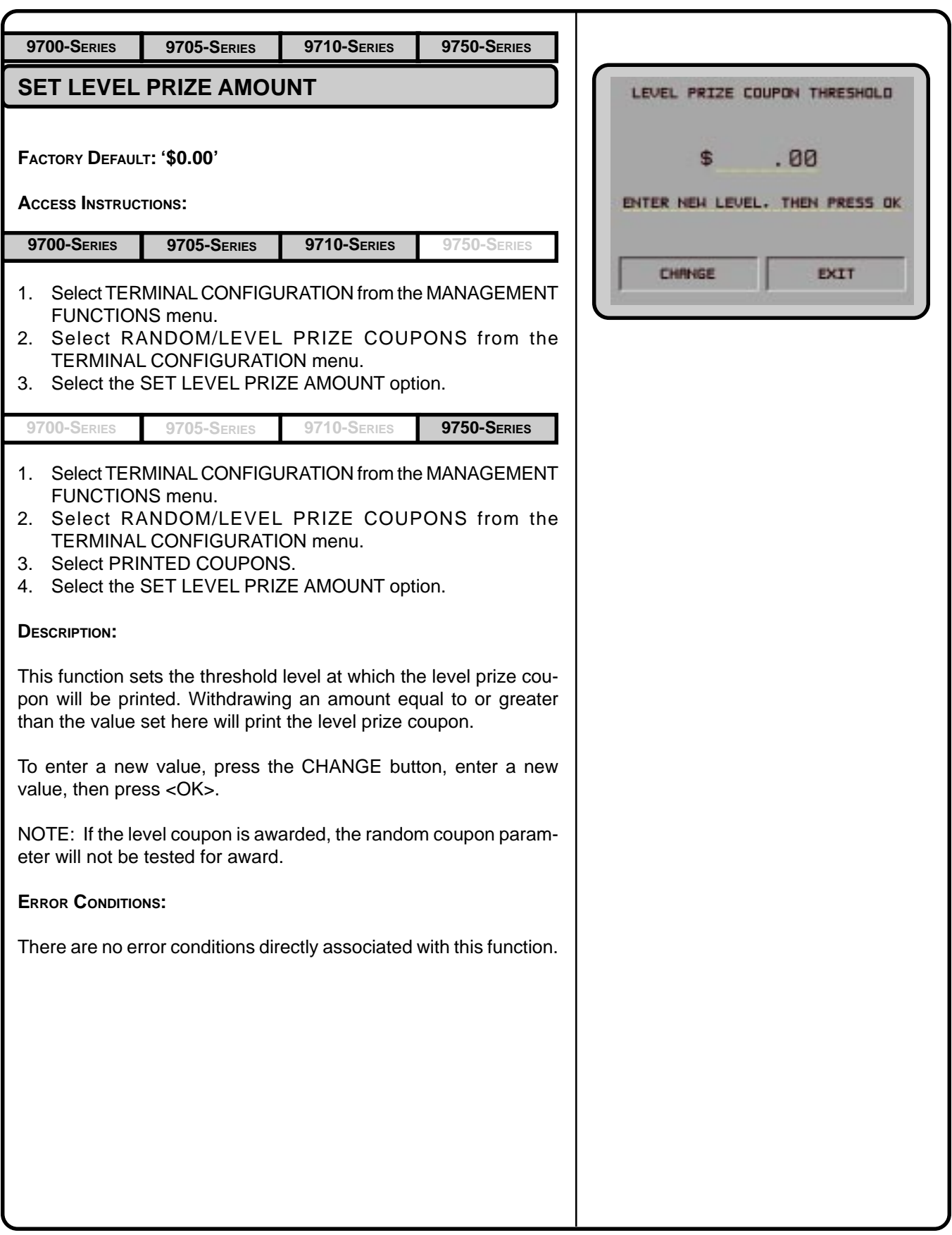
# **OPERATION MANUAL - MODEL 97XX-Series SECTION 5 - MANAGEMENT FUNCTIONS**

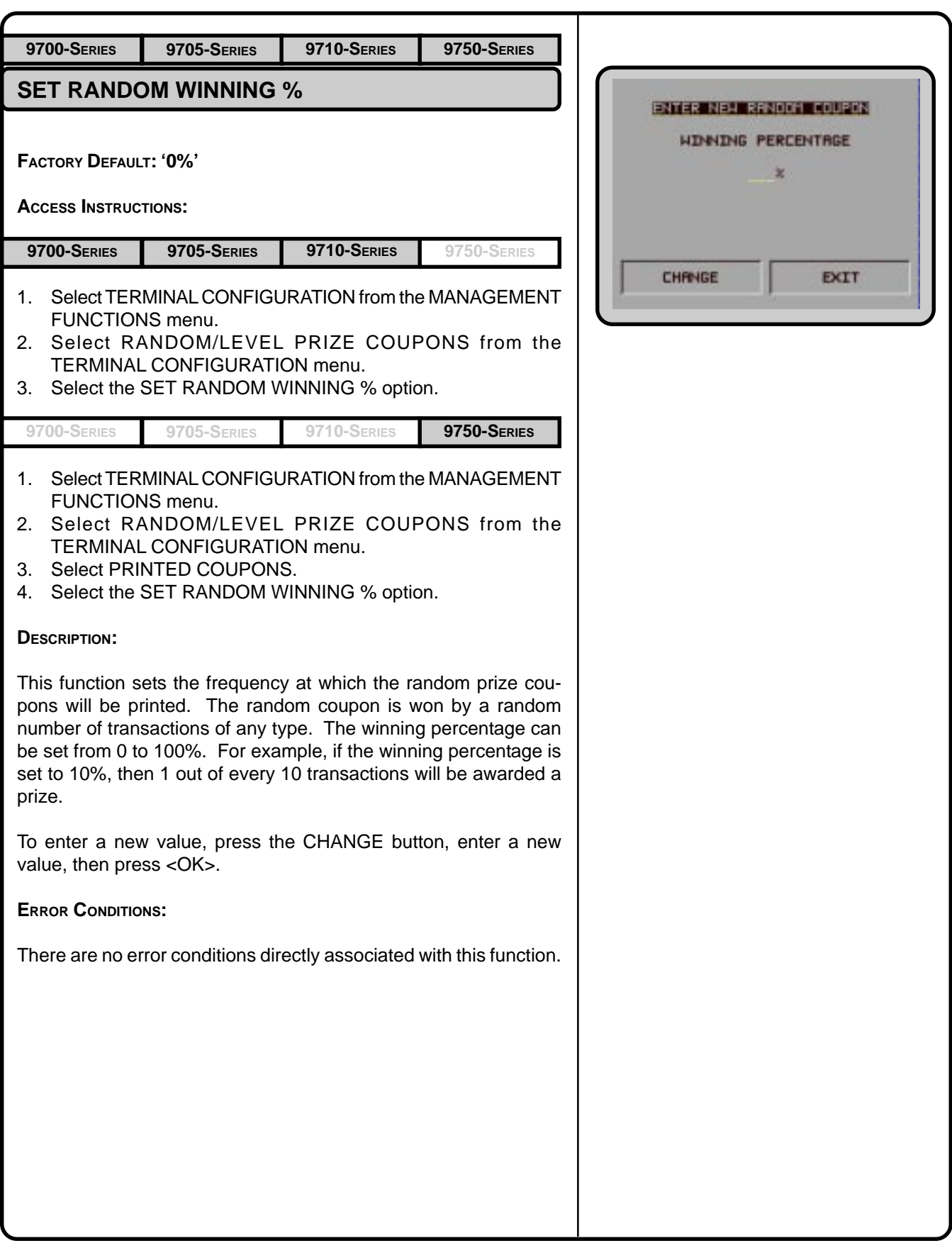

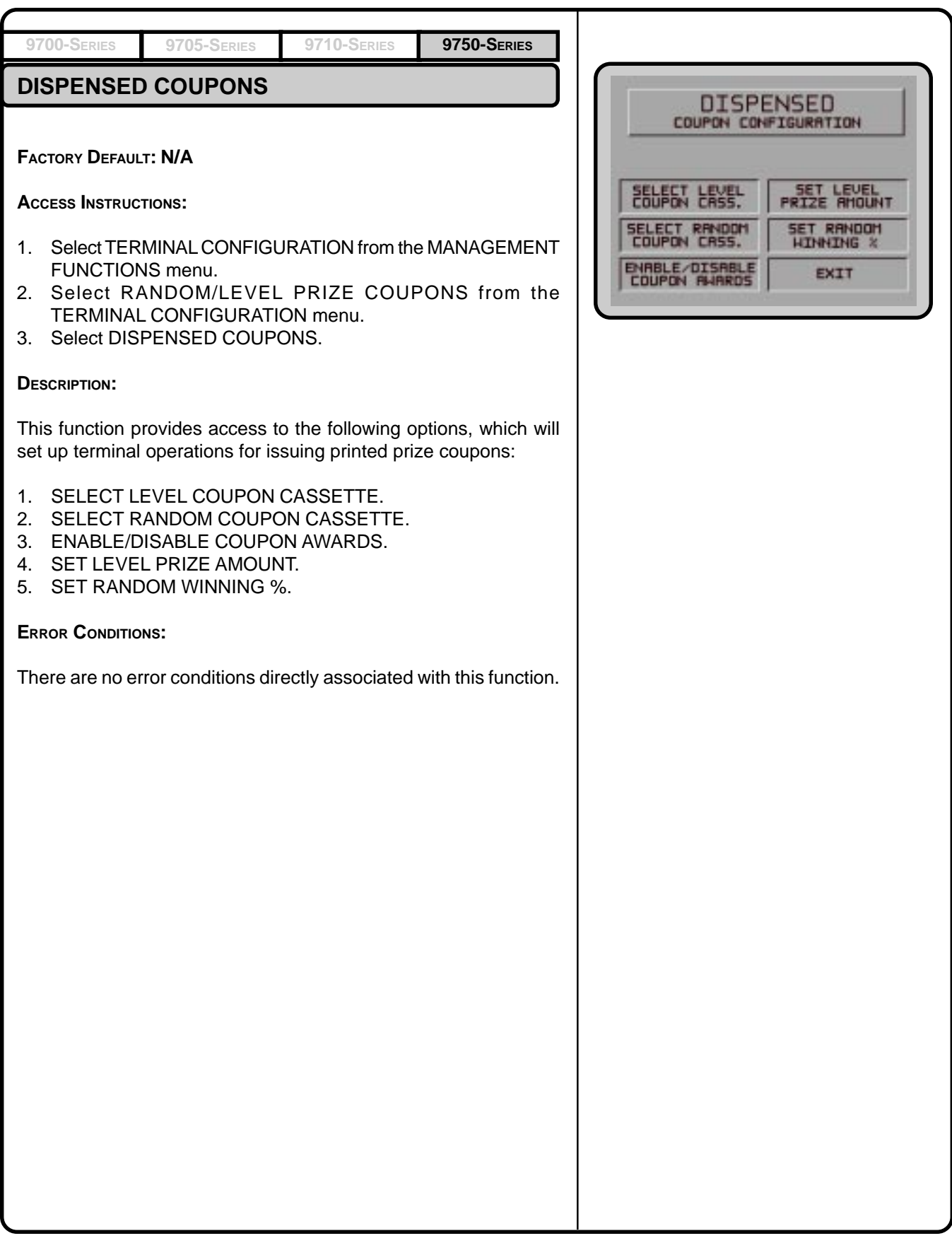

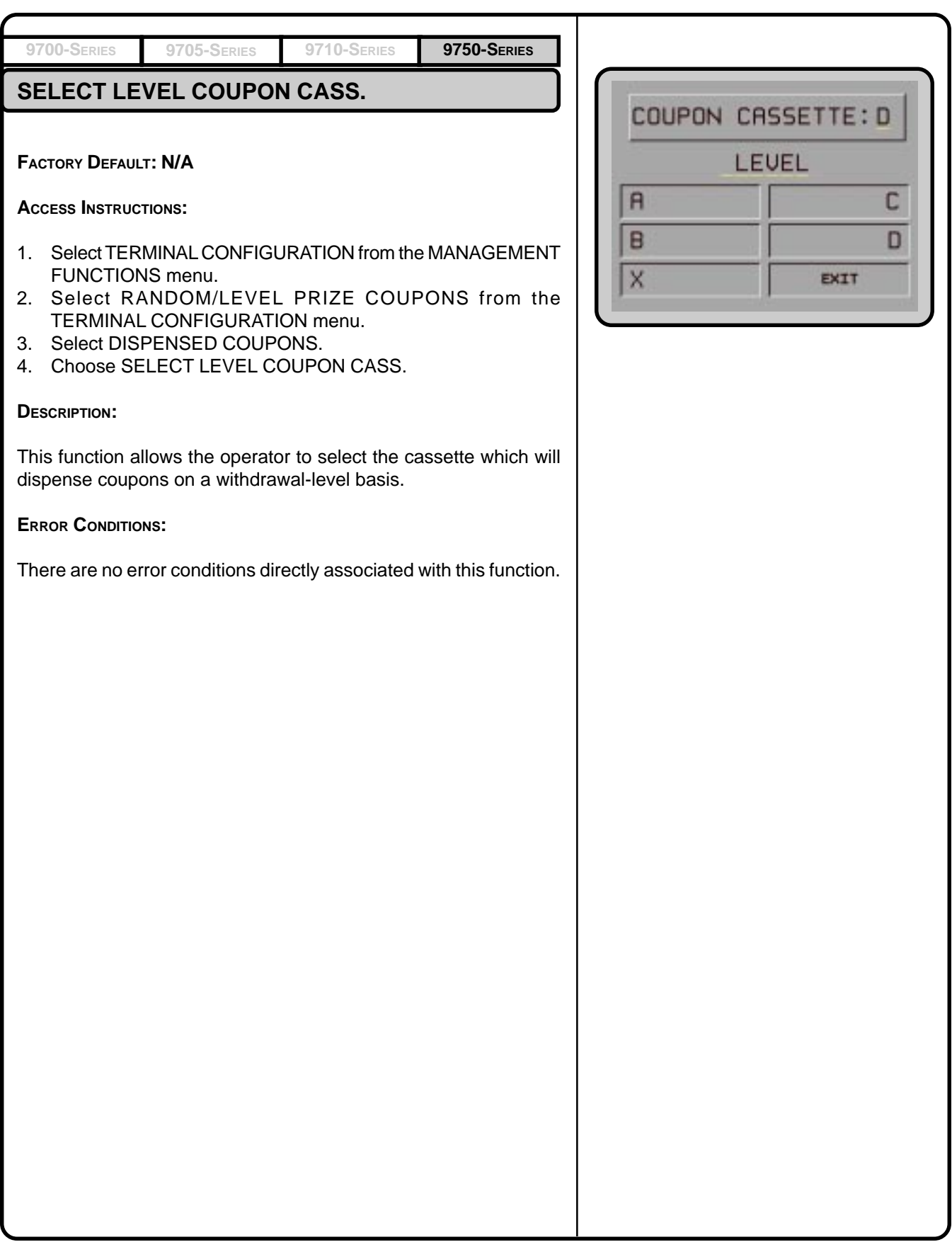

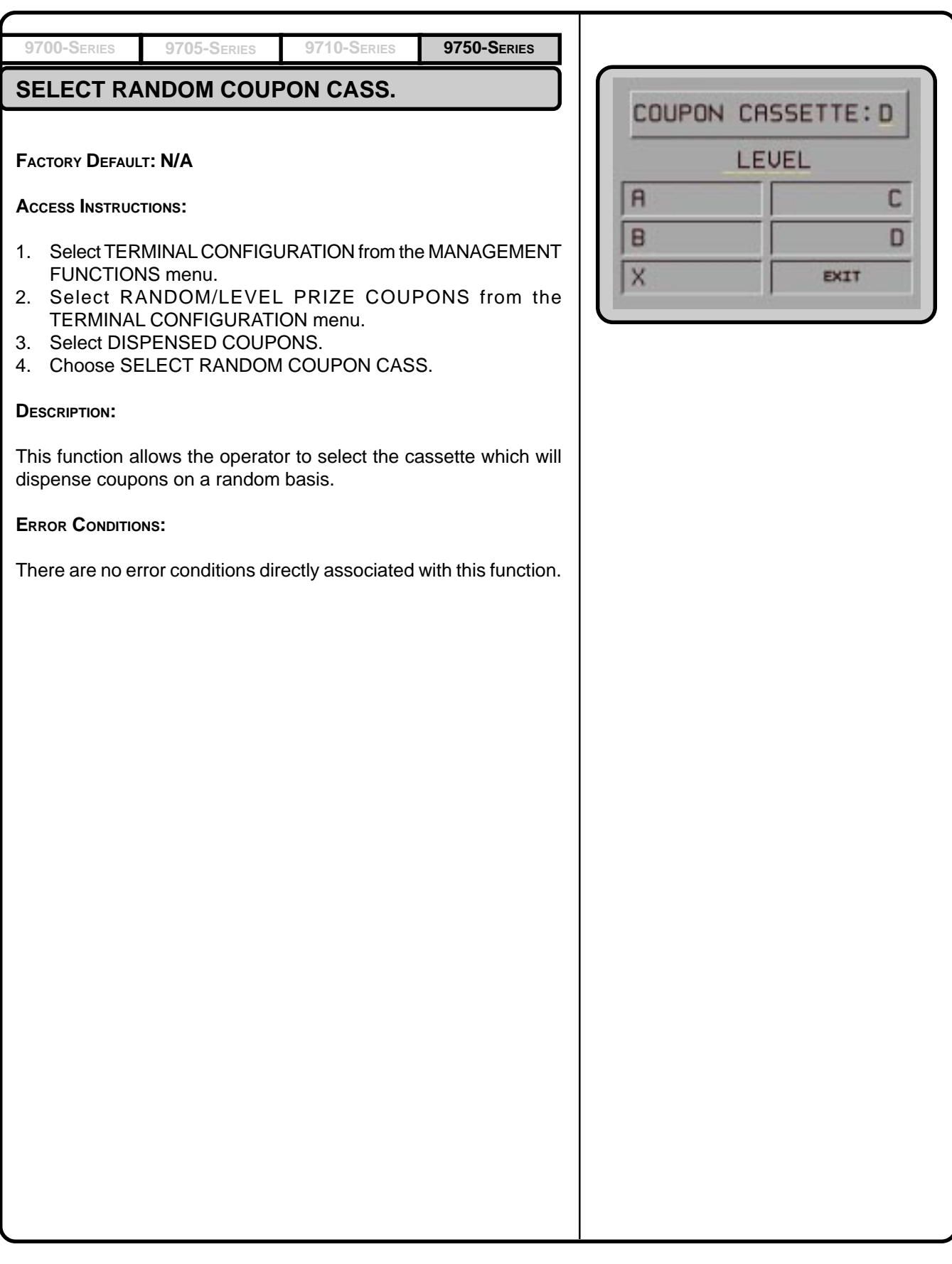

**TRITON SYSTEMS, INC. Fig. 1 5-57** 

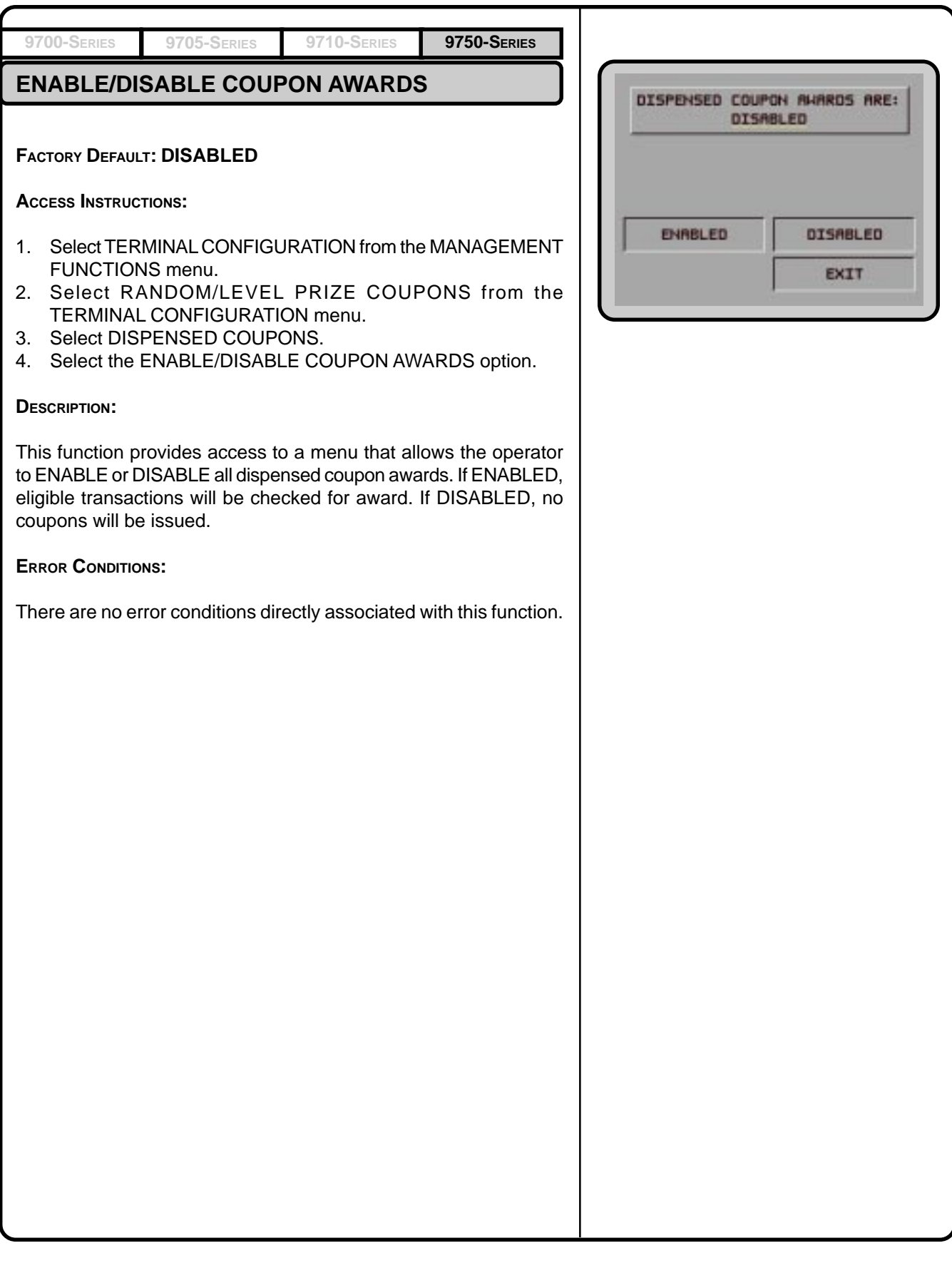

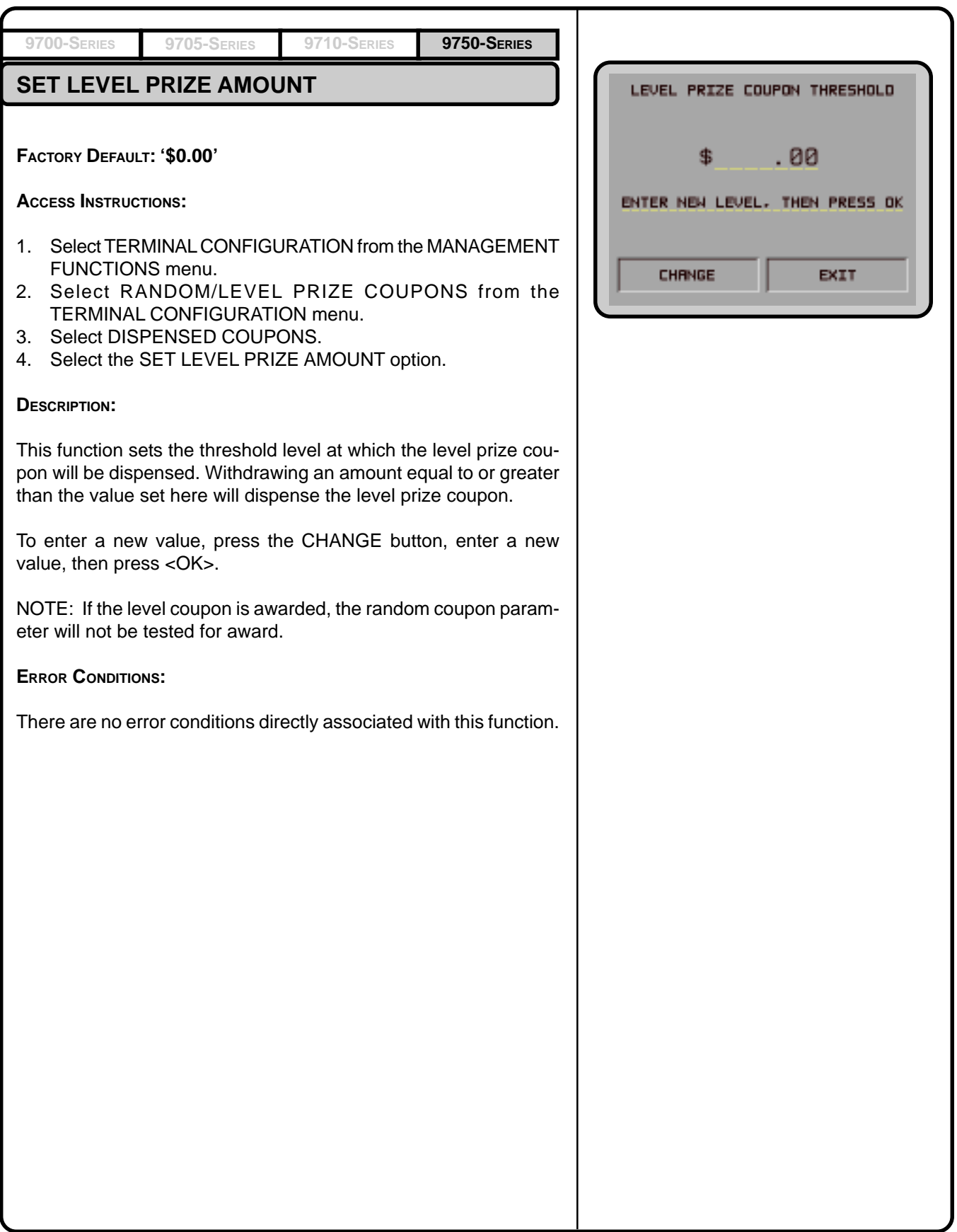

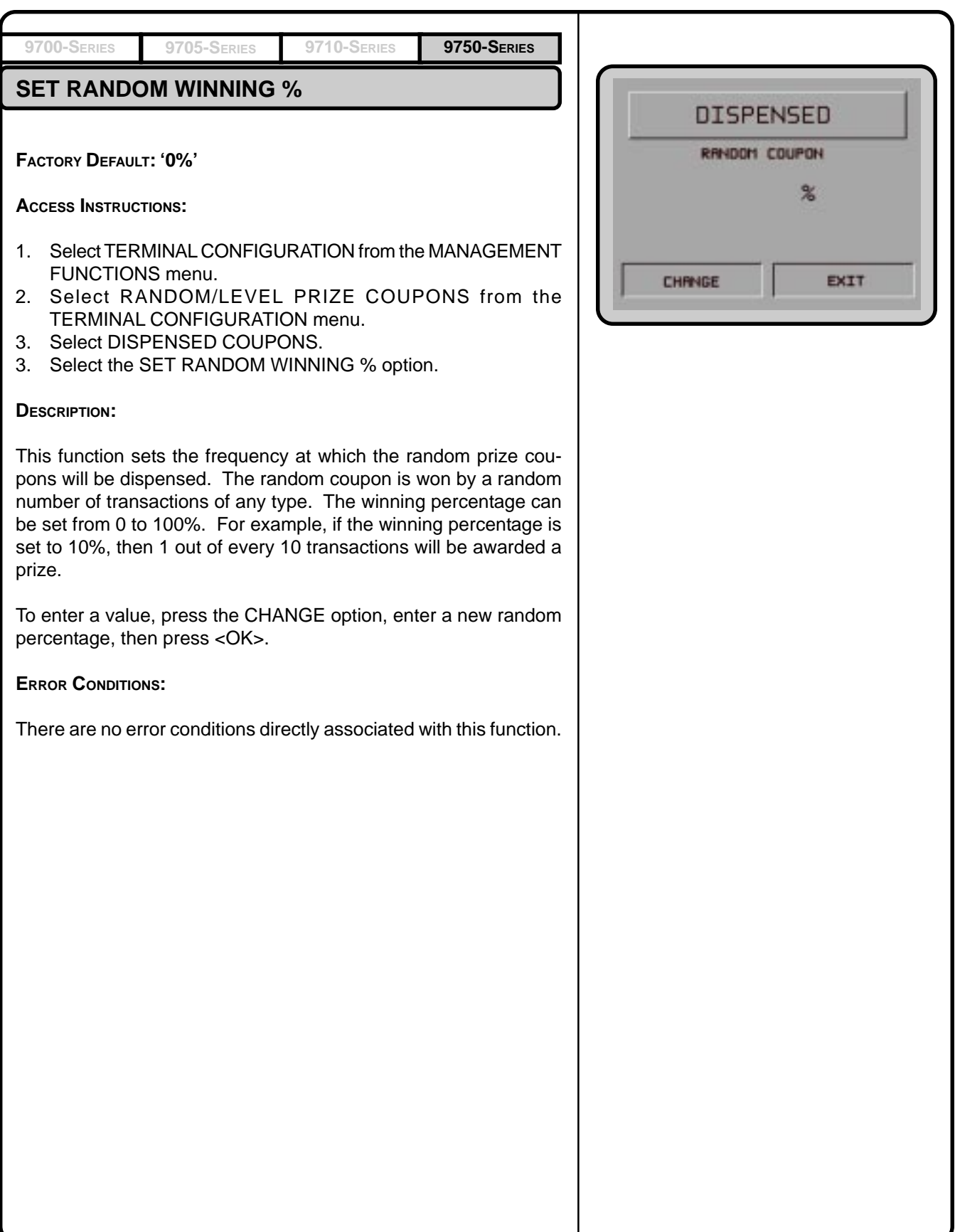

**9700-SERIES 9705-SERIES 9710-SERIES 9750-SERIES CHANGE MESSAGES** SELECT MESSAGE TYPE TO BE CHRNGED **MARKETING** EXIT<br>HESSAGE **FACTORY DEFAULT: N/A** SURCHRRGE<br>MESSAGES STORE<br>MESSAGE **ACCESS INSTRUCTIONS: HELCOME**<br>MESSAGE **TERMINAL** 1. Select TERMINAL CONFIGURATION from the MANAGEMENT SURCHREGE<br>DI-NER FUNCTIONS menu. **EXTT** 2. Select CHANGE MESSAGES. **DESCRIPTION:** The CHANGE MESSAGES option of the TERMINAL CONFIGU-RATION menu allows information for the following screens to be changed by the terminal operator or a service technician: 1. MARKETING MESSAGE 2. SURCHARGE MESSAGES 3. WELCOME MESSAGE 4. SURCHARGE OWNER 5. EXIT MESSAGE 6. STORE MESSAGE 7. TERMINAL OWNER **ERROR CONDITIONS:** There are no error conditions directly associated with this function

**MARKETING MESSAGE**

**FACTORY DEFAULT: NONE**

**ACCESS INSTRUCTIONS:**

- 1. Select TERMINAL CONFIGURATION from the MANAGEMENT FUNCTIONS menu.
- 2. Select CHANGE MESSAGES.
- 3. Select MARKETING MESSAGE.

### **DESCRIPTION:**

The MARKETING MESSAGE function allows you to compose a message that will appear on any printed products that include the store message (e.g. customer receipts, day closes, coupons, etc.. The message can be up to four lines long. Enter letters, numbers and punctuation as described in the following paragraphs.

The keys along either side of the display are used with the numeric keys on the main keypad to permit entry of alphanumeric characters. The keys on the left side of the display are designated <F1> through <F4>. The keys on the right side of the display are <F6> through <F8>. The <F1> key centers the text on the line where the cursor appears. The <F2> key erases all text in the current message. <F3> clears the text on the current line.

The <F4> Key is used similarly to a CAPS LOCK key on a computer keyboard. Pressing the <F4> key toggles between uppercase and lowercase. To enter an alphabetic or punctuation character, one of the <F6> through <F8> keys must be pressed, followed by one of the numeric keys. The resultant character will be as indicated in the table. Press the <OK> key to save the changes made. If you make a mistake and want to start over, press the CANCEL key to discard any changes made to that point.

### **ERROR CONDITIONS:**

There are no error conditions directly associated with this function.

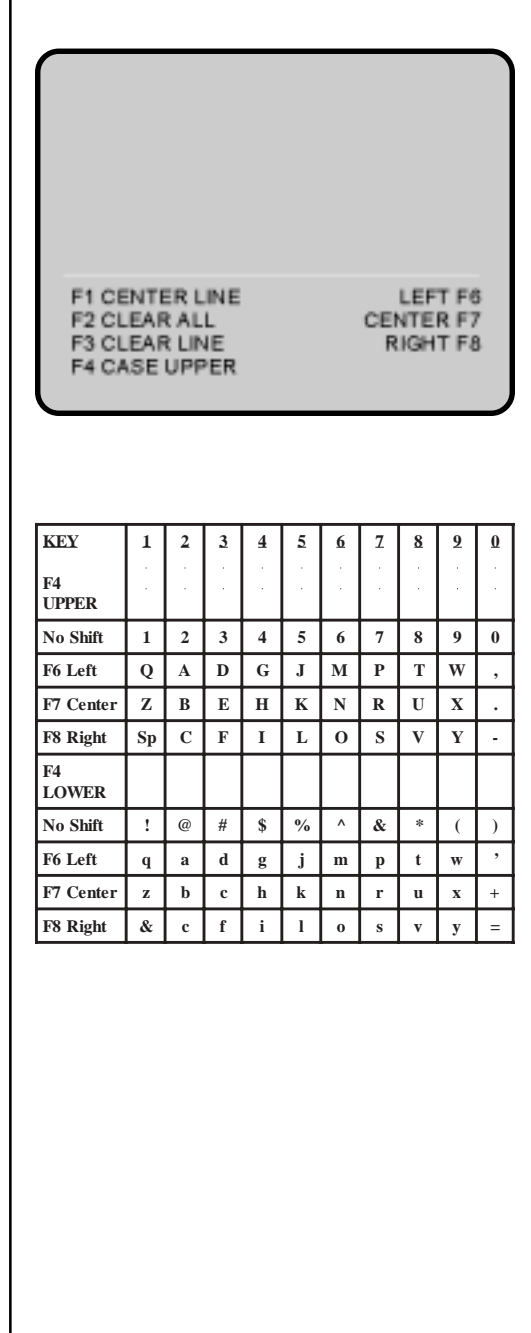

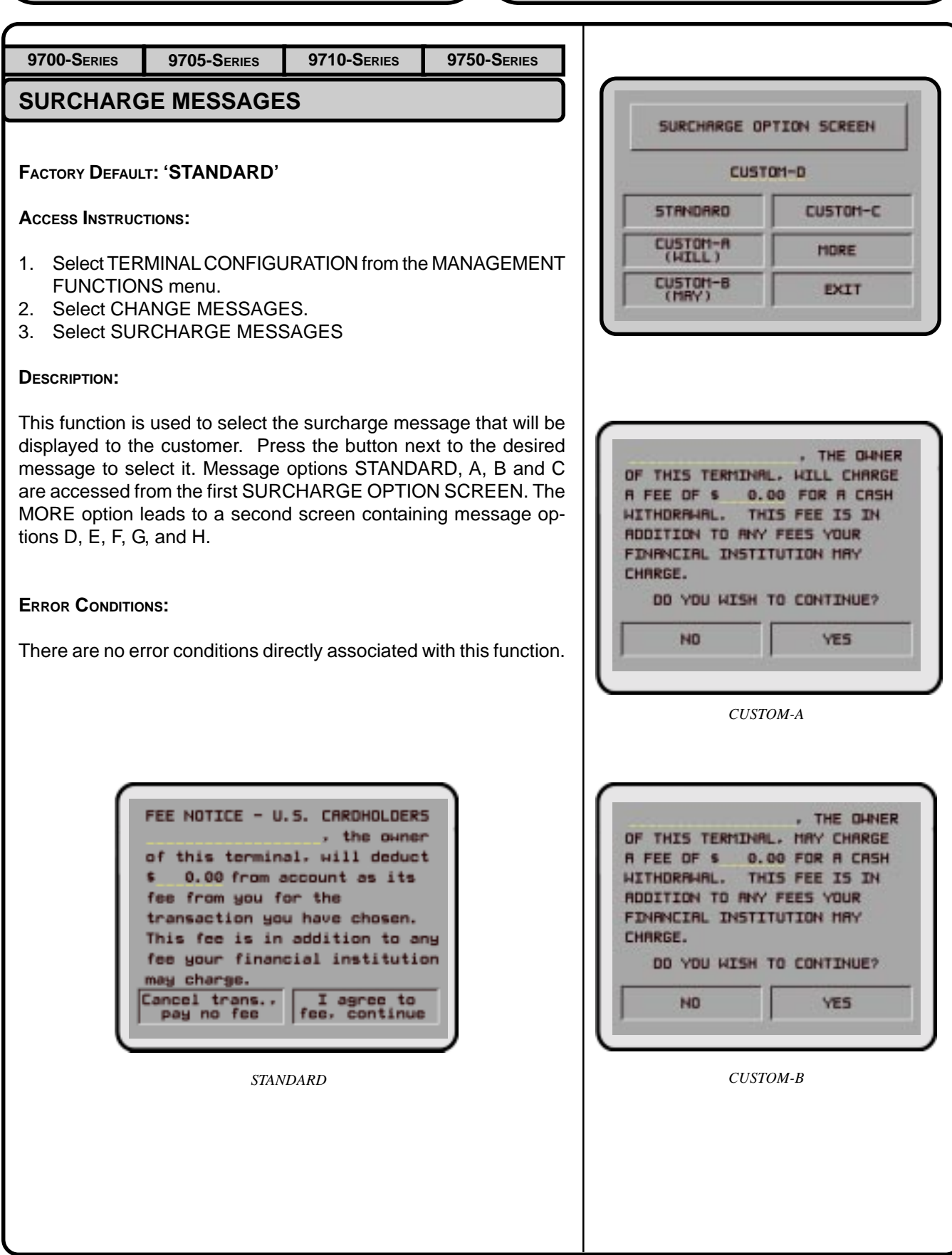

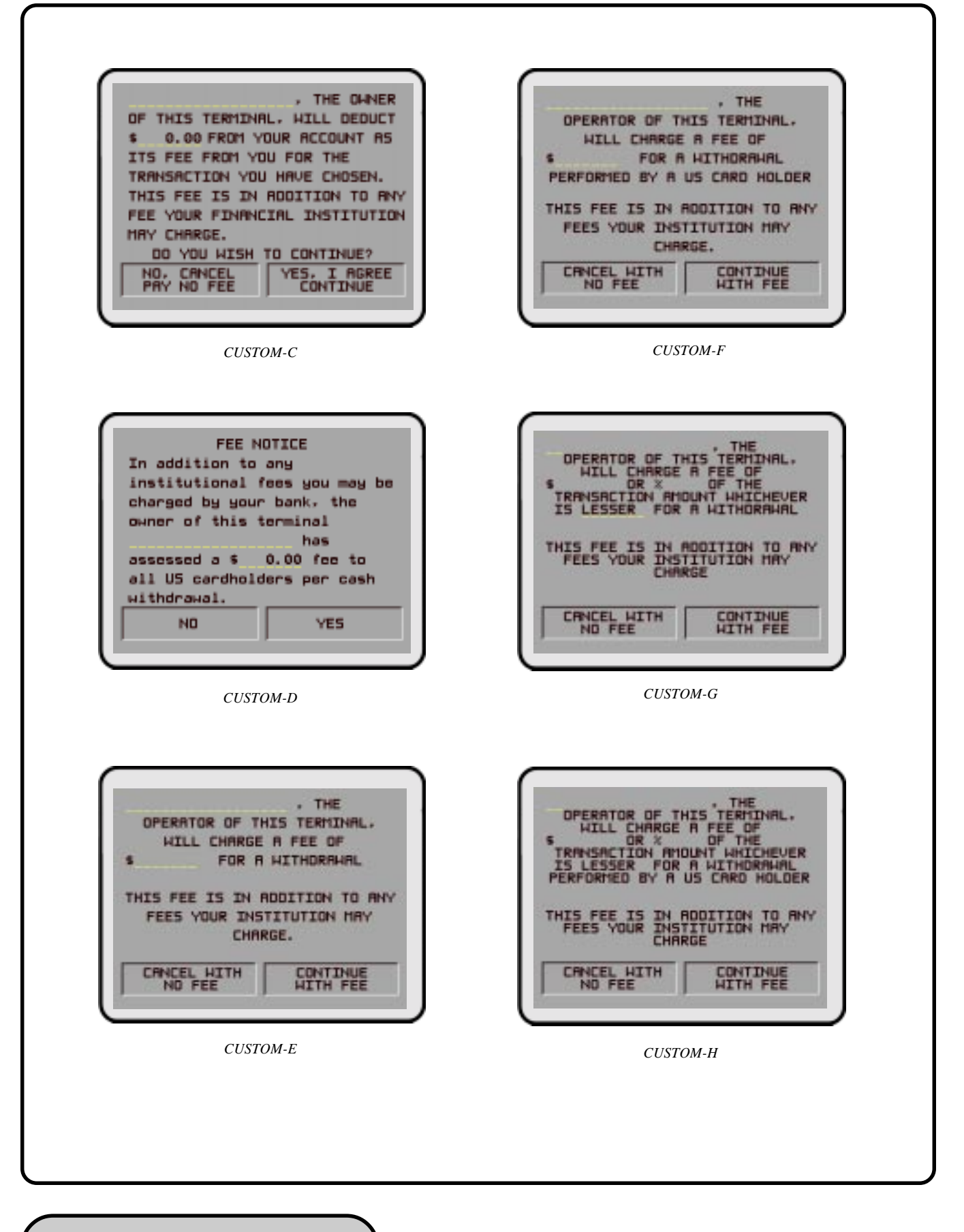

### **WELCOME MESSAGE**

**FACTORY DEFAULT: 'WELCOME TO MINIATM'**

**ACCESS INSTRUCTIONS:**

- 1. Select TERMINAL CONFIGURATION from the MANAGEMENT FUNCTIONS menu.
- 2. Select CHANGE MESSAGES.
- 3. Select Welcome Message.

### **DESCRIPTION:**

The Welcome Message consists of three lines of text that are printed at the top of the customer welcome screen. Enter letters, numbers and punctuation as described in the following paragraphs.

The keys along either side of the display are used with the numeric keys on the main keypad to permit entry of alphanumeric characters. The keys on the left side of the display are designated <F1> through <F4>. The keys on the right side of the display are <F6> through <F8>. The <F1> key centers the text on the line where the cursor appears. The <F2> key erases all text in the current message. <F3> clears the text on the current line.

The <F4> Key is used similarly to a CAPS LOCK key on a computer keyboard. Pressing the <F4> key toggles between uppercase and lowercase. To enter an alphabetic or punctuation character, one of the <F6> through <F8> keys must be pressed, followed by one of the numeric keys. The resultant character will be as indicated in the table. Press the <OK> key to save the changes made. If you make a mistake and want to start over, press the CANCEL key to discard any changes made to that point.

### **ERROR CONDITIONS:**

There are no error conditions directly associated with this function.

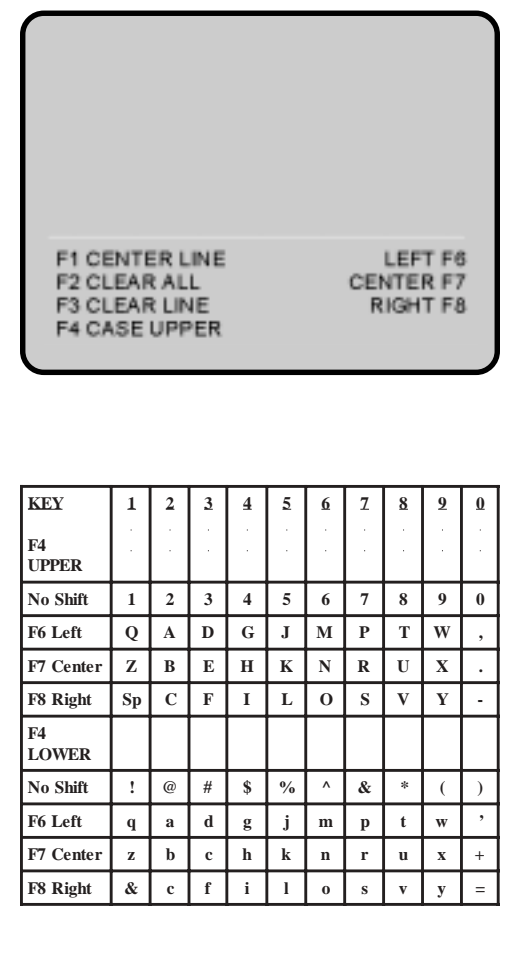

### **SURCHARGE OWNER**

**FACTORY DEFAULT: NONE**

**ACCESS INSTRUCTIONS:**

- 1. Select TERMINAL CONFIGURATION from the MANAGEMENT FUNCTIONS menu.
- 2. Select CHANGE MESSAGES.
- 3. Select SURCHARGE OWNER.

### **DESCRIPTION:**

The name of the SURCHARGE OWNER is stored in the terminal and printed on the Receipt Printer Test Report. The name of the SURCHARGE OWNER is entered directly into the terminal.

To enter a digit 0-9, simply press the key that has that digit. To enter a letter, first press the <CTRL> key, then press the key that has the letter you want on it. The first press of the key will display the first character above the number. Subsequent presses will display the characters in sequence. When the character you want is displayed, press the <RIGHT ARROW> key to 'lock in' the letter. If your next character is a letter, you must press the <CTRL> key again.

The name can be up to 18 characters long.

### **ERROR CONDITIONS:**

There are no error conditions directly associated with this function

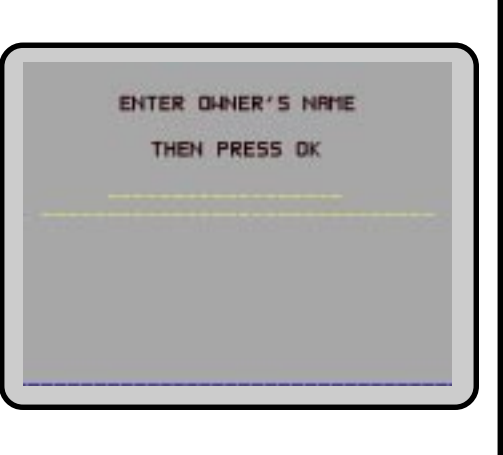

**EXIT MESSAGE**

**FACTORY DEFAULT: 'THANKS FOR USING MINIATM'**

**ACCESS INSTRUCTIONS:**

- 1. Select TERMINAL CONFIGURATION from the MANAGEMENT FUNCTIONS menu.
- 2. Select CHANGE MESSAGES.
- 3. Select EXIT MESSAGE.

### **DESCRIPTION:**

The Exit Message consists of three lines of text that are printed on the terminal display at the conclusion of a transaction. Enter letters, numbers and punctuation as described in the following paragraphs.

The keys along either side of the display are used with the numeric keys on the main keypad to permit entry of alphanumeric characters. The keys on the left side of the display are designated <F1> through <F4>. The keys on the right side of the display are <F6> through <F8>. The <F1> key centers the text on the line where the cursor appears. The <F2> key erases all text in the current message. <F3> clears the text on the current line.

The <F4> Key is used similarly to a CAPS LOCK key on a computer keyboard. Pressing the <F4> key toggles between uppercase and lowercase. To enter an alphabetic or punctuation character, one of the <F6> through <F8> keys must be pressed, followed by one of the numeric keys. The resultant character will be as indicated in the table. Press the <OK> key to save the changes made. If you make a mistake and want to start over, press the CANCEL key to discard any changes made to that point.

### **ERROR CONDITIONS:**

There are no error conditions directly associated with this function.

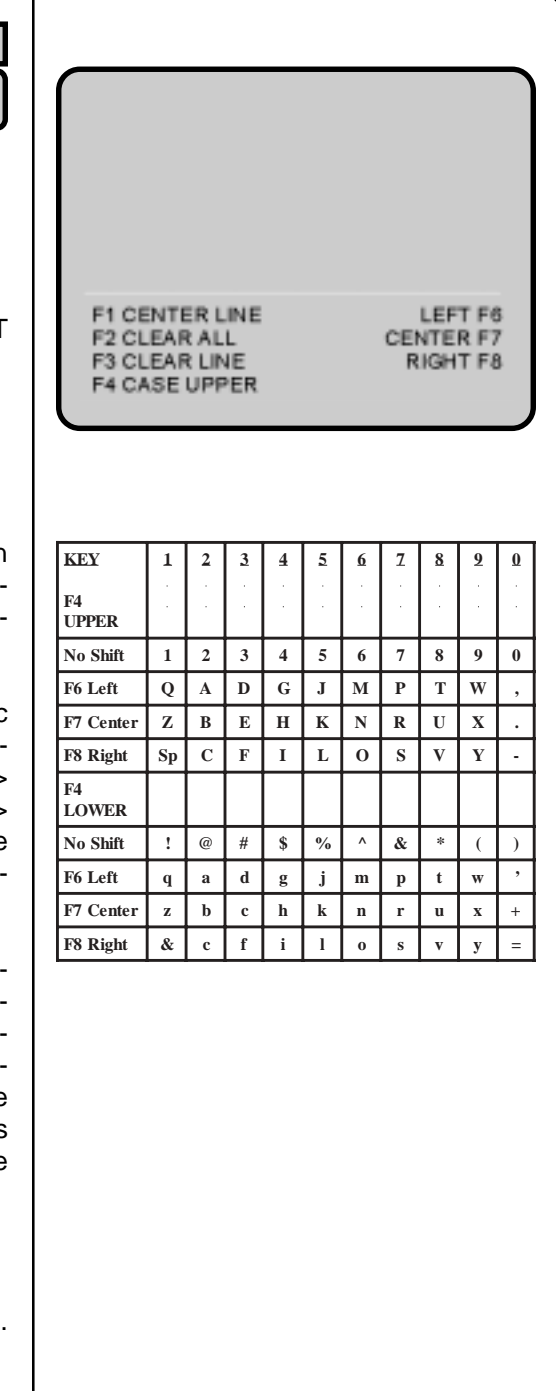

**9700-SERIES 9705-SERIES 9710-SERIES 9750-SERIES STORE MESSAGE FACTORY DEFAULT: SEE NOTE** 1. Select TERMINAL CONFIGURATION from the MANAGEMENT FUNCTIONS menu. F1 CENTER LINE LEFT F6 2. Select CHANGE MESSAGES. F2 CLEAR ALL CENTER F7 3. Select STORE MESSAGE. F3 CLEAR LINE RIGHT F8 F4 CASE UPPER **ACCESS INSTRUCTIONS: DESCRIPTION:** The STORE MESSAGE consists of four lines of text that are printed **KEY 1 2 3 4 5 6 7 8 9 0** on the customer receipt. Enter letters, numbers and punctuation **F4** as described in the following paragraphs. **UPPER No Shift**  $\begin{array}{|c|c|c|c|c|c|} \hline 1 & 2 & 3 & 4 & 5 & 6 & 7 & 8 & 9 & 0 \\ \hline \end{array}$ The keys along either side of the display are used with the numeric **F QA D G J M P TW , 6 Left** keys on the main keypad to permit entry of alphanumeric charac-**F7 Center**  $Z$  **B**  $E$  **H**  $K$  **N**  $R$  **U**  $X$ ters. The keys on the left side of the display are designated <F1> **F p 8 Right S CF I LOSVY**  through <F4>. The keys on the right side of the display are <F6> **F4 LOWER** through <F8>. The <F1> key centers the text on the line where the cursor appears. The <F2> key erases all text in the current mes-**No Shift**  $\begin{pmatrix} \cdot & \cdot \\ \cdot & \cdot & \cdot \\ \cdot & \cdot & \cdot \end{pmatrix} \begin{pmatrix} \cdot & \cdot & \cdot \\ \cdot & \cdot & \cdot \\ \cdot & \cdot & \cdot \end{pmatrix} \begin{pmatrix} \cdot & \cdot & \cdot \\ \cdot & \cdot & \cdot \\ \cdot & \cdot & \cdot \end{pmatrix} \begin{pmatrix} \cdot & \cdot & \cdot \\ \cdot & \cdot & \cdot \\ \cdot & \cdot & \cdot \end{pmatrix} \begin{pmatrix} \cdot & \cdot & \cdot \\ \cdot & \cdot & \cdot \\ \cdot & \cdot & \cdot \end{pmatrix}$ sage. <F3> clears the text on the current line. **F6** Left  $\begin{bmatrix} q & a & d & g & j \end{bmatrix}$   $\begin{bmatrix} g & j & m & p & t \end{bmatrix}$   $\begin{bmatrix} t & w & v \end{bmatrix}$ **F zbchknrux+ 7 Center** The <F4> Key is used similarly to a CAPS LOCK key on a com-**F &cf i l o s vy= 8 Right**puter keyboard. Pressing the <F4> key toggles between uppercase and lowercase. To enter an alphabetic or punctuation character, one of the <F6> through <F8> keys must be pressed, followed by one of the numeric keys. The resultant character will be as indicated in the table. Press the <OK> key to save the changes made. If you make a mistake and want to start over, press the CANCEL key to discard any changes made to that point. NOTE: '\*THIS IS LINE (1-4) OF THE STORE MESSAGE\*' **ERROR CONDITIONS:** There are no errors directly associated with this function.

**TERMINAL OWNER**

**FACTORY DEFAULT: NONE**

**ACCESS INSTRUCTIONS:**

- 1. Select TERMINAL CONFIGURATION from the MANAGEMENT FUNCTIONS menu.
- 2. Select CHANGE MESSAGES.
- 3. Select TERMINAL OWNER.

### **DESCRIPTION:**

The name of the TERMINAL OWNER is stored in the terminal and displayed to the customer in the surcharge warning message. The name is entered directly into the terminal.

To enter a digit 0-9, simply press the key that has that digit. To enter a letter, first press the <CTRL> key, then press the key that has the letter you want on it. The first press of the key will display the first character above the number. Subsequent presses will display the characters in sequence. When the character you want is displayed, press the <RIGHT ARROW> key to 'lock in' the letter. If your next character is a letter, you must press the <CTRL> key again.

The name can be up to 18 characters long.

### **ERROR CONDITIONS:**

There are no error conditions directly associated with this function.

**TRITON SYSTEMS, INC. CONSERVERY SET AND A SET AND A SET AND A SET AND A SET AND A SET AND A SET AND A SET AND A SET AND A SET AND A SET AND A SET AND A SET AND A SET AND A SET AND A SET AND A SET AND A SET AND A SET AND** 

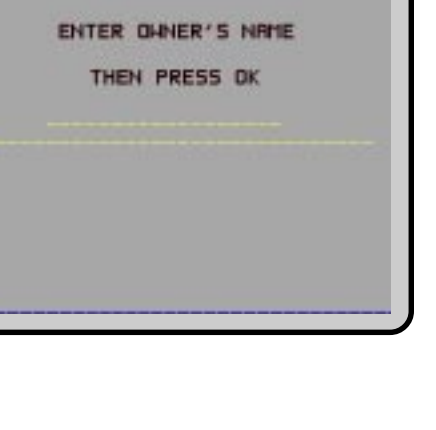

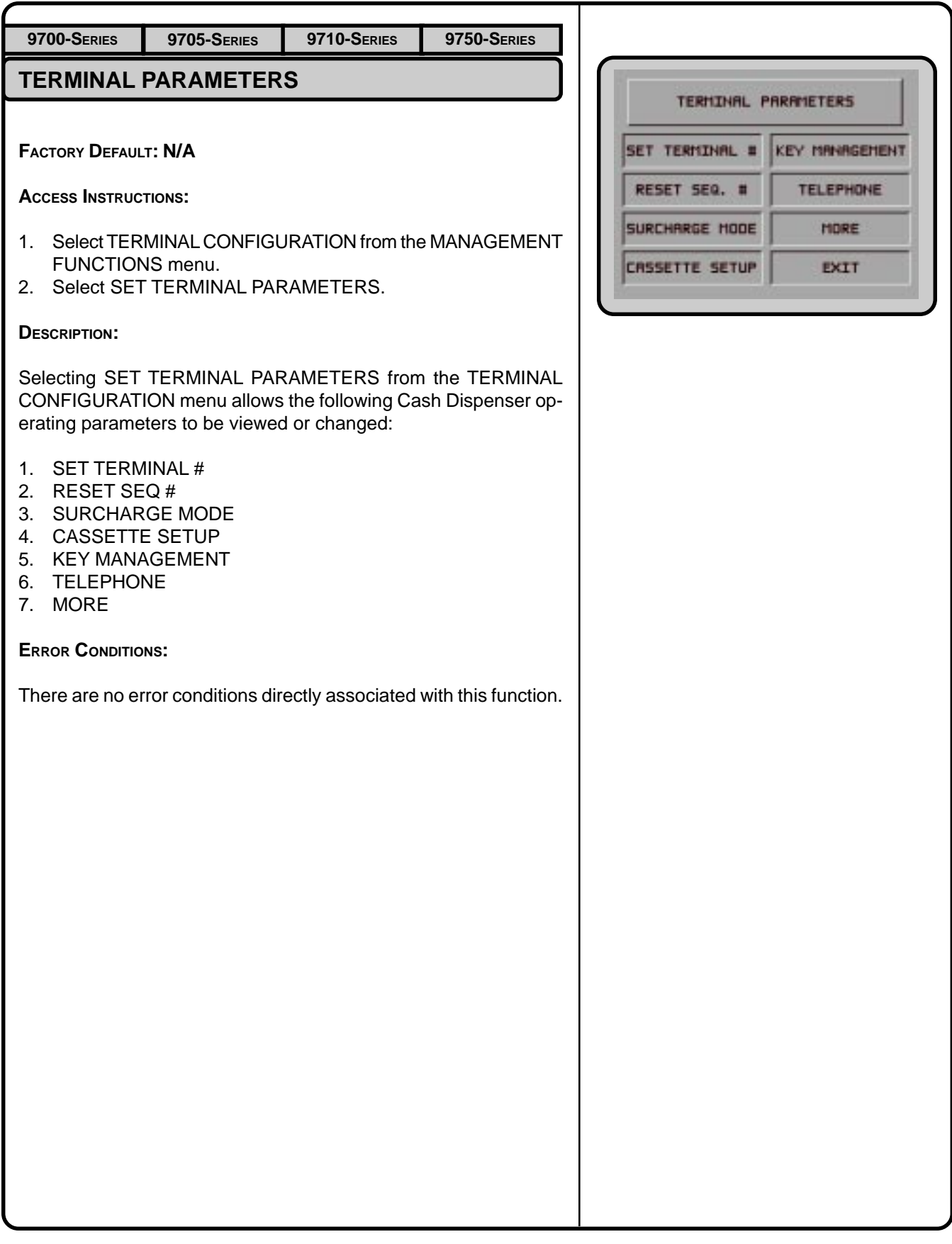

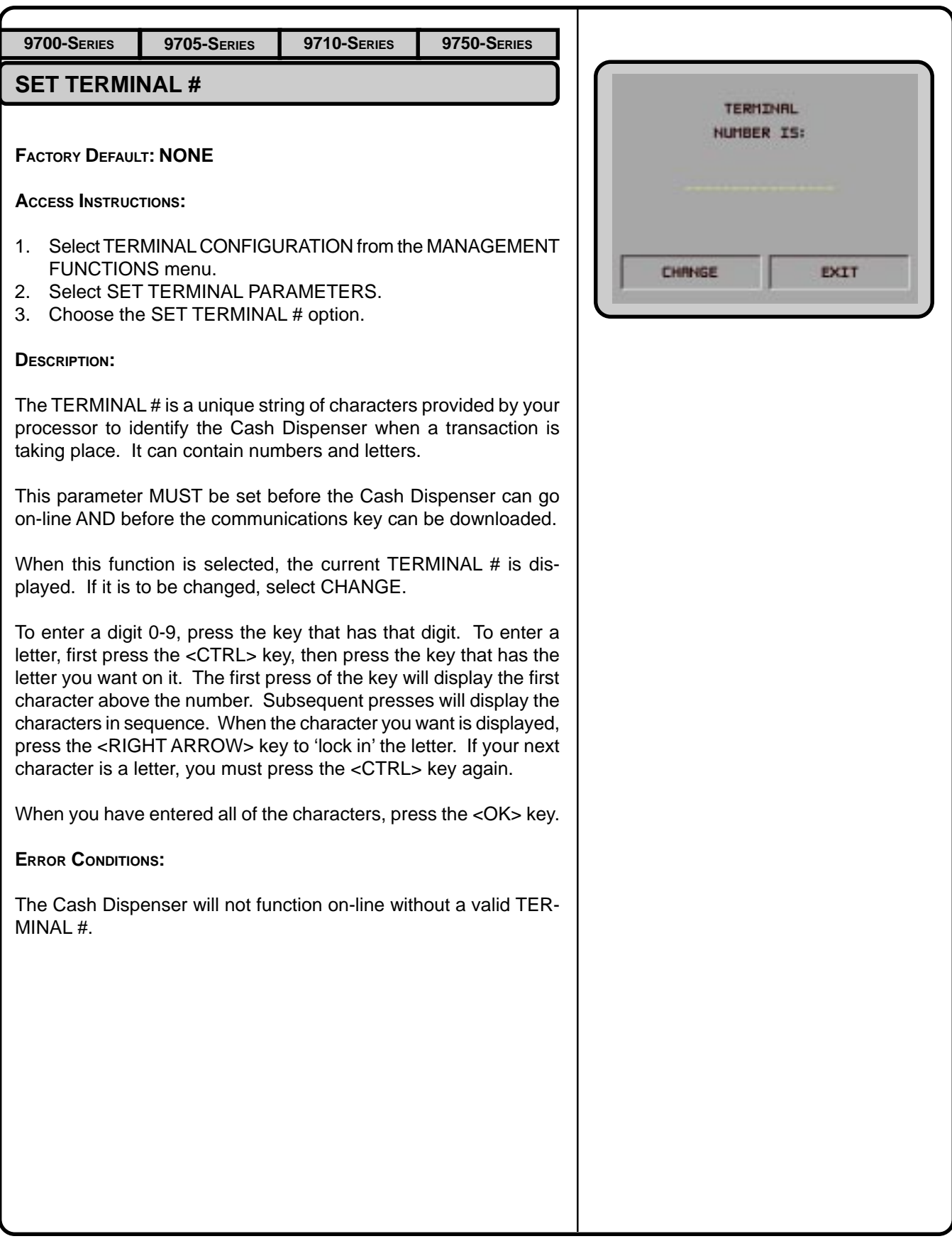

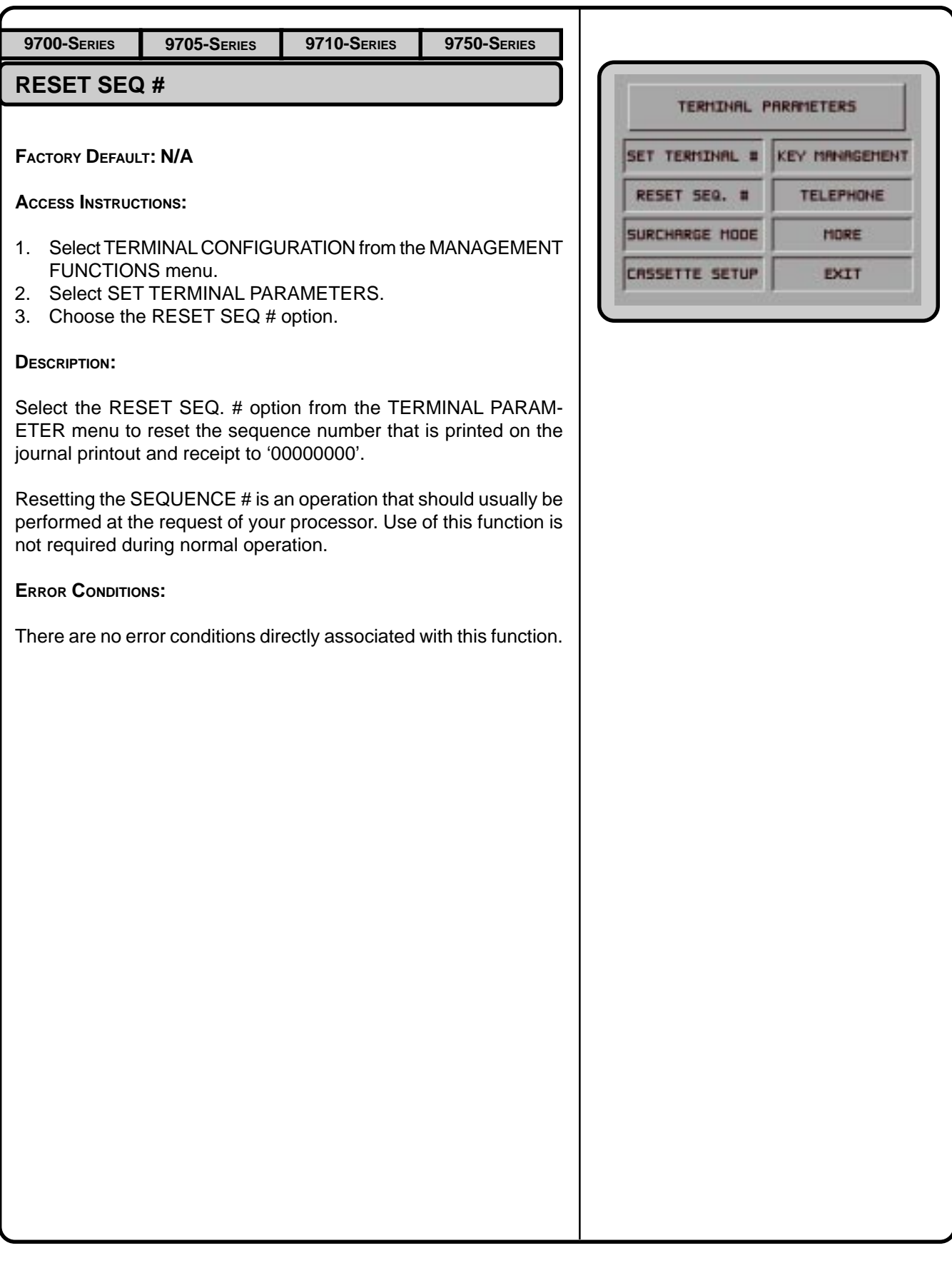

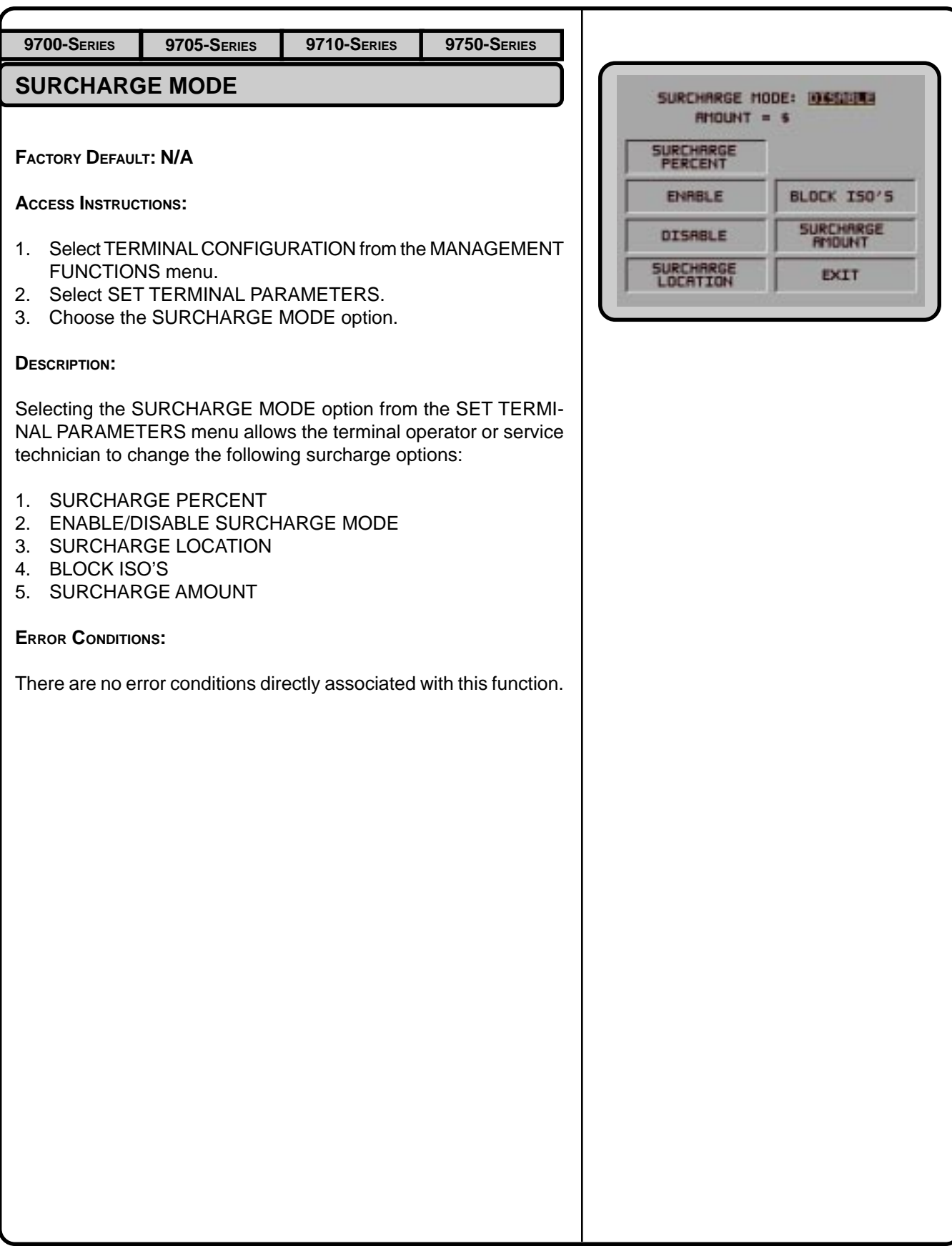

### **SURCHARGE PERCENT**

**FACTORY DEFAULT: N/A**

**ACCESS INSTRUCTIONS:**

- 1. Select TERMINAL CONFIGURATION from the MANAGEMENT FUNCTIONS menu.
- 2. Select SET TERMINAL PARAMETERS.
- 3. Choose the SURCHARGE MODE option.
- 4. Select SURCHARGE PERCENT.

### **DESCRIPTION:**

The SURCHARGE PERCENT option on the SURCHARGE MODE screen brings up the PERCENT SETTINGS screen, which enables you to enter a surcharge percentage amount, as well as choose the LESSER or GREATER option that is applicable to the surcharge. Remember that these options must conform to the processor's requirements or other applicable commerce regulations.

To enter a surcharge percent value press the CHANGE PERCENT AMOUNT key. the ENTER NEW AMOUNT AND PRESS OK prompt replaces the CURRENT PERCENT IS: field. Enter the applicable percentage value (from 1 and 99 percent) and press "OK".

If the processor or other authority requires that the surcharge be the lesser of either the surcharge amount or surcharge percentage, select the LESSER option. If the surcharge must be the greater of either the surcharge amount or surcharge percentage, select the GREATER option.

This value is stored in the terminal and will be displayed to the customer on the applicable surcharge message screen.

### **ERROR CONDITIONS:**

If a fixed surcharge amount is to be used (surcharge percent not used) you must ensure the surcharge comparison option is set to GREATER and the surcharge percent is set to zero (0). This will ensure that only the fixed surcharge amount value will be displayed to the customer. Failure to do so can cause an incorrect surcharge value to be reported to the customer.

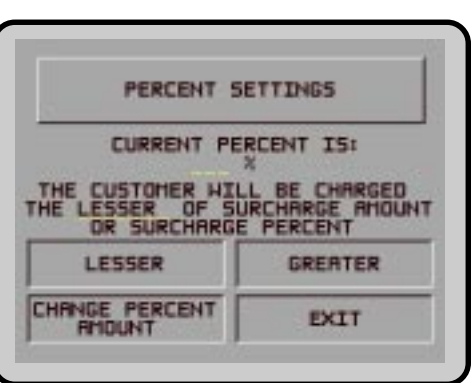

## **ENABLE/DISABLE SURCHARGE**

**FACTORY DEFAULT: DISABLED**

**ACCESS INSTRUCTIONS:**

- 1. Select TERMINAL CONFIGURATION from the MANAGEMENT FUNCTIONS menu.
- 2. Select SET TERMINAL PARAMETERS.
- 3. Choose the SURCHARGE MODE option.
- 4. Select ENABLE or DISABLE, as appropriate.

### **DESCRIPTION:**

Some networks allow a surcharge, or terminal fee, to be imposed on withdrawal transactions. If surcharges are in use on your network, you are required to notify the customer of an additional fee before the transaction is processed. He or she must be given a chance to cancel the transaction. Setting the SURCHARGE MODE to ENABLED will cause a surcharge notification screen to be displayed after the customer's card is inserted into the unit. The customer is given the choice of canceling the transaction at no charge or of continuing.

If your network does not allow surcharges, select the DISABLE option to turn off presentation of the surcharge notification message.

### **ERROR CONDITIONS:**

Be sure to ENABLE this mode if your network allows surcharges.

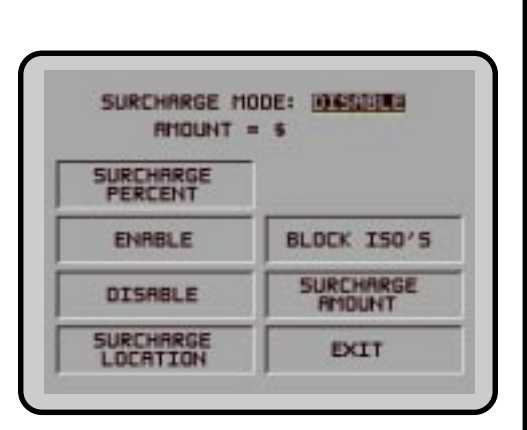

**TRITON SYSTEMS, INC. CONSERVERY SET AND ALL SETS** 5-75

### **SURCHARGE LOCATION**

**FACTORY DEFAULT: BEGINNING**

**ACCESS INSTRUCTIONS:**

- 1. Select TERMINAL CONFIGURATION from the MANAGEMENT FUNCTIONS menu.
- 2. Select SET TERMINAL PARAMETERS.
- 3. Choose the SURCHARGE MODE option.
- 4. Choose the SURCHARGE LOCATION option.

### **DESCRIPTION:**

The SURCHARGE LOCATION function determines where the terminal user is presented with the surcharge notification message. The surcharge notification message informs the customer about any surcharge that is applicable to the transaction they are completing. When the message appears the terminal user is given the option of accepting the surcharge and continuing the transaction, or canceling the transaction without incurring any charges. The surcharge amount identified in the notification message does not include any additional charges that the bank sponsoring the card may add to the cost of processing a transaction.

Selecting the BEGINNING option displays the applicable surcharge notification message immediately after the terminal user removes the card from the card reader and before their PIN is entered into the terminal.

Selecting the ENDING option displays the surcharge notification message after the terminal user has selected an amount from the FAST CASH menu or entered the amount of the withdrawal and pressed the "<OK>" key to complete the transaction.

### **ERROR CONDITIONS:**

There are no error conditions directly associated with this function.

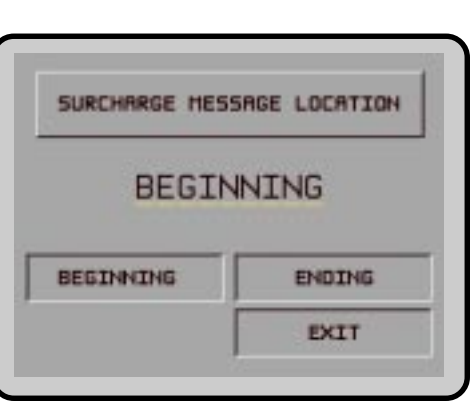

**BLOCK ISO'S**

**FACTORY DEFAULT: NONE**

**ACCESS INSTRUCTIONS:**

- 1. Select TERMINAL CONFIGURATION from the MANAGEMENT FUNCTIONS menu.
- 2. Select SET TERMINAL PARAMETERS.
- 3. Choose the SURCHARGE MODE option.
- 4. Choose the BLOCK ISO'S option.

### **DESCRIPTION:**

This function is used to block surcharging and to disable the display of surcharge messages for transactions that use a particular financial institution's ATM or Credit Card. Entering the financial institution's unique ISO (International Standards Organization) Number on this screen enables the function.

The terminal can store up to 100 ISO numbers to block at one time; however, only 5 numbers can be entered using the BLOCK ISO's screen. Additional ISO numbers (up to the 100-number limit) must be downloaded to the terminal using Triton Connect management software.

From 1 to 9 digits may be used. The terminal will compare the card number to all current ISO numbers to the length of each number. For example, three ISO numbers are entered , including '581234', '46', and '3785'. Any card beginning with '46' would match and cause the surcharge notification message to be suppressed (if surcharging were enabled). A card with the starting number '581235' would not match and therefore a surcharge message would appear. With this technique cards from many issuers can be supported. The more digits entered the fewer the number of different cards that will match.

If a card number matches an ISO number to be blocked, the customer will not see the surcharge notification screen. The processor will also be notified of this in the transaction. Most processors support this function. Before enabling this feature, check to make sure your particular processor supports it. Otherwise, your terminal could be in violation of network rules and be sanctioned.

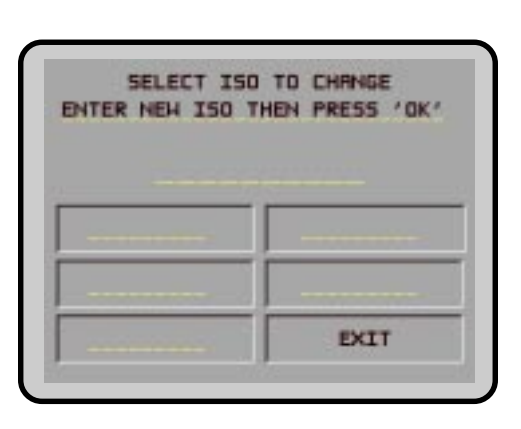

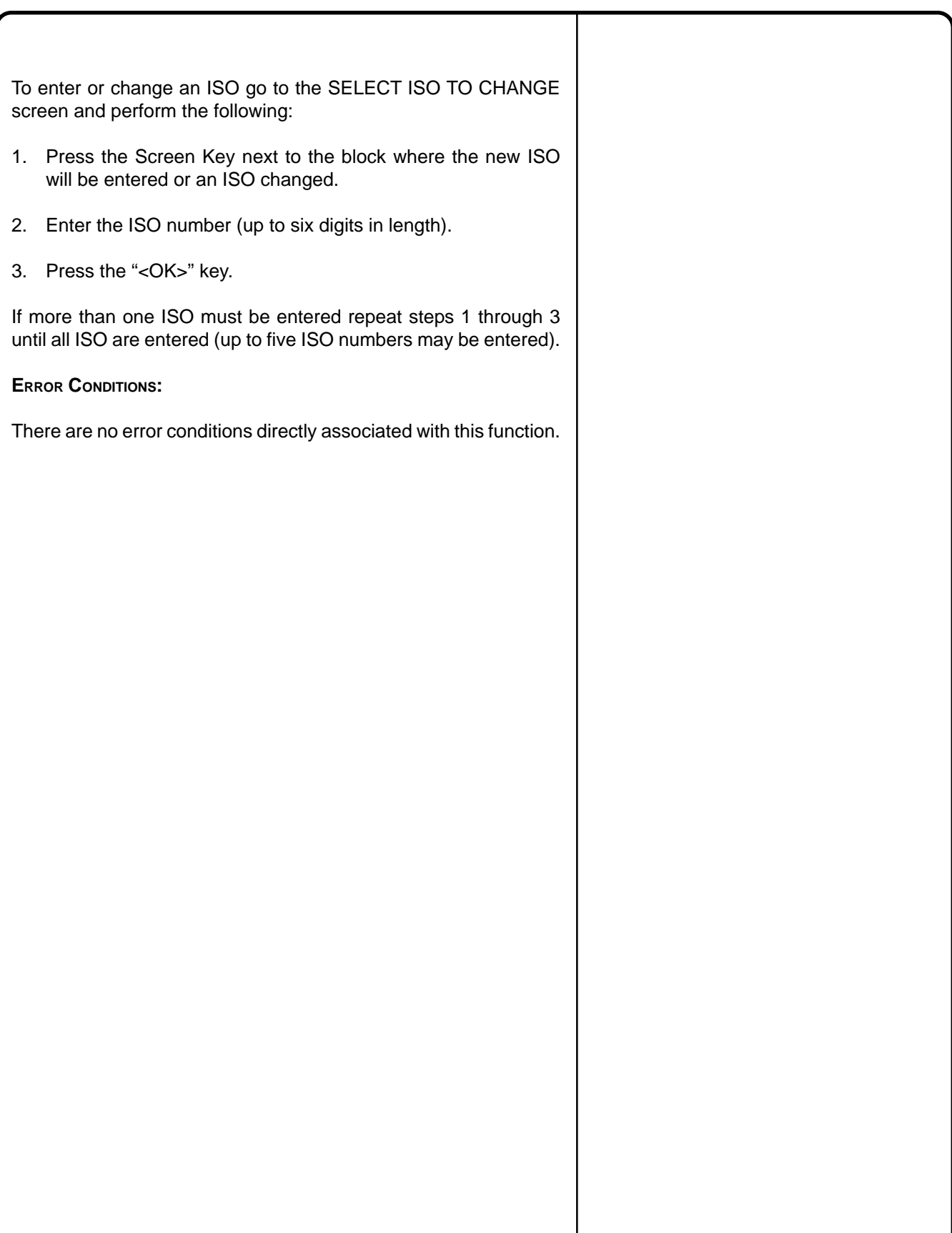

### **SURCHARGE AMOUNT**

**FACTORY DEFAULT: '\$0.00'**

**ACCESS INSTRUCTIONS:**

- 1. Select TERMINAL CONFIGURATION from the MANAGEMENT FUNCTIONS menu.
- 2. Select SET TERMINAL PARAMETERS.
- 3. Choose the SURCHARGE MODE option.
- 4. Choose the SURCHARGE AMOUNT option.

### **DESCRIPTION:**

The surcharge amount will be entered directly on the SURCHARGE MODE screen. The value you enter here will be displayed to the user in the surcharge notification message that was selected via the SURCHARGE OPTIONS SCREEN function. Press the SUR-CHARGE AMOUNT menu key. The ENTER NEW AMOUNT AND PRESS 'OK' prompt will appear. Enter a new value. This value will appear in the "AMOUNT =  $_{- - -}$ " field that will appear on the SURCHARGE MODE screen. The value will be stored in the terminal and displayed to the customer in the surcharge notification message. See Error Conditions: for additional information on this feature.

### **ERROR CONDITIONS:**

It is important to understand that processor or network rules and/ or applicable commerce laws ultimately determine the type and amount of any surcharge that may be assessed against a transaction. The surcharge values that you enter will be displayed to the customer and MUST match the actual surcharge rates established by your processor or other applicable regulatory agencies!

Manually changing the SURCHARGE AMOUNT to a lower or higher amount does not automatically change the surcharge collected by the processor for a transaction. It will only change the surcharge amount displayed during the surcharge-warning message when it is shown to the customer and not the actual fee collected for the transaction.

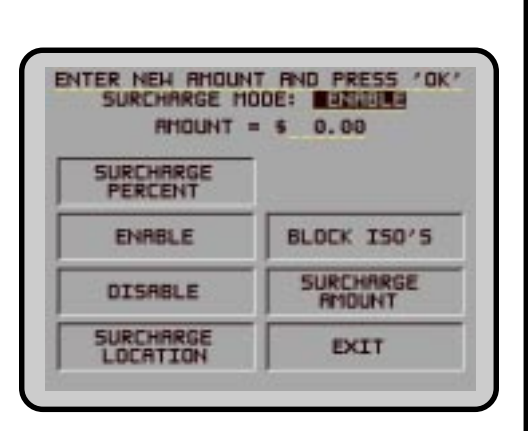

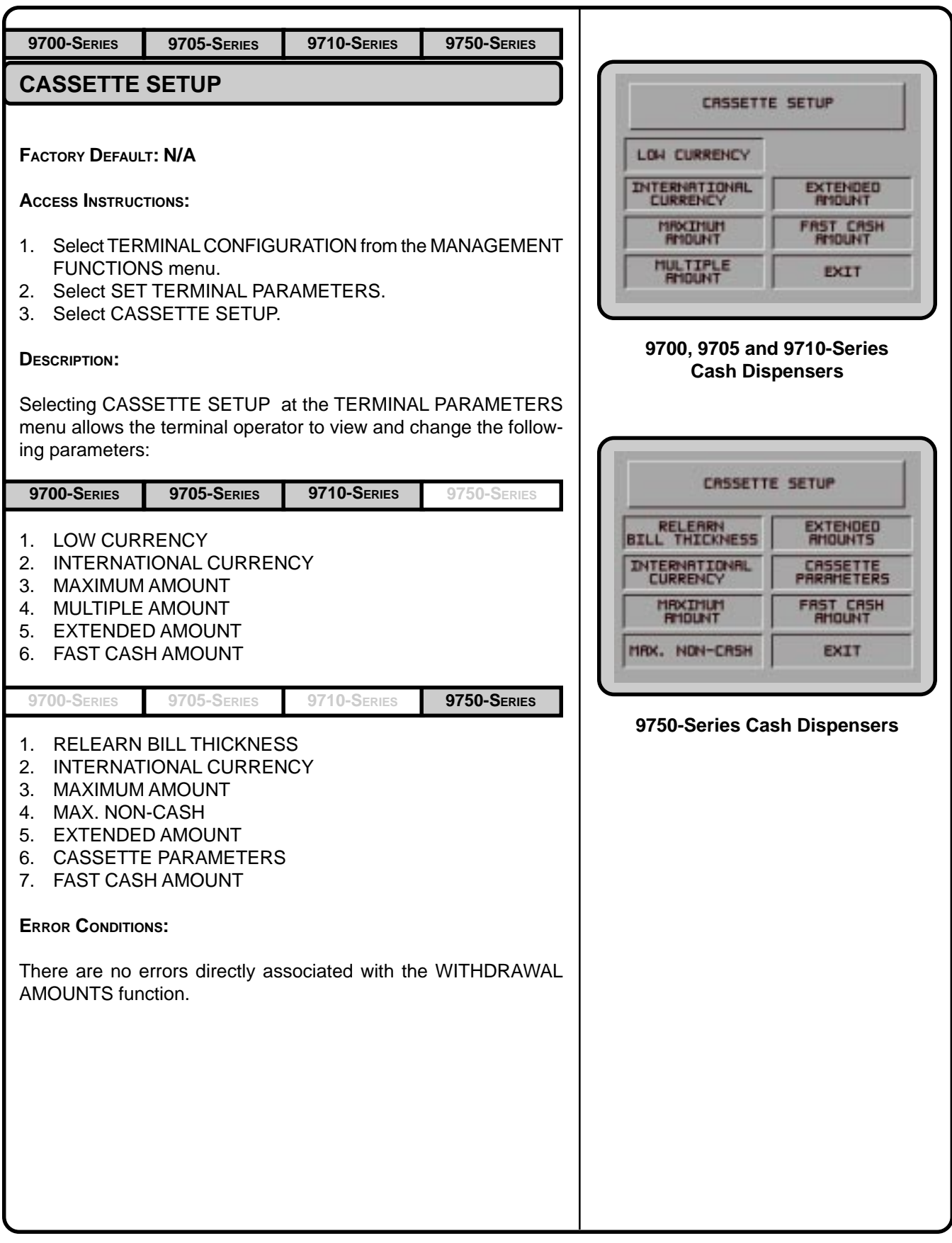

# **RELEARN BILL THICKNESS**

**FACTORY DEFAULT: N/A**

**ACCESS INSTRUCTIONS:**

- 1. Select TERMINAL CONFIGURATION from the MANAGEMENT FUNCTIONS menu.
- 2. Select SET TERMINAL PARAMETERS.
- 3. Select CASSETTE SETUP.
- 4. Choose the RELEARN BILL THICKNESS option.

### **DESCRIPTION:**

The first time the dispenser is set up, or if a new Note Cassette is installed, the mechanism will automatically enter a learning mode, during which it will learn the thickness of the currency or other media. During this process the unit will dispense and reject as many as 7-15 notes. For multiple cassettes the number of test rejects could almost fill the single-note compartment of the Reject Cassette. In such cases, it is recommended that you remove any rejected notes from the unit before placing the Cash Dispenser back into service.

It some instances (excessive number of rejects during normal operation, for example) it may be necessary to manually initiate this process. The RELEARN BILL THICKNESS function enables you to force the dispenser to enter the learning mode. Note that the operation affects ALL cassettes in the dispenser! The following screens will be displayed as a result of a successful operation:

### **ERROR CONDITIONS:**

There are no errors directly associated with this function.

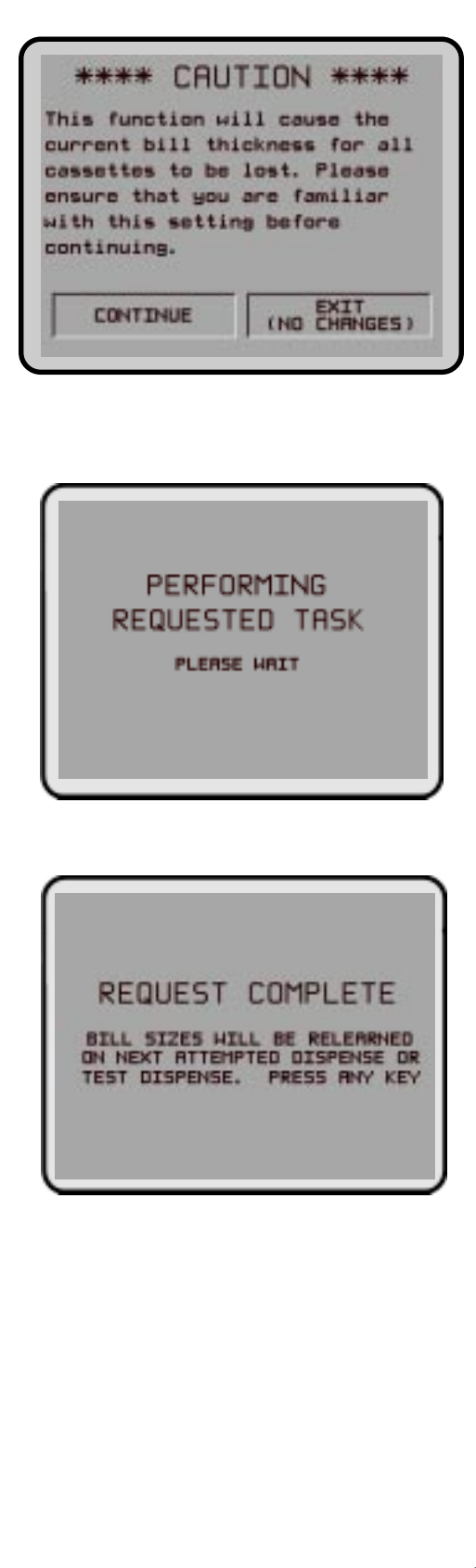

**TRITON SYSTEMS, INC. CONSERVERY SET AND ASSESSED ASSESSED ASSESSED ASSESSED ASSESSED ASSOCIATE** SET AND THE SET AND THE SET AND THE SET AND THE SET AND THE SET AND THE SET AND THE SET AND THE SET AND THE SET AND THE SET

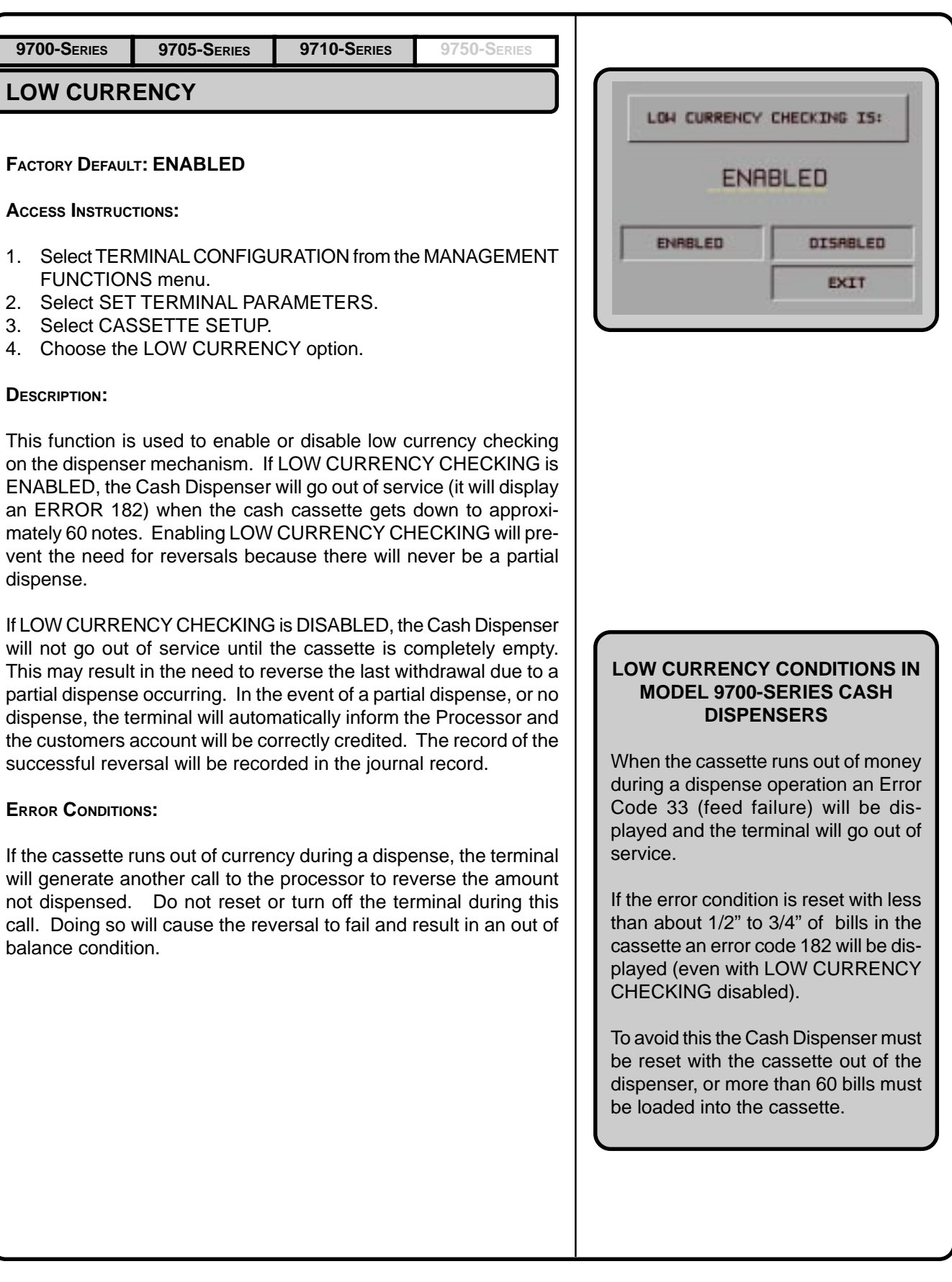

**9700-SERIES 9705-SERIES 9710-SERIES 9750-SERIES INTERNATIONAL CURRENCY CURRENT** MONETAR<br>YMBOL **FACTORY DEFAULT: COUNTRY-SPECIFIC** ¢ **ACCESS INSTRUCTIONS:** 1. Select TERMINAL CONFIGURATION from the MANAGEMENT FUNCTIONS menu. CHRYGE<br>SYMBOL EXIT 2. Select SET TERMINAL PARAMETERS. 3. Select CASSETTE SETUP. 4. Choose the INTERNATIONAL CURRENCY option. **DESCRIPTION:** This feature will allow operator personnel to select one of nine possible monetary symbols  $(C, \varphi, \varphi, f, L, Pt., \varphi, Q, \varphi)$  that describe the type of currency that will be dispensed by the Cash Dispenser. The default symbol can be viewed and changed through the terminals' Management Functions. Monetary symbols for use with following currencies are supported by the Cash Dispenser: 1. C - The symbol for the Colon (Costa Rica) 2.  $\phi$  - The symbol for the Colon (El Salvador) 3. \$ - The symbol of the Dollar and Peso 4.  $f$  - The symbol for the Franc 5. L - The symbol for the Lempira 6. Pt - The symbol for the Peseta 7. £ - The symbol for the Pound 8. Q - The symbol for the Quetzal 9. ¥ - The symbol for the Yen When the INTERNATIONAL CURRENCY menu is displayed, press the screen key next to the CHANGE SYMBOL option until the desired currency symbol is displayed. Press EXIT to make that symbol the default symbol displayed on the terminal. **ERROR CONDITIONS:** There are no error conditions directly associated with this function.

**9700-SERIES 9705-SERIES 9710-SERIES 9750-SERIES MAXIMUM AMOUNT** MRXINUM WITHDRAW LINIT **FACTORY DEFAULT: '\$500.00'**  $.00.$ 歯 **ACCESS INSTRUCTIONS:** ENTER NEW RHOUNT & PRESS 'OK' 1. Select TERMINAL CONFIGURATION from the MANAGEMENT FUNCTIONS menu. CHRNGE **FXTT** 2. Select SET TERMINAL PARAMETERS. 3. Select CASSETTE SETUP. 4. Choose the MAXIMUM AMOUNT option. **DESCRIPTION:** The maximum cash withdrawal limit must be set in the Cash Dispenser before any transactions can be completed. This number is the largest dollar amount allowed for a withdrawal transaction. It can be set from 1 to 999999 in increments of 1 and it must be an even multiple of the denomination that is in the cassette. Factory default is set to \$500.00. The value is dollar amount only; no cents are allowed. Whenever a withdrawal amount is entered or selected (via the FAST CASH option), the amount entered or selected is compared to this amount. If the entry is larger, an error message warns the user and displays the maximum allowable amount. This amount DOES NOT override any maximum set by a network. The transaction will be sent to the network if the amount entered or selected is less than or equal to the maximum. The network must still approve the amount. **ERROR CONDITIONS:** The MAXIMUM AMOUNT cannot be more than 50 times the MUL-TIPLE AMOUNT.

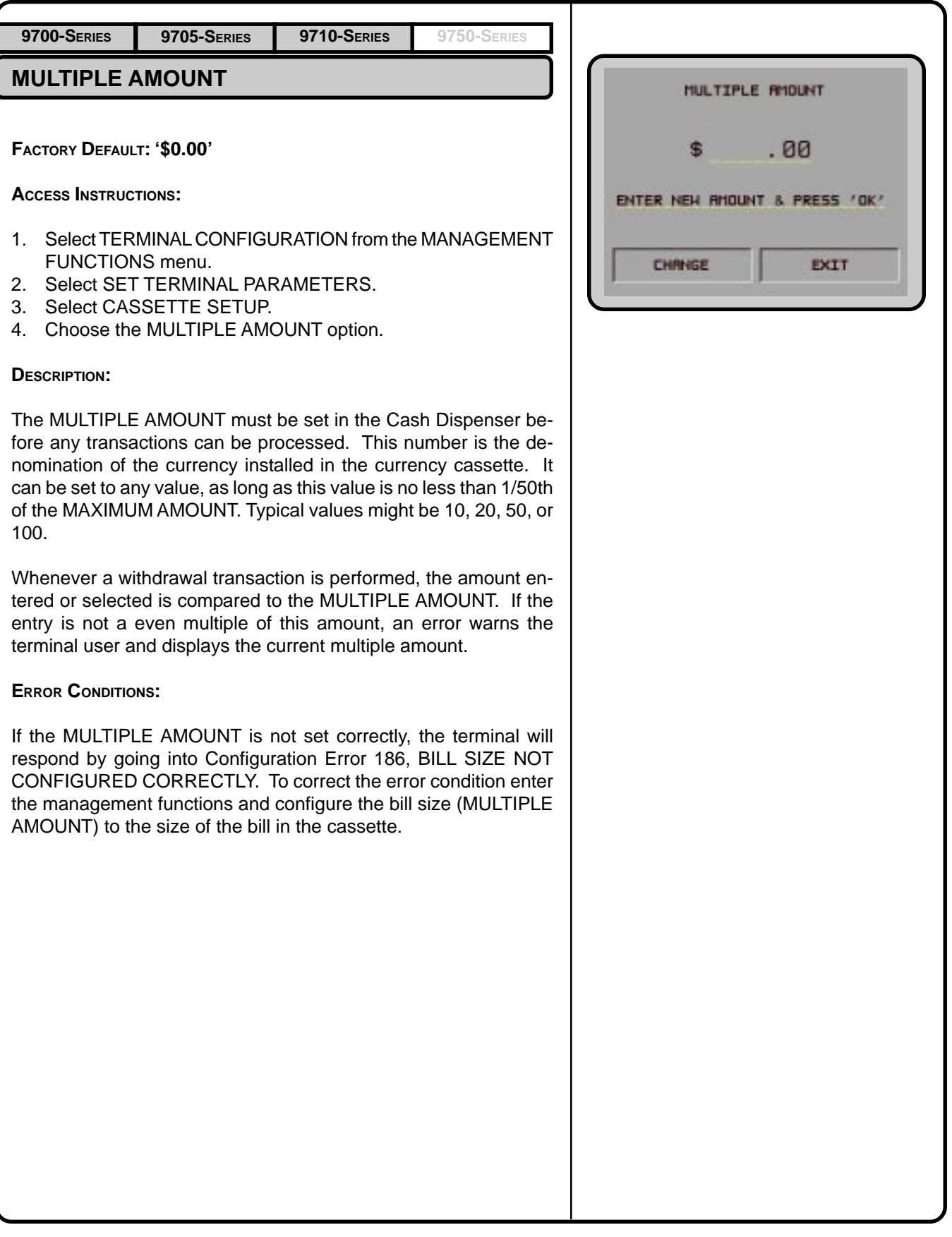

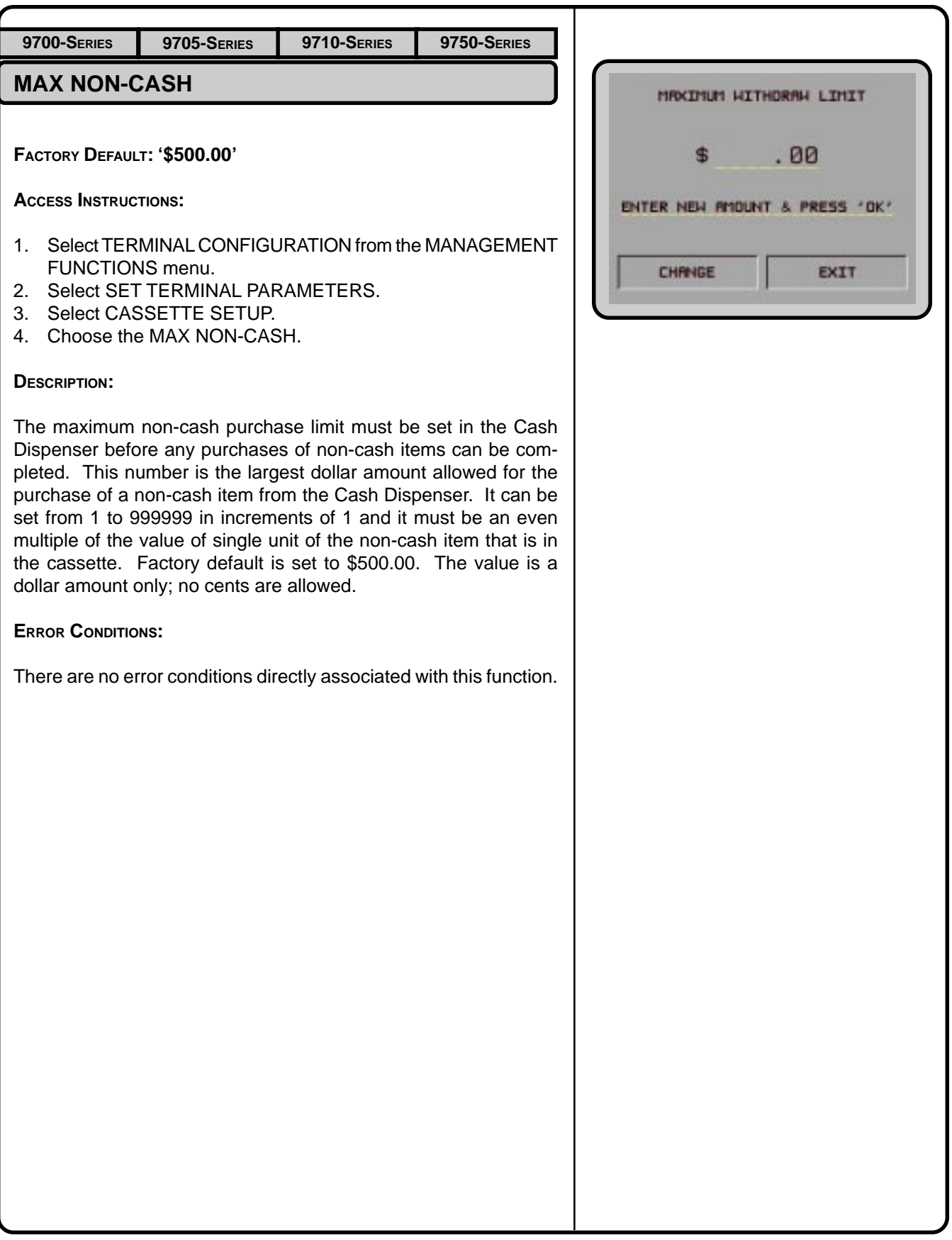

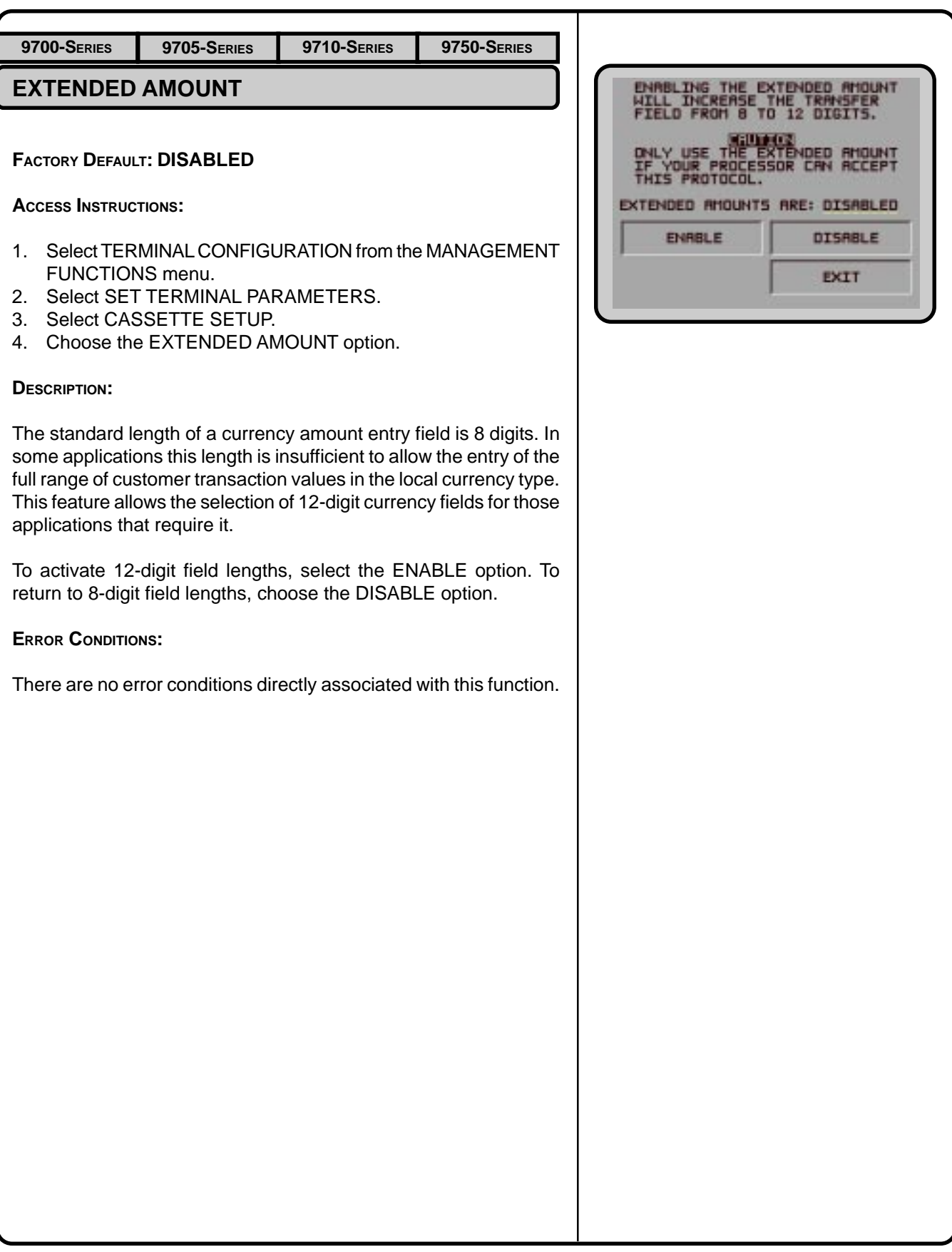

**9700-SERIES 9705-SERIES 9710-SERIES 9750-SERIES CASSETTE PARAMETERS** CASSETTE:D SET BILL<br>DIMENSION **FACTORY DEFAULT: N/A CURRENCY DATA VRLUE CASSETTE ACCESS INSTRUCTIONS: TYPE** DESCRIPTION 1. Select TERMINAL CONFIGURATION from the MANAGEMENT FUNCTIONS menu. **SERVICE** EXIT 2. Select SET TERMINAL PARAMETERS. 3. Select CASSETTE SETUP. 4. Select CASSETTE PARAMETERS. **DESCRIPTION:** The CASSETTE PARAMETERS option is used to perform cassette-specific configuration and setup operations. When the CAS-SETTE PARAMETERS option is selected, a cassette selection screen (see the description of the CASSETTE option for more information) is presented which allows the operator to select the specific cassette which will be the focus of the subsequent setup or configuration operations. The cassette selection screen is followed by the cassette parameters options screen. The CASSETTE PA-RAMETERS option screen provides access to the following functions: 1. SET BILL DIMENSION 2. VALUE 3. TYPE 4. SERVICE 5. CURRENCY DATA 6. CASSETTE 7. DESCRIPTION **ERROR CONDITIONS:** There are no error conditions directly associated with this function.

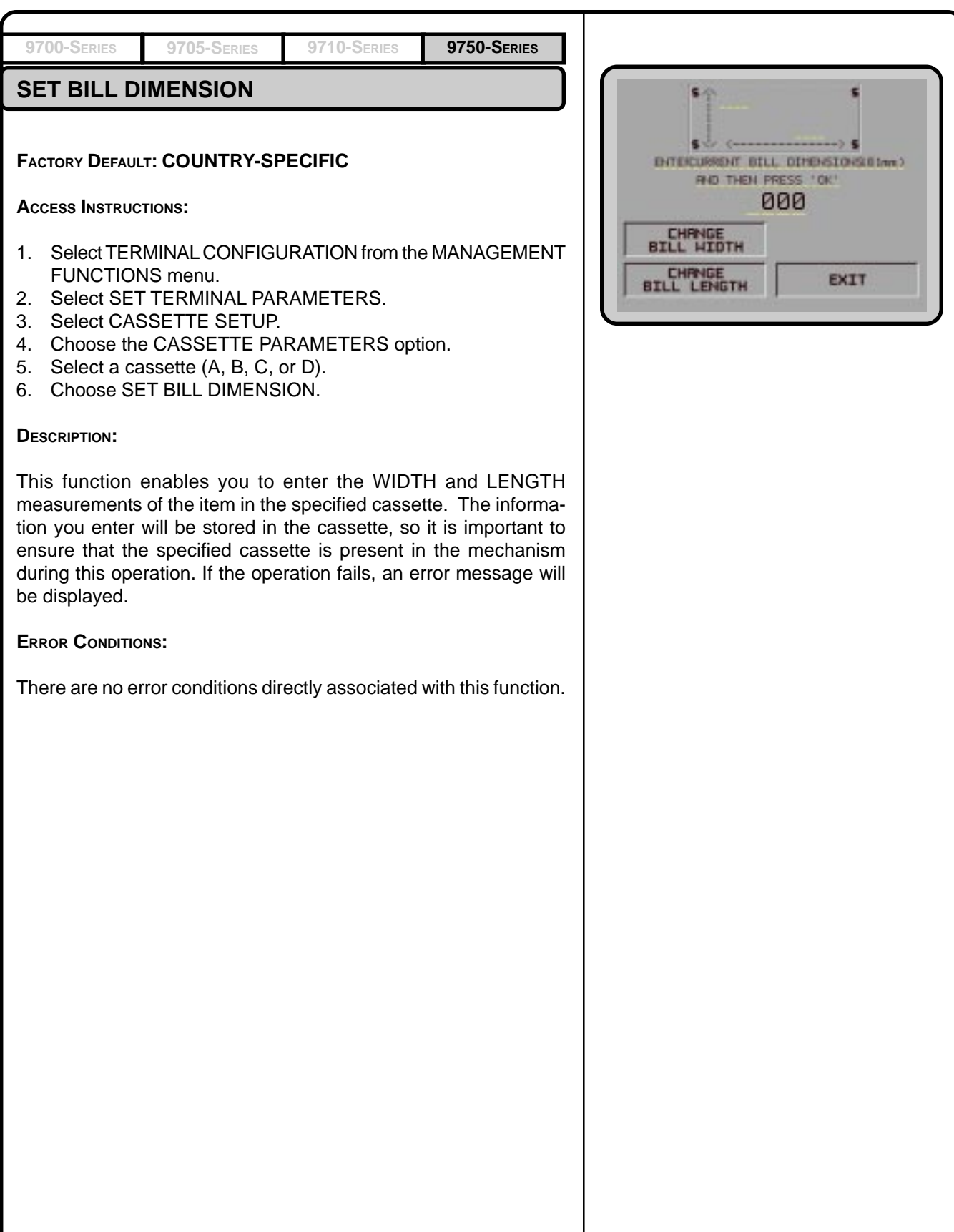
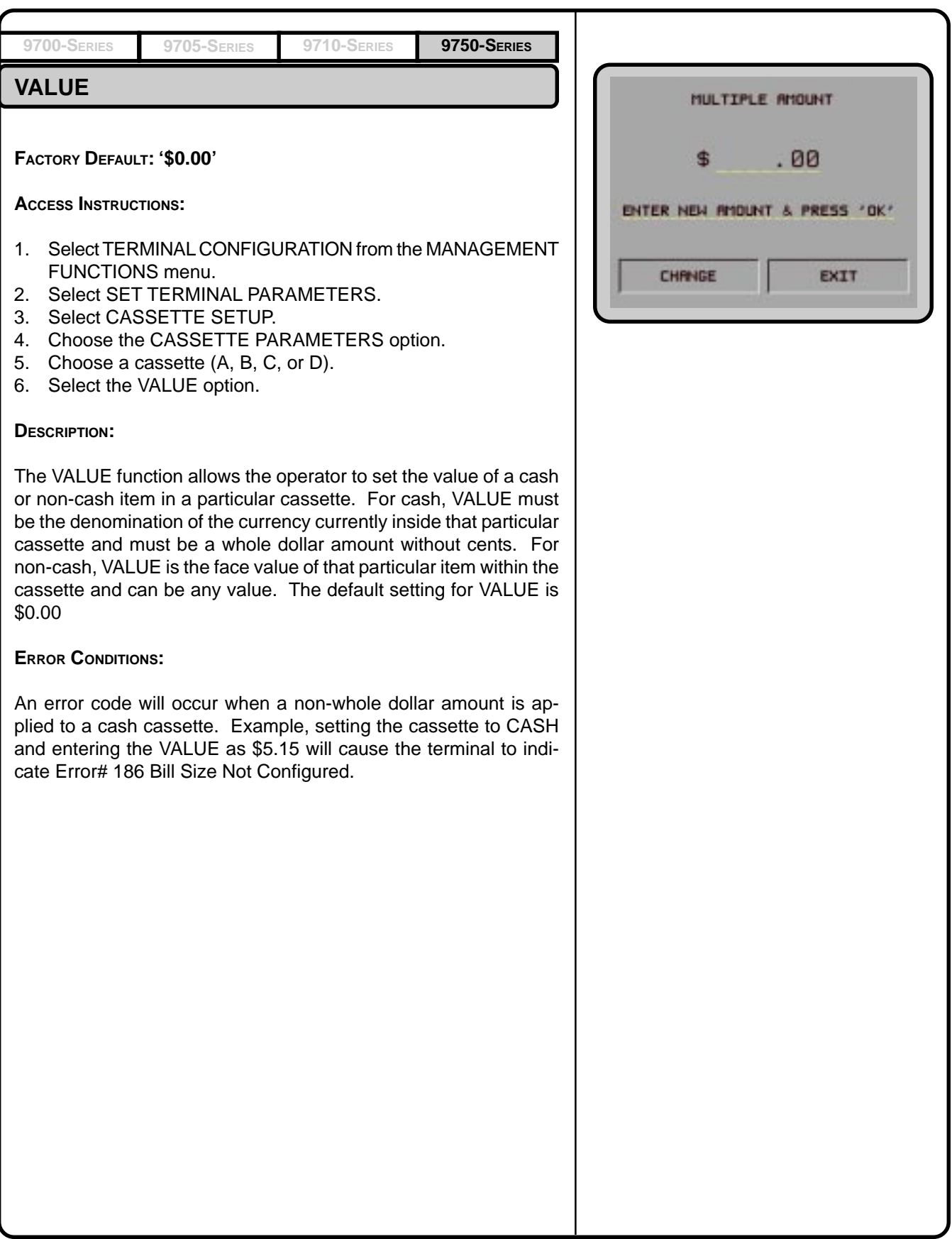

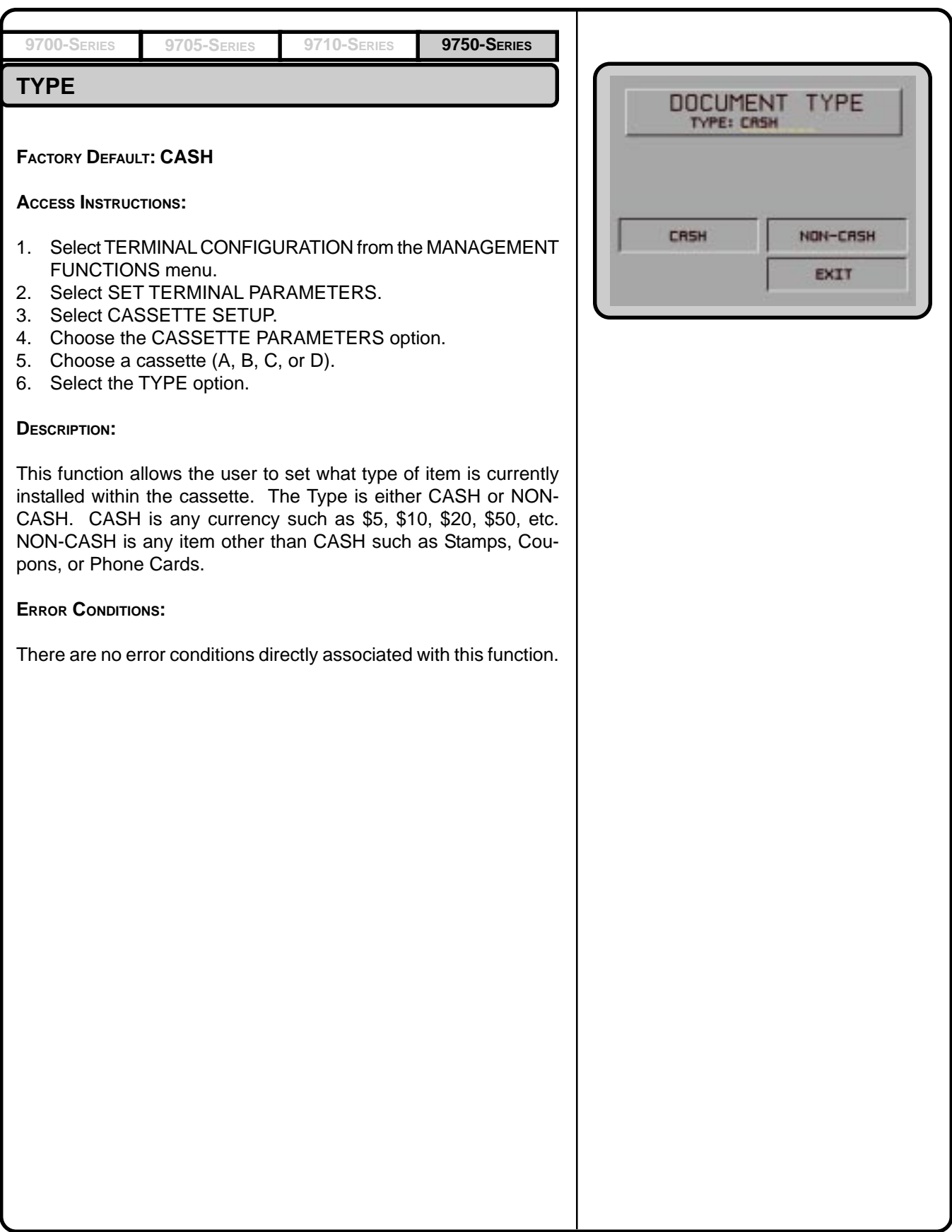

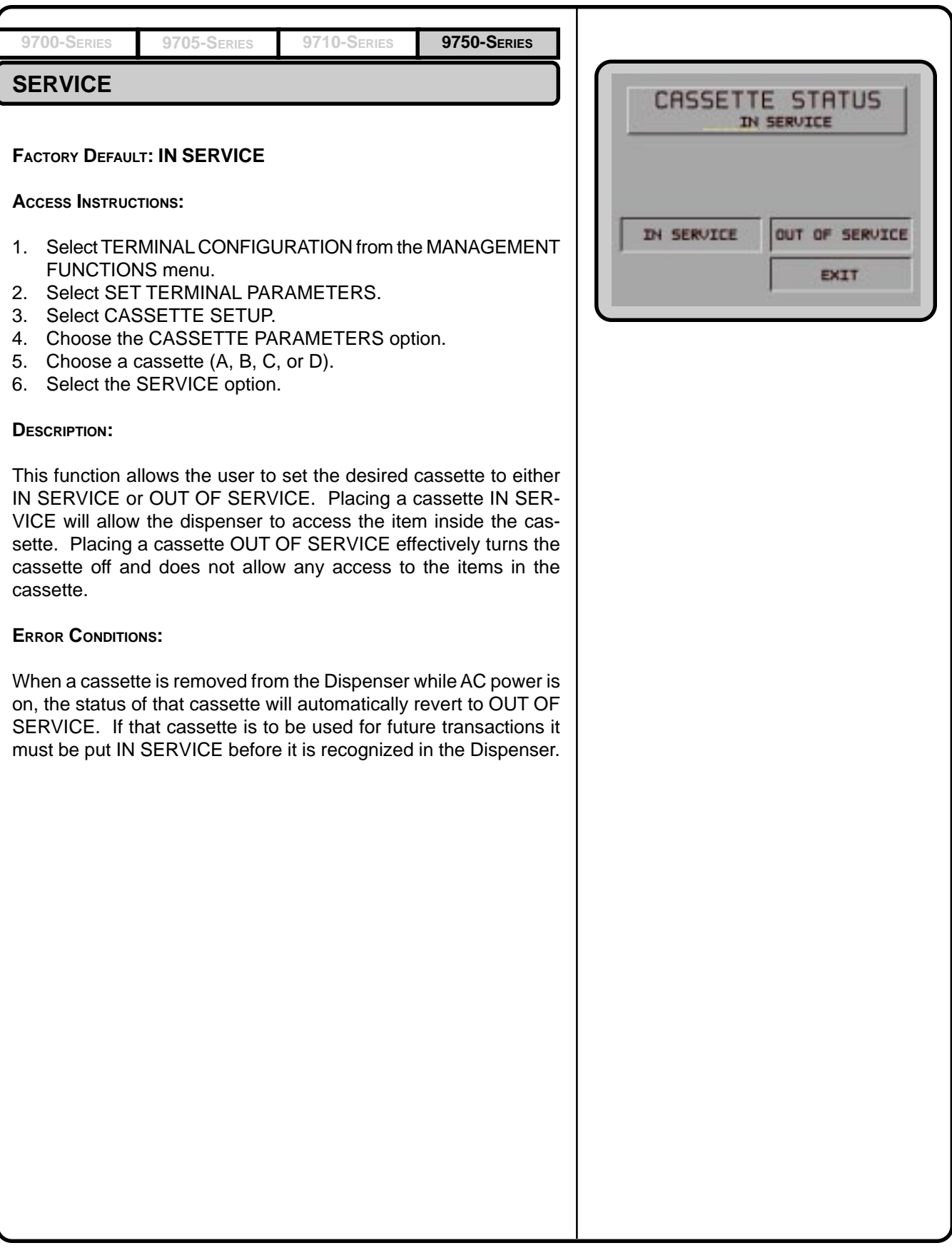

**FXTT** 

**9700-SERIES 9705-SERIES 9710-SERIES 9750-SERIES CURRENCY DATA USD0211** Please enter in the new currency<br>data in the format XXXYYYZ.where **FACTORY DEFAULT: COUNTRY-SPECIFIC** XXX=3 letter code for currency **ACCESS INSTRUCTIONS:** YYY=3 numbers denoting value Z=Number representing variant 1. Select TERMINAL CONFIGURATION from the MANAGEMENT FUNCTIONS menu. **CHRNGE** 2. Select SET TERMINAL PARAMETERS. 3. Select CASSETTE SETUP. 4. Choose the CASSETTE PARAMETERS option. 5. Choose a cassette (A, B, C, or D). 6. Select the CURRENCY DATA option. **DESCRIPTION:** The CURRENCY DATA Function enables you to enter a sevencharacter string of parameters that describes the currency in a cassette (see Figure above). The parameter string consists of: 1. Currency Code, 2. Value and 3. Variant Code. CURRENCY CODE. This is a three-character descriptor for the currency type (example: 'USD' represents US Dollars). See the Table on the next page for a listing of supported Currency Codes. To use the Table, find the country of interest in the left-hand column, then move to the right to find the description of the currency type in the second column. Move to the third column to find the specific three-character Currency Code to use for the selected country and currency type. VALUE. This three-character parameter describes the denomination of the currency in the cassette. The Value is two-part: a twocharacter base value and a single-character multiplier. The Value '021', for example, consists of a base value of '02' and a multiplier of '1'. The multiplier represents the number of zeros to add to the base value. In this example, add one "zero" to '02' ('02' + '0'), to make '020', which indicates a denomination of twenty ('USD021', for example, represents a twenty US dollar denomination). The value 'USD012' would represent a 100 ('01' + '00') US dollar denomination. VARIANT. This is a single-character that represents the "version" of the note. The Variant Code should initially be set to "1"; if a new version of the denomination becomes available, contact Triton Systems Technical Support for an updated Variant Code.

The current values of the above listed data will be displayed near the top of the screen as a string of seven characters. When the CHANGE button is pressed, an input field appears, allowing you to enter new data.

To enter a digit 0-9, simply press the key that has that digit. To enter a letter, first press the <CTRL> key, then press the key that has the letter you want on it. The first press of the key will display the first character above the number. Subsequent presses will display the characters in sequence. When the character you want is displayed, press the <RIGHT ARROW> key to 'lock in' the letter. If your next character is a letter, you must press the <CTRL> key again.

Enter the data appropriate for the type, value, and variant for the currency to be loaded into the cassette, then press the OK button to accept it.

IMPORTANT: After entering of the new currency data, remove and reinstall each cassette in the Cash Dispenser. This will ensure the updated information is successfully stored in the cassette(s). Remove and reinstall all cassettes, even if currency data was changed in only one cassette.

#### **ERROR CONDITIONS:**

To ensure accurate note dispensing it is vital that the correct Currency Data for each cassette be entered during the initial setup of the Cash Dispenser! Remember to enter the Currency Data for each cassette before placing that cassette into service, and whenever a new currency type, value, or denomination is used in a cassette.

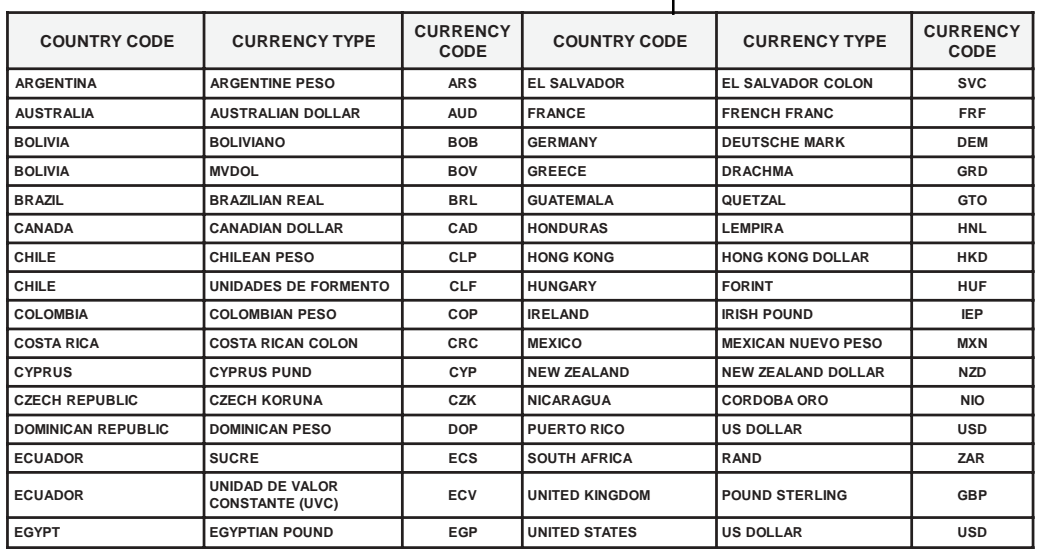

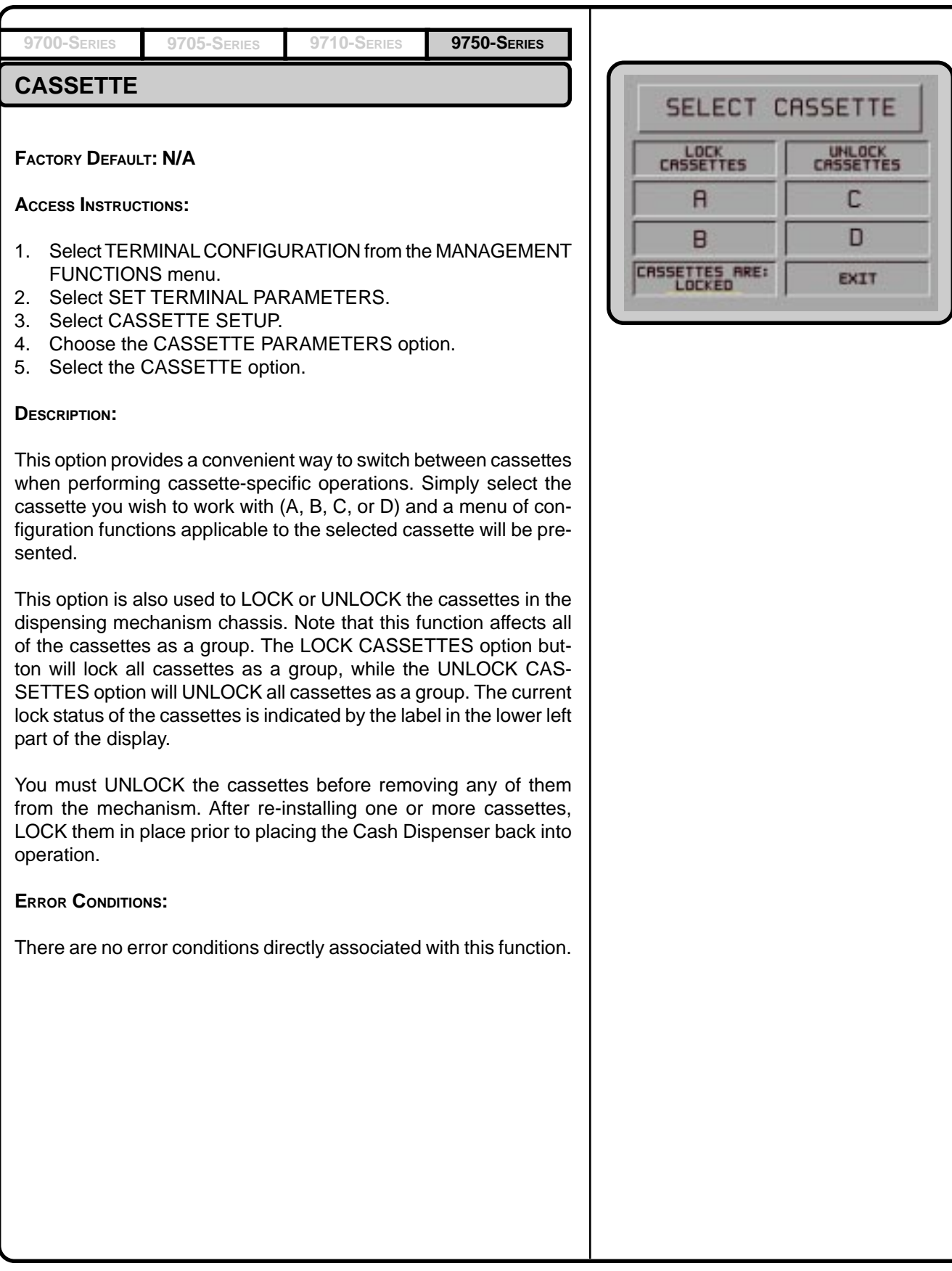

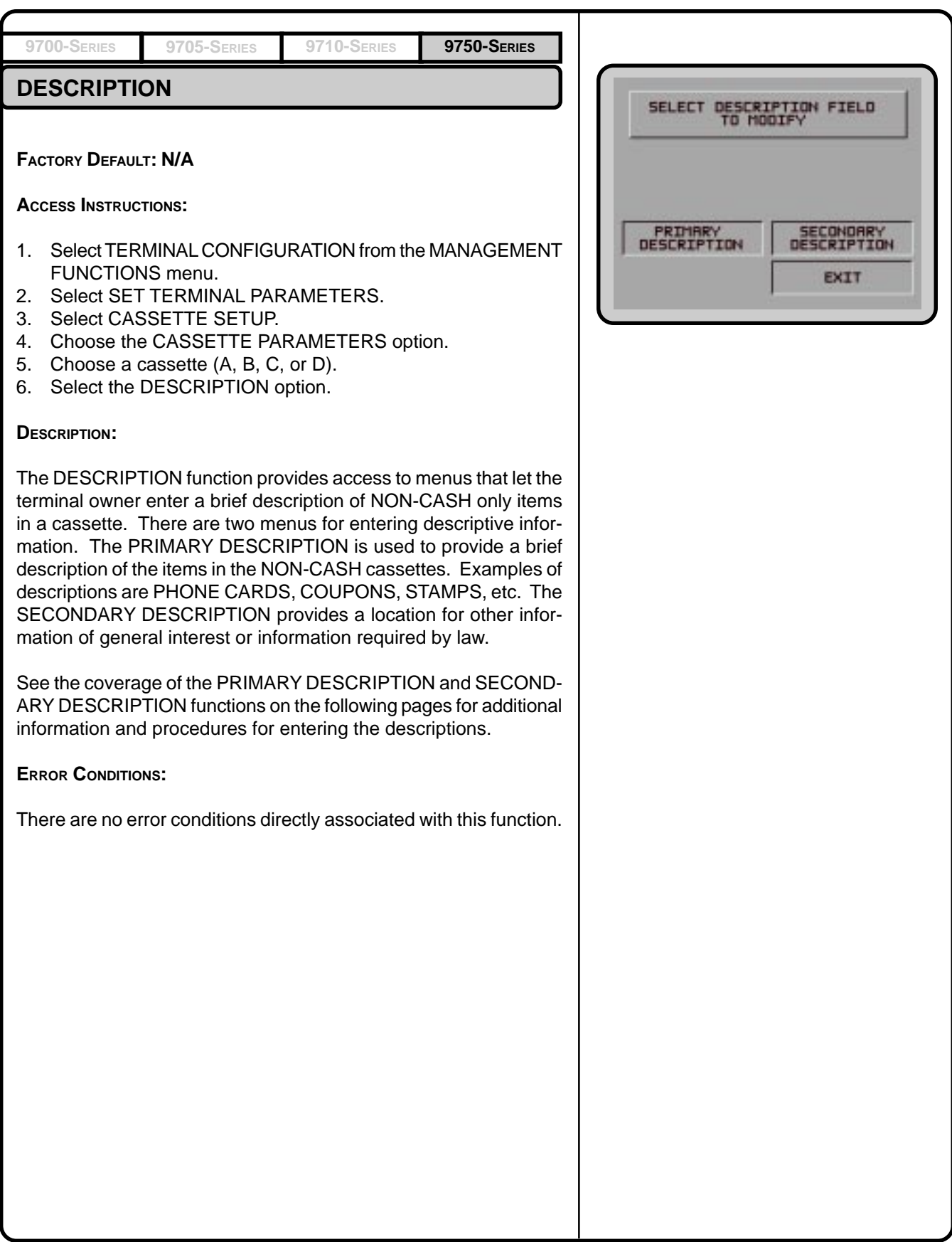

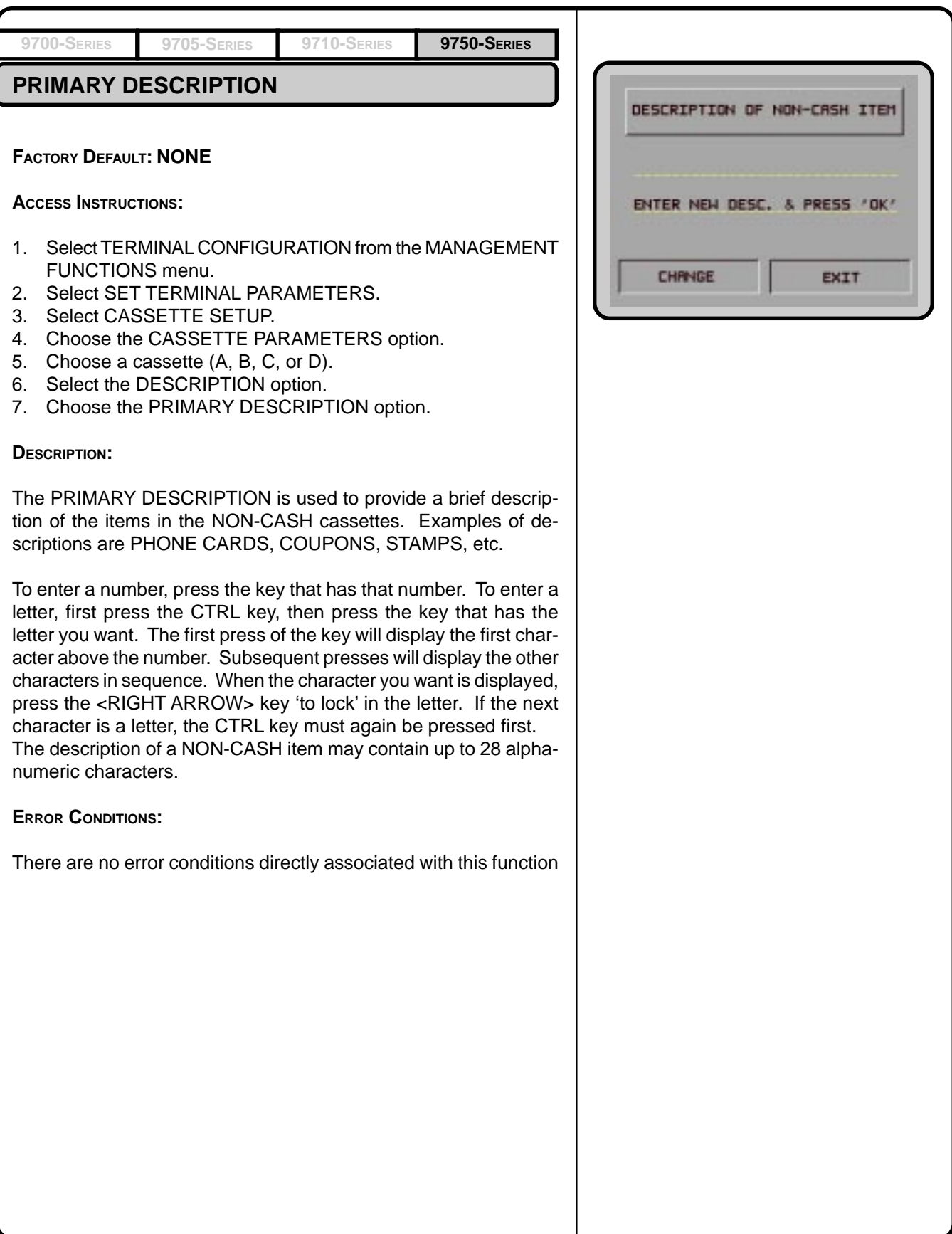

**9700-SERIES 9705-SERIES 9710-SERIES 9750-SERIES SECONDARY DESCRIPTION** IS THE SECONDARY DESCRIPTION OF NON-CASH ITEMS **FACTORY DEFAULT: 'NONE** ENTER NEW DESC. & PRESS 'OK' **ACCESS INSTRUCTIONS:** 1. Select TERMINAL CONFIGURATION from the MANAGEMENT FUNCTIONS menu. CHRNGE EXIT 2. Select SET TERMINAL PARAMETERS. 3. Select CASSETTE SETUP. 4. Choose the CASSETTE PARAMETERS option. 5. Choose a cassette (A, B, C, or D). 6. Select the DESCRIPTION option. 7. Choose the SECONDARY DESCRIPTION option. **DESCRIPTION:** The SECONDARY DESCRIPTION provides a location for other information of general interest or information required by law. To enter a number, press the key that has that number. To enter a letter, first press the CTRL key, then press the key that has the letter you want. The first press of the key will display the first character above the number. Subsequent presses will display the other characters in sequence. When the character you want is displayed, press the <RIGHT ARROW> key 'to lock' in the letter. If the next character is a letter, the CTRL key must again be pressed first. The description of a NON-CASH item may contain up to 28 alphanumeric characters.

**FAST CASH AMOUNT**

**FACTORY DEFAULT: PROCESSOR-SPECIFIC**

**ACCESS INSTRUCTIONS:**

- 1. Select TERMINAL CONFIGURATION from the MANAGEMENT FUNCTIONS menu.
- 2. Select SET TERMINAL PARAMETERS.
- 3. Select CASSETTE SETUP.
- 4. Choose the FAST CASH AMOUNT option.

#### **DESCRIPTION:**

During a withdrawal transaction the FAST CASH screen prompts the customer to select the amount of the withdrawal from a list of five convenient amounts. These amounts are entered by the terminal operator using the FAST CASH AMOUNT function. Up to six digits (more with software versions that support extended field lengths) can be entered into any data field accepting a monetary value.

Selecting this function displays the FAST CASH SCREEN AMOUNTS screen. Press the screen key next to the amount to be changed, and it will begin to blink. Enter the new amount (whole dollar amount only), and then press the <OK> key. The value will replace the blinking amount.

The amounts entered must be even multiples of the denomination in the cassette. The amounts do not have to be in any particular order, although typically, they increase in value moving from upper left and down, then upper right and down. DO NOT enter an amount that is larger than the MAXIMUM WITHDRAWAL AMOUNT.

#### **ERROR CONDITIONS:**

There are no error conditions directly associated with this function.

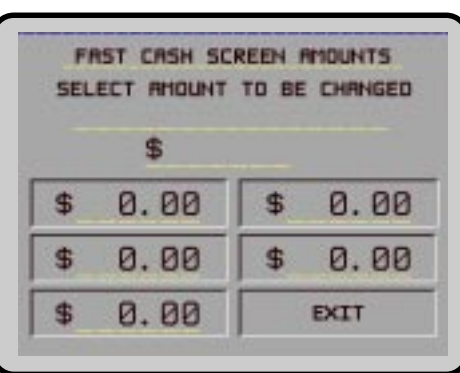

TRITON SYSTEMS, INC. **THE SET OF SEXUAL SET OF SEXUAL SET OF SEXUAL SEXUAL SERVICES** 

**9700-SERIES 9705-SERIES 9710-SERIES 9750-SERIES KEY MANAGEMENT KEY MANAGEMENT** ENTER MAC<br>MASTER KEY ENTER MAC<br>HORKING KEY **FACTORY DEFAULT: N/A** ENTER PIN ENTER PIN **ACCESS INSTRUCTIONS: INJECT<br>HASTER KEYS DOWNLOAD**<br>WORKING KEYS 1. Select TERMINAL CONFIGURATION from the MANAGEMENT FUNCTIONS menu. EXIT 2. Select SET TERMINAL PARAMETERS. 3. Choose the KEY MANAGEMENT option. **DESCRIPTION:** The KEY MANAGEMENT function provides access to Cash Dispenser functions that control the method of entry for the Master Key and the Comms (Communications) Key. The functions accessed through this menu are listed below: 1. ENTER MAC MASTER KEY 2. ENTER PIN MASTER KEY 3. INJECT MASTER KEYS 4. ENTER MAC WORKING KEY 5. ENTER PIN WORKING KEY 6. DOWNLOAD WORKING KEYS **ERROR CONDITIONS:** IMPORTANT: The MAC MASTER KEY must be entered before the MAC Working key. Likewise, the PIN MASTER KEY must be entered before the PIN Working key.

**ENTER MAC MASTER KEY**

**FACTORY DEFAULT: PROCESSOR-SPECIFIC**

**ACCESS INSTRUCTIONS:**

- 1. Select TERMINAL CONFIGURATION from the MANAGEMENT FUNCTIONS menu.
- 2. Select SET TERMINAL PARAMETERS.
- 3. Select KEY MANAGEMENT.
- 4. Choose the ENTER MAC MASTER KEY option.

# **DESCRIPTION:**

NOTE: The MAC MASTER KEY feature is applicable only to terminals using Triton Standard ATM software and a Secure Pin Entry Device (SPED) module.

IMPORTANT: The MAC MASTER KEY must be entered before the MAC Working key.

MAC is an acronym for Message Authentication Code. The MAC MASTER KEY is used to protect the MAC WORKING KEY during manual entry or downloading of the working key. The MAC MAS-TER KEY is a 16-character string, consisting of the digits 0-9 and the letters A-F. Your processor must provide you with the MAC MASTER KEY. If a MAC authentication attempt on a message fails, the message will fail. This is a security precaution.

For security reasons, when entering this key, a '\*' is displayed in place of the actual character. Since it is not possible to view the key while it is entered, the key must entered in twice to make sure it was entered properly.

To enter a digit 0-9, simply press the key that has that digit, and a '\*' will appear. To enter the letters A-F, first press the <CTRL> key, then press the key that has the letter you want on it. The first press of the key will display the first character above the number. Subsequent presses will display the characters in sequence. When the character you want is displayed, press the <RIGHT ARROW> key to 'lock in' the letter. If your next character is a letter, you must press the <CTRL> key again. Press the <CHANGE> key to clear the entry and start over. Press the <LEFT ARROW> key to back up and erase a character.

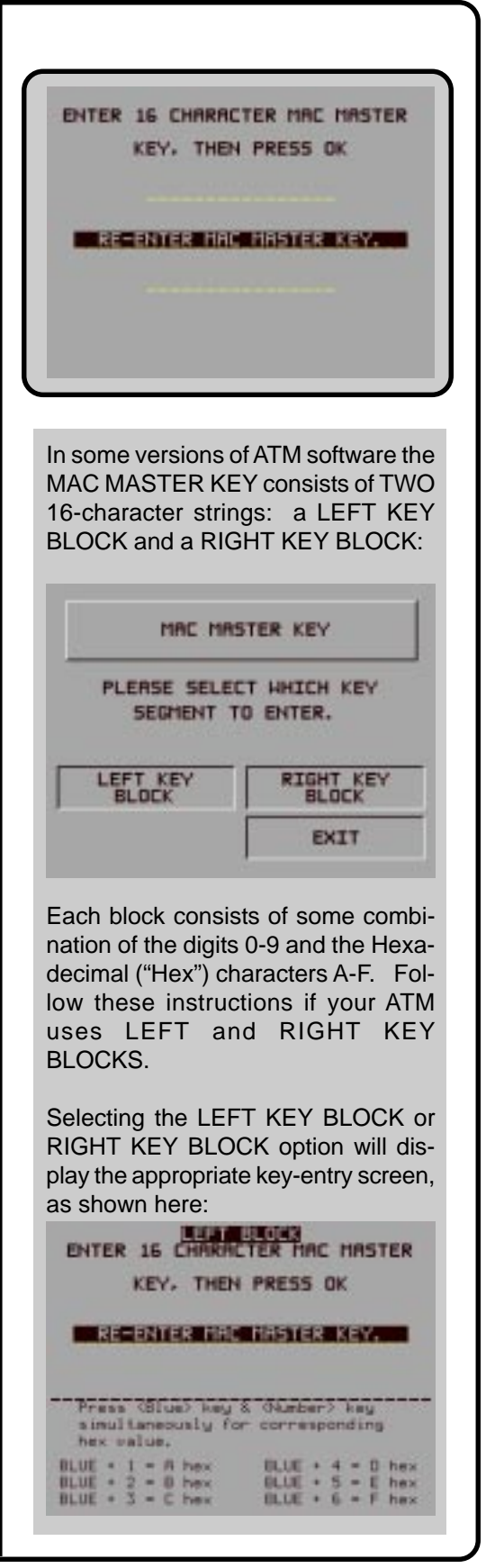

Normally, the MAC MASTER KEY contains only one part. However, some keys may contain multiple parts. If this is the case, separate individuals will hold the parts. If your key has multiple parts you must answer the question "ANOTHER KEY PART?", with a YES until all parts are entered.

The CHECK DIGIT that appears after all parts of the MAC MAS-TER KEY have been entered is similar to the checksum that is used to verify that the data programmed into a memory device such as an EPROM is correct. The CHECK DIGIT can be verified by doing a RECEIPT PRINTER TEST from the DIAGNOSTICS Menu and comparing the MAC MASTER KEY CHECK DIGIT on the printout to the original receipt printout from the initial terminal setup. If the CHECK DIGIT is different from the original, and the terminal is not operating correctly, the MAC MASTER KEY is corrupt and you should contact your service organization for assistance.

#### **ERROR CONDITIONS:**

If the MAC MASTER KEY is not entered correctly, no message traffic can take place, so be sure to enter the key accurately. If your second entry of the key does not match the first entry, you will be warned and allowed to start over with the first entry.

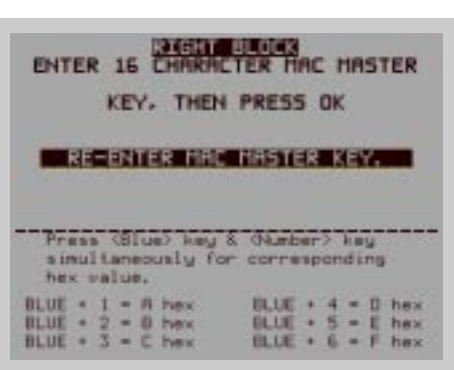

To enter a digit 0-9, simply press the key that has the desired digit, and a '\*' will appear. To enter a Hex character (A through F), first press and hold down the <CTRL> key. While holding down the <CTRL> key, press the numbered key (1-6) that corresponds to the character you want to enter, as listed in the table on-screen (1=A, 2=B, 3=C, 4=D, 5=E, 6=F). A '\*' character will appear. Release the <CTRL> key. Repeat for each character in the key. Press the <CHANGE> key to clear the entry and start over. Press the <LEFT ARROW> key to back up and erase a character.

You must enter the key sequence TWICE for each KEY BLOCK: after the second entry, you will be prompted to enter a second key part. In most instances you will answer NO to this prompt, but in some cases a second sequence of characters may need to be entered (this requirement is processor-specific). quirement is processor-specific).

**9700-SERIES 9705-SERIES 9710-SERIES 9750-SERIES ENTER PIN MASTER KEY** ENTER 16 CHARACTER PIN MASTER THEN PRESS OK **FACTORY DEFAULT: PROCESSOR-SPECIFIC** RECENTER PTN HASTER KEY **ACCESS INSTRUCTIONS:** 1. Select TERMINAL CONFIGURATION from the MANAGEMENT FUNCTIONS menu. 2. Select SET TERMINAL PARAMETERS. 3. Select KEY MANAGEMENT. 4. Choose the ENTER PIN MASTER KEY option. In some versions of ATM software the **DESCRIPTION:** PIN MASTER KEY consists of TWO 16-character strings: a LEFT KEY IMPORTANT: The PIN MASTER KEY must be entered before the BLOCK and a RIGHT KEY BLOCK: PIN Working key. NOTE: The PIN MASTER KEY was referred to as the MASTER **PIN MASTER KEY** KEY in previous versions of ATM software. PLERSE SELECT WHICH KEY The PIN MASTER KEY is used to protect the PIN WORKING KEY SECHENT TO ENTER. during manual entry or downloading of the working key. This key is a 16-character string, consisting of the digits 0-9 and the letters LEFT KEY RIGHT KEY A-F. Your processor must provide you with the PIN MASTER KEY. EXIT For security reasons, when entering this key, a '\*' is displayed in place of the actual character. Since it is not possible to view the key while it is entered, the key must entered in twice to make sure Each block consists of some combiit was entered properly. nation of the digits 0-9 and the Hexadecimal ("Hex") characters A-F. Fol-To enter a digit 0-9, simply press the key that has that digit, and a low these instructions if your ATM '\*' will appear. To enter the letters A-F, first press the <CTRL> key, uses LEFT and RIGHT KEY then press the key that has the letter you want on it. The first press BLOCKS. of the key will display the first character above the number. Subsequent presses will display the characters in sequence. When Selecting the LEFT KEY BLOCK or the character you want is displayed, press the <RIGHT ARROW> RIGHT KEY BLOCK option will diskey to 'lock in' the letter. If your next character is a letter, you must play the appropriate key-entry screen, press the <CTRL> key again. Press the <CHANGE> key to clear as shown here:the entry and start over. Press the <LEFT ARROW> key to back ENTER 16 CHARACTER PIN MASTER up and erase a character. KEY, THEN PRESS OK Normally, the PIN MASTER KEY contains only one part. However, some keys may contain multiple parts. If this is the case, separate RE-ENTER PIN HASTER KEY individuals will hold the parts. If your key has multiple parts you must answer the question "ANOTHER KEY PART?", with a YES Press (Blue) key & (Number) key until all parts are entered. simultaneously for corresponding hex value. BLUE  $\cdot$  1 = A hex  $B \cup E + 4 = 0$  hex<br> $B \cup E + 5 = E$  hex<br> $B \cup E + 6 = F$  hex BLUE  $\div$  2 = 0 hex

The CHECK DIGIT that appears after all parts of the PIN MASTER KEY have been entered is similar to the checksum that is used to verify that the data programmed into a memory device such as an EPROM is correct. The CHECK DIGIT can be verified by doing a RECEIPT PRINTER TEST from the DIAGNOSTICS Menu and comparing the PIN MASTER KEY CHECK DIGIT on the printout to the original receipt printout from the initial terminal setup. If the CHECK DIGIT is different from the original, and the terminal is not operating correctly, the PIN MASTER KEY is corrupt, and you should contact your service organization for assistance.

#### **ERROR CONDITIONS:**

If the PIN MASTER KEY is not entered correctly, no message traffic can take place, so be sure to enter the key accurately. If your second entry of the key does not match the first entry, you will be warned and allowed to start over with the first entry.

Press (Blue) key & (Number) key simultaneously for corresponding hex value.  $B \cup E + 4 = 0$  hex<br> $B \cup E + 5 = E$  hex<br> $B \cup E + 6 = F$  hex BLUE  $\cdot$  1 = A hex BLUE  $\div$  2 = 8 hex<br>BLUE  $\div$  3 = 0 hex To enter a digit 0-9, simply press the key that has the desired digit, and a '\*' will appear. To enter a Hex character (A through F), first press and hold down the <CTRL> key. While holding down the <CTRL> key, press the numbered key (1-6) that corresponds to the character you want to enter, as listed in the table on-screen (1=A, 2=B, 3=C, 4=D, 5=E, 6=F). A '\*' character will appear. Release the <CTRL> key. Repeat for each character in the key. Press the <CHANGE> key to clear the entry and start over. Press the <LEFT ARROW>

ENTER 16 CHARACTER PIN MASTER KEY, THEN PRESS OK

RE-ENTER PIN HASTER KEY

You must enter the key sequence TWICE for each KEY BLOCK: after the second entry, you will be prompted to enter a second key part. In most instances you will answer NO to this prompt, but in some cases a second sequence of characters may need to be entered (this requirement is processor-specific). quirement is processor-specific).

key to back up and erase a character.

**9700-SERIES 9705-SERIES 9710-SERIES 9750-SERIES INJECT MASTER KEYS FACTORY DEFAULT: N/A** WRITING FOR KEY INJECTION **ACCESS INSTRUCTIONS:** PRESS CANCEL TO QUIT 1. Select TERMINAL CONFIGURATION from the MANAGEMENT FUNCTIONS menu. 2. Select SET TERMINAL PARAMETERS. 3. Select KEY MANAGEMENT. 4. Choose the INJECT MASTER KEYS option. **DESCRIPTION:** The INJECT MASTER KEYS function is used in conjunction with a PC (Personnel Computer) and a special floppy disk to inject the master keys from the PC into a designated terminal. Selecting INJECT MASTER KEYS will cause the terminal to prepare for the load of the master keys from the PC, using a serial data cable. **ERROR CONDITIONS:** Do not connect the load port on the Cash Dispenser to the parallel (printer) port of the PC!

# **ENTER MAC WORKING KEY**

**FACTORY DEFAULT: PROCESSOR-SPECIFIC**

**ACCESS INSTRUCTIONS:**

- 1. Select TERMINAL CONFIGURATION from the MANAGEMENT FUNCTIONS menu.
- 2. Select SET TERMINAL PARAMETERS.
- 3. Select KEY MANAGEMENT.
- 4. Choose the ENTER MAC WORKING KEY option.

#### **DESCRIPTION:**

MAC is an acronym for Message Authentication Code. The MAC WORKING KEY is used to verify messages to and from the terminal. The MAC WORKING KEY is a 16-character string, consisting of the digits 0-9 and the letters A-F. Your processor must provide you with the MAC WORKING KEY. If a MAC authentication attempt on a message fails, the message will fail. This is a security precaution.

For security reasons, when entering this key, a '\*' is displayed in place of the actual character. Since it is not possible to view the key while it is entered, the key must entered in twice to make sure it was entered properly.

To enter a digit 0-9, simply press the key that has that digit, and a '\*' will appear. To enter the letters A-F, first press the <CTRL> key, then press the key that has the letter you want on it. The first press of the key will display the first character above the number. Subsequent presses will display the characters in sequence. When the character you want is displayed, press the <RIGHT ARROW> key to 'lock in' the letter. If your next character is a letter, you must press the <CTRL> key again. Press the <CHANGE> key to clear the entry and start over. Press the <LEFT ARROW> key to back up and erase a character.

Normally, the MAC WORKING KEY contains only one part. However, some keys may contain multiple parts. If this is the case, separate individuals will hold the parts. If your key has multiple parts you must answer the question "ANOTHER KEY PART?", with a YES until all parts are entered.

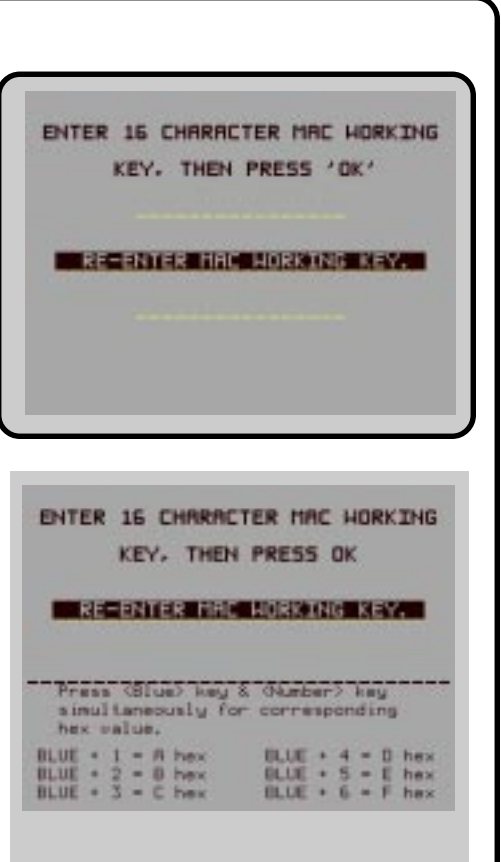

In some versions of ATM software the MAC WORKING KEY entry screen accepts the digits 0-9 and the Hexadecimal ("Hex") characters A-F. On such screens, to enter a digit 0-9, simply press the key that has the desired digit. To enter a Hex character, first press and hold down the <CTRL> key. While holding down the <CTRL> key, press the numbered key (1-6) that corresponds to the character you want to enter, as listed in the table onscreen (1=A, 2=B, 3=C, 4=D, 5=E, 6=F). Release the <CTRL> key. Repeat for each character in the key. Press the <CHANGE> key to clear the entry and start over. Press the <LEFT ARROW> key to back up and erase a character.

If your key has multiple parts you must answer the question "ANOTHER KEY PART?", with a YES and enter the next key part until all parts are entered. The CHECK DIGIT that appears after all parts of the MAC WORK-ING KEY have been entered is similar to the checksum that is used to verify that the data programmed into a memory device such as an EPROM is correct. The CHECK DIGIT can be verified by doing a RECEIPT PRINTER TEST from the DIAGNOSTICS Menu and comparing the MAC WORKING KEY CHECK DIGIT on the printout to the original receipt printout from the initial terminal setup. If the CHECK DIGIT is different from the original, and the terminal is not operating correctly, the MAC WORKING KEY is corrupt, and you should contact your service organization for assistance.

## **ERROR CONDITIONS:**

If the MAC WORKING KEY is not entered correctly, no message traffic can take place, so be sure to enter the key accurately. If your second entry of the key does not match the first entry, you will be warned and allowed to start over with the first entry.

**ENTER PIN WORKING KEY**

**FACTORY DEFAULT: PROCESSOR-SPECIFIC**

**ACCESS INSTRUCTIONS:**

- 1. Select TERMINAL CONFIGURATION from the MANAGEMENT FUNCTIONS menu.
- 2. Select SET TERMINAL PARAMETERS.
- 3. Select KEY MANAGEMENT.
- 4. Choose the ENTER PIN WORKING KEY option.

**DESCRIPTION:**

**IMPORTANT**

**The PIN MASTER KEY must be loaded BEFORE the PIN WORKING Key!**

**NOTE**: In some versions of ATM software the PIN WORKING KEY is loaded automatically when the DOWNLOAD WORKING KEYS function is performed. In such versions, the PIN WORKING KEY option will not be available.

The PIN WORKING KEY is used to verify the customer Personal Identification Number during live transactions. This key is a 16 character string, consisting of the digits 0-9 and the letters A-F. Your processor must provide you with the PIN WORKING KEY.

For security reasons, when entering this key, a '\*' is displayed in place of the actual character. Since it is not possible to view the key while it is entered, the key must entered in twice to make sure it was entered properly.

To enter a digit 0-9, simply press the key that has that digit, and a '\*' will appear. To enter the letters A-F, first press the <CTRL> key, then press the key that has the letter you want on it. The first press of the key will display the first character above the number. Subsequent presses will display the characters in sequence. When the character you want is displayed, press the <RIGHT ARROW> key to 'lock in' the letter. If your next character is a letter, you must press the <CTRL> key again. Press the <CHANGE> key to clear the entry and start over. Press the <LEFT ARROW> key to back up and erase a character.

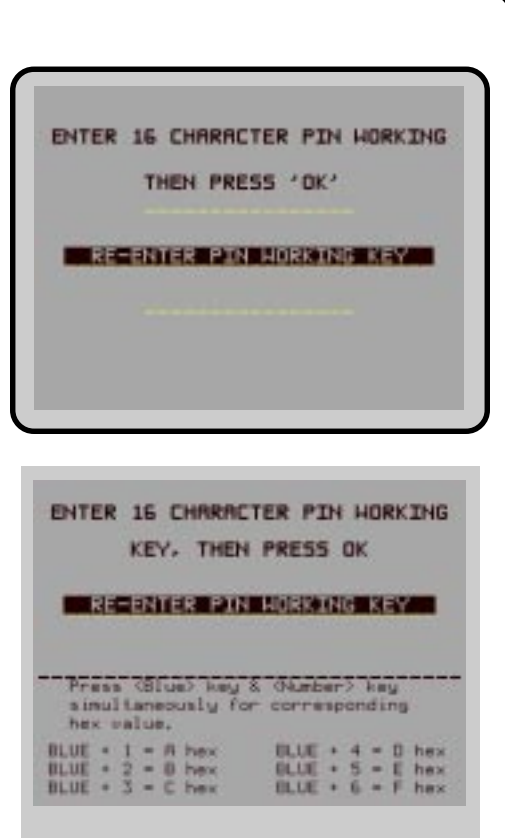

In some versions of ATM software the PIN WORKING KEY entry screen accepts the digits 0-9 and the Hexadecimal ("Hex") characters A-F. On such screens, to enter a digit 0-9, simply press the key that has the desired digit. To enter a Hex character, first press and hold down the <CTRL> key. While holding down the <CTRL> key, press the numbered key (1-6) that corresponds to the character you want to enter, as listed in the table onscreen (1=A, 2=B, 3=C, 4=D, 5=E, 6=F). Release the <CTRL> key. Repeat for each character in the key. Press the <CHANGE> key to clear the entry and start over. Press the <LEFT ARROW> key to back up and erase a character.

If your key has multiple parts you must answer the question "ANOTHER KEY PART?", with a YES and enter the next key part until all parts are entered.

Normally, the PIN WORKINGKEY contains only one part. However, some keys may contain multiple parts. If this is the case, separate individuals will hold the parts. If your key has multiple parts you must answer the question "ANOTHER KEY PART?", with a YES until all parts are entered.

The CHECK DIGIT that appears after all parts of the PIN WORKINGKEY have been entered is similar to the checksum that is used to verify that the data programmed into a memory device such as an EPROM is correct. The CHECK DIGIT can be verified by doing a RECEIPT PRINTER TEST from the DIAGNOSTICS Menu and comparing the PIN WORKING KEY CHECK DIGIT on the printout to the original receipt printout from the initial terminal setup. If the CHECK DIGIT is different from the original, and the terminal is not operating correctly, the PIN WORKING KEY is corrupt, and you should contact your service organization for assistance.

#### **ERROR CONDITIONS:**

If the PIN WORKING KEY is not entered correctly, no message traffic can take place, so be sure to enter the key accurately. If your second entry of the key does not match the first entry, you will be warned and allowed to start over with the first entry.

**9700-SERIES 9705-SERIES 9710-SERIES 9750-SERIES DOWNLOAD WORKING KEYS** CONFIGURATION TABLE **FACTORY DEFAULT: PROCESSOR-SPECIFIC DOHNLORDED ACCESS INSTRUCTIONS:** PRESS CANCEL TO CONTINUE 1. Select TERMINAL CONFIGURATION from the MANAGEMENT FUNCTIONS menu. 2. Select SET TERMINAL PARAMETERS. 3. Select KEY MANAGEMENT. 4. Choose the DOWNLOAD WORKING KEYS option. **DESCRIPTION:** The WORKING KEYS are the MAC and PIN WORKING KEYS, as described earlier. They are made up of 16-character strings, consisting of the digits 0-9 and the letters A-F. Your processor may provide you with the WORKING KEYS, or they may be downloaded from the processor host computer. These keys must be loaded before the Cash Dispenser can operate in a live mode. When the DOWNLOAD WORKING KEYS function is run, a call is placed to your host computer, and a request is made for the keys to be sent. The host will send the keys and several other parameters (such as the surcharge amount, if applicable). Once downloaded, these parameters will remain in the Cash Dispenser, even if it is turned off. The TERMINAL number and primary phone number must be set before completing this function. If they are not set correctly, the WORKING KEYS will not be downloaded. **ERROR CONDITIONS:** If the call cannot be completed, a warning screen will be displayed. If the function continues to fail, contact your service organization for assistance.

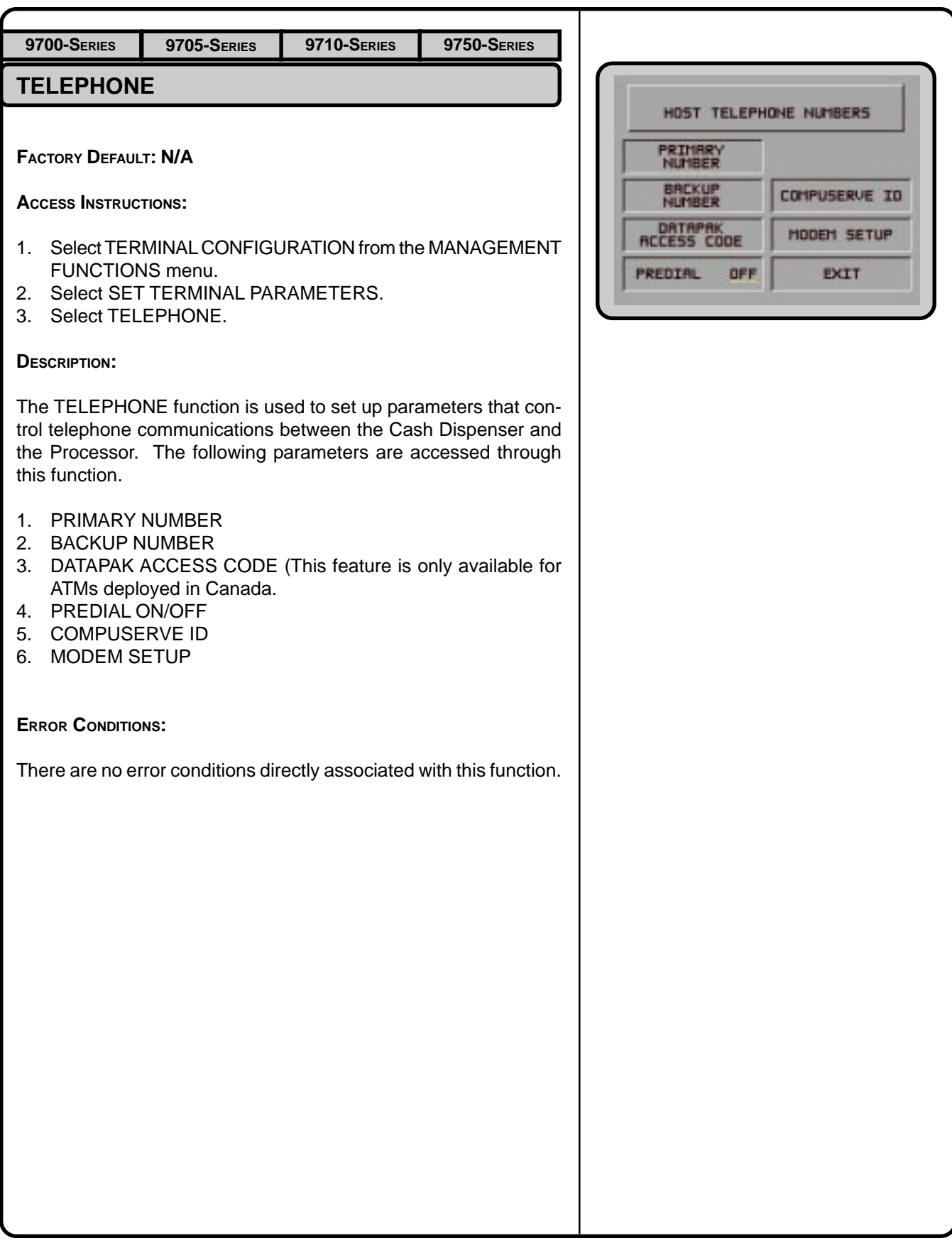

**TRITON SYSTEMS, INC. CONSERVERY SETTLE SETTLE SETTLE SETTLE SETTLE SETTLE SETTLE SETTLE SETTLE SETTLE SETTLE SETTLE** 

**PRIMARY NUMBER**

**FACTORY DEFAULT: NONE**

**ACCESS INSTRUCTIONS:**

- 1. Select TERMINAL CONFIGURATION from the MANAGEMENT FUNCTIONS menu.
- 2. Select SET TERMINAL PARAMETERS.
- 3. Select TELEPHONE.
- 4. Select the PRIMARY NUMBER option.

#### **DESCRIPTION:**

The Cash Dispenser communicates to your host processor over a dial up phone line. The phone number of the processor must be entered before live transactions can be done.

When this function is selected, the current phone number is displayed (if nothing appears on the screen, no number is set). Select CHANGE to blank the current entry, and then enter the desired phone number. The phone number may be up to 15 digits long. It can also contain a dialing prefix, such as a '9' for an outside line, if necessary. If you need to pause after the prefix, place a comma in the number for a two-second delay at that point. Pressing the <CTRL> key first, then the <0> key, followed by the <RIGHT ARROW> key will select the comma character. Make sure to enter the long distance prefix '1' if you are dialing an 800 number or a toll long distance number. Do not enter dashes in the number.

#### **ERROR CONDITIONS:**

The Cash Dispenser will not process transactions if the phone number has not been entered or has been entered incorrectly. In such cases error code "185 - Phone Number Not Configured", will be received.

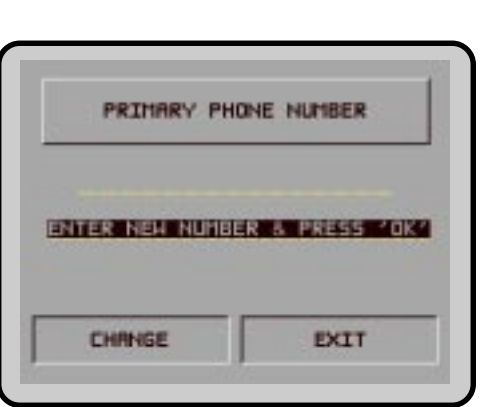

**BACKUP NUMBER**

**FACTORY DEFAULT: NONE**

**ACCESS INSTRUCTIONS:**

- 1. Select TERMINAL CONFIGURATION from the MANAGEMENT FUNCTIONS menu.
- 2. Select SET TERMINAL PARAMETERS.
- 3. Select TELEPHONE.
- 4. Select the BACKUP NUMBER option.

## **DESCRIPTION:**

The Cash Dispenser communicates with your Processors' host computer over a dial up phone line. Some processors allow a backup phone number to try if the primary number fails to connect.

When this function is selected, the current phone number is displayed (if nothing appears on the screen, no number is set). Select CHANGE to blank the current entry, and then enter the desired phone number. The phone number may be up to 15 digits long. It can also contain a dialing prefix, such as a '9' for an outside line, if necessary. If you need to pause after the prefix, place a comma in the number for a two-second delay at that point. Pressing the <CTRL> key first, then the <0> key, followed by the <RIGHT ARROW> select the comma. Make sure to enter the long distance prefix '1' if you are dialing an 800 number or a toll long distance number. Do not enter dashes in the number.

# **ERROR CONDITIONS:**

There are no error conditions directly associated with this function.

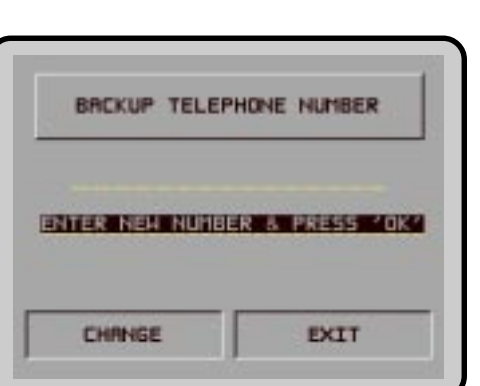

# **DATAPAK ACCESS CODE**

**FACTORY DEFAULT: N/A**

**ACCESS INSTRUCTIONS:**

- 1. Select TERMINAL CONFIGURATION from the MANAGEMENT FUNCTIONS menu.
- 2. Select SET TERMINAL PARAMETERS.
- 3. Select TELEPHONE.
- 4. Select DATAPAK ACCESS CODE.

## **DESCRIPTION:**

NOTE: This feature is only available for Canadian-region ATMs.

This function allows you to enter the DATAPAK ACCESS CODE, and to turn the DataPak feature On or OFF. The DATAPAK AC-CESS CODE is provided by the DataPak processing organization, and is an identification number which enables the DataPak processing organization to correctly identify and route data traffic between the terminal and the transaction processor.

The current state of the DATAPAK ACCESS CODE feature is shown as either ON or OFF in the label on the left-hand side of the display. Press the button next to this label to toggle the state of the feature between ON and OFF.

IMPORTANT: When using the DATAPAK communications protocol, ensure the terminal's Primary and Backup Telephone Numbers are configured to dial the DataPak processing organization (NOT the transaction processor!).

#### **ERROR CONDITIONS:**

If a DATAPAK-based communications network is being used, the DATAPAK ACCESS CODE feature must turned ON and the code must be entered correctly to enable message traffic between the ATM and the processor to take place.

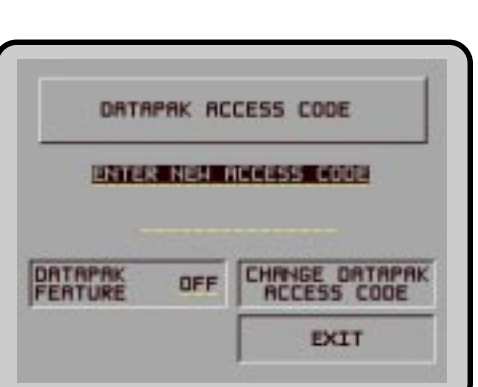

**PREDIAL ON/OFF**

**FACTORY DEFAULT: OFF**

**ACCESS INSTRUCTIONS:**

- 1. Select TERMINAL CONFIGURATION from the MANAGEMENT FUNCTIONS menu.
- 2. Select SET TERMINAL PARAMETERS.
- 3. Select TELEPHONE.

#### **DESCRIPTION:**

This function allows you to turn on or off the PREDIAL feature. When the feature is turned ON, the terminal will dial out to the processor and establish a connection as soon as the customer's ATM or credit card has been scanned by the card reader. The purpose of this mode of operation is to provide quicker processing of customer transactions. When the feature is turned OFF, the terminal will wait until the customer has selected a particular transaction before dialing out and establishing a connection with the processor.

The current state of the PREDIAL feature is shown as either ON or OFF in the label on the left-hand side of the display. Press the button next to this label to toggle the state of the feature between ON and OFF.

# **ERROR CONDITIONS:**

There are no error conditions directly associated with this function.

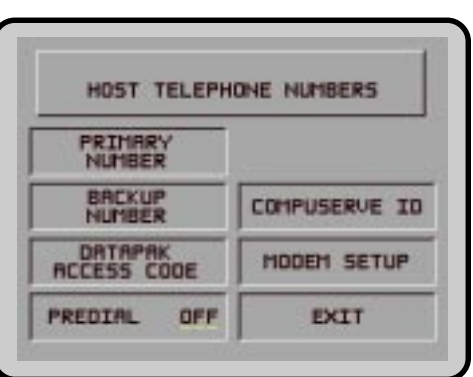

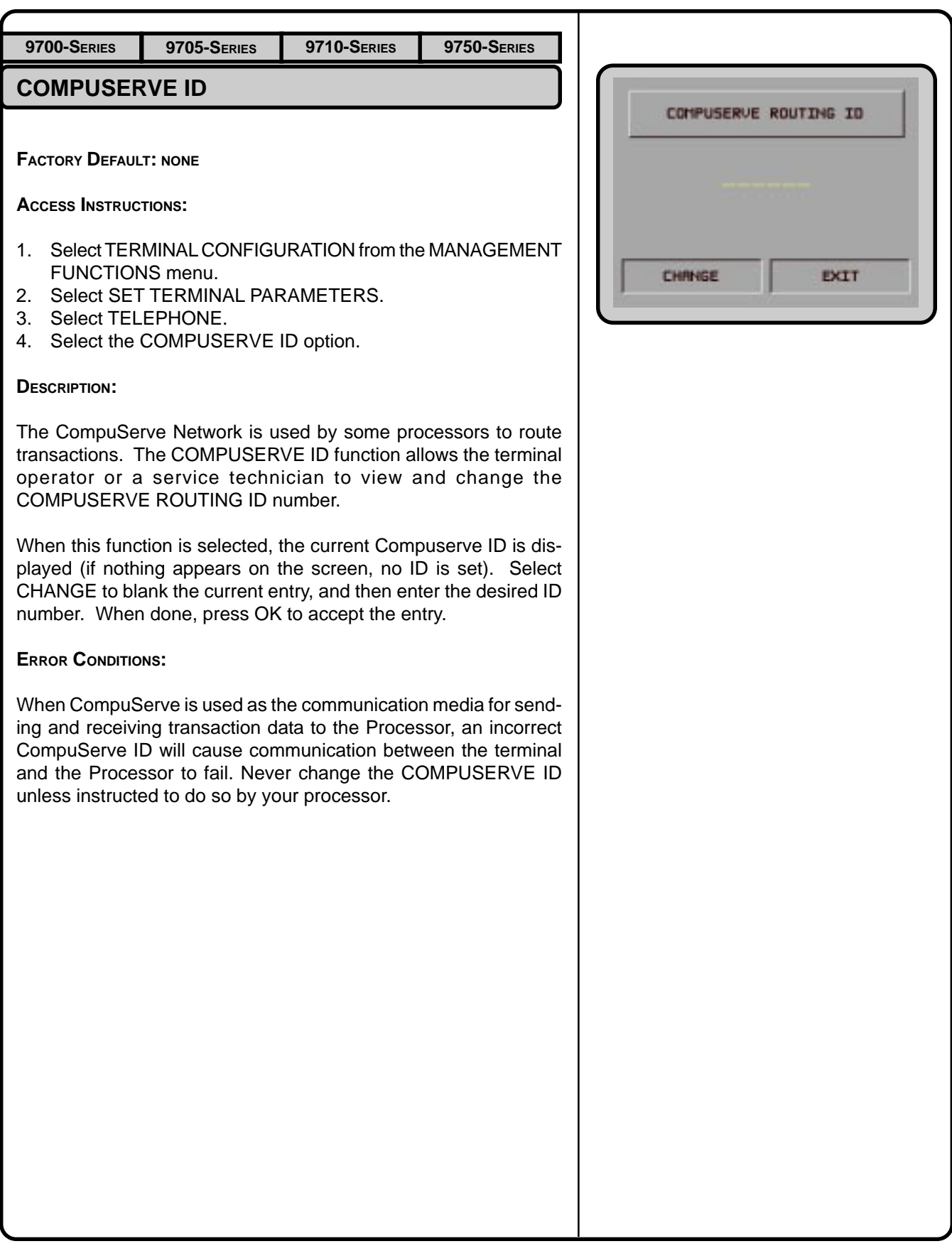

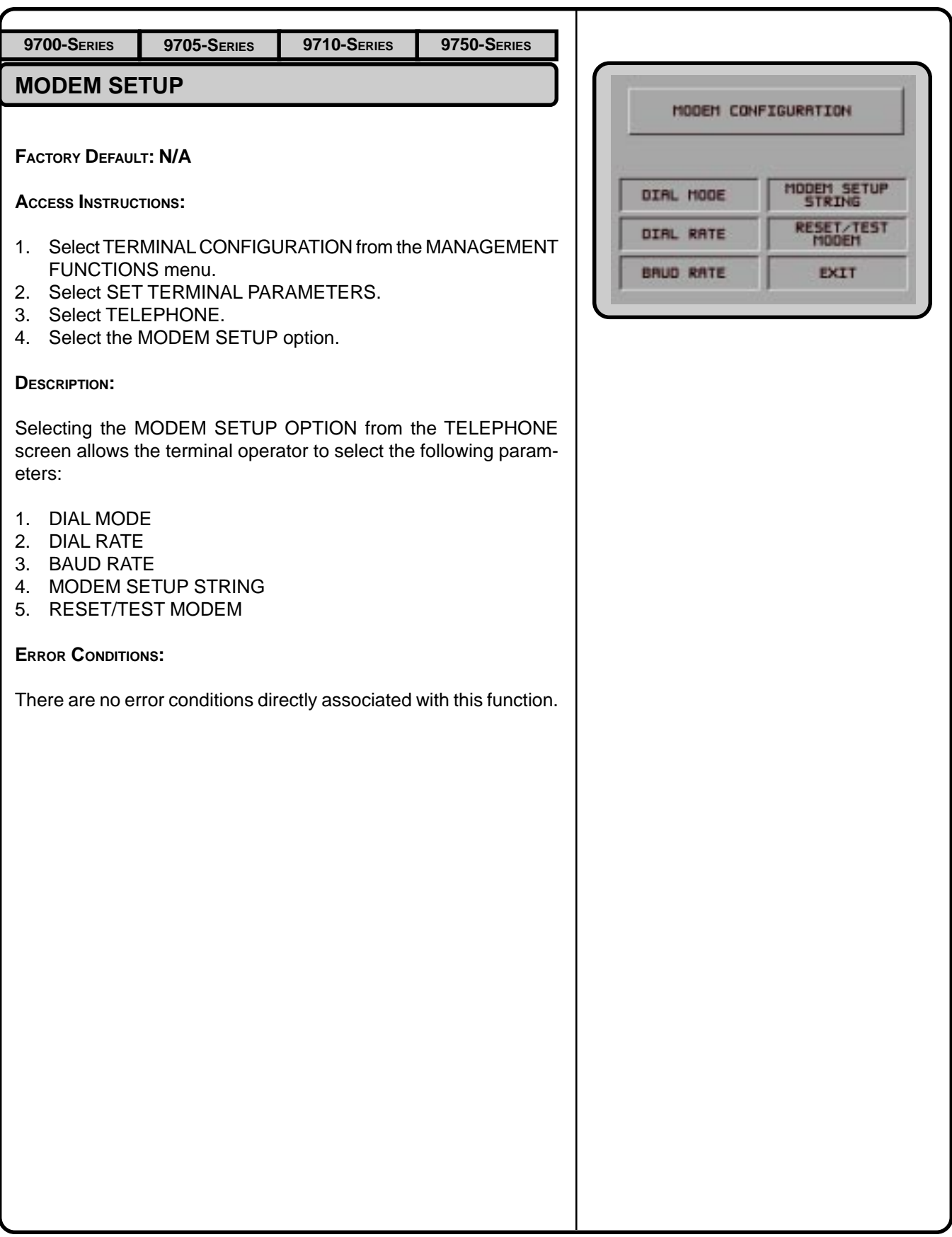

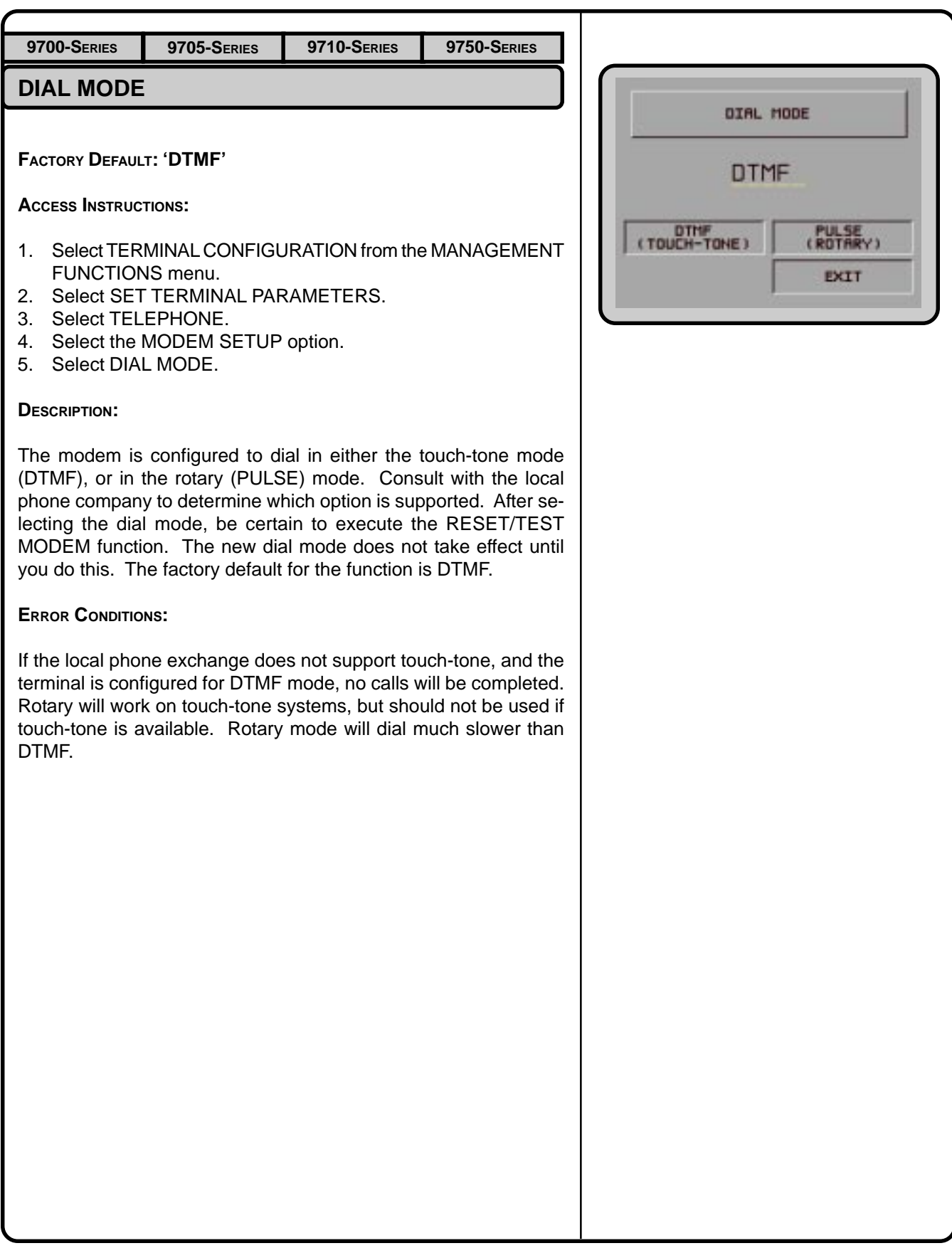

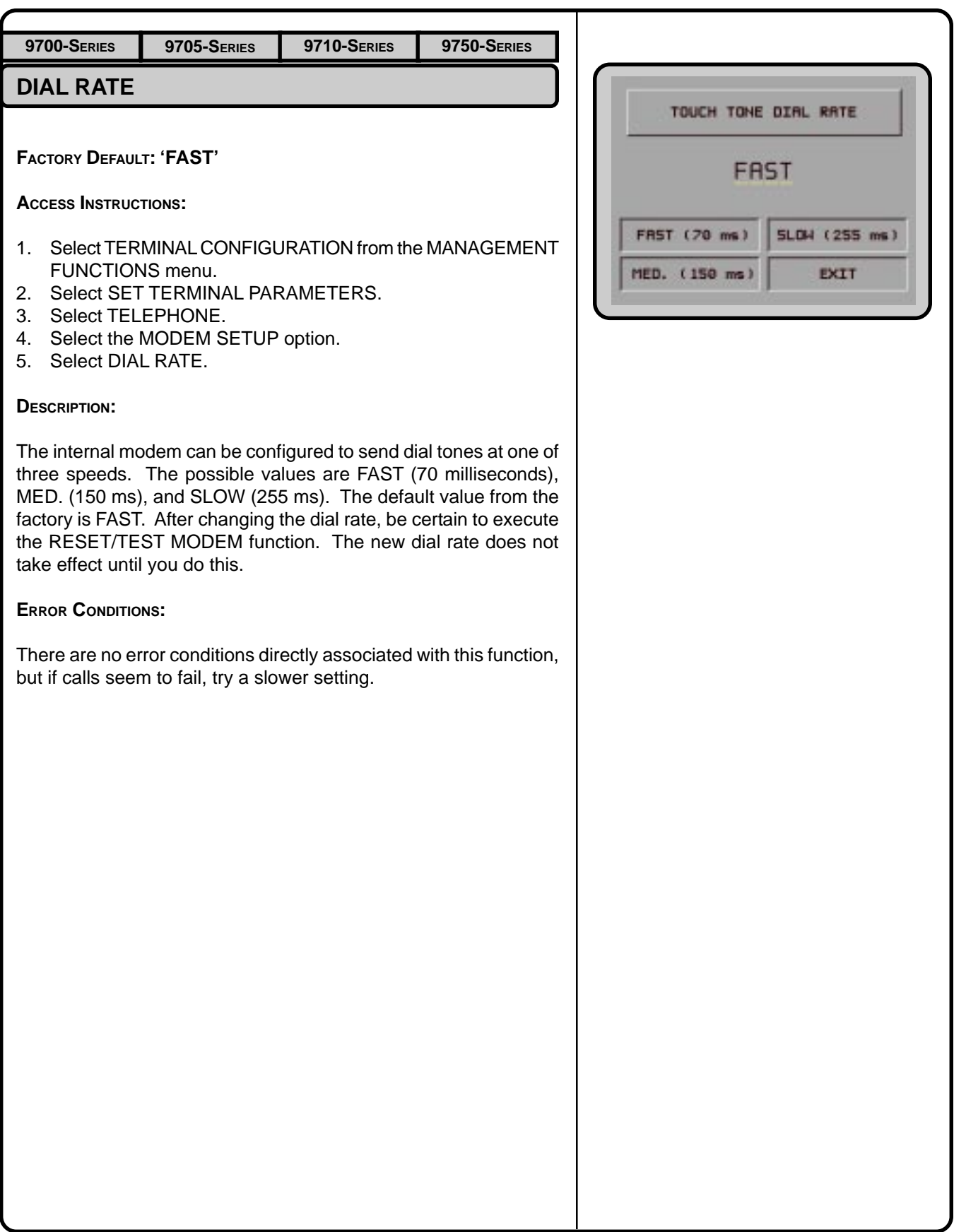

**TRITON SYSTEMS, INC.**  $\bigcup$ 

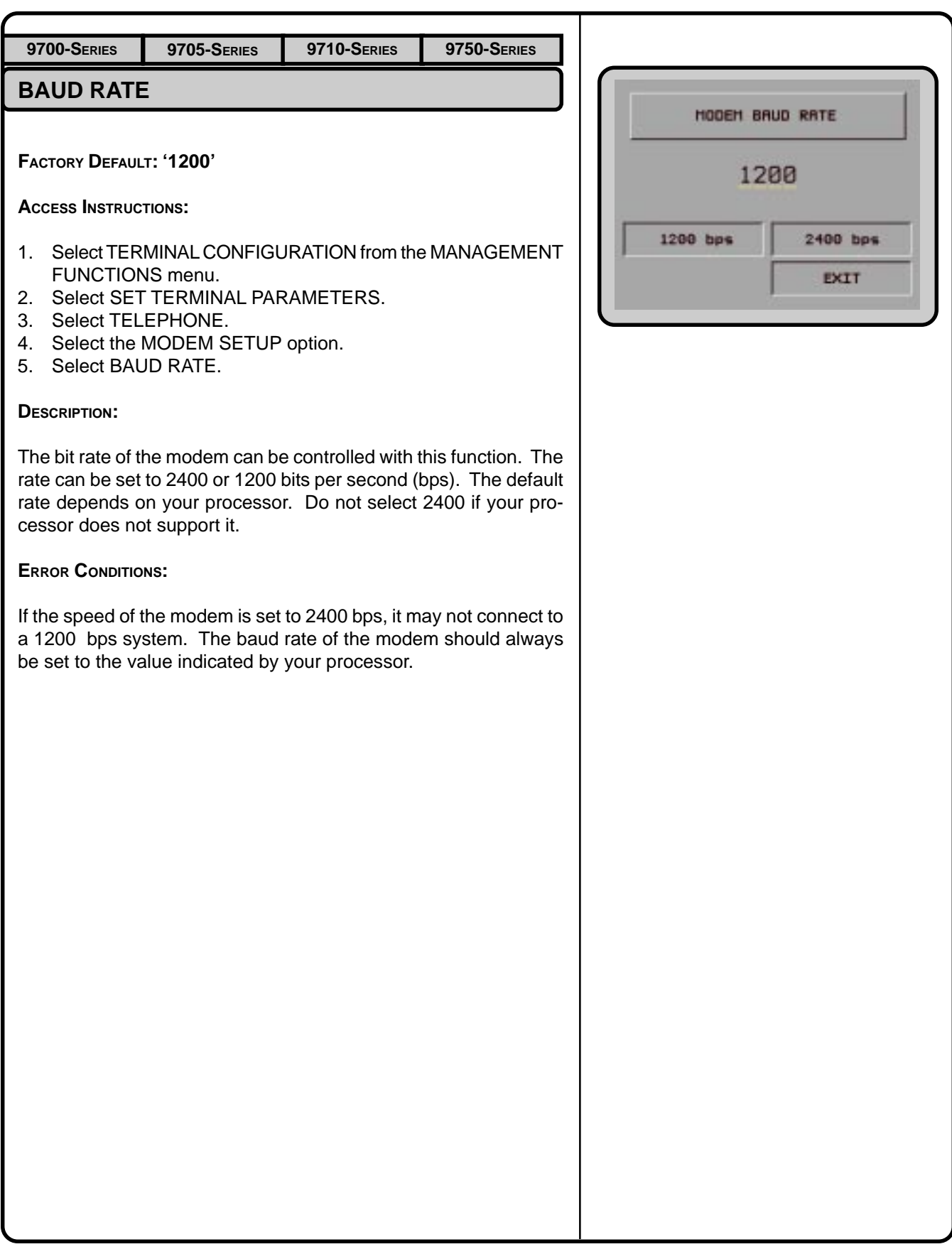

**9700-SERIES 9705-SERIES 9710-SERIES 9750-SERIES MODEM SETUP STRING** MODEM STRING CONFIGURATION **FACTORY DEFAULT: MODEM-SPECIFIC** INITIALIZE<br>STRING POST-HOST<br>CALL STRING **ACCESS INSTRUCTIONS:** TRITON CONNECT<br>CALL STRING PRE-HOST<br>CALL STRING 1. Select TERMINAL CONFIGURATION from the MANAGEMENT FUNCTIONS menu. **EXTT** 2. Select SET TERMINAL PARAMETERS. 3. Select TELEPHONE. 4. Select the MODEM SETUP option. 5. Select MODEM SETUP STRING. INITIALIZE STRING **DESCRIPTION:** If special circumstances require a nonstandard modem configuration, a Hayes-compatible setup string can be sent to the modem when it is initialized. A custom modem initialization string CHANGE EXIT can be entered for the following options: 1. INITIALIZE STRING 2. PRE-HOST STRING **FRE-HOST CALL STRING** 3. POST-HOST STRING 4. TRITON CONNECT STRING When an option is selected, the current modem string for that function is displayed (if nothing appears on the screen, no string has EXIT CHANGE been entered). Select CHANGE to blank the current entry, and then enter the desired modem string. When done, press OK to accept the entry. POST-HOST CALL STRING **ERROR CONDITIONS:** Setting this value incorrectly can cause communication failure in the applicable area, due to improper modem setup. Consult Triton's Technical Service Department before changing this parameter.CHANGE EXIT TRITON CONNECT CALL STRING CHANGE EXIT

**TRITON SYSTEMS, INC. CONSERVERY SETTLE ASSESSED ASSESSED ASSOCIATE** SETTLE ASSESSED ASSESSED ASSESSED ASSESSED ASSESSED.

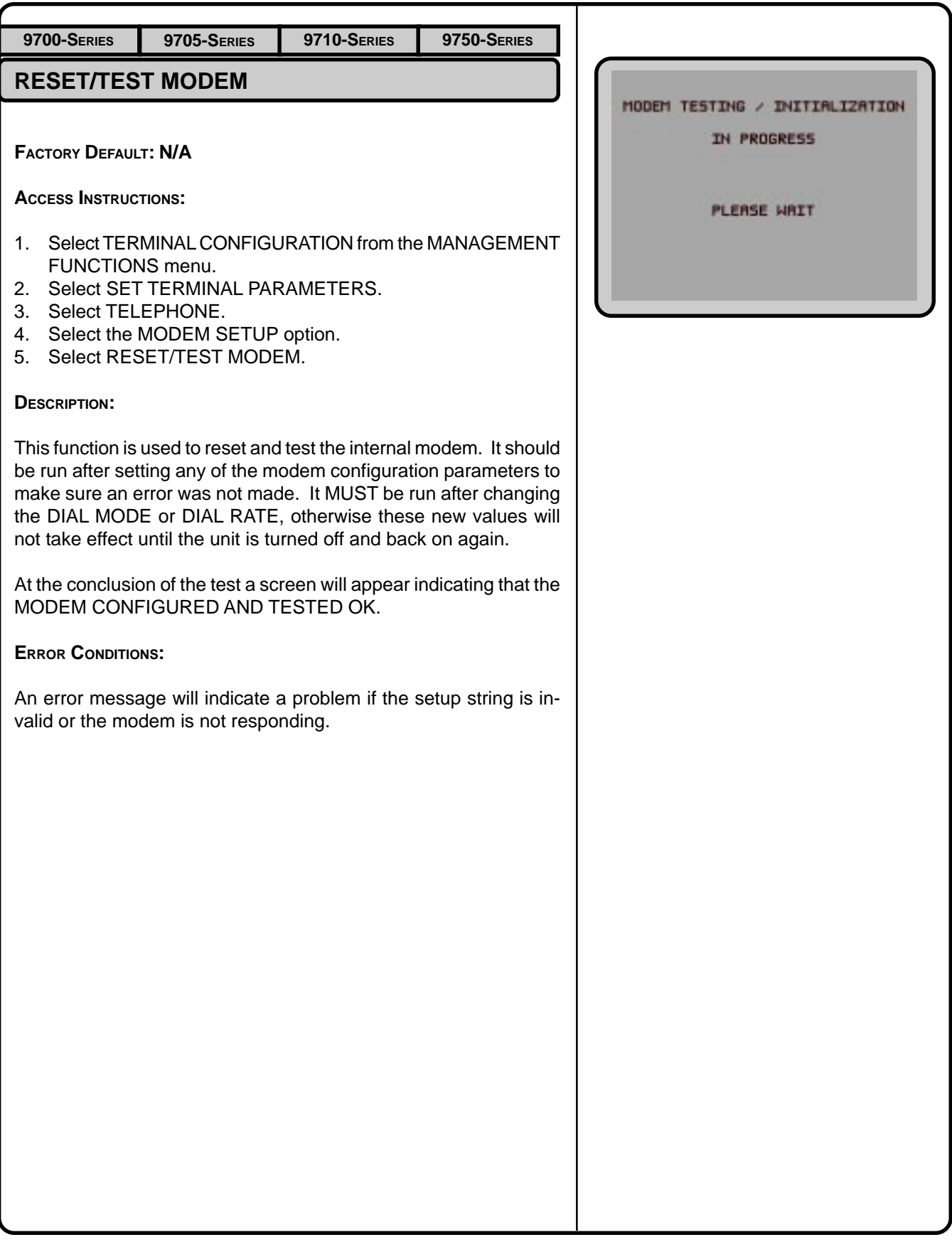

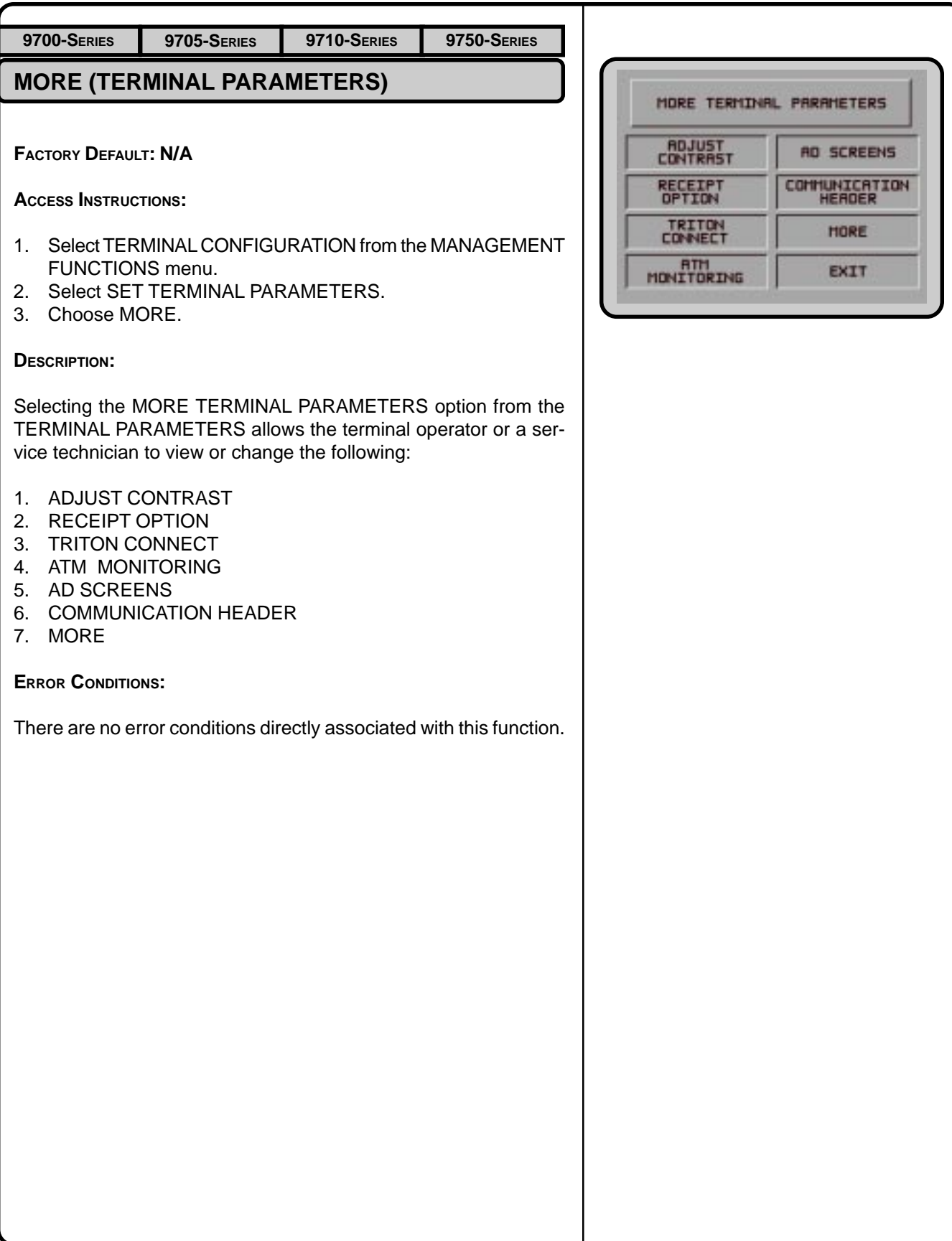

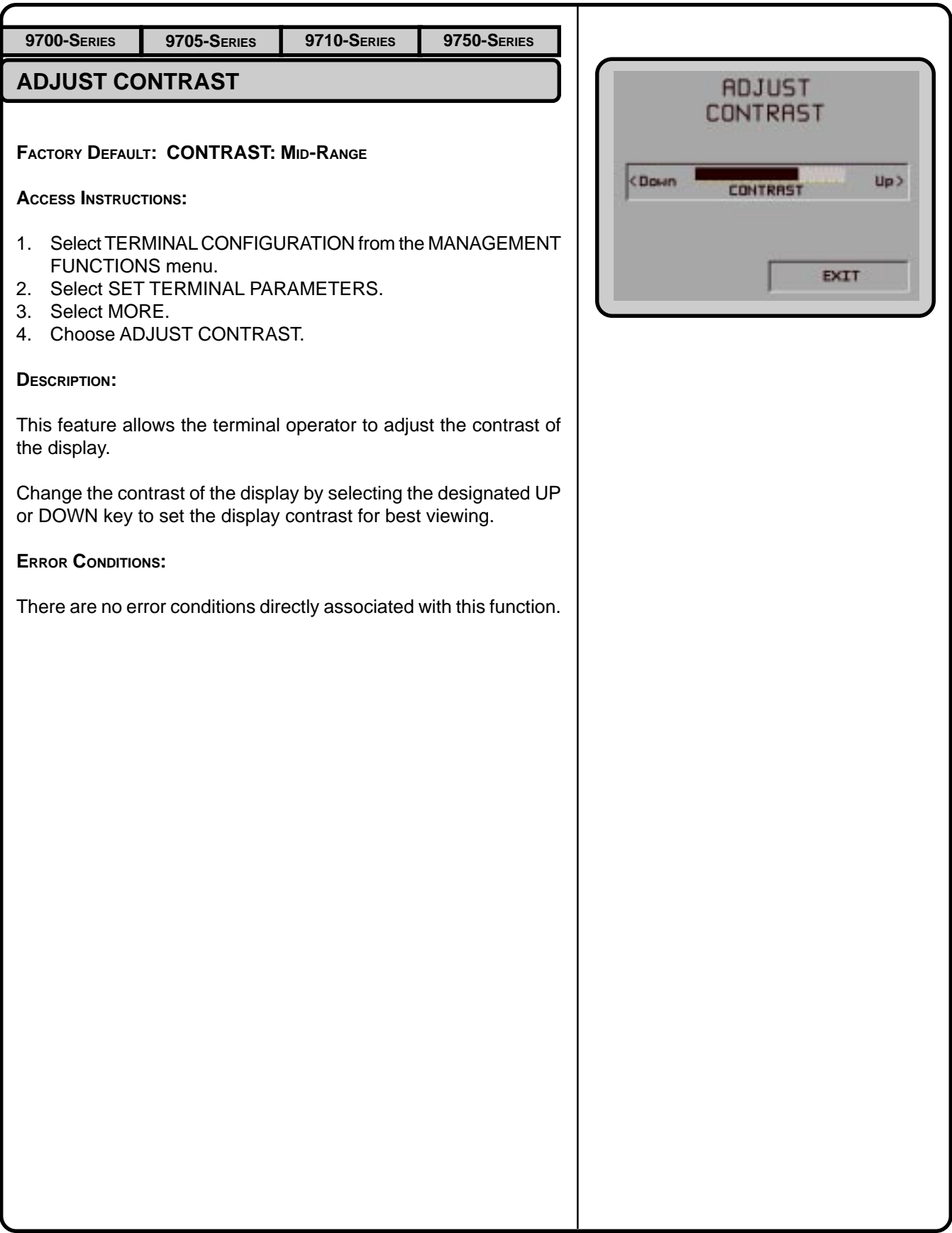

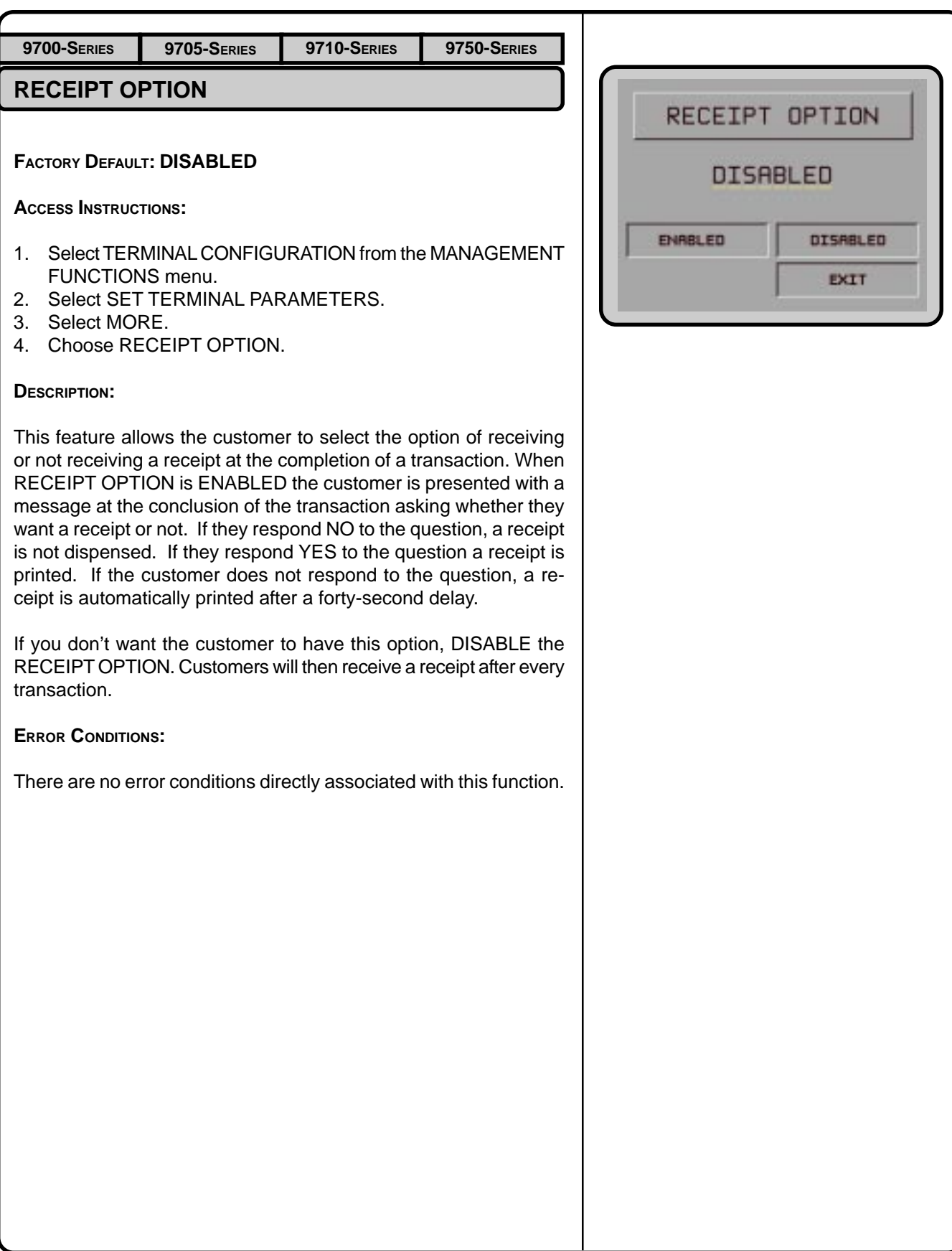
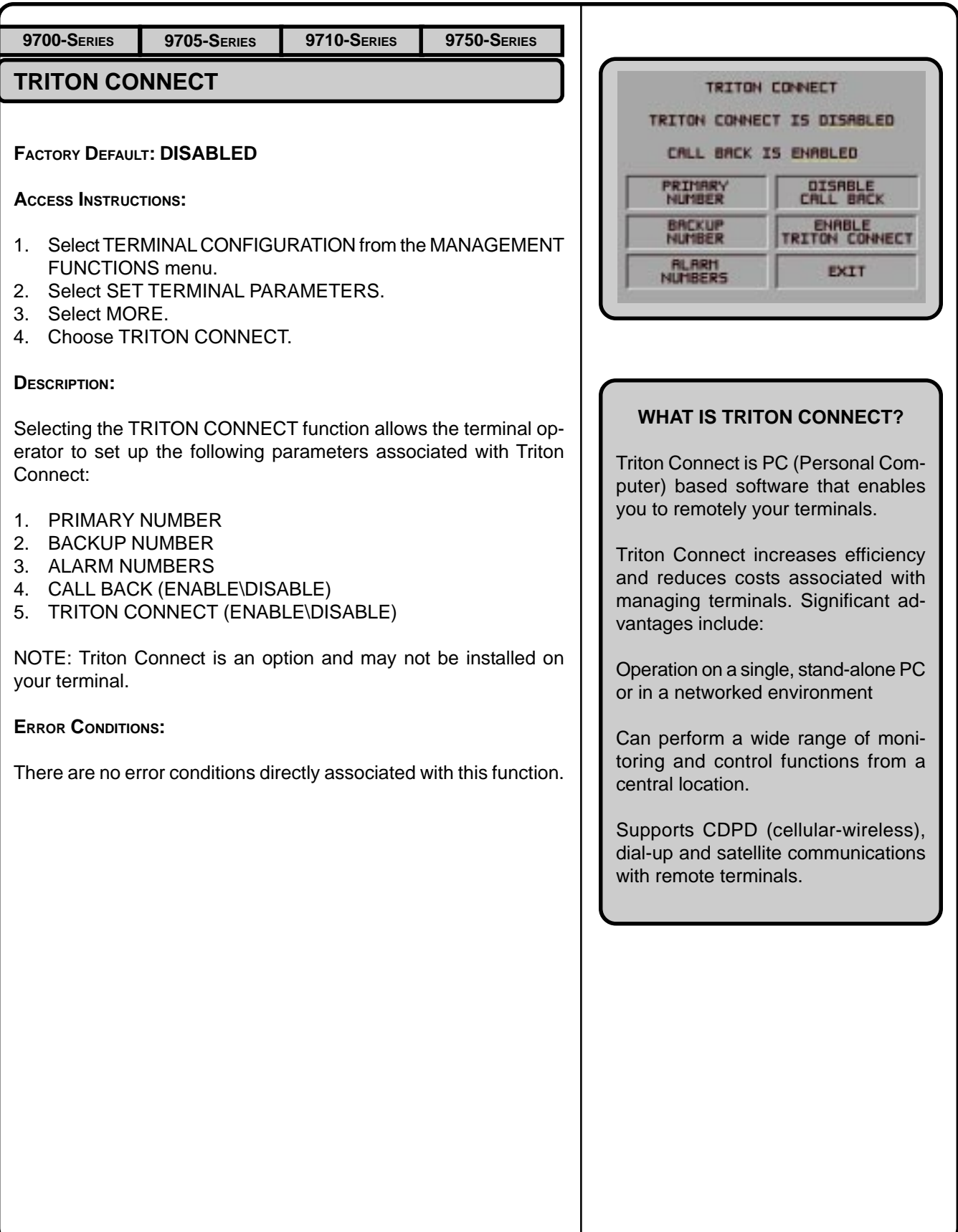

**9700-SERIES 9705-SERIES 9710-SERIES 9750-SERIES PRIMARY NUMBER** PRIMARY PHONE NUMBER **FACTORY DEFAULT: NONE** ENTER NEW NUMBER & PRESS 'OK' **ACCESS INSTRUCTIONS:** 1. Select TERMINAL CONFIGURATION from the MANAGEMENT FUNCTIONS menu. CHRNGE **EXIT** 2. Select SET TERMINAL PARAMETERS. 3. Select MORE. 4. Select TRITON CONNECT. 5. Choose PRIMARY NUMBER. **DESCRIPTION:** The PRIMARY NUMBER function is used to enter the number that the terminal can use for calling back the Triton Connect Host Computer. When this function is selected, the current phone number is displayed (if nothing appears on the screen, no number is set). Select CHANGE to blank the current entry, and then enter the desired phone number. The phone number may be up to 15 digits long. It can also contain a dialing prefix, such as a '9' for an outside line, if necessary. If you need to pause after the prefix, place a comma in the number for a two-second delay at that point. Pressing the <CTRL> key first, then the <0> key, followed by the <RIGHT ARROW> key to select the comma character. Make sure to enter the long distance prefix '1' if you are dialing an 800 number or a toll long distance number. Do not enter dashes in the number. **ERROR CONDITIONS::** There are no error conditions directly associated with this function.

**9700-SERIES 9705-SERIES 9710-SERIES 9750-SERIES BACKUP NUMBER** BRCKUP TELEPHONE NUMBER **FACTORY DEFAULT: NONE** ENTER NEW NUMBER & PRESS  $\rightarrow$  ng  $\rightarrow$ **ACCESS INSTRUCTIONS:** 1. Select TERMINAL CONFIGURATION from the MANAGEMENT FUNCTIONS menu. **CHRNGE EXIT** 2. Select SET TERMINAL PARAMETERS. 3. Select MORE. 4. Select TRITON CONNECT. 5. Choose BACKUP NUMBER. **DESCRIPTION:** The BACKUP NUMBER function is used to enter a backup number that the terminal can use for calling back the Triton Connect computer. When this function is selected, the current phone number is displayed (if nothing appears on the screen, no number is set). Select CHANGE to blank the current entry, and then enter the desired phone number. The phone number may be up to 15 digits long. It can also contain a dialing prefix, such as a '9' for an outside line, if necessary. If you need to pause after the prefix, place a comma in the number for a two-second delay at that point. Press the <CTRL> key, then the <0> key, followed by the <RIGHT AR-ROW> key to select the comma character. Make sure to enter the long distance prefix '1' if you are dialing an 800 number or a toll long distance number. Do not enter dashes in the number. **ERROR CONDITIONS:** There are no error conditions directly associated with this function.

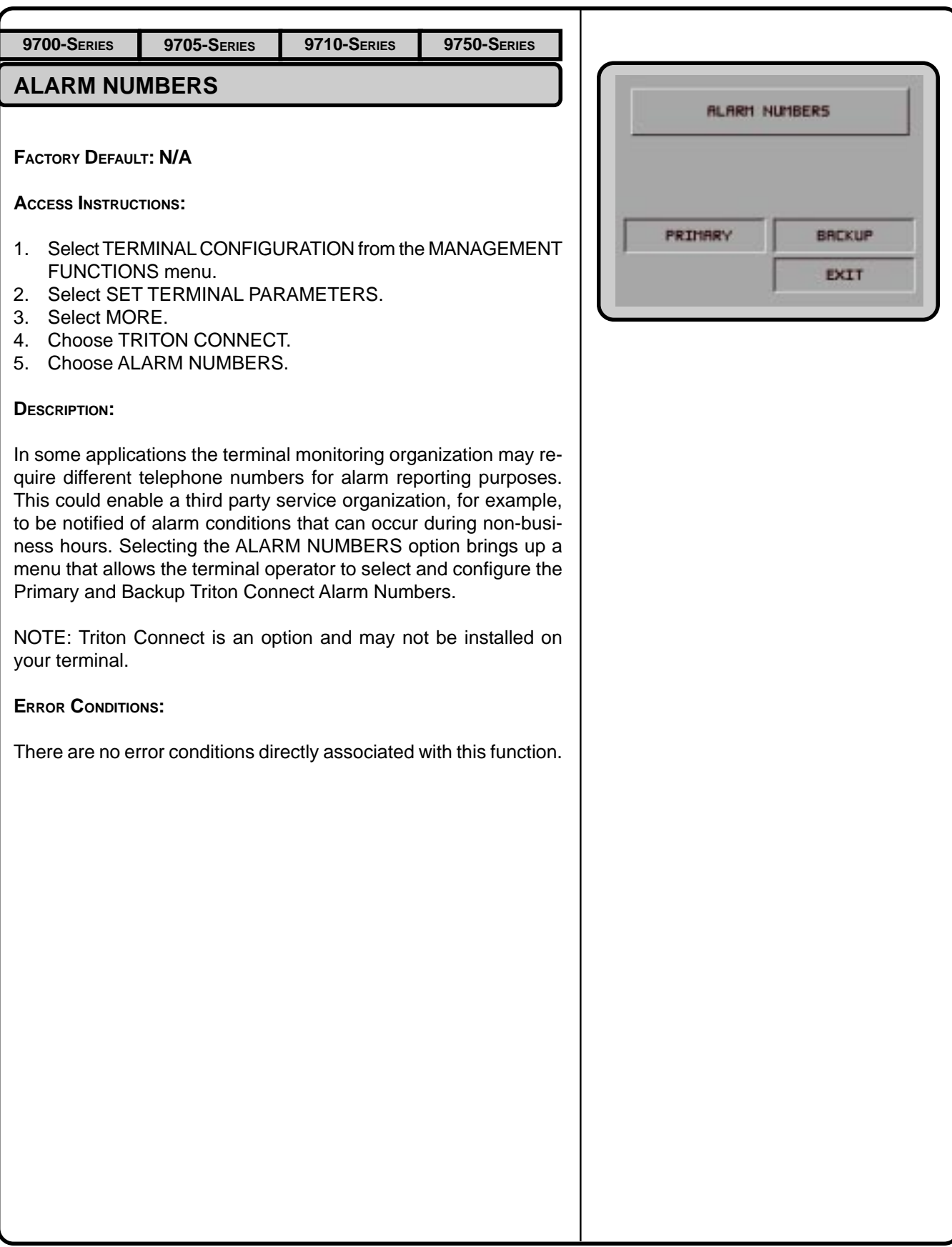

## **PRIMARY ALARM NUMBER**

**FACTORY DEFAULT: NONE**

**ACCESS INSTRUCTIONS:**

- 1. Select TERMINAL CONFIGURATION from the MANAGEMENT FUNCTIONS menu.
- 2. Select SET TERMINAL PARAMETERS.
- 3. Select MORE.
- 4. Select TRITON CONNECT.
- 5. Select ALARM NUMBERS.
- 6. Choose PRIMARY.

#### **DESCRIPTION:**

The PRIMARY ALARM NUMBER function is used to enter the telephone number that the terminal can use for calling back the Triton Connect Host Computer.

When this function is selected, the current phone number is displayed (if nothing appears on the screen, no number is set). Select CHANGE to blank the current entry, and then enter the desired phone number. The phone number may be up to 15 digits long. It can also contain a dialing prefix, such as a '9' for an outside line, if necessary. If you need to pause after the prefix, place a comma in the number for a two-second delay at that point. Pressing the <CTRL> key first, then the <0> key, followed by the <RIGHT ARROW> key to select the comma character. Make sure to enter the long distance prefix '1' if you are dialing an 800 number or a toll long distance number. Do not enter dashes in the number.

#### **ERROR CONDITIONS::**

There are no error conditions directly associated with this function.

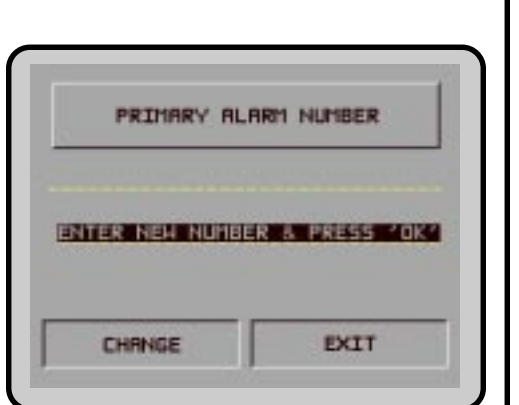

CHRNGE

BRCKUP RLARM NUMBER

ENTER NEW NUMBER & PRESS 'OK'

**EXIT** 

**9700-SERIES 9705-SERIES 9710-SERIES 9750-SERIES**

## **BACKUP ALARM NUMBER**

**FACTORY DEFAULT: NONE**

**ACCESS INSTRUCTIONS:**

- 1. Select TERMINAL CONFIGURATION from the MANAGEMENT FUNCTIONS menu.
- 2. Select SET TERMINAL PARAMETERS.
- 3. Select MORE.
- 4. Select TRITON CONNECT.
- 5. Select ALARM NUMBERS.
- 6. Choose BACKUP.

#### **DESCRIPTION:**

The BACKUP ALARM NUMBER function is used to enter a backup telephone number that the terminal can use for calling back the Triton Connect computer.

When this function is selected, the current phone number is displayed (if nothing appears on the screen, no number is set). Select CHANGE to blank the current entry, and then enter the desired phone number. The phone number may be up to 15 digits long. It can also contain a dialing prefix, such as a '9' for an outside line, if necessary. If you need to pause after the prefix, place a comma in the number for a two-second delay at that point. Press the <CTRL> key, then the <0> key, followed by the <RIGHT AR-ROW> key to select the comma character. Make sure to enter the long distance prefix '1' if you are dialing an 800 number or a toll long distance number. Do not enter dashes in the number.

### **ERROR CONDITIONS:**

There are no error conditions directly associated with this function.

TRITON SYSTEMS, INC. **THE SET ASSESS FINITION** SYSTEMS, INC.

## **ENABLE/DISABLE CALL BACK**

**FACTORY DEFAULT: DISABLED**

**ACCESS INSTRUCTIONS:**

- 1. Select TERMINAL CONFIGURATION from the MANAGEMENT FUNCTIONS menu.
- 2. Select SET TERMINAL PARAMETERS.
- 3. Select MORE.
- 4. Select TRITON CONNECT.

#### **DESCRIPTION:**

Normally, when the Triton Connect Host Computer contacts a terminal, it will hang up and wait for the terminal to CALL BACK. This is done for security reasons. The CALL BACK option allows the terminal operator to enable and disable this feature.

Once you've reached the TRITON CONNECT screen, the CALL BACK button will present an option to reverse the current state of the feature. For example, if CALL BACK is currently ENABLED, the CALL BACK option button will show the DISABLE CALL BACK option. Conversely, if CALL BACK is currently DISABLED, the CALL BACK option button will show the ENABLE CALL BACK option.

#### **ERROR CONDITIONS:**

There are no error conditions directly associated with this function.

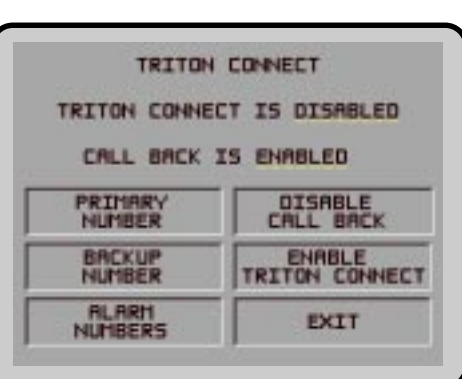

## **ENABLE/DISABLE TRITON CONNECT**

**FACTORY DEFAULT: DISABLED**

**ACCESS INSTRUCTIONS:**

- 1. Select TERMINAL CONFIGURATION from the MANAGEMENT FUNCTIONS menu.
- 2. Select SET TERMINAL PARAMETERS.
- 3. Select MORE.
- 4. Select TRITON CONNECT.

#### **DESCRIPTION:**

If the Triton Connect feature has been ACTIVATED (using the AC-TIVATE function), this function can be used to ENABLE or DIS-ABLE Triton Connect access to the terminal.

Once you've reached the TRITON CONNECT screen, the TRI-TON CONNECT button will present an option to reverse the current state of this feature. For example, if Triton Connect is currently ENABLED, the button will show the DISABLE TRITON CONNECT option. Conversely, if Triton Connect is currently DISABLED, the option button will show the ENABLE TRITON CONNECT option.

**ERROR CONDITIONS:**

There are no error conditions directly associated with this function.

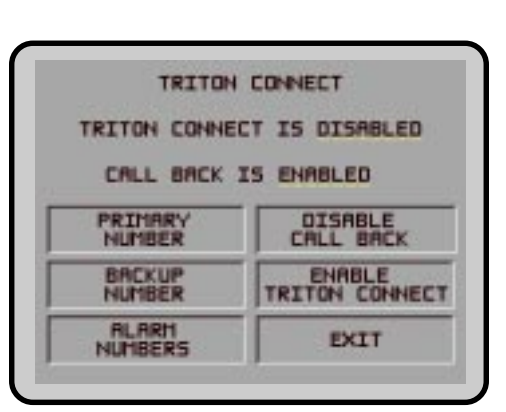

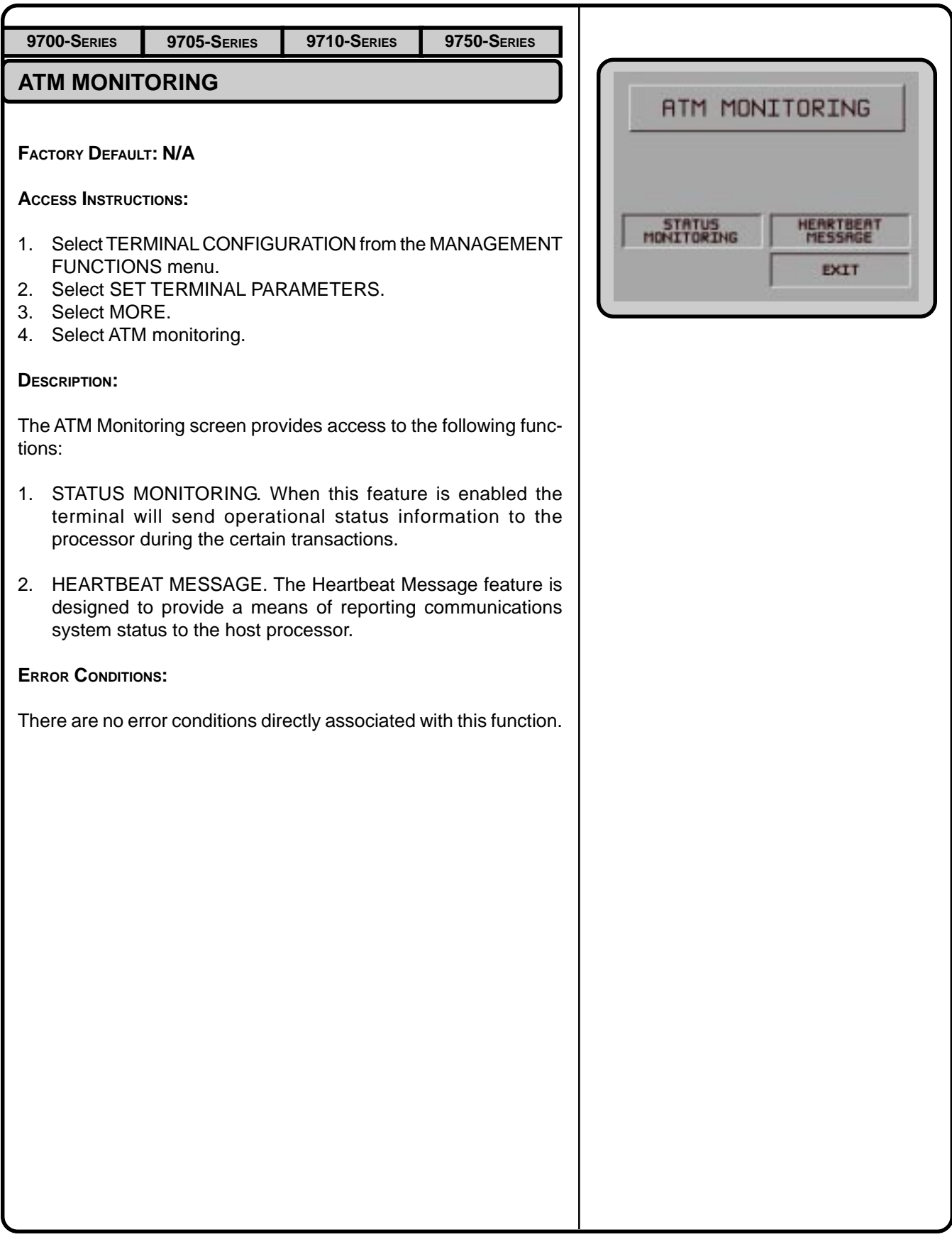

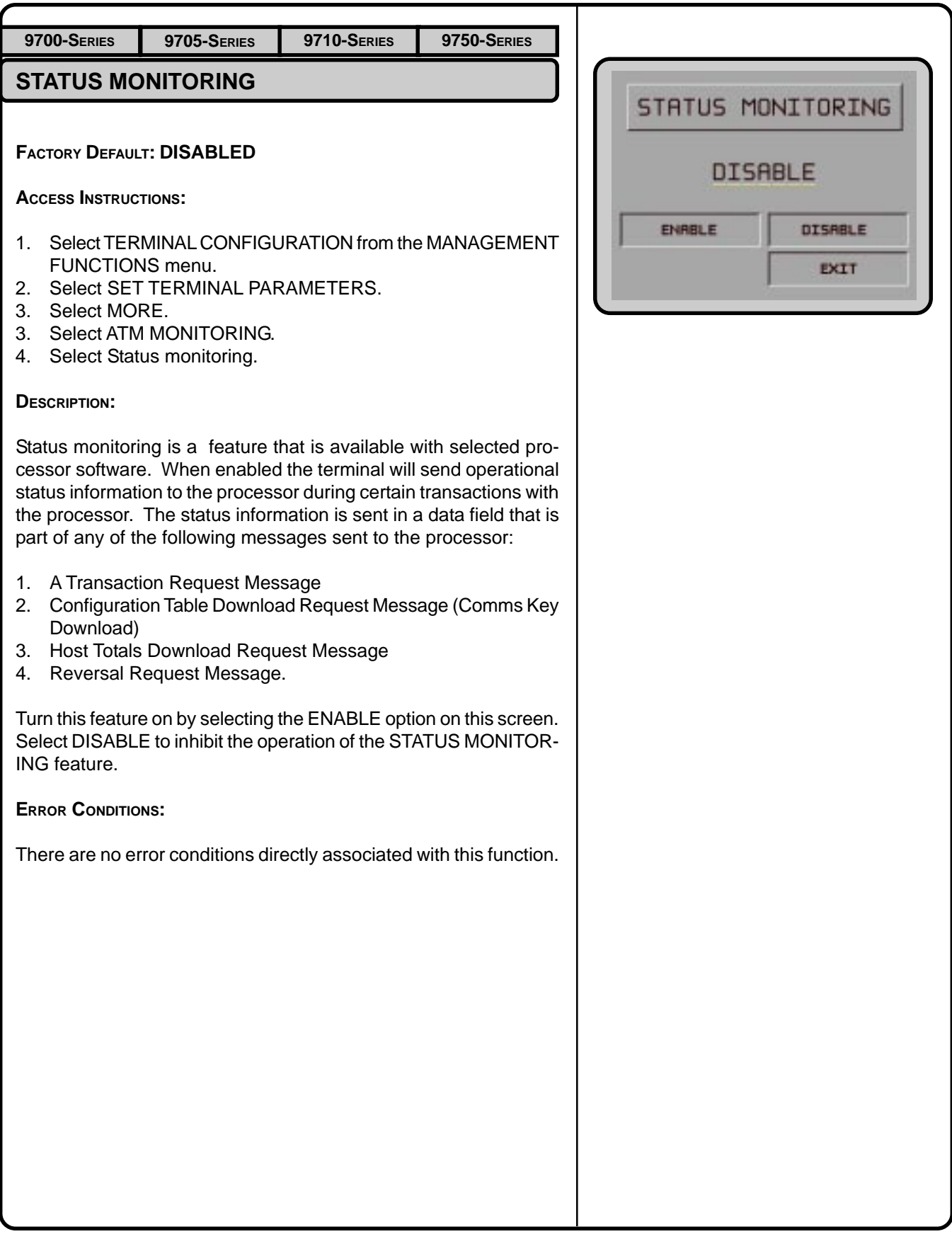

**HEARTBEAT MESSAGE**

**FACTORY DEFAULT: DISABLED**

**ACCESS INSTRUCTIONS:**

- 1. Select TERMINAL CONFIGURATION from the MANAGEMENT FUNCTIONS menu.
- 2. Select SET TERMINAL PARAMETERS.
- 3. Select MORE.
- 4. Select ATM MONITORING.
- 5. Select HEARTBEAT MESSAGE.

#### **DESCRIPTION:**

The HEARTBEAT MESSAGE feature is designed to provide a means of reporting communications system status to the host processor.

Status reporting by dial-up ATMs is now the norm, but the single most important feature that cannot be monitored is the communications status. The absence of transactions from a particular terminal can means one of two things. Usually the lack of calls indicates nothing more than a slow period. Sometimes, though, a piece of the communications system will fail and inhibit any calls from being made. The host has no way of determining which scenario is occurring in any kind of real-time mode. The Heartbeat Message overcomes this limitation.

When this feature is ENABLED, the terminal will call the host after a period of inactivity. During this call, the terminal will request a COMMS KEY DOWNLOAD (the normal configuration download request), and will also report status (if the STATUS MONITORING function is ENABLED). This allows the host to determine if a particular terminal is still in operation, even though it may not be performing any transactions at the time. With this feature enabled, the host can finally monitor communications system failures.

The Heartbeat Message feature on the Cash Dispenser has several parameters that must be set to operate properly. These parameters are:

- 1. HEARTBEAT MESSAGE. This parameters turns on or off the regular call to the host.
- 2. DELAY PERIOD. This parameter sets the time interval that must expire before a Heartbeat Message will be sent. It is specified in minutes.

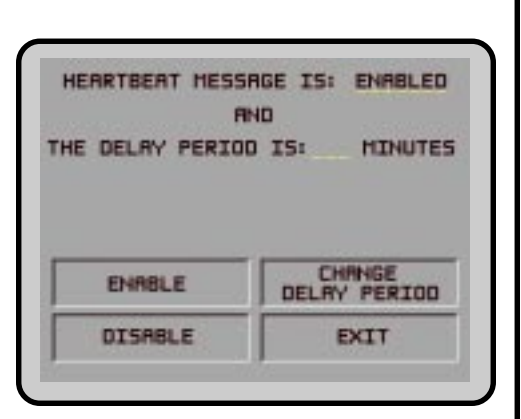

Once the Heartbeat Message call feature is enabled at the terminal, an internal timer will be initialized to the number of minutes set in the DELAY PERIOD parameter at system power-up and after a reset. This timer is restarted each time a call is made to the host. A call to the host is defined as any transaction, including financial, balancing and configuration that actually communicates with the host to the point that the Terminal ID is recognized. A customer transaction that is declined will reset the timer, while a call that fails because the host phone number was busy would not.

It is important to remember that as long as transactions are being done on the terminal on a regular basis, Heartbeat Message calls will not be made. The sole purpose of these calls is to let the host know that the terminal is OK when it is NOT performing regular transactions.

Because the primary purpose of the Heartbeat Message call is to let the host know everything is all right, a Heartbeat Message call that DOES NOT succeed for any reason is not retried. If the call does fail, the interval timer will be reset and the terminal will remain in service.

While the concept of the Heartbeat Message call is simple, interpreting the absence of an expected call must be explained. Listed below are reasons why Heartbeat Message calls will not be received at the host either when expected or at all.

### **Feature Not Turned On**

Obviously, if the feature in not enabled, no Heartbeat Message calls will be made.

### **Terminal is Doing Transactions**

If the terminal does at least one regular customer transaction or balancing transaction before the interval timer, no Heartbeat Message call will be made.

### **Terminal is in Management Function Mode**

Heartbeat Message calls are suspended while the terminal is in the Management mode, although the interval timer continues to run. If the timer expires while the terminal is in this mode, the call will be delayed until the terminal returns to the normal service mode.

### **Terminal is Out of Service**

When the terminal goes out of service, one Heartbeat Message call is made. After that call, all further calls are suspended until it is returned to normal service.

**TRITON SYSTEMS, INC.**  $\qquad$   $\qquad$ 

#### **Terminal is Turned Off or Power Has Failed**

If the terminal is turned off, no calls will be made. While an obvious point, it means that for this feature to be of any value, the terminal must always remain on.

#### **Communications System Has Failed**

A failure of any piece of the communications system will result in missed calls. This includes the terminal modem, the phone line to the terminal, and any intermediate telecommunications providers.

#### **Terminal Was Reset or Power Cycled**

Since the interval timer is reset when the terminal is reset, a scheduled call may not occur at the expected time.

To realize the benefits of the Heartbeat Message, the host must be programmed to monitor the interval between calls from the terminal. It is important to note, though, that the host interval threshold should be set to a value greater than that programmed at the terminal. A practical guideline is at least twice the terminal interval. This allows for Heartbeat Message calls that are delayed because the terminal is in Management mode, or calls skipped because of a system reset.

#### **ERROR CONDITIONS:**

There are no error conditions directly associated with this function.

**9700-SERIES 9705-SERIES 9710-SERIES 9750-SERIES AD SCREENS AD SCREENS FACTORY DEFAULT: ENABLED ENABLE ACCESS INSTRUCTIONS: ENRBLE DISABLE** 1. Select TERMINAL CONFIGURATION from the MANAGEMENT FUNCTIONS menu. **EXIT** 2. Select SET TERMINAL PARAMETERS. 3. Select MORE. 4. Select AD SCREENS. **DESCRIPTION:** The terminal must have at least one Memory Expansion Card installed for this feature to operate. AD SCREENS is a feature that causes the display on an idle terminal to alternate between the WELCOME SCREEN and a screen containing graphics and text elements used to make an advertisement screen. AD SCREENS are created in a special graphics editor that runs from the Triton Connect Terminal Managers program. The graphics editor lets the user import 16-color bit-mapped graphic files in the '.bmp' format with a maximum resolution of 320 dots by 240 dots. The graphic can then be relocated in the display area. Then text can be added to the display and the graphic and text are saved in the proprietary '.TCG' (Triton Connect Graphic) file format. TCG files can then be downloaded to the terminals' Expansion Memory Card for display on the screen. In addition to the graphic, data is also downloaded that establishes what time of day and for how long the Ad Screen is displayed. Selecting ENABLE from the AD SCREENS Menu turns on the AD SCREENS feature. Selecting DISABLE turns off the feature. **ERROR CONDITIONS:** There are no error conditions directly associated with this function.

## **COMMUNICATION HEADER**

**FACTORY DEFAULT: PROCESSOR-SPECIFIC**

**ACCESS INSTRUCTIONS:**

- 1. Select TERMINAL CONFIGURATION from the MANAGEMENT FUNCTIONS menu.
- 2. Select SET TERMINAL PARAMETERS.
- 3. Select MORE.
- 4. Select COMMUNICATION HEADER.

#### **DESCRIPTION:**

The COMMUNICATION HEADER is an optional feature that is only applicable to certain processors. When a specified processor requires the use of the COMMUNICATIONS HEADER it must be ENABLED and have the correct data in the header data field. The COMMUNICATION HEADER data field consists of alphanumeric characters.

To enter a digit 0-9, press the key that has that digit. To enter a letter, first press the <CTRL> key, then press the key that has the letter you want on it. The first press of the key will display the first character above the number. Subsequent presses will display the characters in sequence. When the character you want is displayed, press the <RIGHT ARROW> key to 'lock in' the character. If your next character is a letter, you must press the <CTRL> key again.

#### **ERROR CONDITIONS:**

Enabling the COMMUNICATION HEADER when using a processor that doesn't use this feature will prevent any type of transaction from completing. Disabling or having incorrect data in the COM-MUNICATION HEADER data field (if the feature is required) will also prevent any type of transaction from processing.

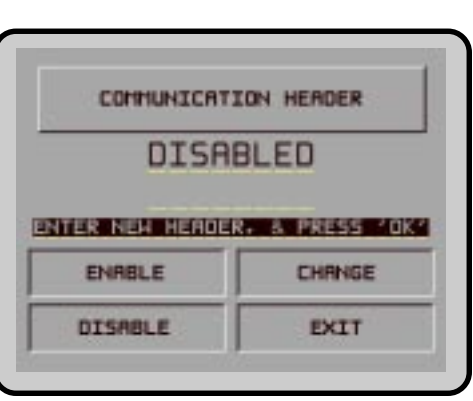

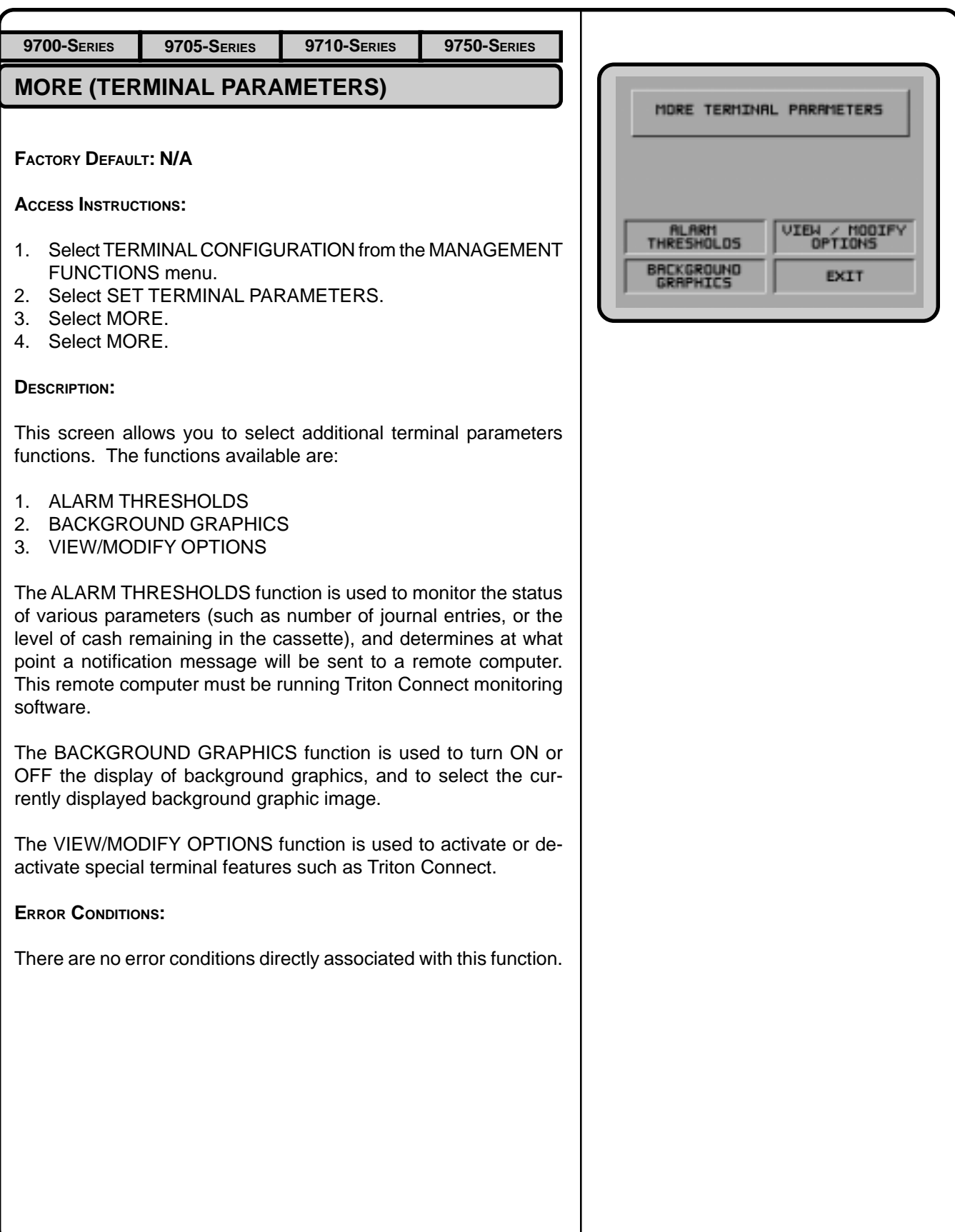

**TRITON SYSTEMS, INC.**  $\qquad$   $\qquad$ 

**9700-SERIES 9705-SERIES 9710-SERIES 9750-SERIES ALARM THRESHOLDS** CRSH THRESHOLD = **JOURNAL THRESHOLD =** JOURNAL SCHEDULE = : 00 SET LOW CASH LOW CRSH<br>THRESHOLD **FACTORY DEFAULT: OFF** OFF JOURNAL<br>THRESHOLD SET JOURNAL OFF **ACCESS INSTRUCTIONS:** SCHEDULED SCHEDULED **SET DFF** 1. Select TERMINAL CONFIGURATION from the MANAGEMENT FUNCTIONS menu. **EXTT** 2. Select SET TERMINAL PARAMETERS. 3. Select MORE. 4. Select MORE. 5. Select ALARM THRESHOLDS. **DESCRIPTION:** This function allows you to turn on or off the LOW CASH THRESH-OLD, JOURNAL THRESHOLD, and SCHEDULED JOURNAL features. 1. LOW CASH THRESHOLD. When this feature is turned ON, the terminal sends a notification message to a remote Triton Connect computer if the amount of cash in the cassette falls below the level specified using the SET LOW CASH THRESHOLD function. When this feature is turned OFF, no notification message will be sent. 2. JOURNAL THRESHOLD. When this feature is turned ON, the terminal will send a notification message to a remote Triton Connect computer if the number of entries in the journal exceeds the level specified using the SET JOURNAL THRESHOLD function. When this feature is turned OFF, no notification message will be sent. 3. SCHEDULED JOURNAL. When this feature is turned ON, the terminal will automatically send all journal data to a remote Triton Connect computer at a time established using the SET SCHEDULED JOURNAL function. When this feature is turned OFF, the journal will not be sent automatically. The current state of each function is shown as either ON or OFF in the applicable label on the left-hand side of the display. Press the button next to the applicable label to toggle the state of the feature between ON and OFF. **ERROR CONDITIONS:** There are no error conditions directly associated with this function.

Enter the threshold<br># of bills that will<br>initiate a Triton<br>Connect call. Press<br>the "OK" key when

ø

finished.

**9700-SERIES 9705-SERIES 9710-SERIES 9750-SERIES**

## **SET LOW CASH THRESHOLD**

**FACTORY DEFAULT: 0**

**ACCESS INSTRUCTIONS:**

- 1. Select TERMINAL CONFIGURATION from the MANAGEMENT FUNCTIONS menu.
- 2. Select SET TERMINAL PARAMETERS.
- 3. Select MORE.
- 4. Select MORE.
- 5. Select ALARM THRESHOLDS.
- 6. Select SET LOW CASH THRESHOLD.

#### **DESCRIPTION:**

This function allows you to enter the number of bills that will act as a low cash threshold. When the number of bills in the cassette drops below the value set in this function, the terminal will automatically send a notification message to a remote Triton Connect computer.

To ensure the accuracy of the threshold, make sure to use the ENTER QTY. IN CASSETTE function after replenishing the cash in the cassette.

#### **ERROR CONDITIONS:**

There are no error conditions directly associated with this function.

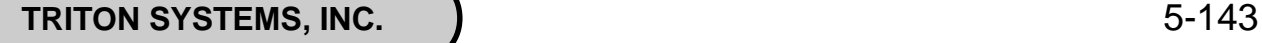

## **SET JOURNAL THRESHOLD**

**FACTORY DEFAULT: 0**

**ACCESS INSTRUCTIONS:**

- 1. Select TERMINAL CONFIGURATION from the MANAGEMENT FUNCTIONS menu.
- 2. Select SET TERMINAL PARAMETERS.
- 3. Select MORE.
- 4. Select MORE.
- 5. Select ALARM THRESHOLDS.
- 6. Select SET JOURNAL THRESHOLD.

#### **DESCRIPTION:**

This function allows you to enter the number of journal entries that will act as a threshold. When the number of journal entries rises above the value set in this function, the terminal will automatically contact the remote Triton Connect computer and initiate a transfer of the journal.

#### **ERROR CONDITIONS:**

There are no error conditions directly associated with this function.

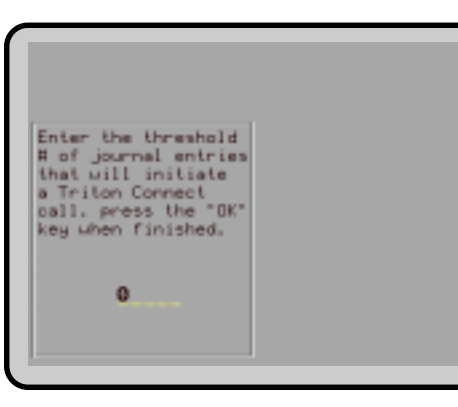

**9700-SERIES 9705-SERIES 9710-SERIES 9750-SERIES SET SCHEDULED JOURNAL** Enter the hour in 24<br>hour format, during<br>which journal data<br>will be reported<br>to Triton Connect. **FACTORY DEFAULT: 0 ACCESS INSTRUCTIONS:** 1. Select TERMINAL CONFIGURATION from the MANAGEMENT  $: 00$ FUNCTIONS menu. 2. Select SET TERMINAL PARAMETERS. 3. Select MORE. 4. Select MORE. 5. Select ALARM THRESHOLDS. 6. Select SET SCHEDULED JOURNAL. **DESCRIPTION:** This function allows you to enter the time at which the terminal will automatically contact a remote Triton Connect computer and initiate a transfer of the journal. **ERROR CONDITIONS:** There are no error conditions directly associated with this function.

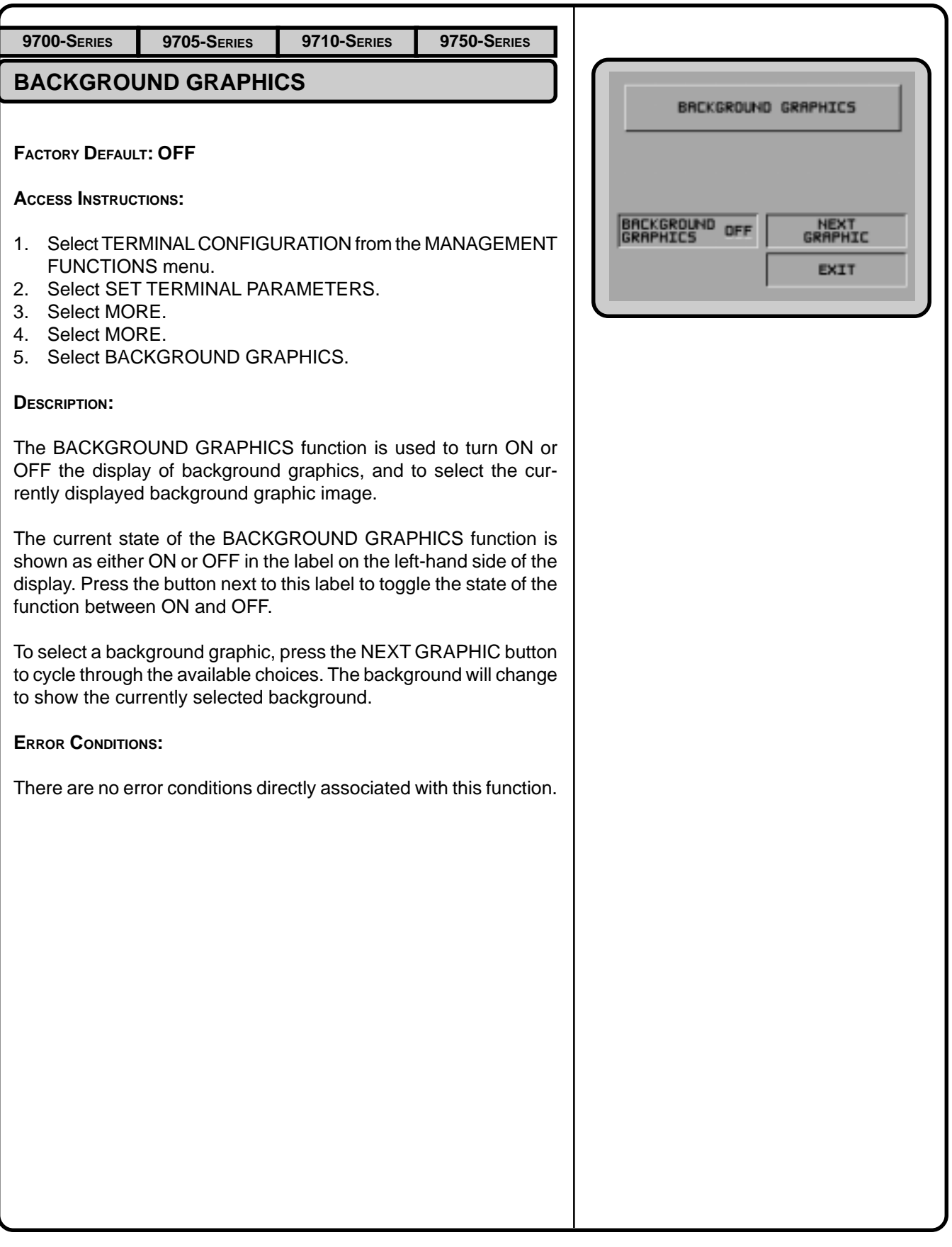

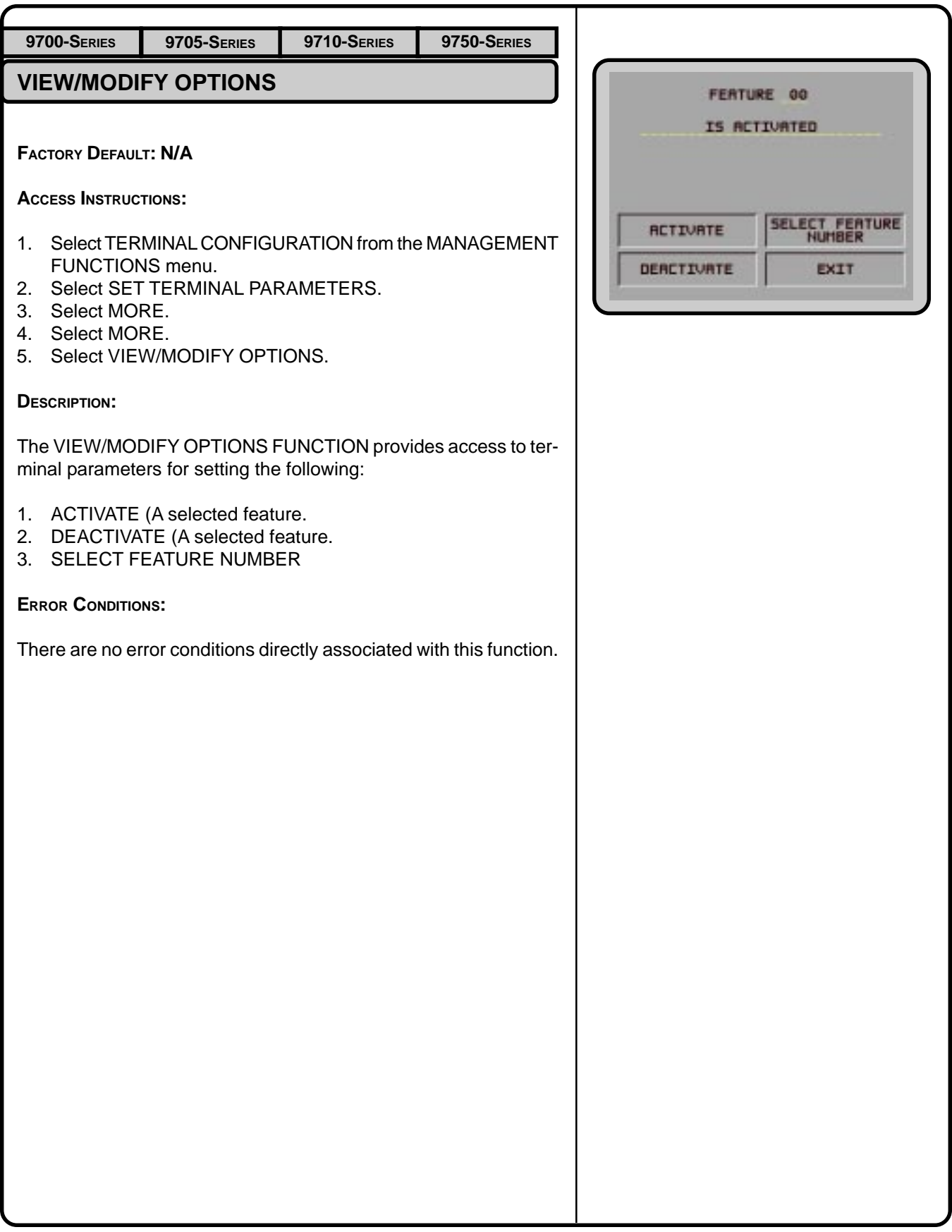

**TRITON SYSTEMS, INC.**  $\bigcup$ 

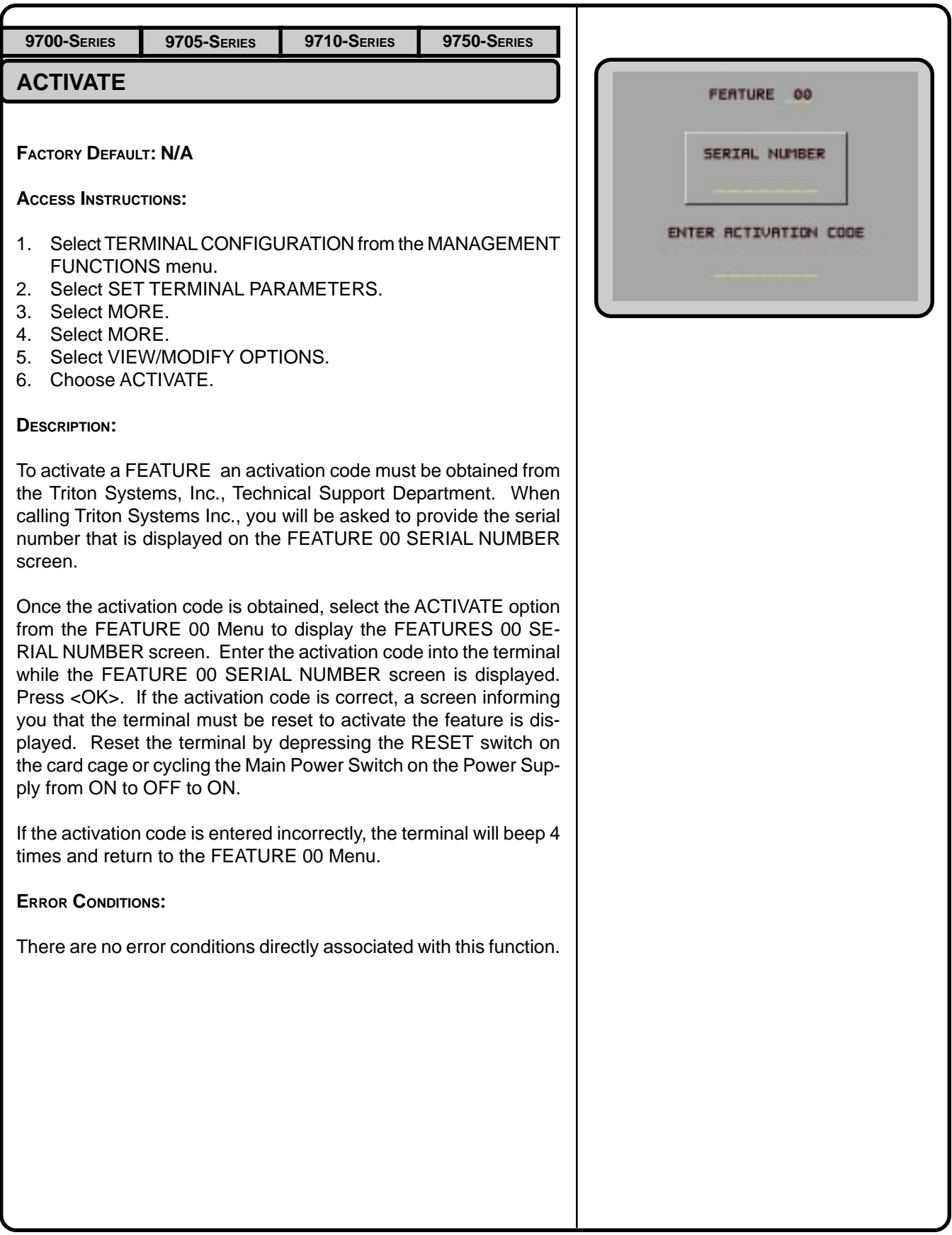

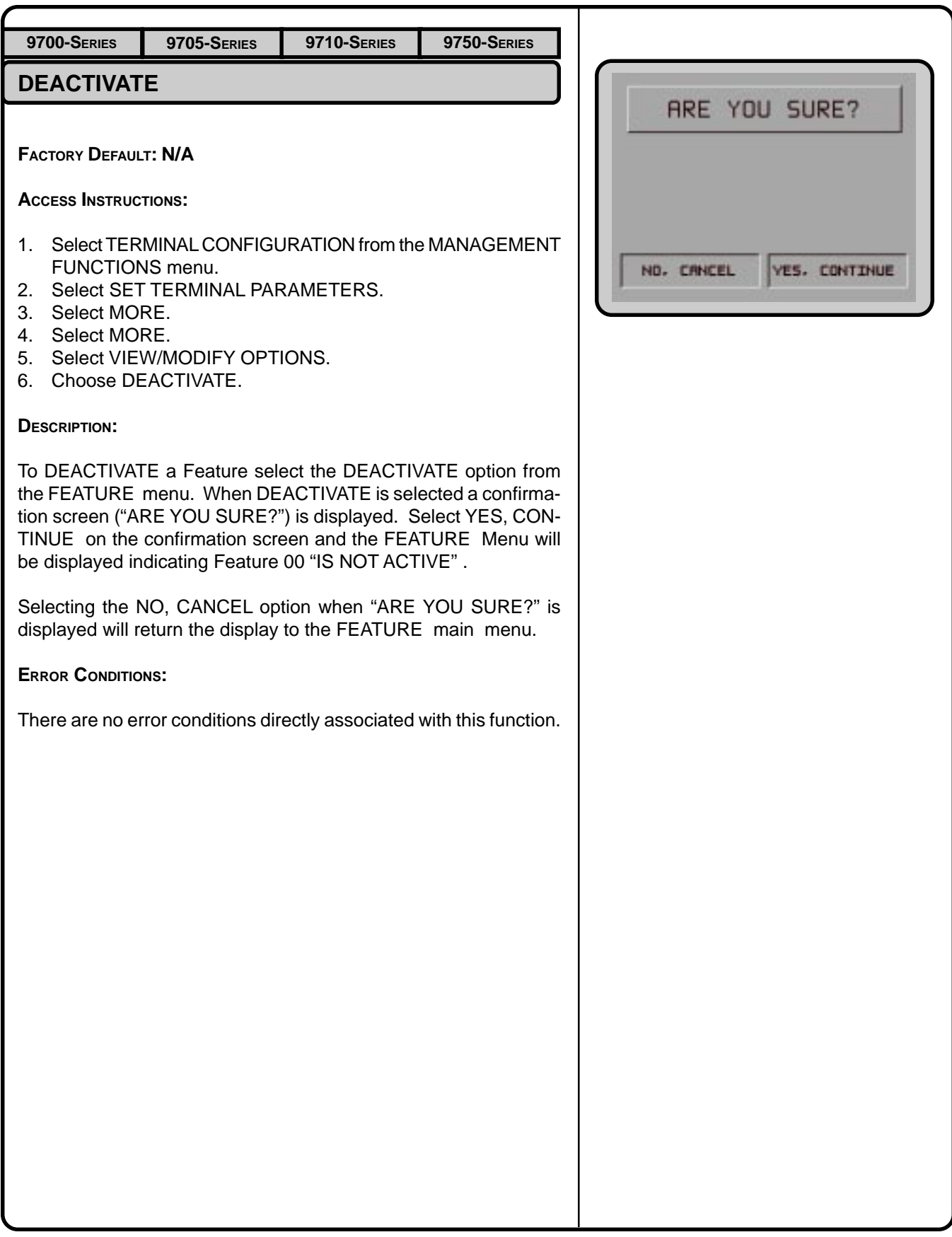

**9700-SERIES 9705-SERIES 9710-SERIES 9750-SERIES SELECT FEATURE NUMBER** FERTURE 00 ENTER NUMBER, & PRESS 'OK' **FACTORY DEFAULT: N/A ACCESS INSTRUCTIONS:** SELECT FERTURE **RETIVATE** 1. Select TERMINAL CONFIGURATION from the MANAGEMENT FUNCTIONS menu. DERCTIVATE **FXTT** 2. Select SET TERMINAL PARAMETERS. 3. Select MORE. 4. Select MORE. 5. Select VIEW/MODIFY OPTIONS. 6. Choose SELECT FEATURE NUMBER. **DESCRIPTION:** Selects the feature number to examine or to activate/deactivate. For example, entering the numbers "00" selects the Triton Connect feature. The current status of the feature will be displayed. Use the ACTIVATE and DEACTIVATE functions as appropriate to change the status of the selected feature. **ERROR CONDITIONS:** There are no error conditions directly associated with this function.

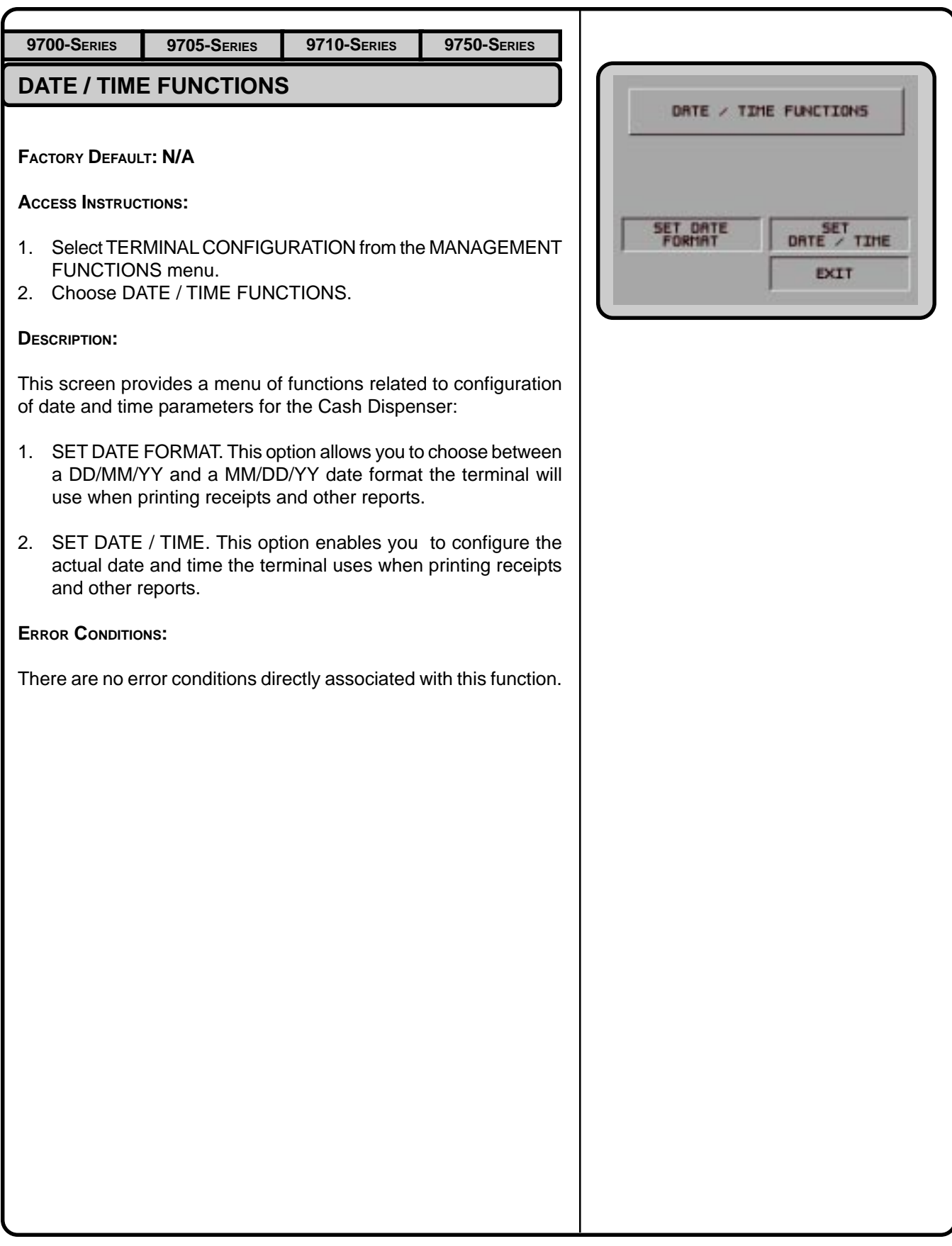

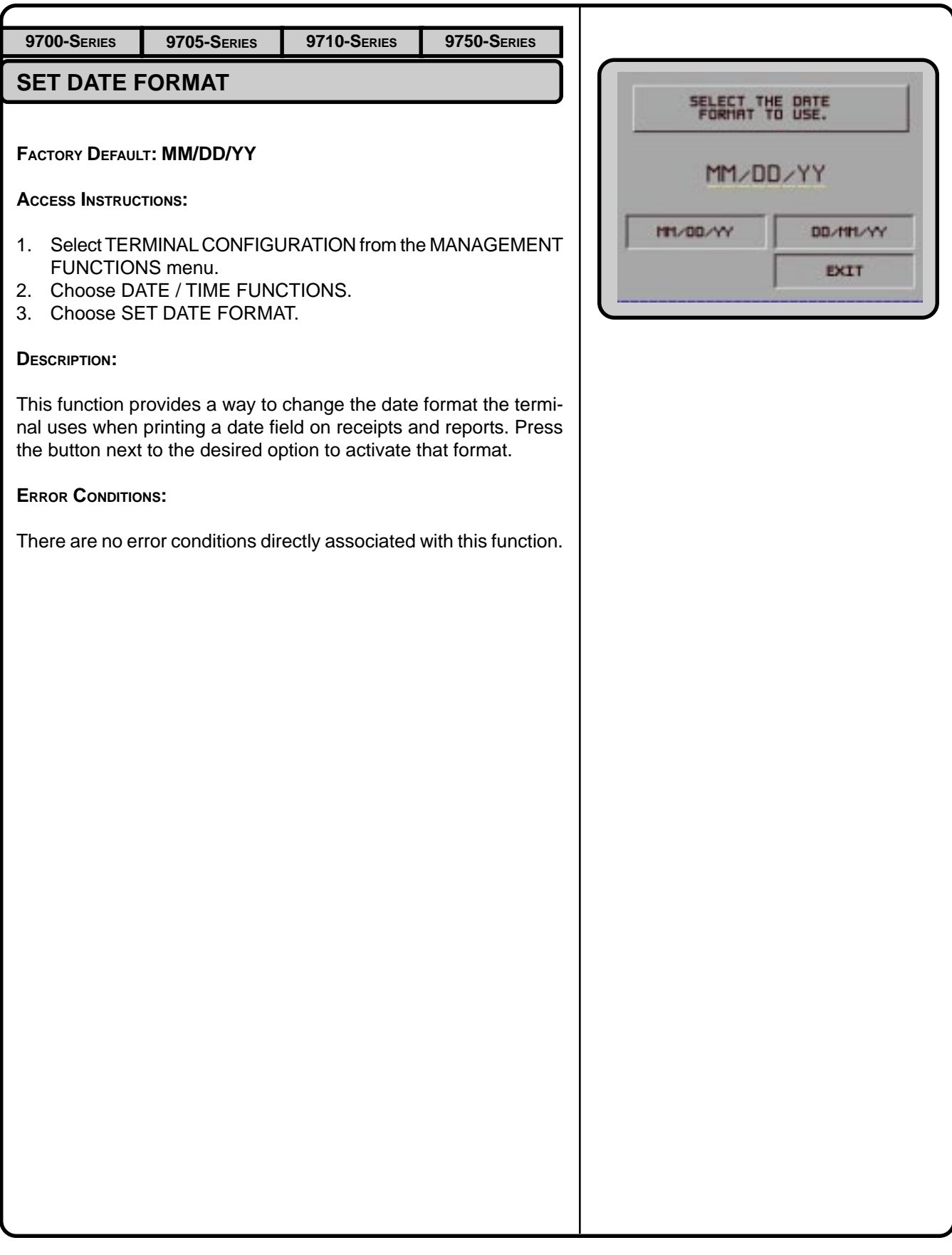

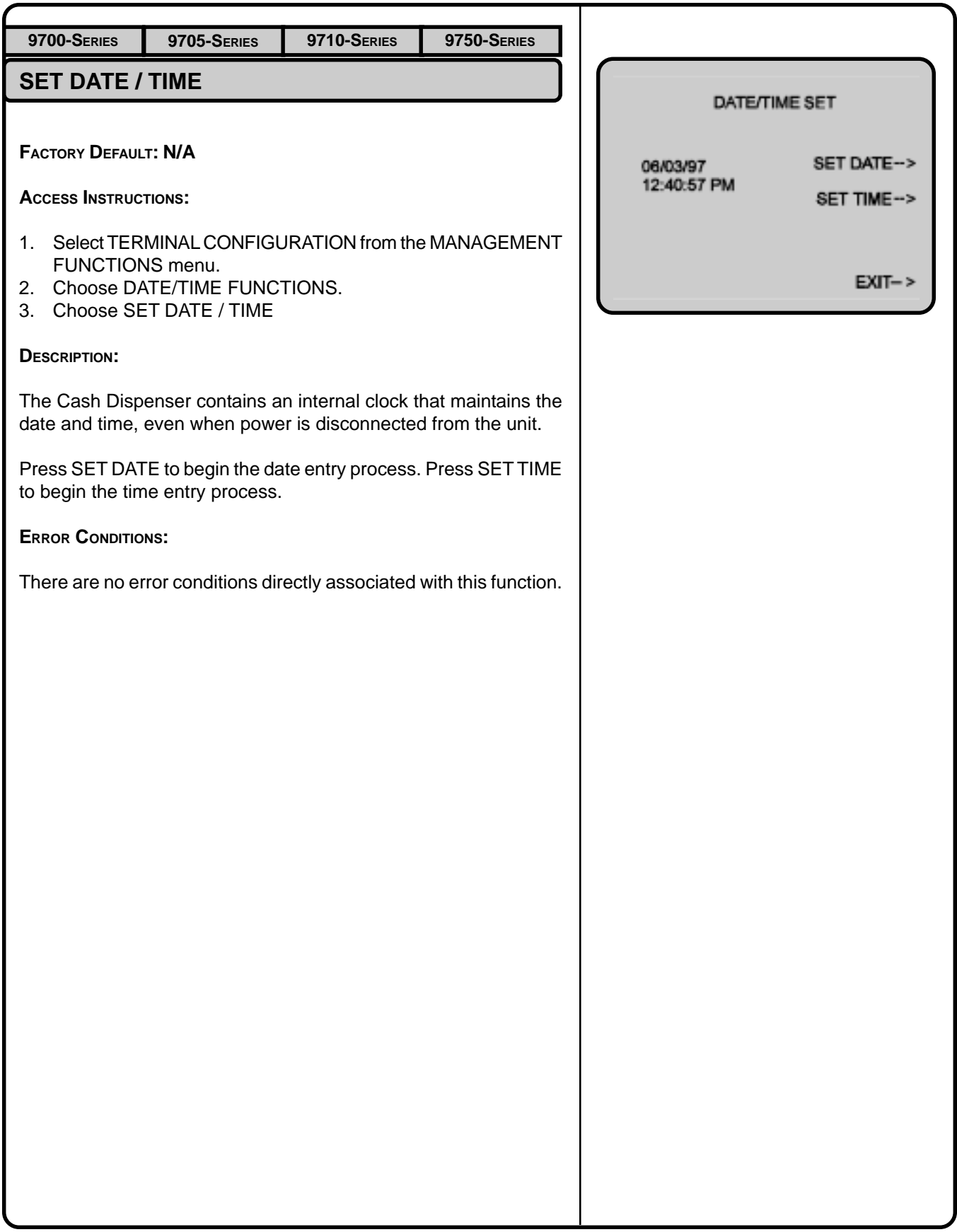

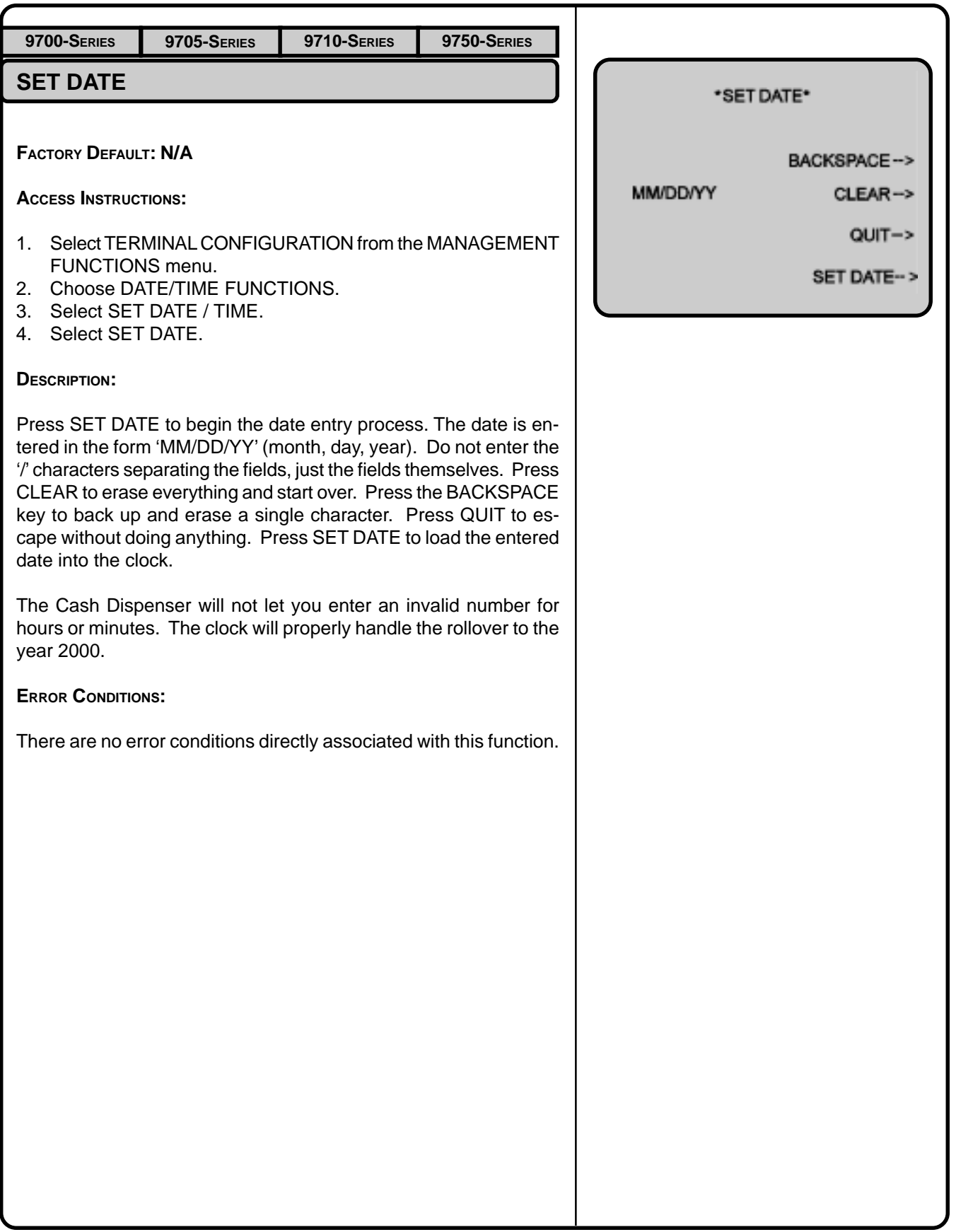

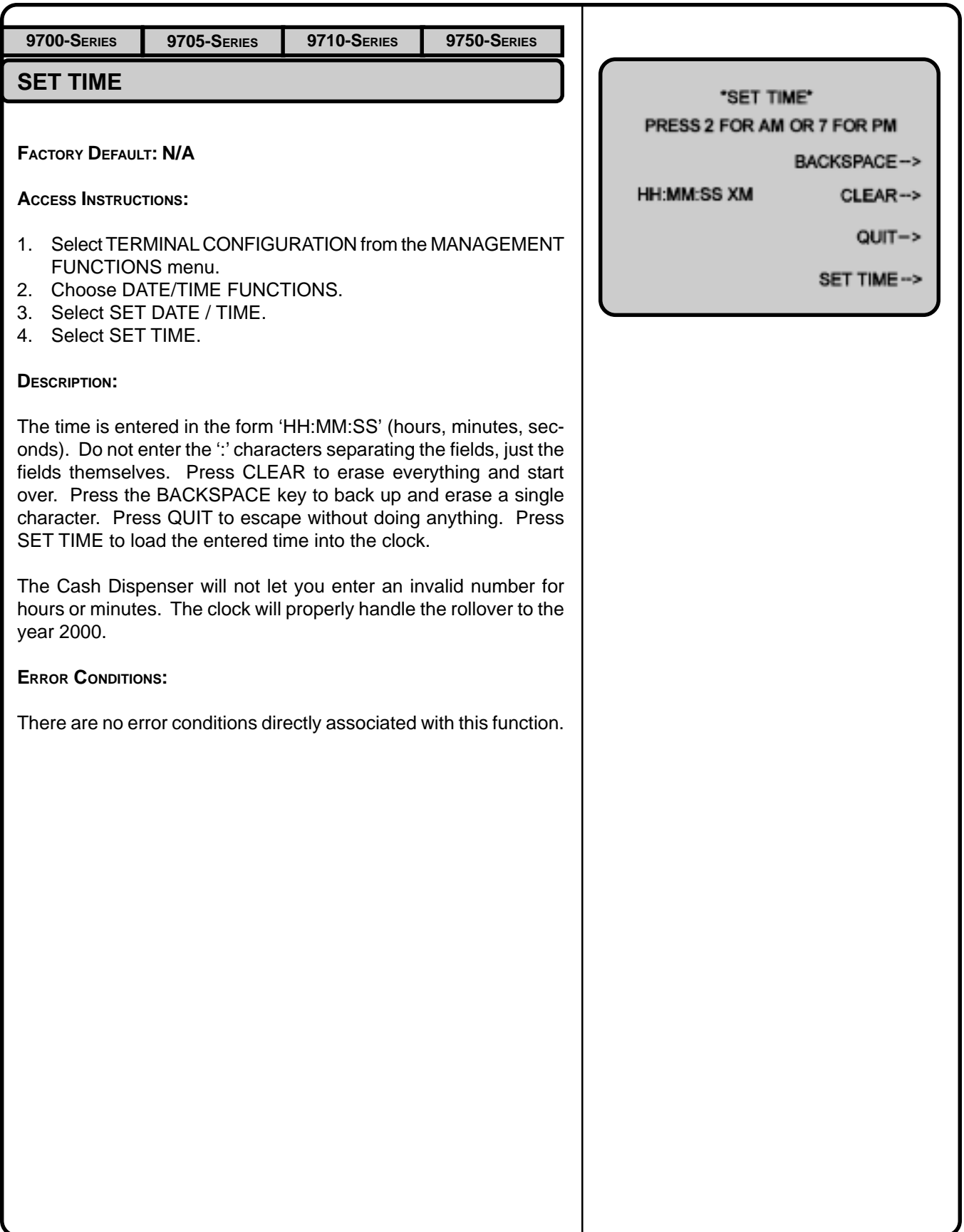

## **TRANSACTION TYPES**

**FACTORY DEFAULT: ON**

**ACCESS INSTRUCTIONS:**

- 1. Select the TERMINAL CONFIGURATION option from the MANAGEMENT FUNCTIONS screen.
- 2. Select TRANSACTION TYPES.

#### **DESCRIPTION:**

This function allows you to turn on or off the availability of the two transaction types: TRANSFERS and BALANCE INQUIRIES. When a transaction type is turned ON, the terminal will provide that option to the customer. When a transaction type is turned OFF, the selected transaction type will not be displayed to the customer.

The current state of the transaction type is shown as either ON or OFF in the applicable button label on the display. Press the button next to the label to toggle the state of the transaction type between ON and OFF.

**ERROR CONDITIONS:**

There are no error conditions directly associated with this function.

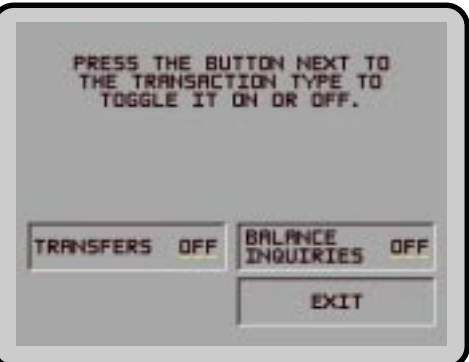

ON

**9700-SERIES 9705-SERIES 9710-SERIES 9750-SERIES ACCOUNT TYPES** PRESS THE BUTTON NEXT TO<br>THE RECOUNT TYPE TO<br>TOGGLE IT ON OR OFF. **FACTORY DEFAULT: ON ACCESS INSTRUCTIONS: CREDIT**<br>CARD **SRUINGS** OFF 1. Select the TERMINAL CONFIGURATION option from the MANAGEMENT FUNCTIONS screen. EXIT 2. Select ACCOUNT TYPES. **DESCRIPTION:** This function allows you to turn on or off the availability of two account types: SAVINGS and CREDIT CARD. When an account type is turned ON, the terminal will provide that option to the customer. When an account type is turned OFF, the selected account type will not be displayed to the customer. The current state of the account type is shown as either ON or OFF in the applicable button label on the display. Press the button next to the label to toggle the state of the account type between ON and OFF. **ERROR CONDITIONS:** There are no error conditions directly associated with this function.

**TRITON SYSTEMS, INC. CONSERVERY SETTLE SETTLE SETTLE SETTLE SETTLE SETTLE SETTLE SETTLE SETTLE SETTLE SETTLE SETTLE SETTLE SETTLE SETTLE SETTLE SETTLE SETTLE SETTLE SETTLE SETTLE SETTLE SETTLE SETTLE SETTLE SETTLE SETTL** 

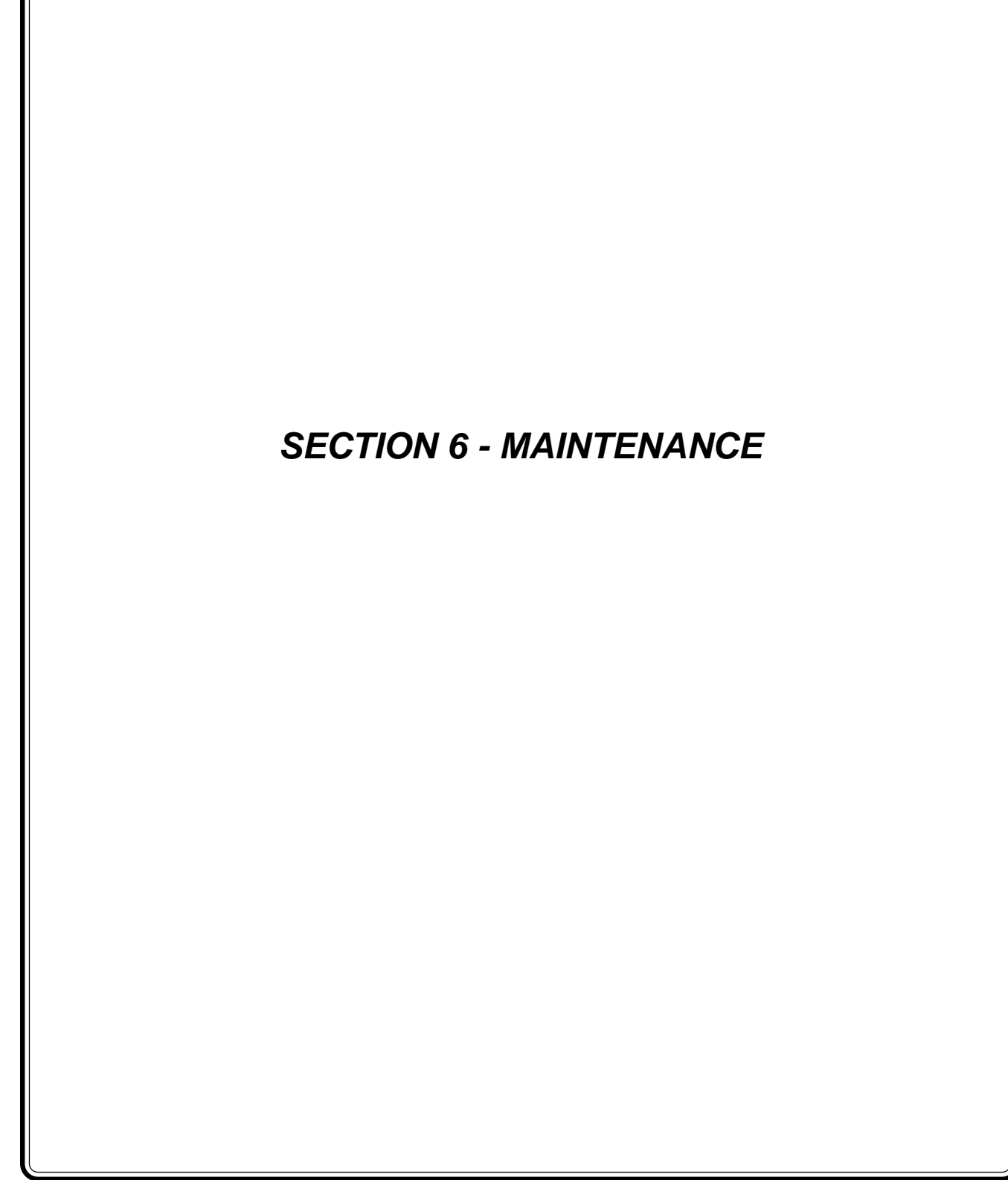

## **Introduction**

This section of the user manual covers preventive and corrective maintenance procedures appropriate for user personnel. The following areas are covered:

- 1. **Replenishing Receipt Paper**. Describes how to replace a spent receipt paper roll.
- 2. **Cleaning the Enclosure**. The proper way to clean the ATM housing.
- 3. **Card Reader Cleaning**. The recommended card reader cleaning technique.
- 4. **Card Reader Problems**. Servicing card reader problems.
- 5. **Communication Problems**. Servicing communications-related problems.

## **IMPORTANT**

**Only qualified service personnel are authorized to repair or service the terminal. Should a malfunction occur DO NOT attempt to service the unit yourself! Contact your service provider!**

# **Replenishing the Receipt Paper**

**NOTE:** This operation can be completed with the AC Power applied to the Cash Dispenser

1. This operation can be completed with the power on. Open the top of the cash dispenser by unlocking the control panel and pulling the hinged door forward.

# **WARNING**

**The control panel uses a pneumatic piston to prevent the panel from extending too far when opening and from being closed too quickly. In the unlikely event of the pneumatic piston not functioning properly, carefully lower and raise the panel by hand, to prevent damage to the equilment!**

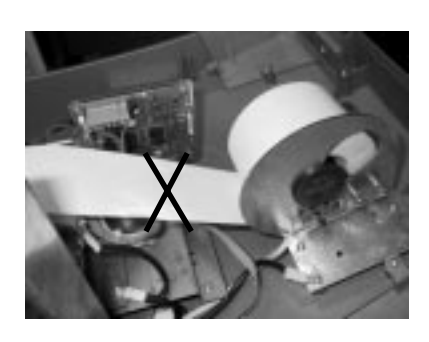

*Figure 6-1. Cut any paper between the roll and the printer feed path with scissors.*

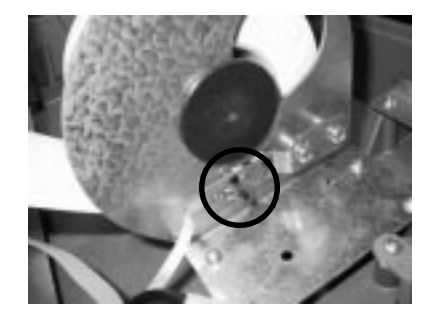

*Figure 6-2. The PAPER FEED BUTTON.*

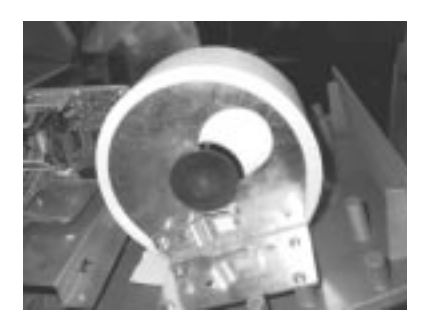

*Figure 6-3A. Paper Spool in its normal operating position.*

- 2. If paper remains on the roll, cut the paper between the roll and the printer with a pair of scissors, as shown in Figure 1.
- 3. Use the RECEIPT PRINTER PAPER FEED BUTTON (Figure 6-2) to feed the paper through the paper path until all paper comes out the front of the printer.

## **WARNING**

**Do not pull the paper backward through the printer. This may leave paper fragments that can cause paper jams.**

- 4. Push the paper spool (or partial roll of paper) from its location in Figure 6-3A to the position shown in Figure 6-3B.
- 5. Remove the paper spool from the paper support bracket by pulling the slotted small end of the spool out of bracket.
- 5. Remove the tab securing the end of the new paper roll to itself. Use scissors to cut off all of the paper up to and including the glue tab. Insert the paper spool into the new roll of paper (as shown in Figures 6-4A and 6-4B). Use a 6-inch roll of 60-mm wide thermal paper. Be sure the paper spool is inserted so that the paper will feed from the top of the roll when it is installed on the paper bracket.
- 6. Place the paper roll and paper spool back on the paper bracket by sliding the small slotted end of the spool into the large hole in the bracket as shown in Figure 6-5A. **Note that the paper feeds from the bottom of the roll**. Push the paper and spool into the operating position to lock them in place as seen in Figure 6-5B.
- 7. Once the paper roll and spool are installed on the paper bracket, take the end of paper roll and feed it into the printer path paper entrance, as shown in Figure 6-6. **Note that the paper feeds from the bottom of the roll**.
- 8. Once the paper is fed into the paper path entrance, the printer will activate and automatically feed the paper through the printer and out the exit. See Figure 6-7.
- 9. Close and lock the Cash Dispenser.

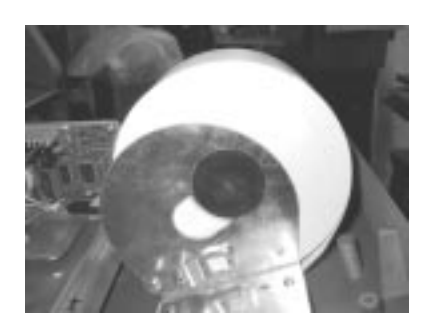

*Figure 6-3B The Paper Spool in position for removal.*

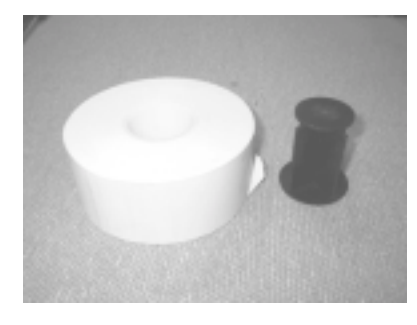

*Figure 6-4A. The paper and paper spool.*

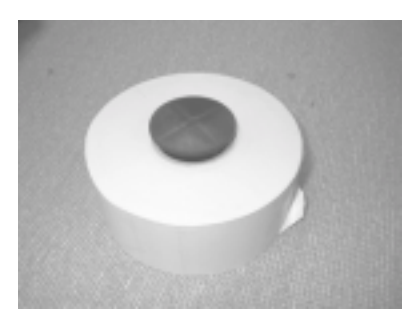

*Figure 6-4B. Spool inserted into the roll of paper.*

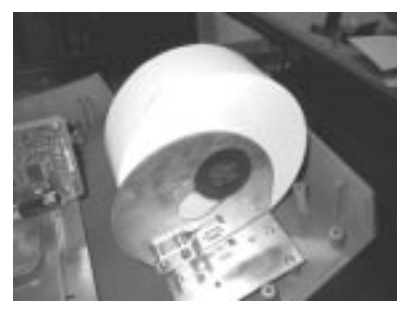

*Figure 6-5A. Placing the paper roll and spool on the paper bracket.*

**TRITON SYSTEMS, INC. CONSERVERY SETTLE ASSESSED ASSESSED A**  $6-3$
## **Cleaning the Enclosure**

The Cash Dispenser front panel is highly durable, resisting scratches and finger smudges. However, occasional cleaning of the front panel and the plastic enclosure may be desirable. A soft dry or slightly damp cloth may be used for cleaning. For best results, use a weak solution of a mild detergent and water.

## **WARNING**

**Avoid using abrasive cleaners on any surface of the terminal. Do not spray cleaner liquids directly on the unit.**

## **Cleaning the Display**

The Liquid Crystal Display (LCD) on the front of the cash dispenser has a plastic protective window that should be cleaned only with a SOFT cloth, dampened with a weak solution of a mild detergent and water.

## **WARNING**

Do not use any abrasive cleaners on the window, as it will scratch. Do not spray liquids onto the screen, as they may run down inside the unit and cause damage.

## **Card Reader Cleaning**

Special cleaning cards are available for proper maintenance of the card reader. The reader should be cleaned at least once a month by inserting and removing a cleaning card, as shown in Figure 6-8. It may be necessary to clean the card reader more often in locations that see heavy usage. *Figure 6-7. A new roll of paper*

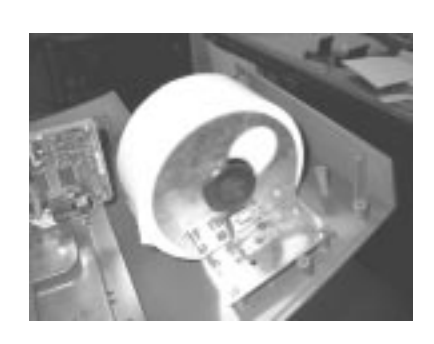

*Figure 6-5B. Paper roll and spool in place for operation.*

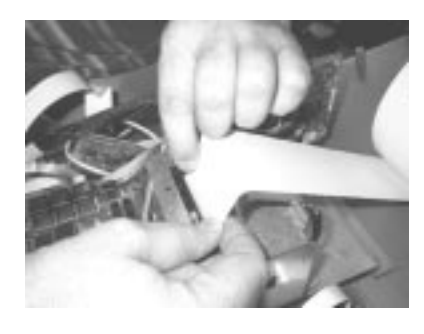

*Figure 6-6. Feeding paper into the printer.*

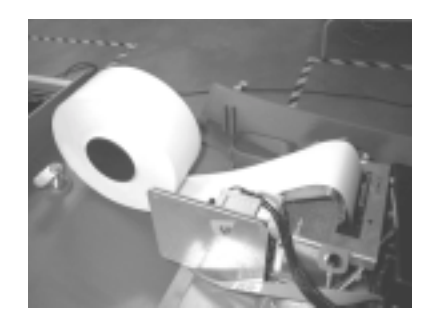

*installed on the Printer.*

## **Card Reader Problems**

The following procedures provide help in recovering from card reader problems.

#### Can't Read Customer Card

- 1. Reset the ATM. If the problem still exists, continue with next step.
- 2. Access Management Functions main menu.
- 3. Select the DIAGNOSTICS option. Select the MORE DIAGNOSTICS option.
- 4. Select the SCAN CARD option.
- 5. Insert and remove an ATM card. If no error message is received, but card still can't be read, contact your service provider. If an error message is received, continue with the next step.
- 6. Open the ATM control panel. Remove and reconnect the data cable (ribbon-style cable) on the card reader. Close the ATM control panel.
- 7. Reset the ATM. Try to read a card. If the problem still exists, contact your service provider.

#### **Can't Insert Card Fully**

- 1. Open the ATM control panel to allow light to shine through the card reader slot. Examine the slot from the rear of the card reader.
- 2. If a foreign object is discovered, try to dislodge it. Use a thin, smooth strip of cardboard or wood (such as a tongue depressor) to remove the obstruction.
- 3. Close the ATM control panel. Test the card reader, If a card still cannot be fully inserted contact your service provider.

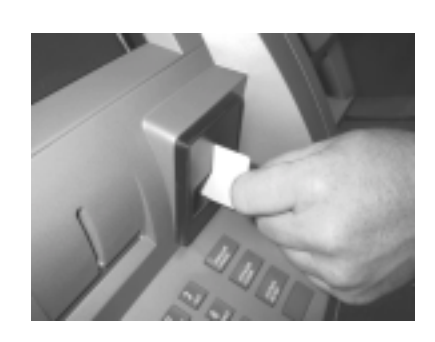

*Figure 6-8. Use the cleaning cards on a monthly basis to maintain effective card reader operation.*

## **Communication Problems**

Follow these steps to recover from "System Unavailable" and "Communication Error" conditions.

- 1. Reset the ATM. If the problem still exists, continue with next step.
- 2. Open the ATM control panel. Plug the base unit of a telephone (NOT the handset) into the phone jack on the third card from the top in the card cage.
- 3. Listen for a dial tone. If there is a dial tone, unplug the telephone. Close the ATM control panel. Contact your service provider.
- 4. If there is no dial tone, plug the telephone into the wall jack for the ATM phone line. If there is no dial tone, there is a facility phone line problem. Contact your telephone service provider for assistance.

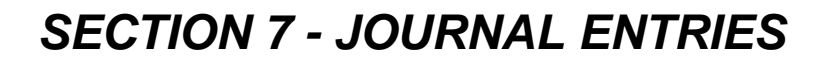

### **JOURNAL ENTRIES**

Journal entries are printed on a per transaction basis. Each new entry begins with a blank line. The following is an example of a typical journal entry. In the case of a communications error, most of this information is omitted and an error code would be printed.

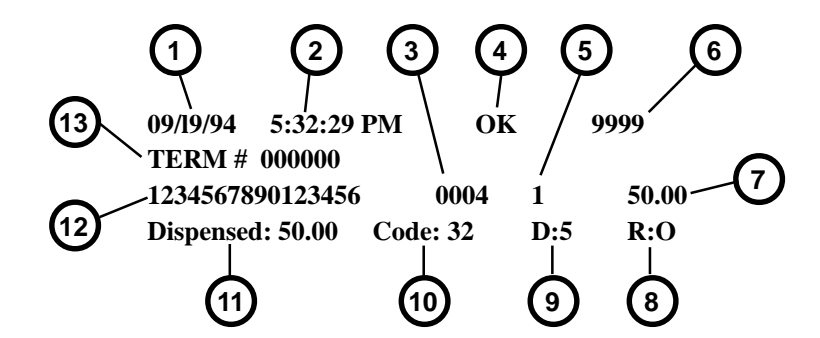

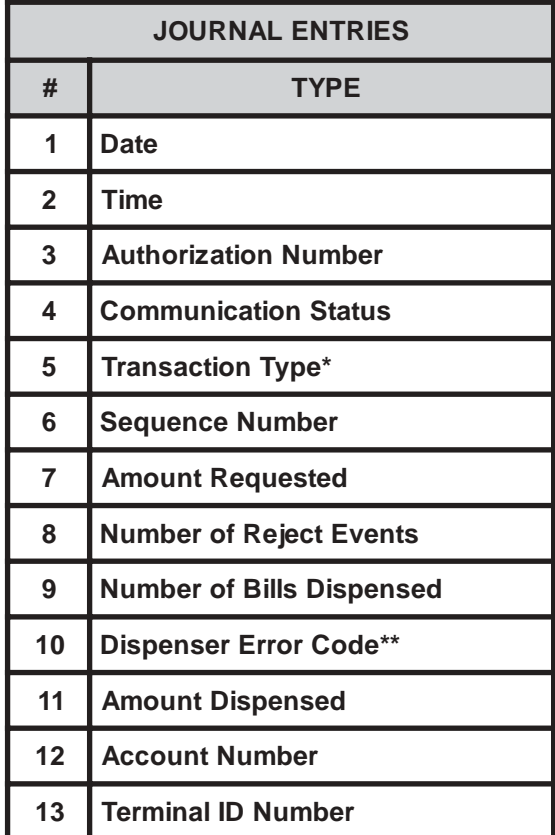

\* Transaction Types are described in the table on the next page.<br>\*\* Dispanser Frrer Cades are described in Section 8, Frrer Beep.

Dispenser Error Codes are described in Section 8, Error Recovery, in the operations manual.

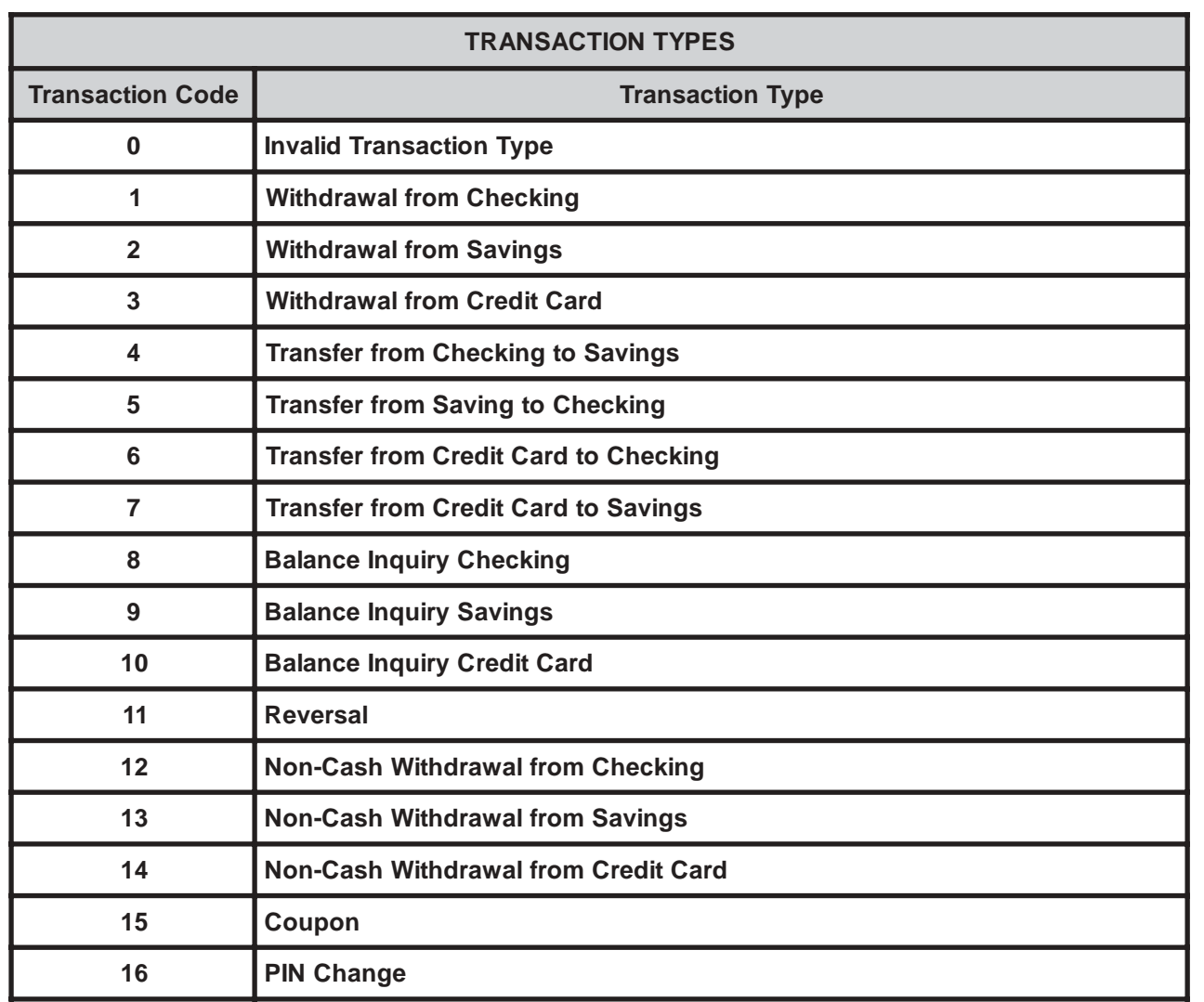

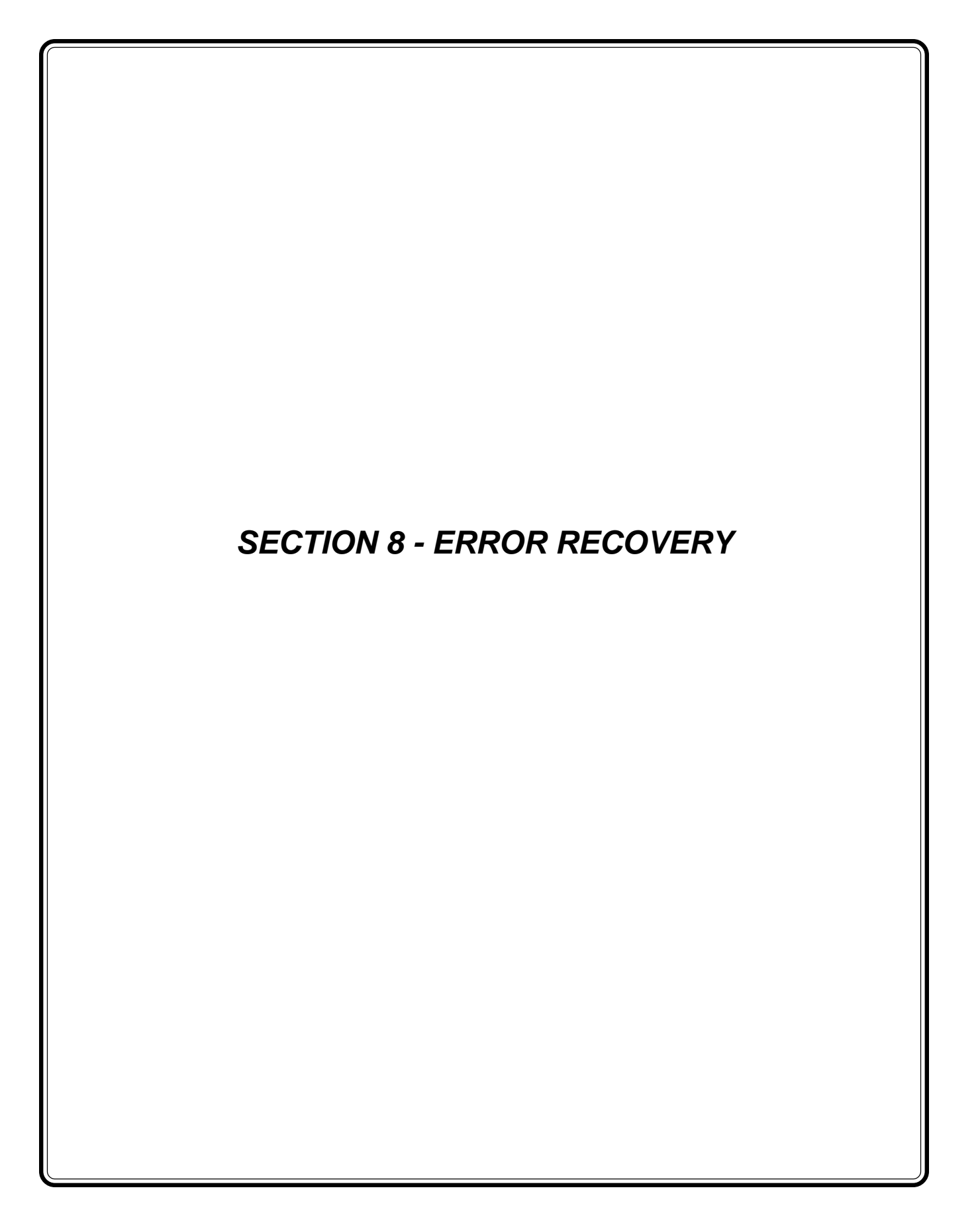

### **Introduction**

This section of the operation manual describes how user personnel can respond to Cash Dispenser error conditions.

## **Error Codes / Recovery Procedures**

The Cash Dispenser operating system determines the operational status of each of its components by routinely performing a system status check. A status check is performed:

- 1. During power up.
- 2. Once every forty seconds while the dispenser is not in use.
- 3. Before leaving the Management Functions main menu screen.
- 4. After every transaction.

An error detected during a status check will place the dispenser in an "OUT OF SERVICE" mode of operation and display the messages shown in Figure 8-1 on the LCD display screen.

Many error conditions require the assistance of a qualified service technician to return the Cash Dispenser to normal operation. But there are some actions that the end user can perform to confirm the existence of a problem or correct simple problems.

Table 8-1, Error Codes / Recovery Procedures, provides a list of error conditions that can cause the Cash Dispenser to enter an "OUT OF SERVICE" condition. The table, which spans pages 4 through 7, lists the error codes, a description of each error message and provides a number reference to a recommended recovery procedure that suitable for non-service personnel to perform. The recommended recovery procedures themselves are listed on pages 8 through 21.

Many of the procedures direct you to RESET the Cash Dispenser as the first step. This action may be all that is necessary to clear the error indication. In other cases further actions may be necessary. If necessary, you will be told to contact your service provider.

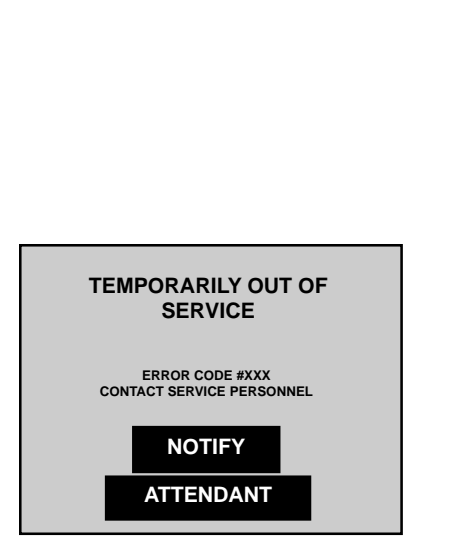

*Fig. 8-1.The OUT OF SERVICE screen is displayed if the terminal detects an error condition.*

**OPERATION MANUAL - MODEL 97XX-Series SECTION 8 - ERROR RECOVERY**

## **Resetting the Cash Dispenser**

In the "OUT OF SERVICE" mode of operation the dispenser will not respond to any inputs to the keypad or card reader.

Try to return the dispenser to normal operation by performing a RESET. To do this, open the top enclosure access door (see CAU-TION) and turn the AC Power Switch OFF for a few seconds, then turn it back ON.

After resetting the Cash Dispenser, the RESET ERROR/MANAGE-MENT Menu (refer to Figure 8-2.) is displayed on the LCD display screen. This menu allows you to perform two actions:

- 1. Enter MANAGEMENT mode.
- 2. RESET the error that caused the OUT OF SERVICE condition.

After selecting the RESET ERROR option, and if no additional error conditions exist, the CUSTOMER WELCOME screen should appear. At this point one further step is usually recommended to confirm that the dispenser is working normally, and that is to perform a TEST DISPENSE. The success of this operation is usually a good indication that the overall dispenser control system and dispensing mechanism are working normally.

It is possible that more than one error condition exists. In these cases, after resetting the original error message (or after performing a TEST DISPENSE) a different error message may be displayed. Address each error message according to the instructions given in Table 8-1, until all problems have been corrected and the Cash Dispenser has been restored to normal operation, or you are instructed to contact your service organization.

## **Miscellaneous Error Codes**

Table 8-2, Miscellaneous Error Codes, lists miscellaneous error codes not included in Table 8-1, Error Recovery Procedures. It is recommended that troubleshooting of these error conditions be coordinated through your service provider.

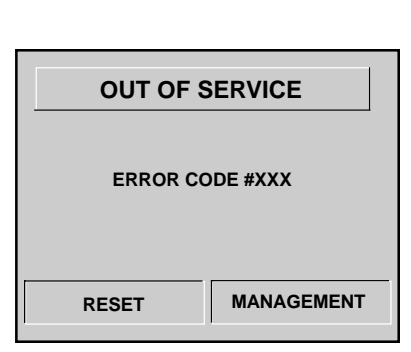

*Fig. 8-2. This screen appears after resetting the terminal in an OUT OF SERVICE condition.*

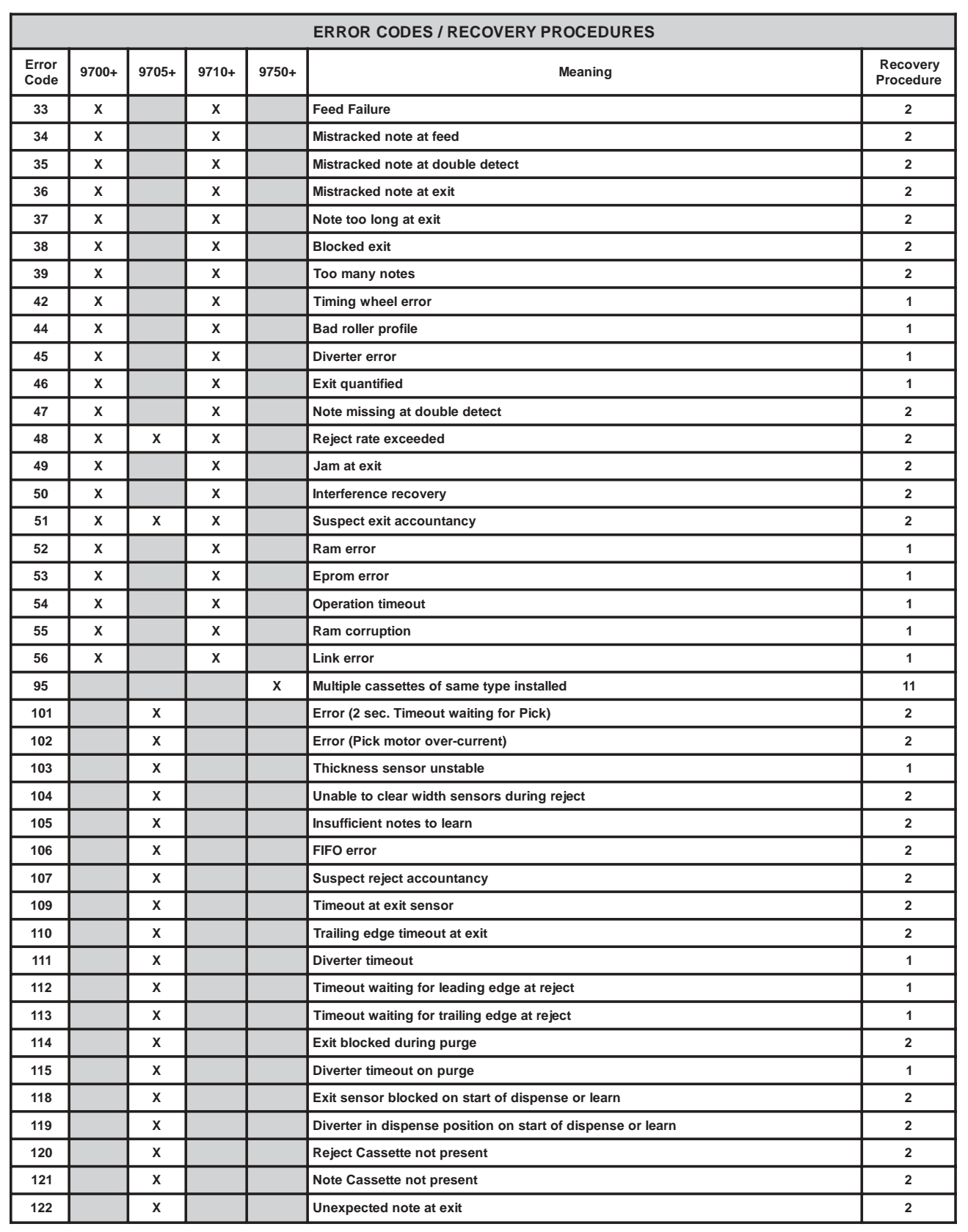

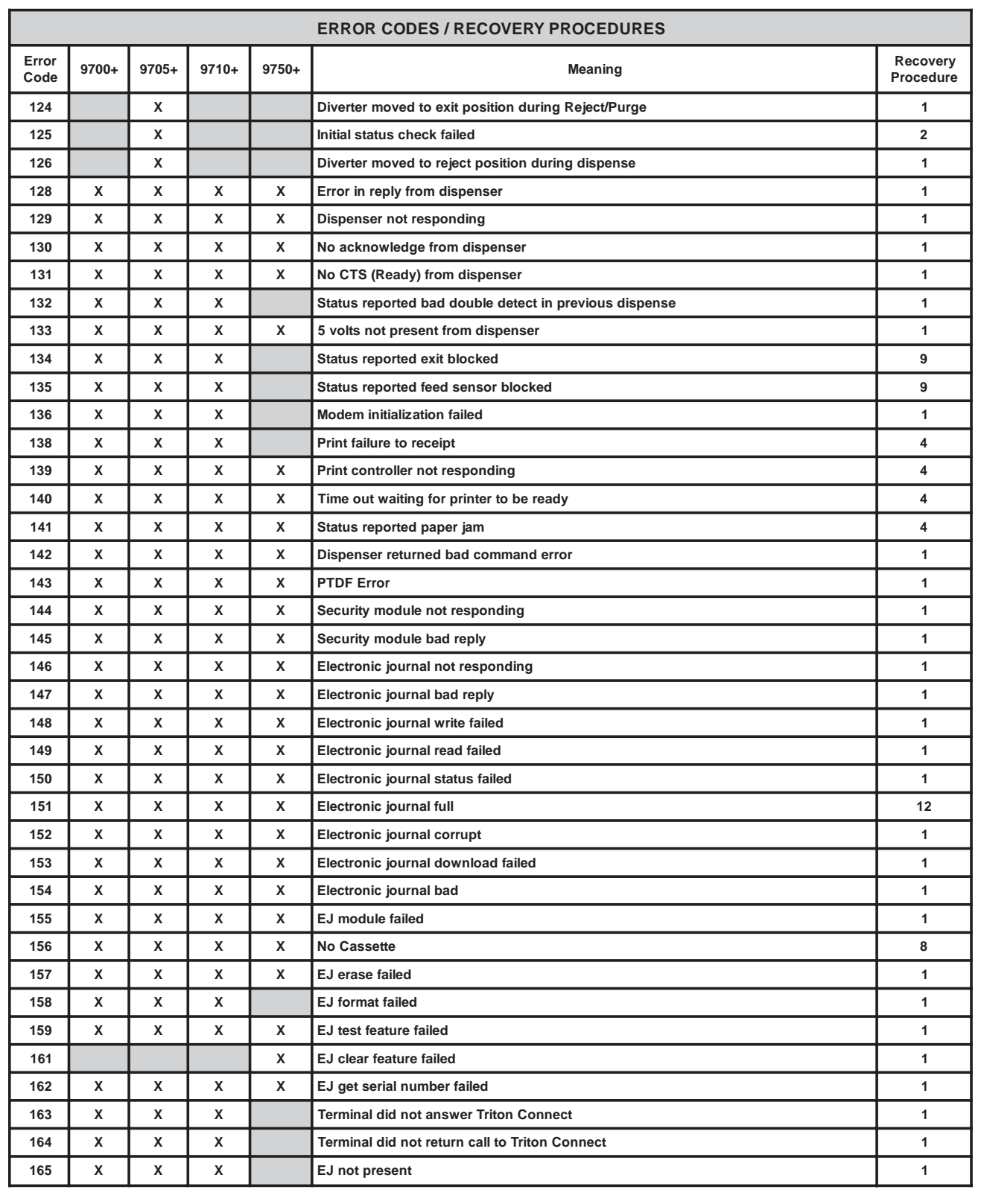

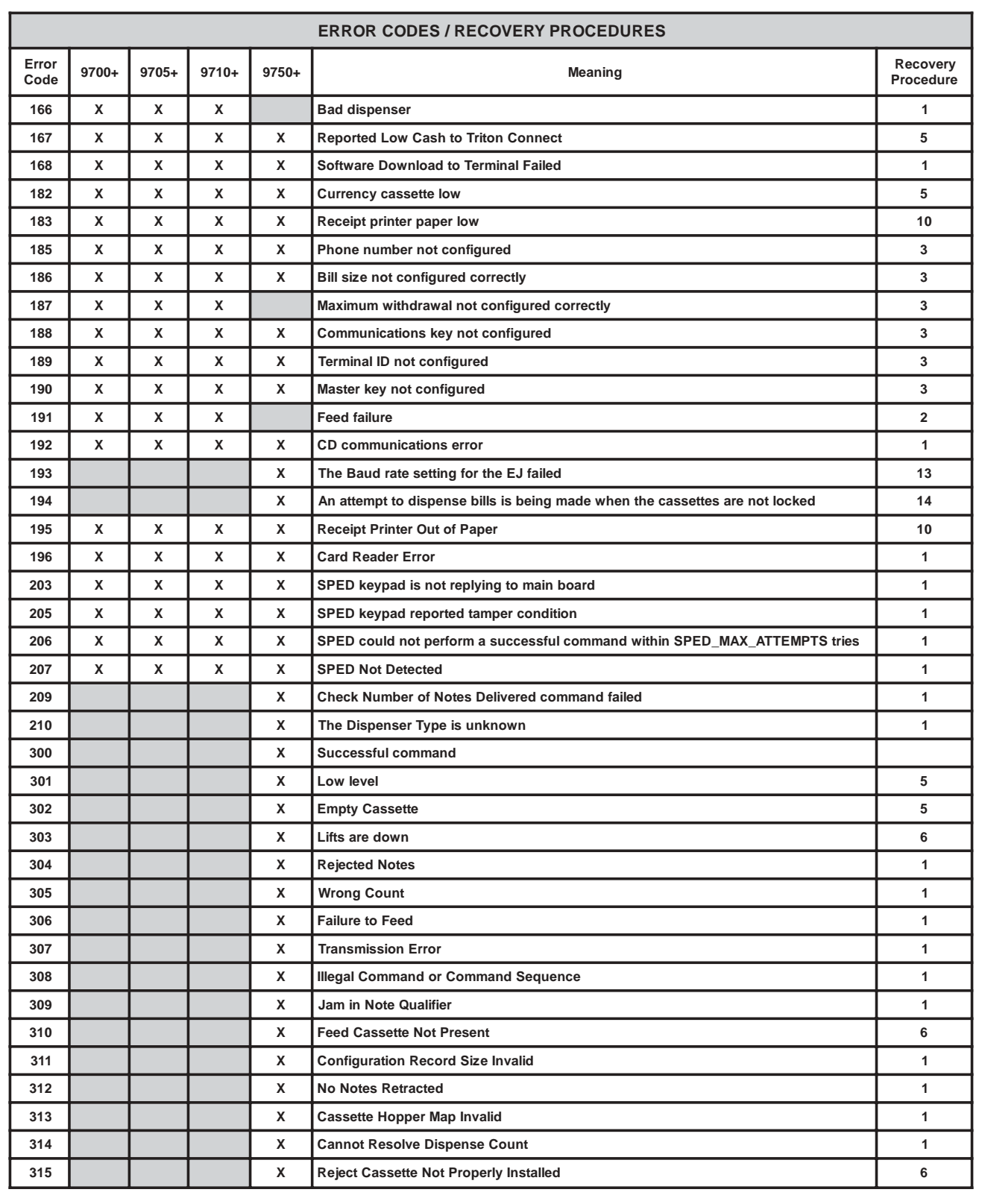

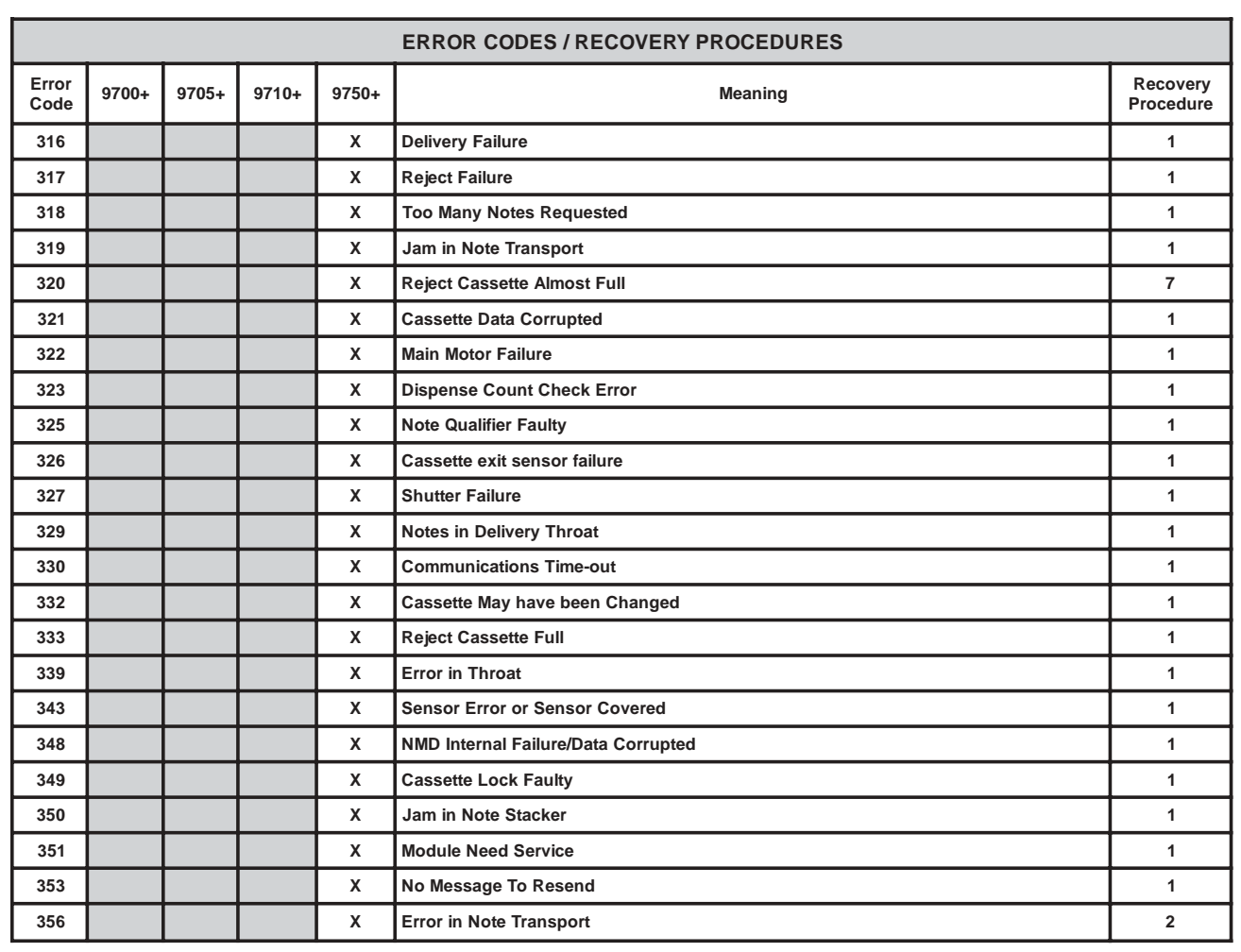

**TRITON SYSTEMS, INC. CONSERVERY SET ALL ASSESSMENT SET ASSESSMENT OF A SET ASSESSMENT OF A SET AND A SET AND THE SET AND INCLUDED A SET AND INCLUDED AS A SET AND INCLUDED A SET AND INCLUDED A SET AND INCLUDED A SET AND** 

**1**

## **ERROR RECOVERY PROCEDURE**

- **1.** Reset the Cash Dispenser.
- **2.** If the error clears, perform a Test Dispense.
- **3.** If the dispense works, place the unit back in service.
- **4.** If the test dispense does not work, or the error occurs again, contact your service provider.

#### **This Procedure applies to the following error codes:**

52, 53, 54, 55, 56, 128, 129, 130, 131, 132, 133, 136, 142, 143, 144, 145, 146, 147, 148, 149, 150, 152, 153, 154, 155, 157, 158, 159, 161, 162, 163, 164, 165, 166, 168, 192, 196, 203, 205, 206, 207, 209, 210, 304, 305, 306, 307, 308, 309, 311, 312, 313, 314, 316, 317, 318, 319, 321, 322, 323, 325, 326, 327, 329, 330, 332, 333, 339, 343, 348, 349, 350, 351, 353

- **1.** Turn off the Cash Dispenser and open the security container.
- **2.** Inspect the dispensing mechanism feed path for jammed currency and currency sticking together. Clear the feed path as needed.
- **3.** Remove and inspect the cassette(s) for damage that could prevent proper dispensing. Also, make sure the currency is fit for dispensing. If there is no currency in the cassette(s), or the currency level is too low, fill the cassette(s) and reinstall.
- **4.** Close and lock the security container. Reset the Cash Dispenser.
- **5.** If the error clears, perform a Test Dispense.
- **6.** If the dispense works, place the unit back in service.
- **7.** If the test dispense does not work, or the error occurs again, contact your service provider.

#### **This Procedure applies to the following error codes:**

33, 34, 35, 36, 37, 38, 39, 47, 48, 49, 50, 51, 80, 81, 191, 356

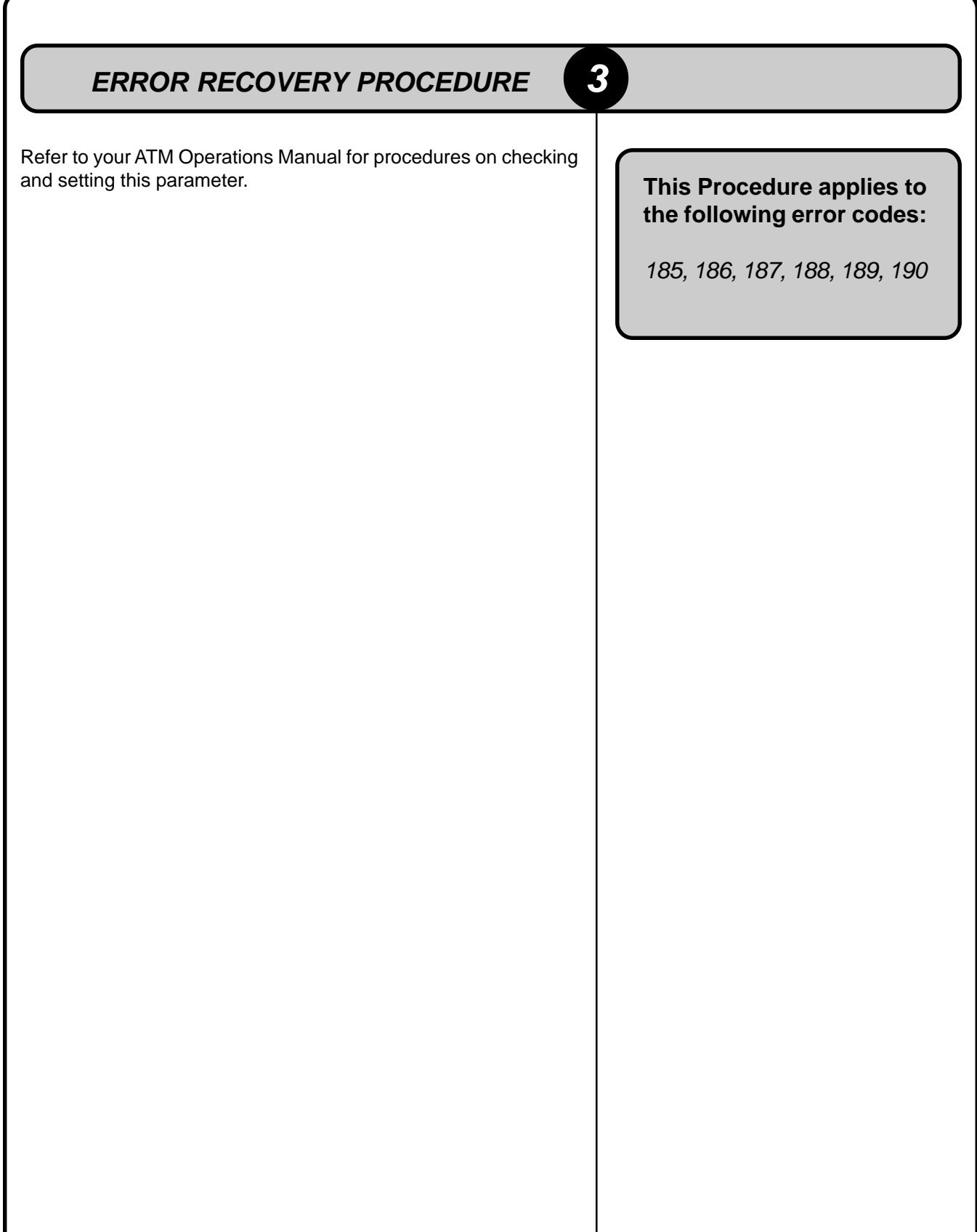

- **1.** Unlock and open the Cash Dispenser control panel and turn power OFF.
- **2.** Check the paper feed path. Ensure no cables or ground wire is impeding paper path between paper roll and printer.
- **3.** Cut paper between paper roll and printer with a set of scissors. Open printer by loosening the thumb screw on side of printer mechanism. Lift printer head and gently pull paper from front of printer. **NEVER PULL PAPER BACKWARD FROM THE REAR OF PRINTER.**
- **4**. Check the blue tension lever located opposite side of printer. Blue lever should be actuating (touching) a clear plastic microswitch that has white wires running to it. If it isn't, move lever until it's actuating switch. (Blue lever gets moved inadvertently sometimes when printer is opened)
- **5.** Turn power ON. With printer still open, touch manual feed button and watch roller turn. Inspect for any paper shreds in roller.
- **6.** Close printer and tighten thumb screw. Feed paper roll into printer. Paper should feed automatically for a short distance. Push manual feed button until receipt paper exits front of control panel.
- **7**. If error is displayed on screen, try resetting error. If error clears, go to Management Functions, enter password, then to Diagnostics. Select **TEST RECEIPT PRINTER** and wait for receipt. If receipt prints, exit back out to Customer screen
- **8**. Other causes may be low or out of paper. See the applicable Operations Manual for paper roll replacement procedure. Also, paper guide on printer bracket must be parallel to printer path entrance, and paper support bracket must be perpendicular to paper path entrance.
- **9.** If the error appears again, call your service provider.

#### **This Procedure applies to the following error codes:**

138, 139, 140, 141

**TRITON SYSTEMS, INC. CONSERVERY SETTLE ASSESSED ASSESSED ASSESSED ASSESSED ASSESSED ASSESSED ASSESSED ASSESSED ASSESSED.** 

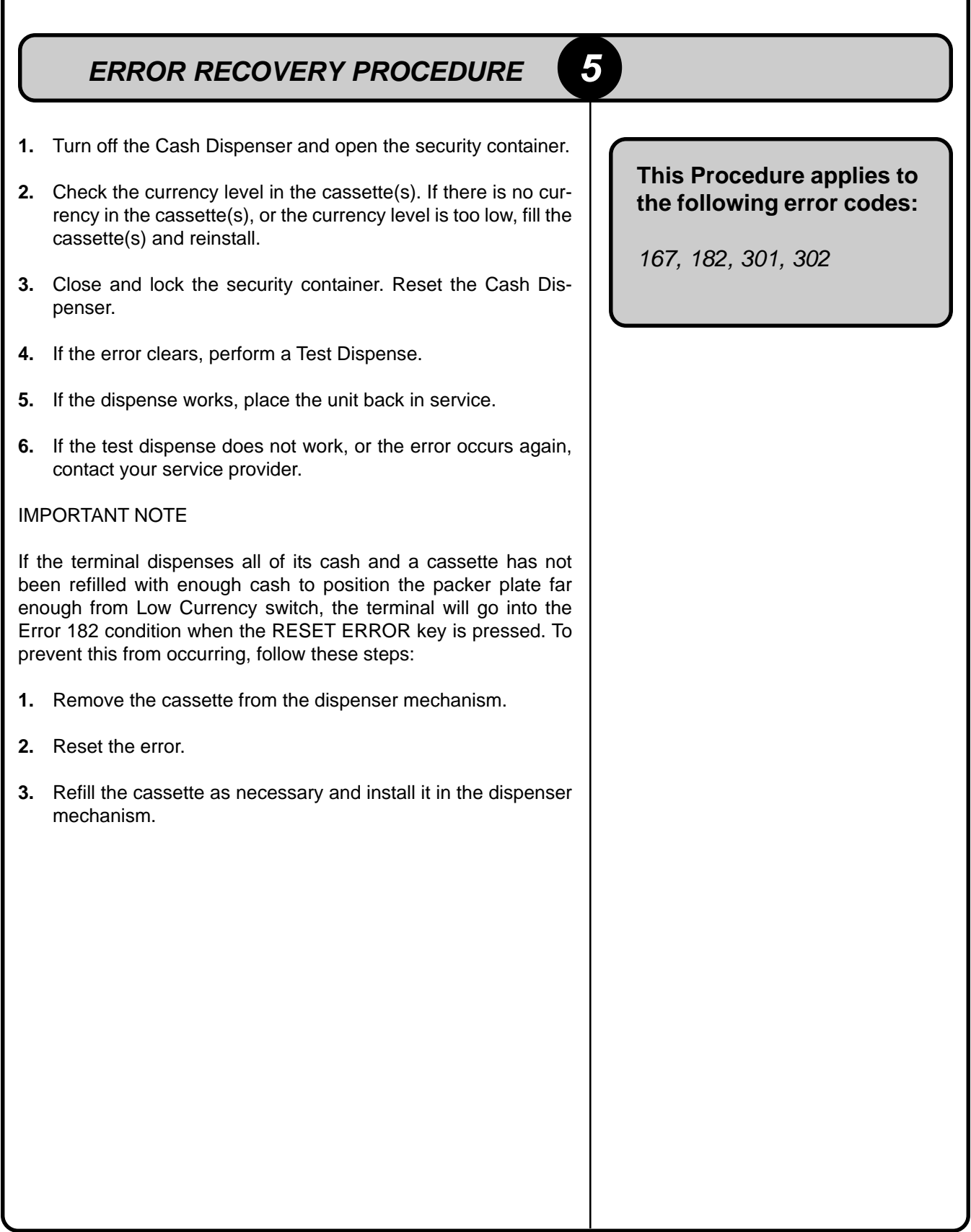

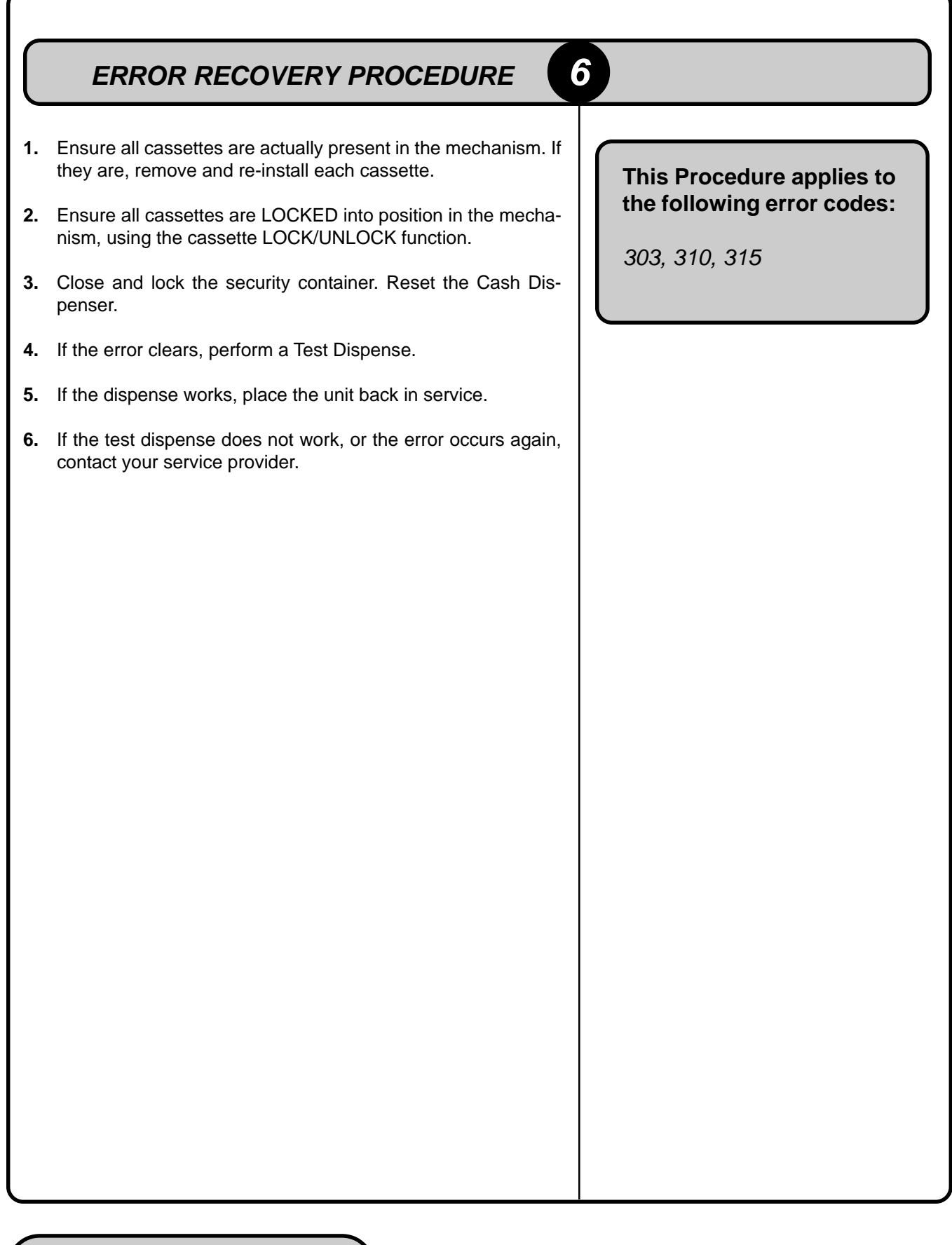

- **1.** Remove and empty the Reject Cassette. Reinstall the Reject Cassette.
- **2.** Close and lock the security container. Reset the Cash Dispenser.
- **3.** If the error clears, perform a Test Dispense.
- **4.** If the dispense works, place the unit back in service.
- **5.** If the test dispense does not work, or the error occurs again, contact your service provider.

**This Procedure applies to the following error codes:**

320

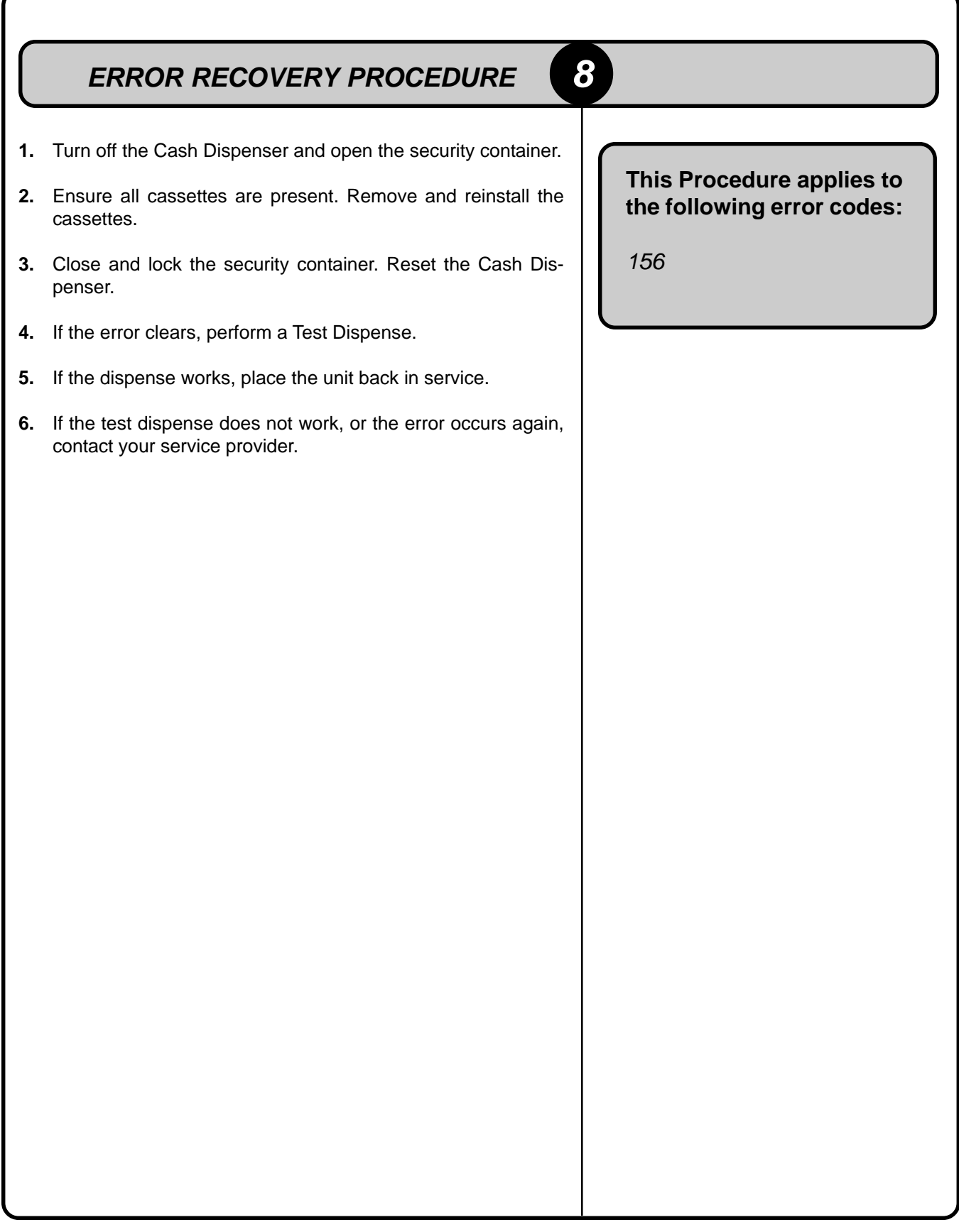

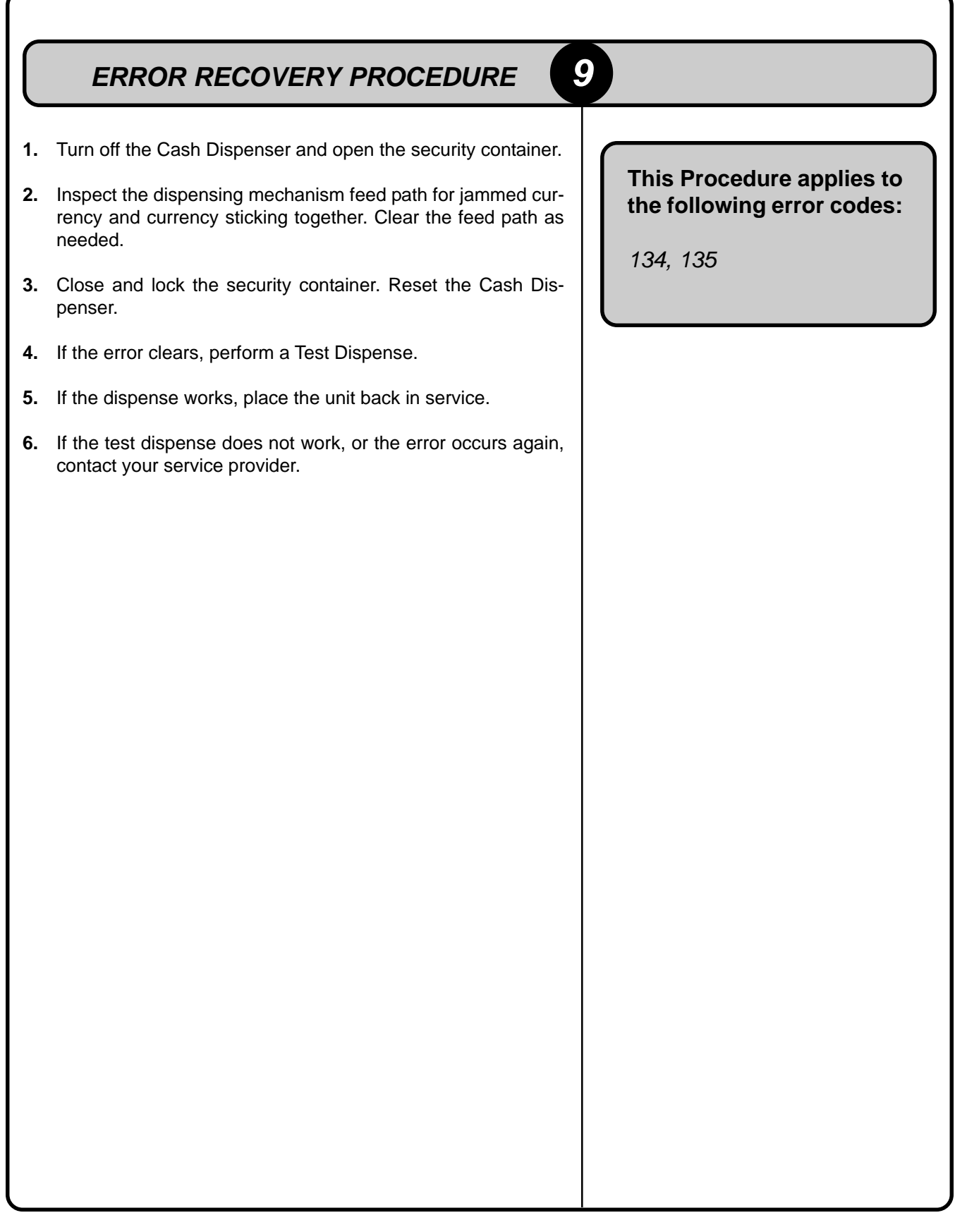

- **1.** Unlock and open the Cash Dispenser control panel.
- **2.** Check the receipt paper spool. If the paper spool is low or out of paper, replace the paper roll. See the applicable Operations Manual for paper roll replacement procedure.
- **3.** Reset the terminal. If the error clears, place the unit back in service.
- **4.** If the error occurs again, contact your service provider.

**This Procedure applies to the following error codes:**

183, 195

- **1.** Unlock an open the security container.
- **2.** Check the labels on the cassettes. If a duplicate cassette is installed, replace it with the correct non-duplicate cassette. If necessary, use the INJECT NEW CASSETTE ID procedure to ensure each cassette has a unique ID (A, B, C, or D).
- **3.** Make sure all cassettes are IN SERVICE.
- **4.** RESET the cash dispenser and perform a Test Dispense. If the dispense works, place the unit back in service.
- **5.** If the error occurs again, contact your service provider.

**This Procedure applies to the following error codes:**

95

- **1.** Archive or Print the journal.
- **2.** Reset the Cash Dispenser.
- **3.** If the error clears, perform a Test Dispense.
- **4.** If the dispense works, place the unit back in service.
- **5.** If the test dispense does not work, or the error occurs again, contact your service provider.

**This Procedure applies to the following error codes:**

151

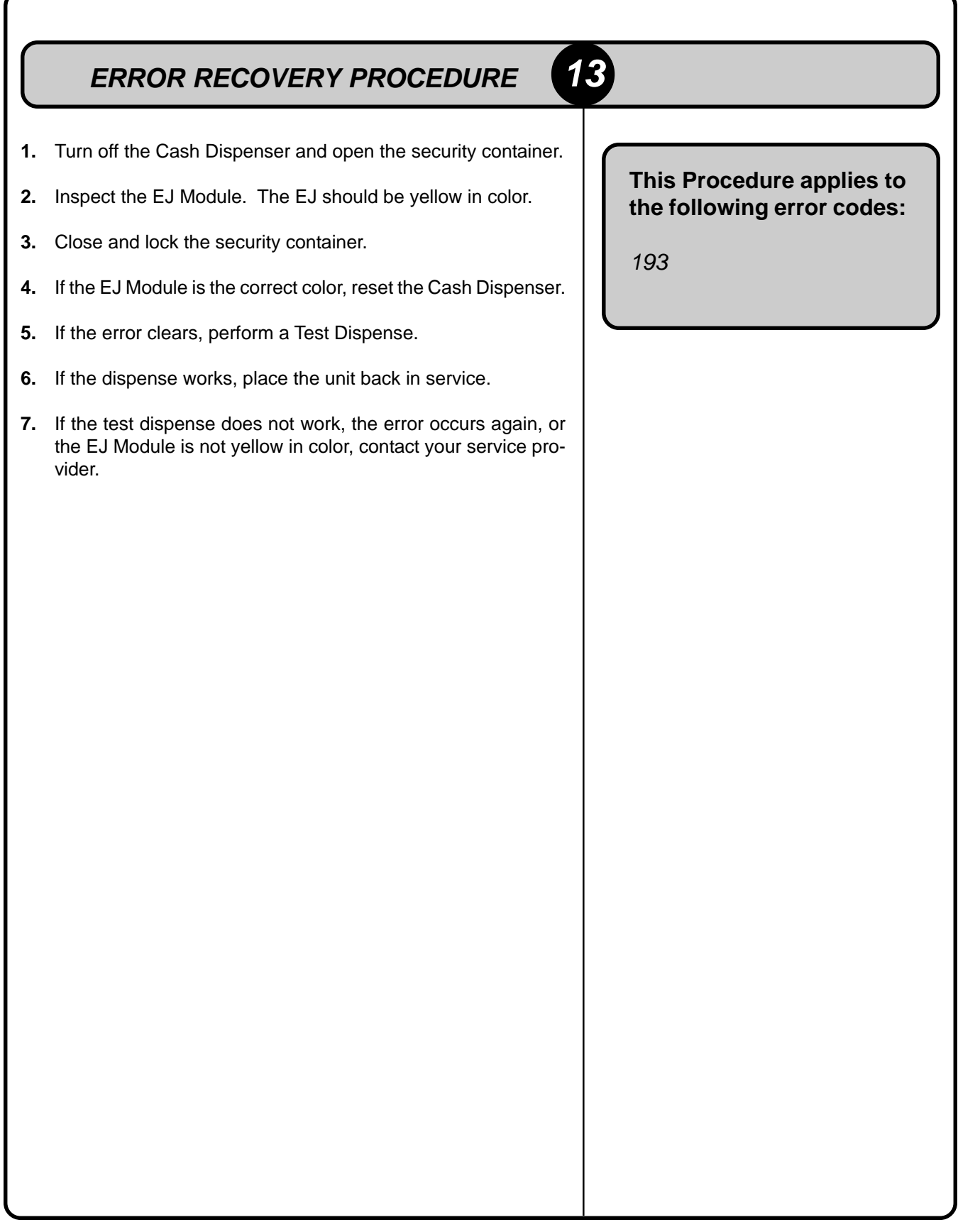

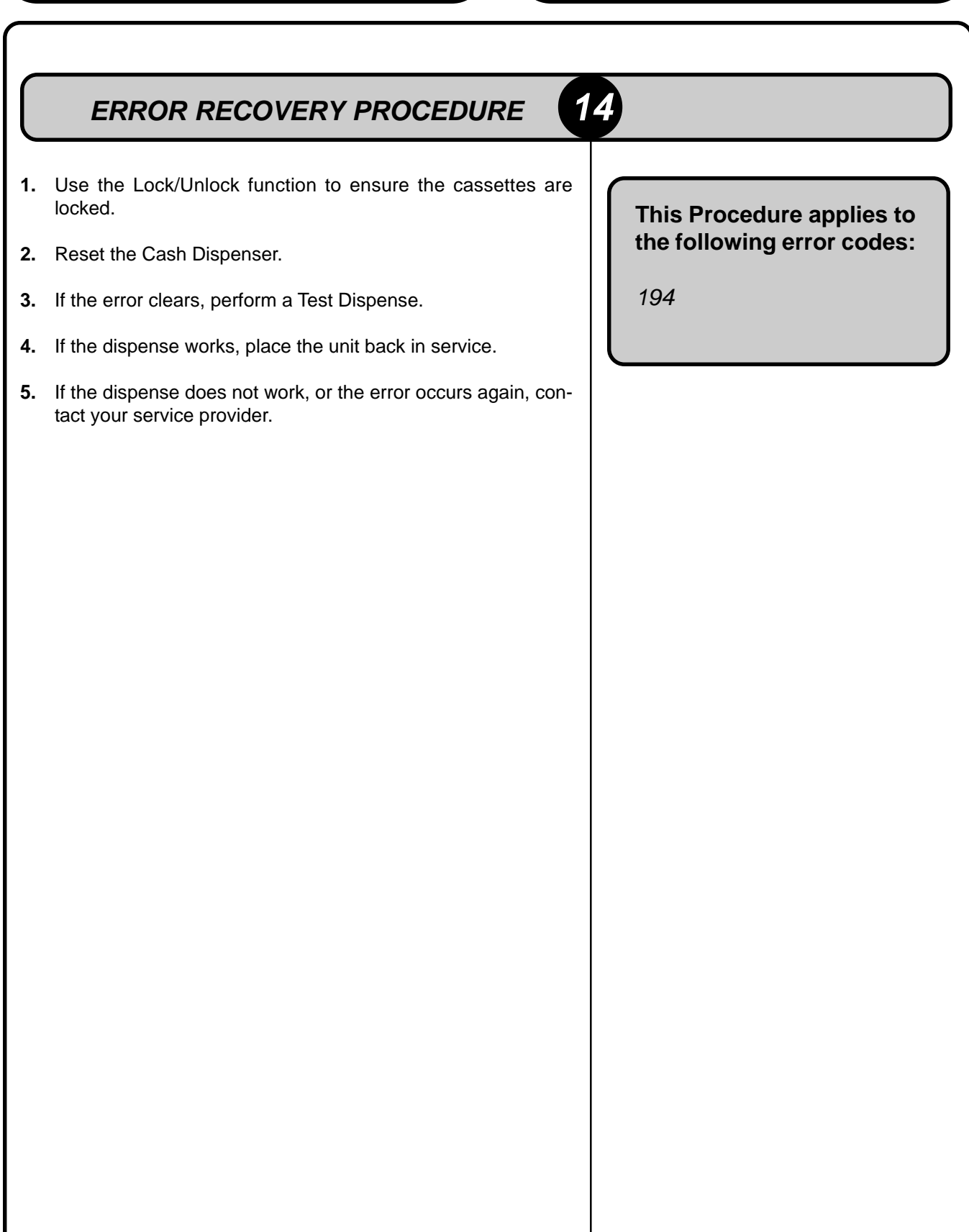

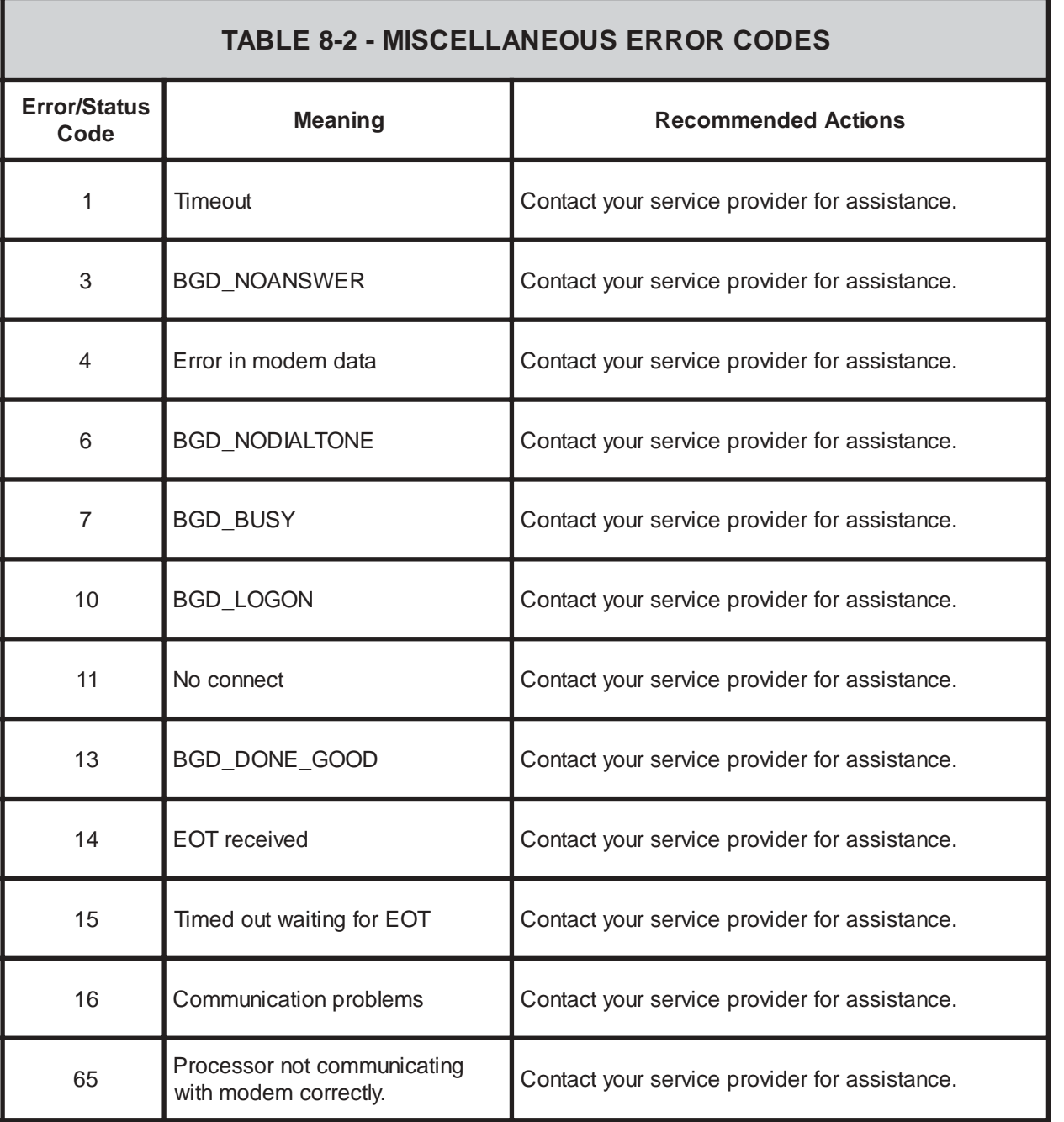

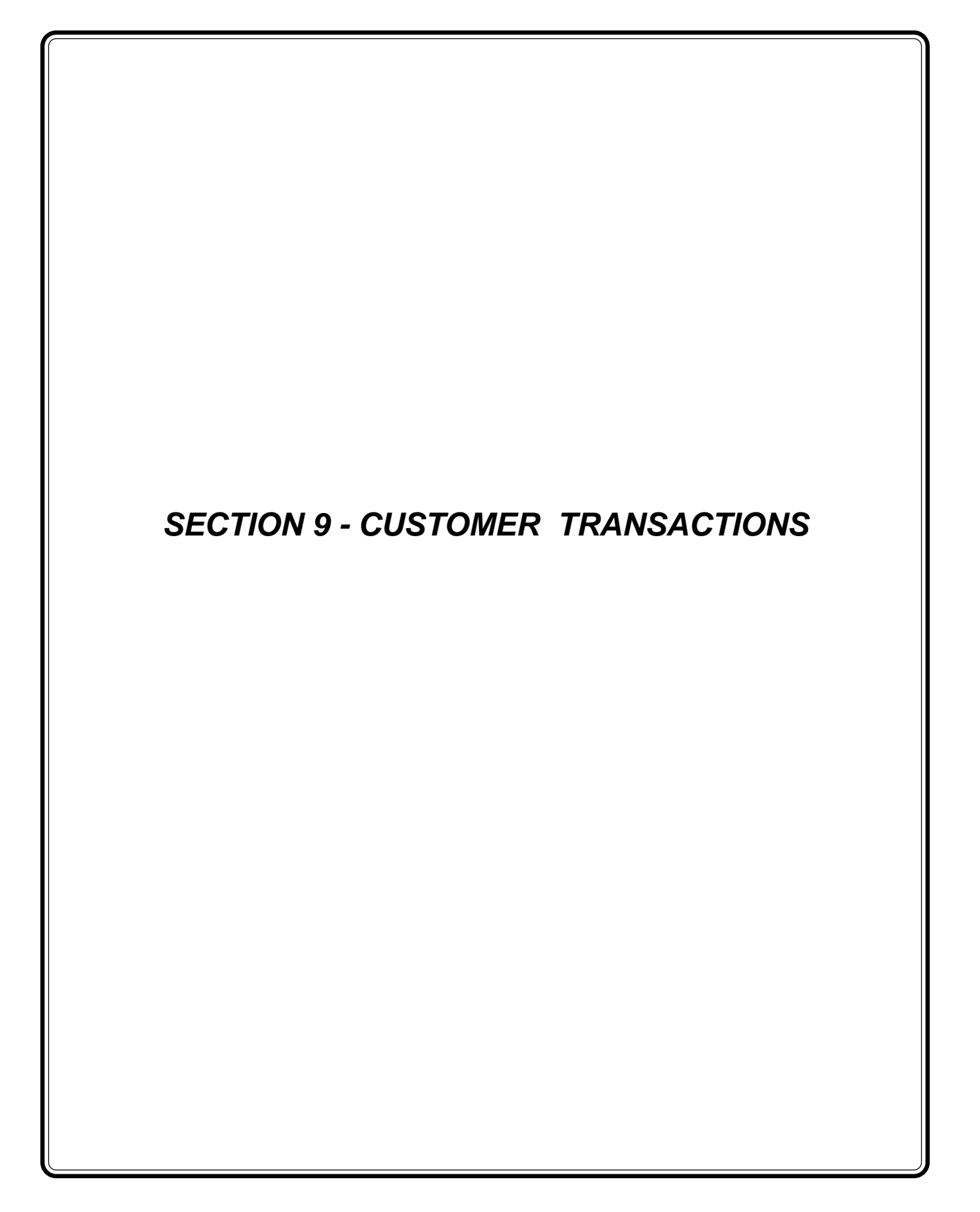

### **Introduction**

The daily operation of the Cash Dispenser is quite simple and straightforward. Once the terminal has been properly configured (see Section 3, Setup), the only management functions that will be used on a regular basis are the CLOSE and JOURNAL functions (see Section 5, Management Functions).

This section discusses the day-to-day operation of the Cash Dispenser from a customer standpoint.

## **Customer Transactions**

A customer begins a transaction on the Terminal by inserting their ATM card into the card reader of the terminal. The card must be inserted so that the magnetic stripe can be scanned by the card reader's sensor. If the customer inserts the card incorrectly, a warning message will be displayed, accompanied by several beeps to get their attention.

If there is a problem reading a card, make sure it is being inserted correctly. Most problems are the result of inserting the card incorrectly.

Once the card has been read in successfully, a surcharge screen, if applicable, may be displayed (the surcharge screen may be displayed at the end of the customer's transaction selection). The customer must then enter his secret Personal Identification Number, or PIN or code. Once the PIN has been entered, the transaction type and account are selected, and the desired amount of the transaction, if needed. The transaction will be processed, typically in a matter of seconds.

If the transaction was processed successfully, the customer is prompted to retrieve the requested cash (for withdrawal transactions) and/or the applicable transaction receipt, as needed. If the transaction was declined, a short receipt indicating the problem is printed.

Figures 9-1, Transaction Flow shows the sequence of screens and operations that would be presented during typical Withdrawal, Transfer and Balance Inquiry transactions. Table 9-1, Transaction Flow Description, provides an explanation of each step of the sequence shown in Figure 9-1.

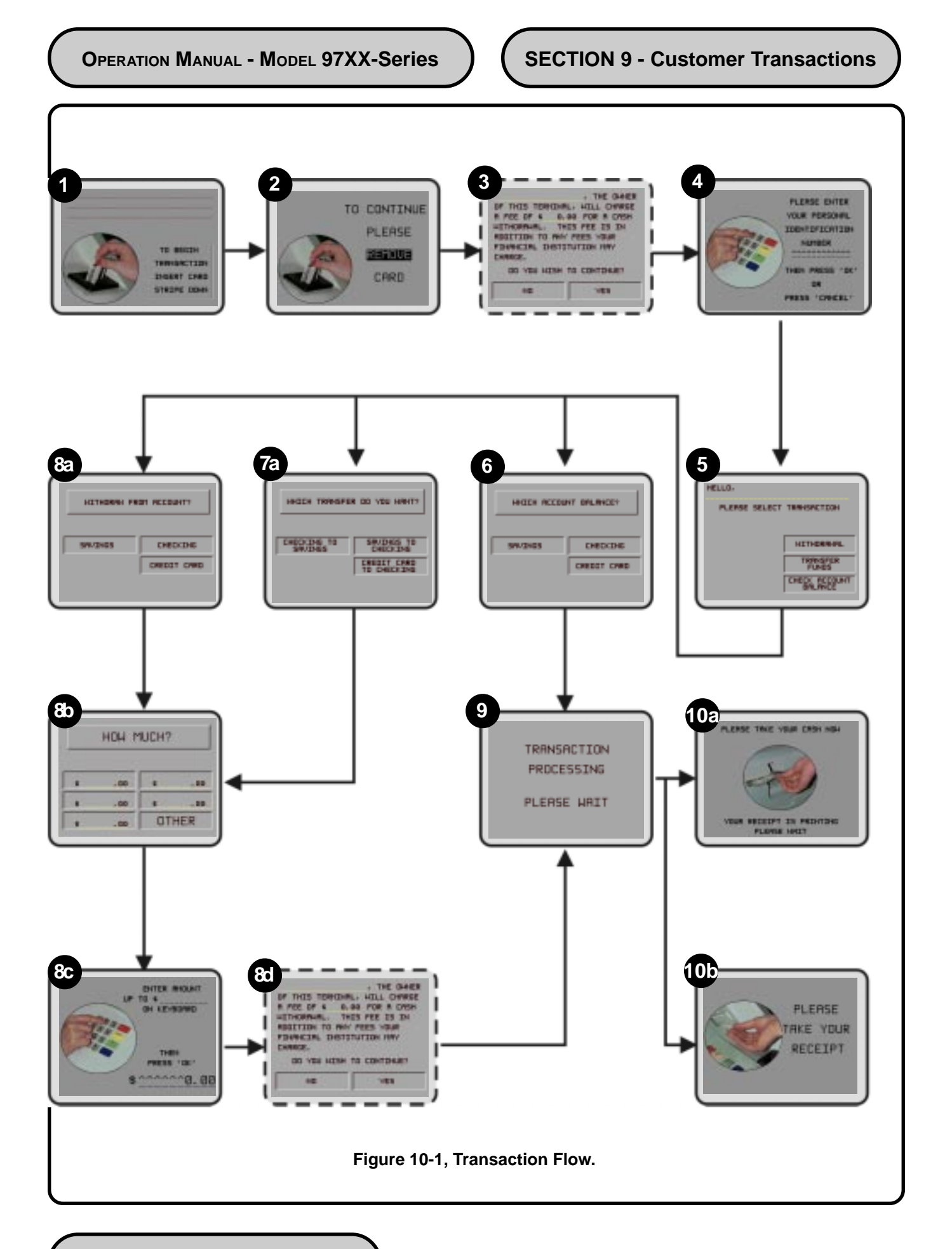

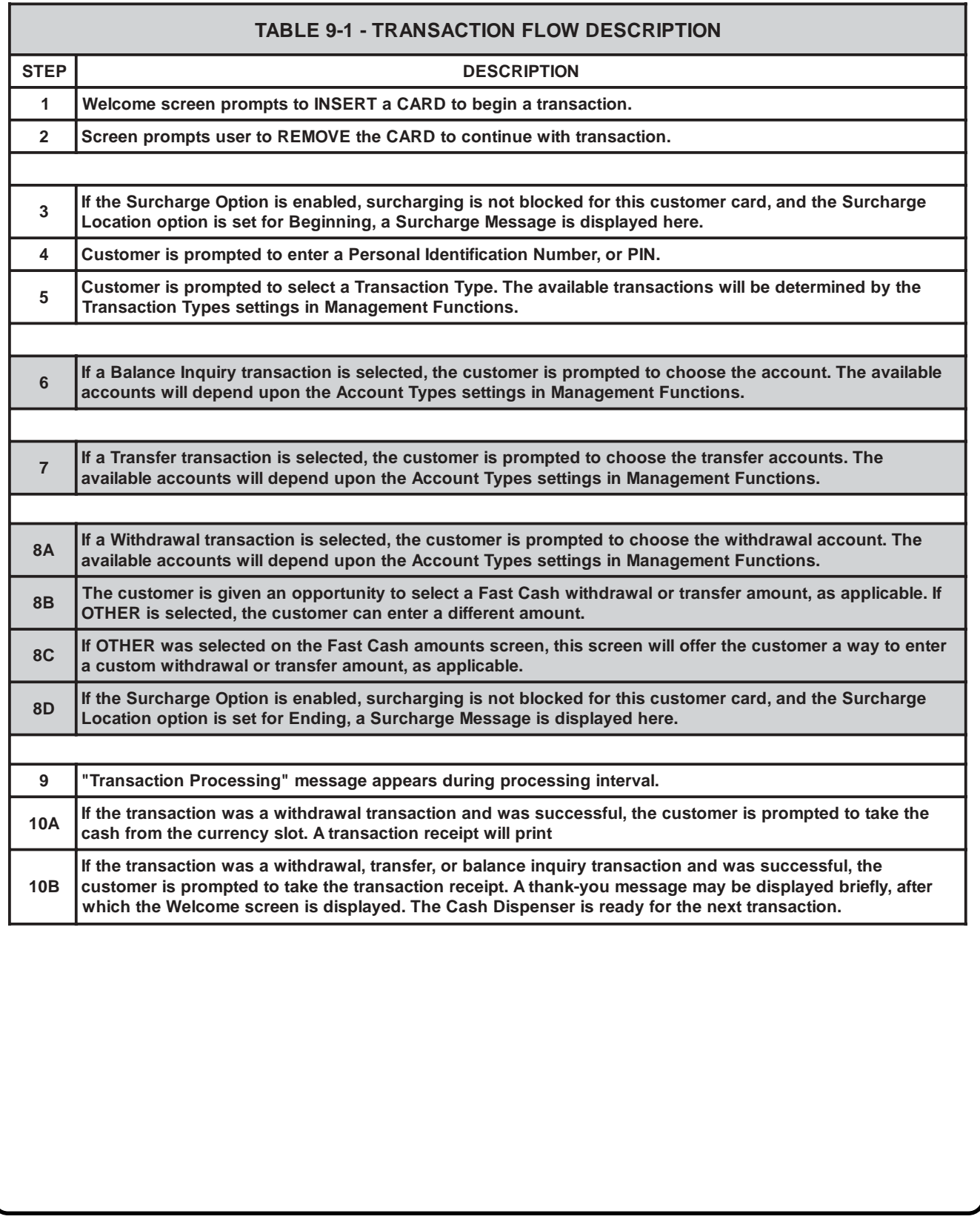

## **Voice-Enabled Transactions**

The terminal provides voice feedback via an integrated output jack, enabling sight-impaired users to plug in a set of headphones and receive spoken instructions to assist them in using the Cash Dispenser. Figure 9-2, Headphone Jack Location, shows the location of the headhone jack on the Cash Dispenser.

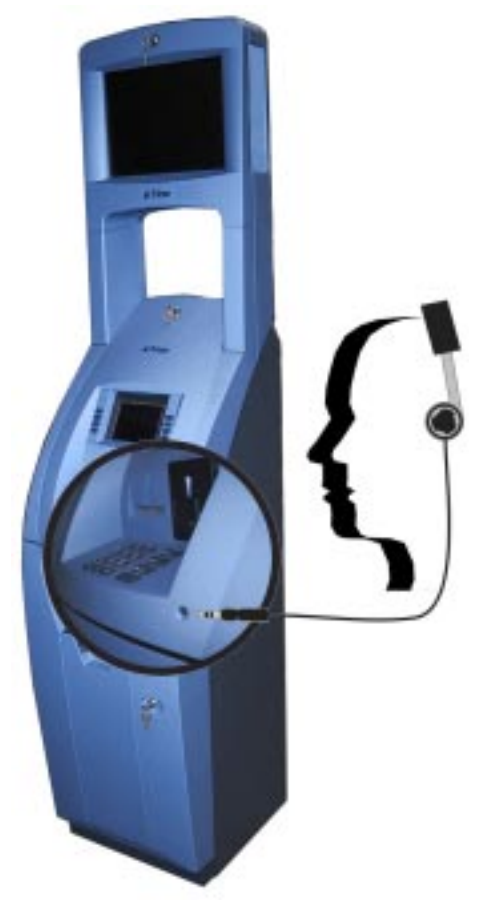

**Figure 9-2, Headphone Jack Location.**

A raised symbol helps a user locate the headphone jack. The Cash Dispenser will automatically detect when a headphone has been plugged into the jack, and will immediately switch into voice mode. Initially, a brief spoken tutorial will orientate the customer to the Cash Dispenser control panel interface. Once the customer begins a transaction, spoken prompts will provide feedback and guide the customer through the successful accomplishment of the transaction.

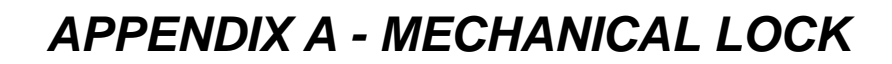
# **About the Dial**

There are two marks on the dial ring (see drawing). The index at the top is used for opening the lock, The index 30 degrees to the left is used only when changing the combination.

The dial should always be turned slowly and evenly. A revolution is counted each time the selected number is aligned with the opening index. DO NOT TURN THE DIAL BACK TO COMPENSATE FOR OVER DIALING A NUMBER. If, when dialing the combination, any number is turned beyond the index, the entire sequence must be repeated.

Locks are shipped on a factory setting of '50'. To unlock, turn the dial to the left (counterclockwise) FOUR turns, stopping on '50'.

Then, turn the dial to the right until the bolt is retracted.

Unlocking 3-Number Combinations (For Example, "50-25-50")

- 1. Turn the dial to the LEFT, stopping when '50' is aligned with the opening index, the FOURTH time.
- 2. Turn the dial to the RIGHT, stopping when '25' is aligned with the opening index, the THIRD time.
- 3. Turn the dial to the LEFT, stopping when '50' is aligned with the opening index, the SECOND time.
- 4. Turn the dial slowly to the RIGHT until the bolt retracts.

# **To Lock**

Turn the dial to the LEFT at least four full revolutions.

# **Changing the Combination**

Select three new numbers. DO NOT use any number between 1 and 20 for the last number.

For maximum security, do not use numbers that end in 0 or 5, and do not use numbers in sequence: e.g., '27-48-86' is not as good as '27-86-48". Perform the following steps:

- 1. Dial the existing combination on the opening index (see steps 1-2-3 above, or the directions for opening when on the factory setting). Open door of container.
- 2. Dial the existing combination again, using the changing index.

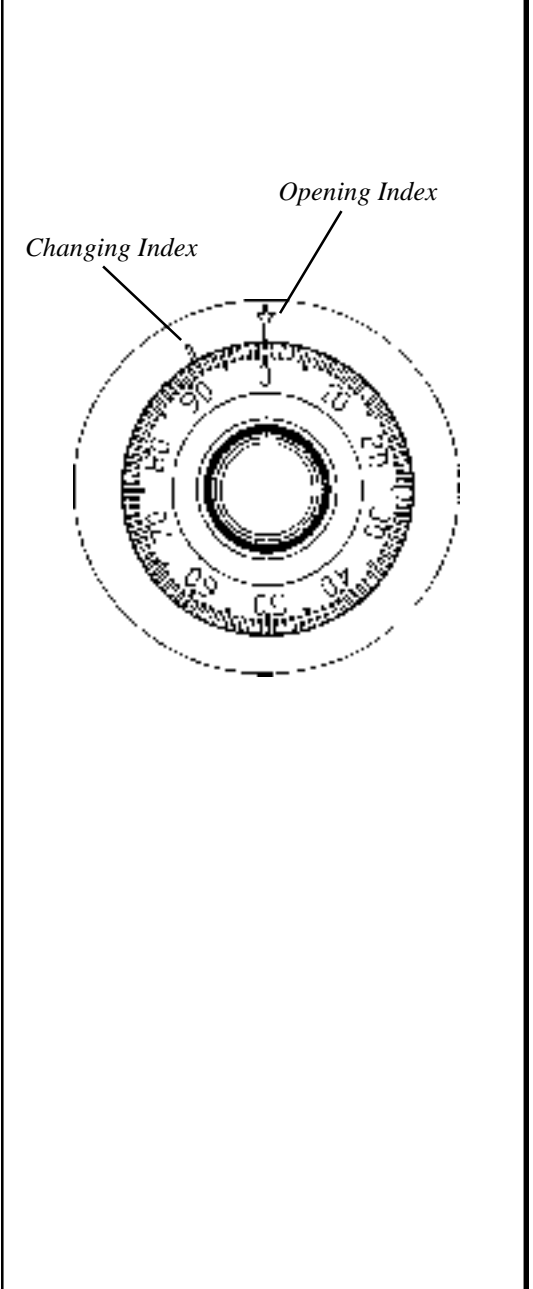

3. With the last number set at the changing index, hold the dial securely and insert the change key in the keyhole in the back of the lock. Make sure the wing is entirely inside the lock and comes to a positive stop (see Figure 1) before turning the key.

#### **\*\*\*WARNING\*\*\***

#### **NEVER INSERT THE CHANGE KEY IN THE LOCK WHEN THE COVER IS REMOVED. BEFORE TURNING THE CHANGE KEY, MAKE SURE THE WING OF THE KEY IS FULLY INSERTED INTO THE LOCK.**

- 4. Turn key one-quarter turn to the LEFT (see Figure 1). With the change key in this position, set the new combination as follows: turn the dial to the LEFT, stopping when the first number of the new combination aligns with the changing index the FOURTH time.
- 5. Turn dial to the RIGHT, stopping when the second number is aligned with the changing index, the THIRD time.
- 6. Turn the dial to the LEFT, stopping when the third number is aligned with the changing index, the SECOND time. Holding the dial in this position, turn the change key back to the RIGHT and remove it. (See Figure 2.) The new combination you have chosen is now set in the lock,

#### **\*\*\*CAUTION\*\*\***

#### **BEFORE CLOSING THE UNIT TRY THE NEW COMBINATION SEVERAL TIMES USING THE OPENING INDEX.**

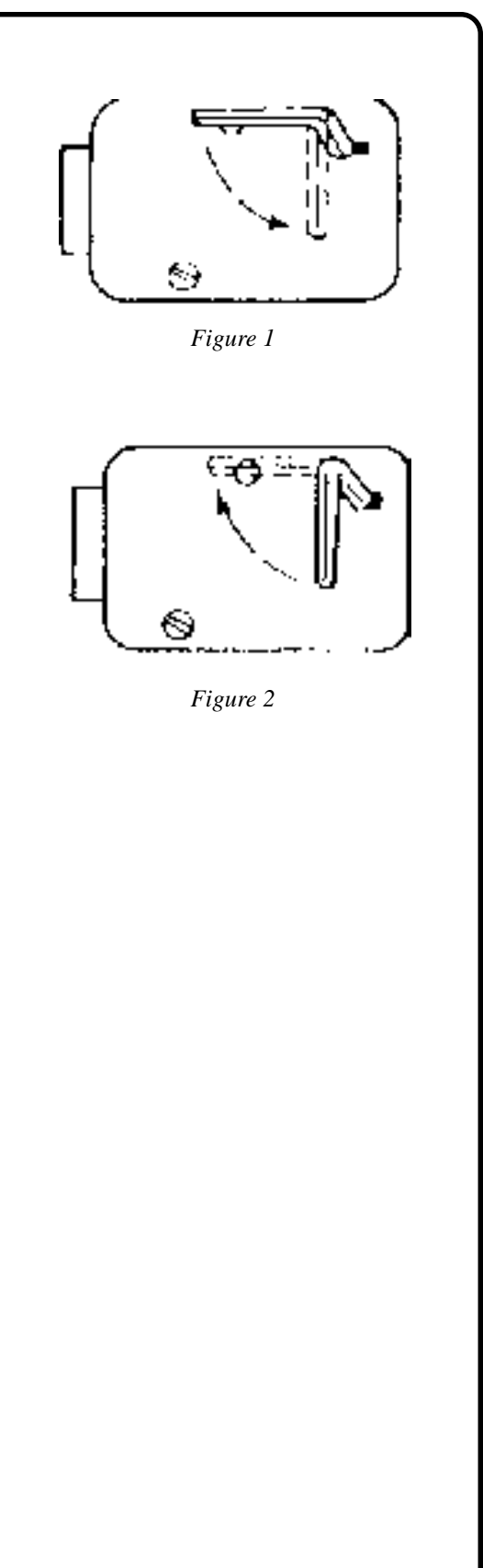

# **APPENDIX B - ELECTRONIC LOCK**

**OPERATION MANUAL - MODEL 97XX-Series | ( APPENDIX B - ELECTRONIC LOCK** 

# **Entering the Combination**

The electronic lock combination consists of six digits. Upon arrival, the combination of the lock should already be set at **1-2-3-4- 5-6**. After installation of the safe has been completed,

- **1.** Enter the preset combination and check for proper operation. After each keypress, the lock will beep. After the final digit has been entered, the lock will beep twice, and the open period will begin.
- **2.** When a valid combination has been entered, the operator will have approximately **3 seconds** to open the lock.
- **3.** To open the lock, turn the dial clockwise.
- **4.** After the lock is opened, the door latch may be turned and the safe opened.

# **Changing the Combination**

To change the combination of the lock, simply follow these directions.

- Enter **six zeros**.
- Enter the **current** combination. (Initially set at 1-2-3-4-5-6)
- Enter the **new** combination twice.
- The combination is now changed. Enter the new combination to open the lock.

# **Lockout Feature**

The lock includes a **WRONG TRY PENALTY** lockout feature that prevents entry from unauthorized personnel. This feature performs as follows:

- Entry of four consecutive invalid combinations will disable the lock for **5 minutes**.
- During this lockout period, the panel LED will flash every **10 seconds**. During this time no other combination entries will be allowed.
- At the end of the lockout period, if two more consecutive invalid combinations are entered, the **5-minute** lockout period will restart.

**OPERATION MANUAL - MODEL 97XX-Series | ( APPENDIX B - ELECTRONIC LOCK** 

# **Bad Battery/Battery Replacement**

If the lock beeps repeatedly while open, or beeps twice and refuses to open, the 9-volt battery, **located in the battery box on the inside of the door**, is weak or dead and needs to be replaced.

**Note:** If the lock will not operate (i.e. no signal from the panel when a button is pressed) while the door is closed and locked, the battery is dead and the lock must be energized from the two external terminals on the front, right side of the push-button panel.

To energize the lock, connect a 9-volt battery across the external terminals with the negative terminal of the battery facing up. **Continue to hold the battery against the terminals as you enter the combination and open the lock.**

Follow these steps to replace a battery:

- **1.** Open the ATM vault door. If the battery box is visible on the back panel of the door, continue with Step 2, below. **If the battery box is not visible, the bolt-works panel must be removed.** Remove the eight screws from the bolt-works panel on the back side of the door. The battery box will be visible.
- **2.** Pull gently on the front cover of the battery box and slide the cover off.
- **3.** Remove the old battery. Install a new battery and replace the front cover.
- **4.** Verify the lock is working correctly.
- **5. If the bolt-works panel was removed in Step 1, replace the panel and secure it in place using the eight installation screws**. Close and lock the ATM vault door.

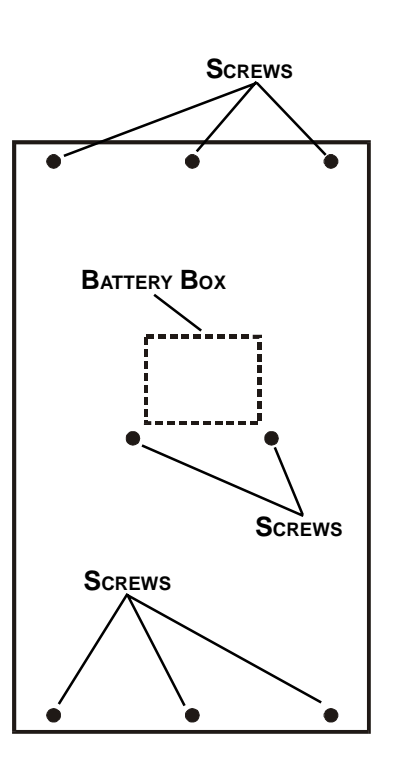

**BOLTWORKS COVER-PLATE**

# **APPENDIX C - WARRANTY POLICY**

#### **Notices**

Copyright ©2001 - Triton Systems, Inc.; 21405 B Street.; Long Beach, MS 39560 USA

### **All Rights Reserved**

This publication is protected by copyright and all rights are reserved. No part of it may be reproduced or transmitted by any means or in any form, without prior consent in writing from Triton Systems, Inc.

The information in this publication has been carefully checked and is believed to be accurate. However, Triton Systems, Inc. assumes no responsibility for any inaccuracies, errors, or omissions that may be contained in this document. In no event will Triton Systems, Inc. be liable for direct, indirect, special, incidental, or consequential damages resulting from any defect or omission in this manual, even if advised of the possibility of such damages.

In the interest of continued product development, Triton Systems, Inc. reserves the right to make improvements in its documentation and the products it describes at any time, without notice or obligation.

### **Trademark Acknowledgments**

mini**ATM<sup>tm</sup>** is a trademark of Triton Systems, Inc.

## **TRITON SYSTEMS, Inc.** Warranty Statement

# **Parts Only Limited Manufacturer's Warranty**

Triton Systems, Inc. warrants the components of each Model 97XX Series Cash Dispenser, excluding software and related documentation, against any defect in materials and/or workmanship for a period of 13 months from the shipping date. The additional 30 days are intended to allow for the elapsed time between the shipment of the unit and its installation. If a component fails due to defects in materials and/or workmanship within the warranty period, Triton will furnish a new or refurbished component, at its discretion. Triton shall not be responsible for labor or other costs associated with installing the component; and the failed component shall be returned to Triton at the purchaser's expense. Triton shall not be responsible for misuse or abuse of a unit; and any attempts to remove or deface the serial number or date code on a unit or any component thereof, or any attempt to repair a unit or to repair or replace any component by anyone other than a service technician authorized by Triton shall void this warranty.

# Limited Warranty covers normal use. Triton Systems does not warrant or cover damage:

- occurring during shipment of the equipment or components from or to Triton's facilities;
- caused by accident, impact with other objects, dropping, falls, spilled liquids, or immersion in liquids;
- caused by a disaster such as fire, flood, wind, earthquake, lightning, or other acts of God;
- caused by failure to provide a suitable installation environment for the equipment, including but not limited to, faulty wiring in the building in which the equipment is installed, installation in a facility with uncontrolled environmental conditions, failure to provide a dedicated electrical circuit on which the equipment operates, and/or lack of proper earth grounding for the equipment;
- caused by the use of the equipment for purposes other than those for which it was designed;
- resulting from improper maintenance;
- caused by any other abuse, misuse, mishandling, or misapplication.

Under no circumstances shall Triton Systems or its suppliers be liable for any special, incidental, or consequential damages based upon breach of warranty, breach of contract, negligence, strict liability, or any other legal theory. Such damages include, but are not limited to, loss of profits, loss of revenue, loss of data, loss of use of the equipment or any associated equipment, cost of capital, cost of substitute or replacement equipment, facilities or services, down time, purchaser's time, the claims of third parties, including customers, and injury to property.

# Disclaimer of Warranties

The warranty stated above is the only warranty applicable to this product. All other warranties, expressed or implied (including all implied warranties of merchantability or fitness for a particular purpose or quality of service), are hereby disclaimed. No oral or written information, or advice given by Triton Systems, its agents or employees shall create a warranty or in any way increase the scope of this warranty.

TRITON SYSTEMS, INC. **The system of the system of the system of the system of the system of the system of the system of the system of the system of the system of the system of the system of the system of the system of the** 

## Other Claims

# Shipping Damage

All equipment is shipped FOB, Triton's facilities. The organization or individual who has purchased the equipment assumes responsibility for the equipment once it leaves Triton's facilities.

Should your equipment be damaged in the process of shipment or delivery to your place of destination, we recommend the following course of action:

- If possible, call the shipping company before the driver leaves your delivery site. Make note of the damage on the "receipt of delivery' paperwork. If this is not possible, call them as soon as possible to report the damage.
- Take photographs of the damaged packaging prior to opening the boxes. If this is not possible, make note of key points, such as whether the equipment is on a pallet, if the banding is intact, how the boxes are damaged, etc. Keep all of the packaging for inspection by the shipping company.
- If you unpack the equipment, take photographs of the damaged equipment. If this is not possible, make note of the damages.
- You must file a claim with the shipper for shipping damages immediately after reporting the damages.

Should you specify the carrier, we recommend that you explore with this chosen carrier the policies and procedures regarding shipping damage claims prior to selecting them as your preferred carrier.

If the equipment receives structural damage and is in an un-installable condition, Triton will work with you to arrange for a replacement unit to be shipped as soon as possible. The purchaser will be billed for the replacement unit. Triton's Repair Technicians will. repair the damaged unit after it is returned to our facilities. We will credit the purchaser's account for the full purchase price of the damaged unit, minus the cost of returning the unit to 'like new" condition. Under no circumstances does Triton authorize anyone to complete structural damage repairs in the field. Therefore, we will not ship primary structural parts, such as a cabinet head or main cabinet body for repair in the field.

# **Authorized Installation and Service Providers**

Triton Systems utilizes several nation-wide and regional authorized third party maintenance providers. All miniATM<sup>tm</sup> Cash Dispensers must be installed and serviced by service technicians certified by Triton. This includes authorized third party service technicians and technicians who have been factory trained by Triton to service miniATM<sup>tm</sup> equipment. Installation or repairs attempted by unauthorized service technicians automatically voids the warranty on the product.

Please contact Triton Systems' Technical Services Department at (800) 259-6672 for a list of our third party service providers and/or to obtain information on the requirements and procedures for becoming a certified Triton service technician.

# **Triton's Technical Services Department**

The primary purpose of the Technical Services Department is to provide assistance to customers in the operation, trouble shooting, and repair of equipment manufactured by Triton. A toll-free phone number (1-800-259- 6672) is provided for convenience. The Technical Services Department operates to serve our customers. The staff is trained to follow our policies and procedures to ensure fair and uniform treatment of all our customers.

**Automated Voice Mail System**. Our goal is to have a 'live' person answer 100% of all incoming calls (during regular support hours). On occasion, however, call loads may exceed the capacity of the staff. When this occurs, an automated voice mail system will answer the call, indicate to the caller that all Technical Support Specialists are busy assisting others, and ask the caller to leave detailed information about the nature of the call.

Should it become necessary to leave a voice mail message, the caller should state:

- their name
- the organization for which they work
- the serial number of the equipment they are calling about
- detailed description of the problem that they are experiencing
- phone number where they can be reached, including area code.

As Technical Support Specialists become available, they check for voice mail messages and return calls in the order in. which they were received. By providing the information requested in the voice mail, the technician can be prepared when your call is returned. Triton asks you to be patient if you must leave voice mail, and assures you that your call is important to us and that we will respond promptly.

**Calls for Service or Repair**. Calls for service or repair will be accepted from authorized service technicians only. End users must contact either the sales organization that placed the equipment or an authorized third party service organization to obtain service. The sections that follow describe the policies and procedures that relate to the repair and replacement of malfunctioning equipment.

**Questions on Operation of Equipment**. Technical support is available to owners of Triton equipment and to qualified service personnel. When calling for help with the configuration or operation of a Triton product, the caller must provide either positive identification as a service technician or the serial number of a Triton terminal. Technical support is provided during normal business hours for the life of the product.

When calling for help with an operational Problem, please have available information pertaining to the nature of the trouble. This includes the type of equipment, examples of what is or is not happening, and the name of the processor that supports your terminal.

All questions pertaining to the settlement of accounts, transaction inquiries, and fund status must be directed to the processor. Triton does not have access to the information needed to answer questions relating to specific transactions.

TRITON SYSTEMS, INC. **The internal of the contract of the contract of contract of c**-5

# **CONTACT INFORMATION**

TRITON SYSTEMS, IN21405 B STREET 21405 B STREET LONG BEACH, MS 39560

#### **Sales:**

(800) 367-7191 (228) 868-1317 (228) 868-0437 FAX

#### **Service:**

(800) 259-6672 (228) 868-0859 FAX